**Mise en route**

Les garanties des produits et services Hewlett-Packard sont exclusivement présentées dans les déclarations expresses accompagnant lesdits produits et services. Aucun élément de ce document ne saurait être considéré comme une garantie supplémentaire. La société HP ne saurait être tenue responsable des erreurs ou omissions de nature technique ou rédactionnelle qui pourraient subsister dans ce document.

La société HP n'assume aucune responsabilité quant à l'utilisation ou à la fiabilité de ses logiciels sur un matériel qui n'est pas fourni par HP.

Ce document contient des informations exclusives protégées par copyright. Aucune partie de ce document ne peut être photocopiée, reproduite ou traduite dans une autre langue sans l'autorisation écrite préalable de HP.

Hewlett-Packard Company P.O. Box 4010 Cupertino, CA 95015-4010 États-Unis

Copyright © 2000–2006 Hewlett-Packard Development Company, L.P.

Le produit peut faire l'objet d'une licence aux États-Unis en vertu d'un ou de plusieurs des brevets américains numéros 4 930 158 et 4 930 160 jusqu'au 28 août 2008.

Microsoft et Windows Vista sont des marques déposées aux États-Unis de Microsoft Corporation.

Le logo Windows et Windows Vista sont des marques de commerce ou des marques déposées de Microsoft Corporation aux États-Unis et/ou dans d'autres pays/régions.

HP est en faveur d'une utilisation licite des technologies et n'appuie ni n'encourage l'utilisation de produits à d'autres fins que celles autorisées par la loi sur les droits d'auteur.

Les informations contenues dans ce document peuvent faire l'objet de modifications sans préavis.

# **Table des matières**

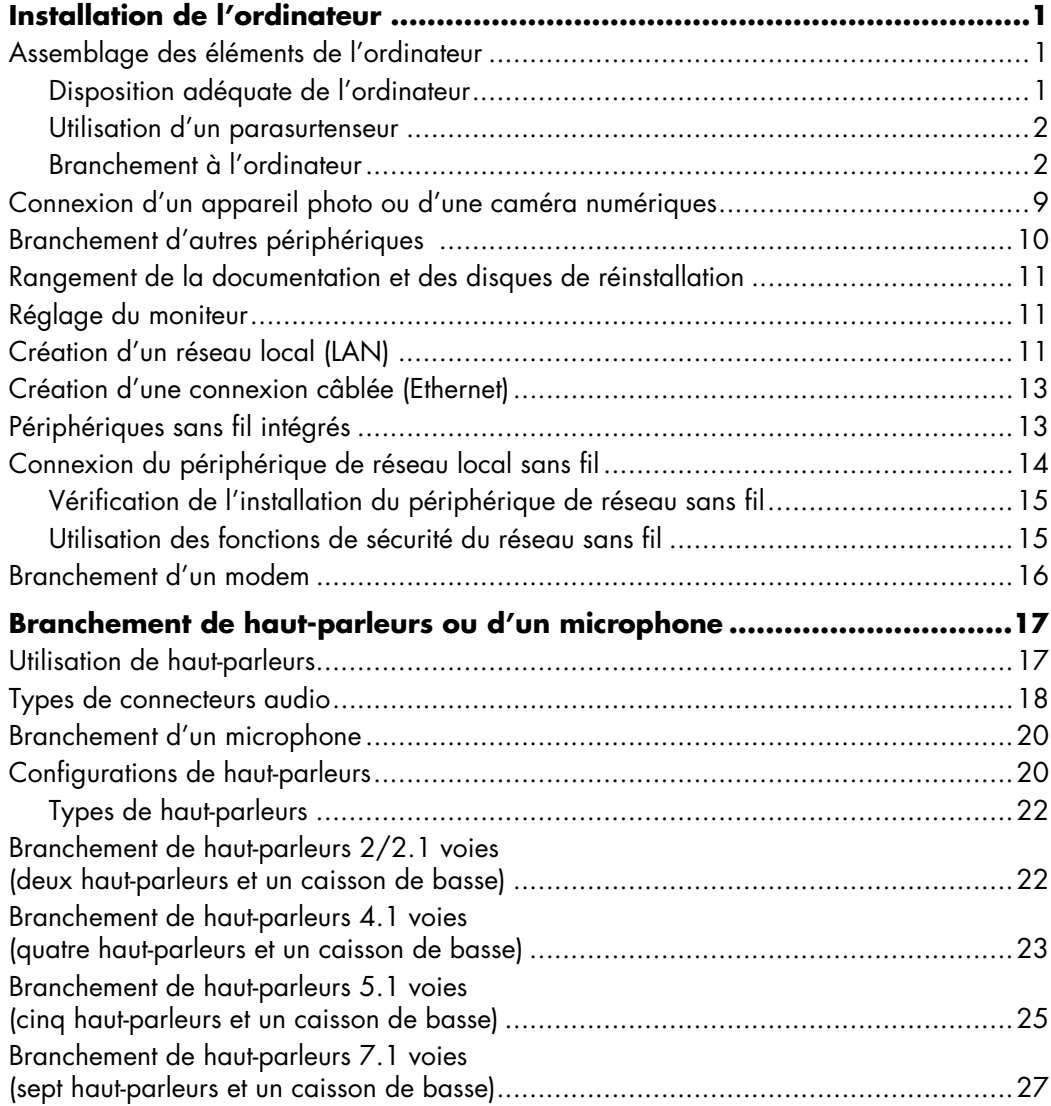

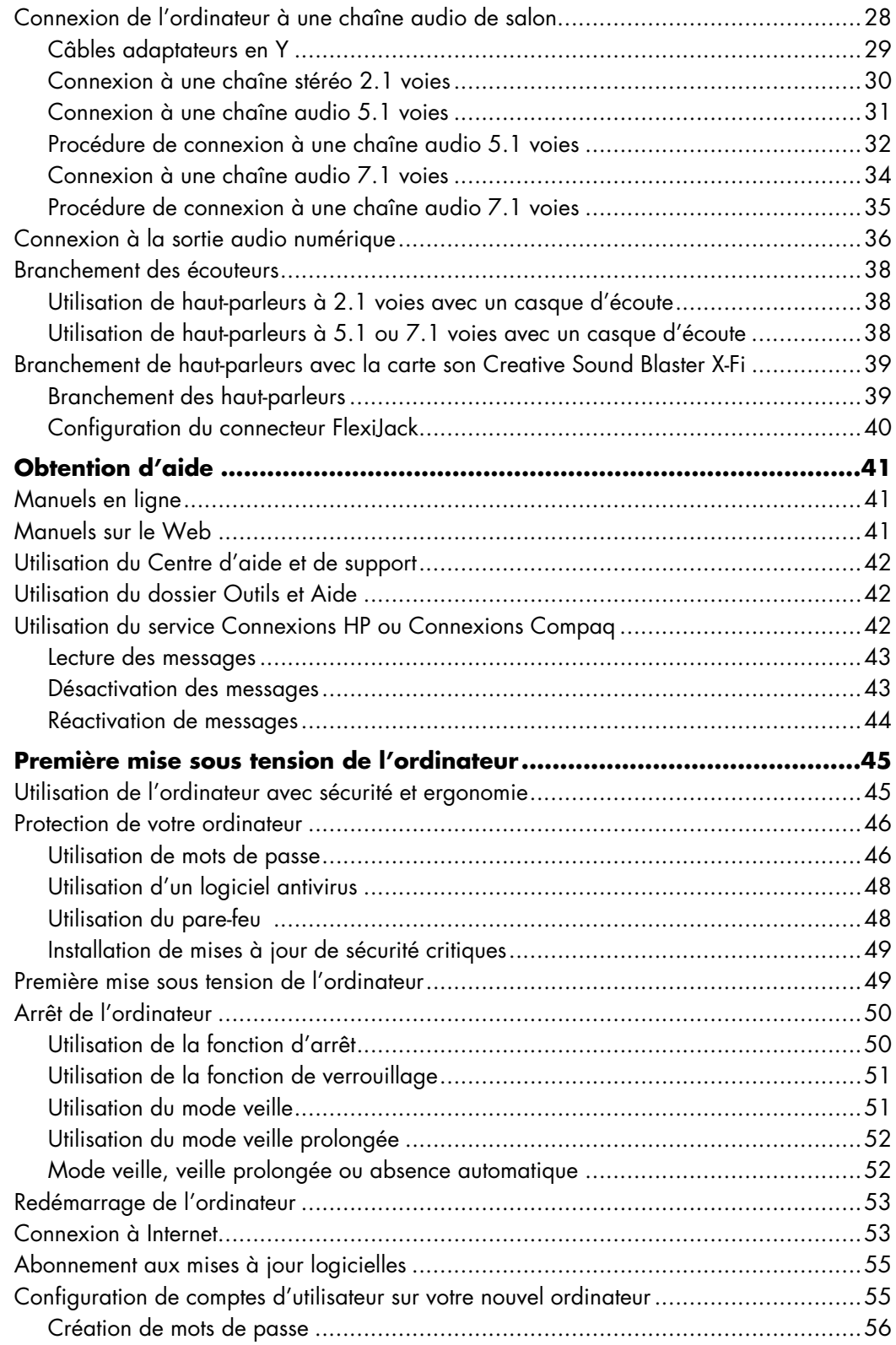

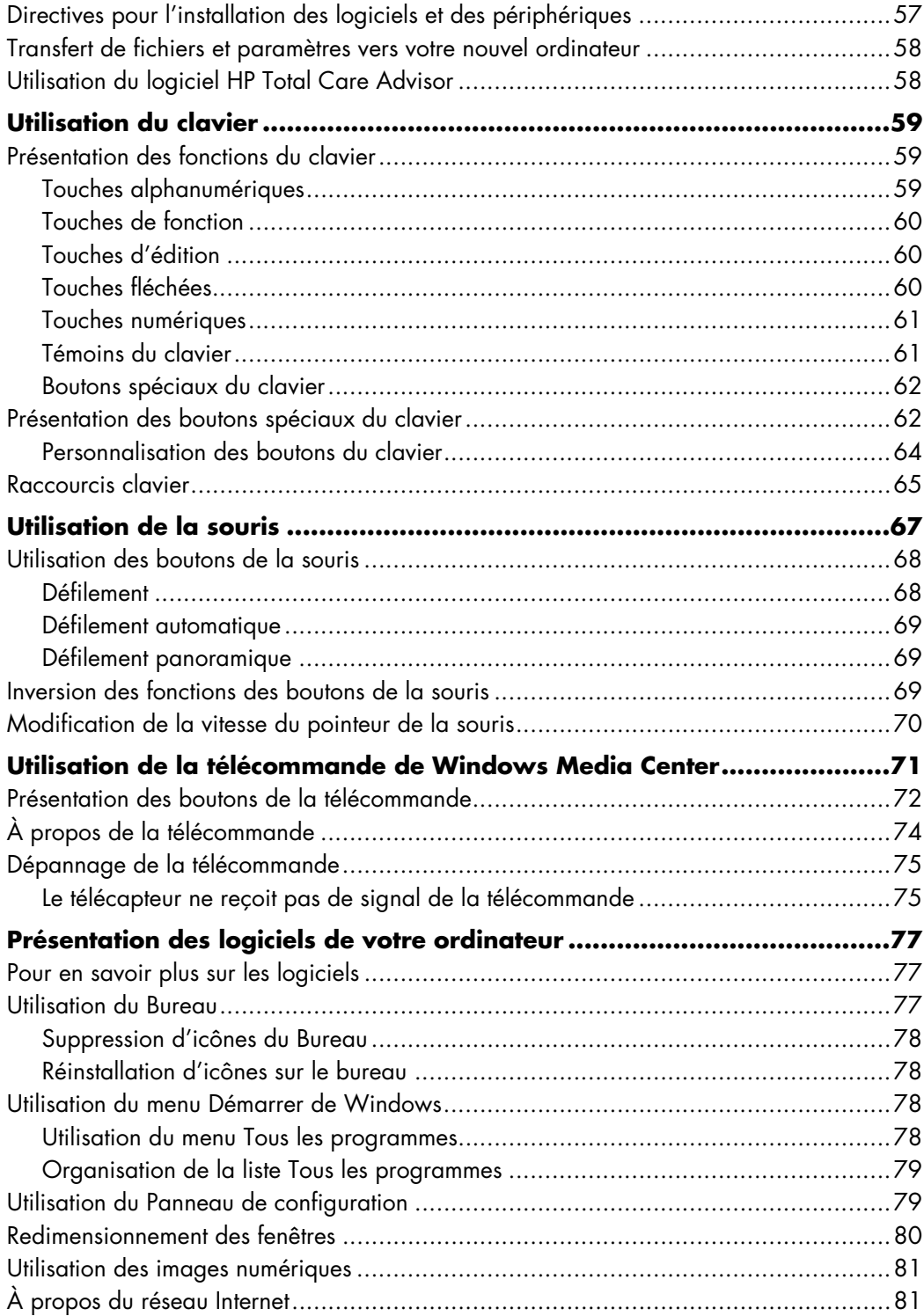

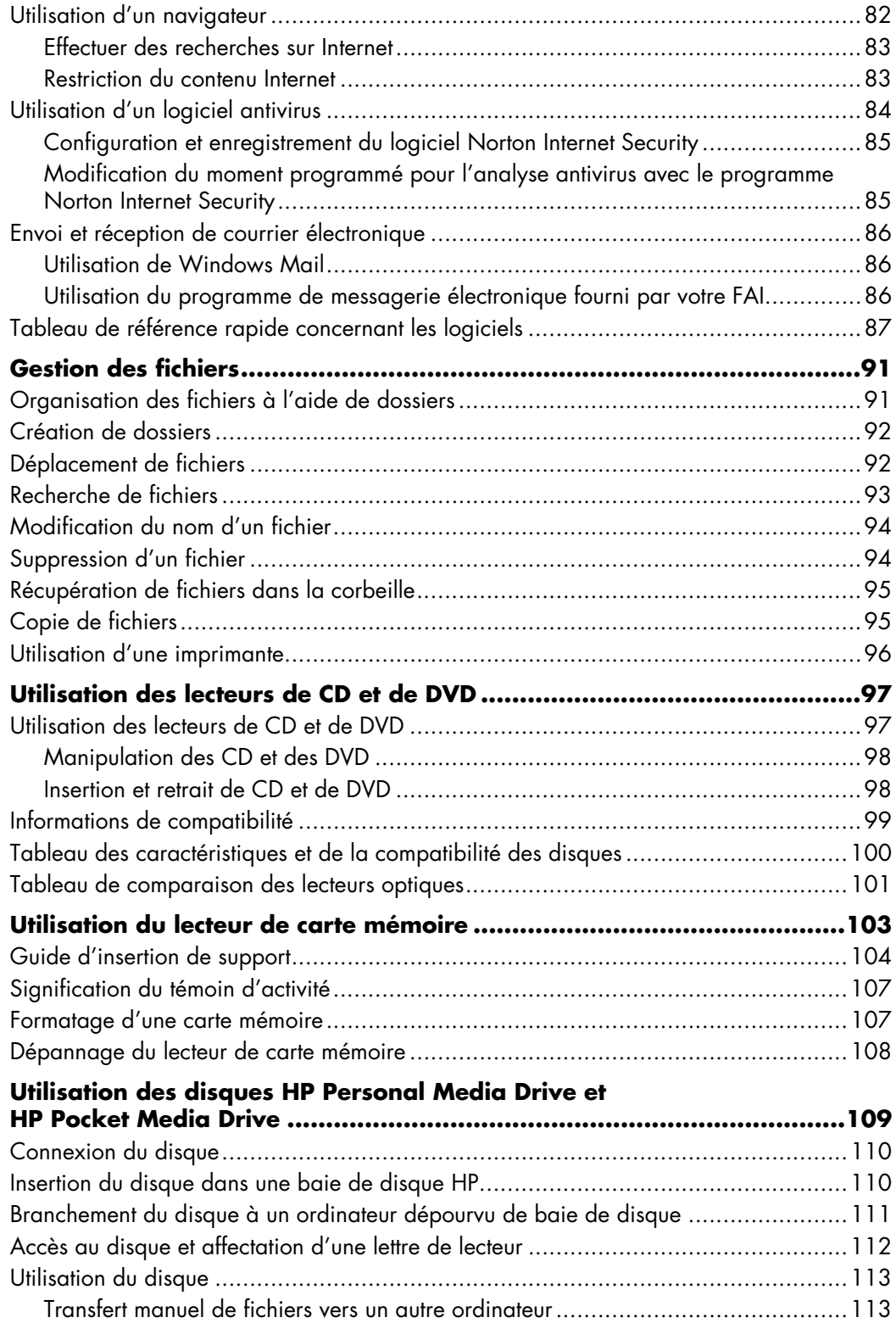

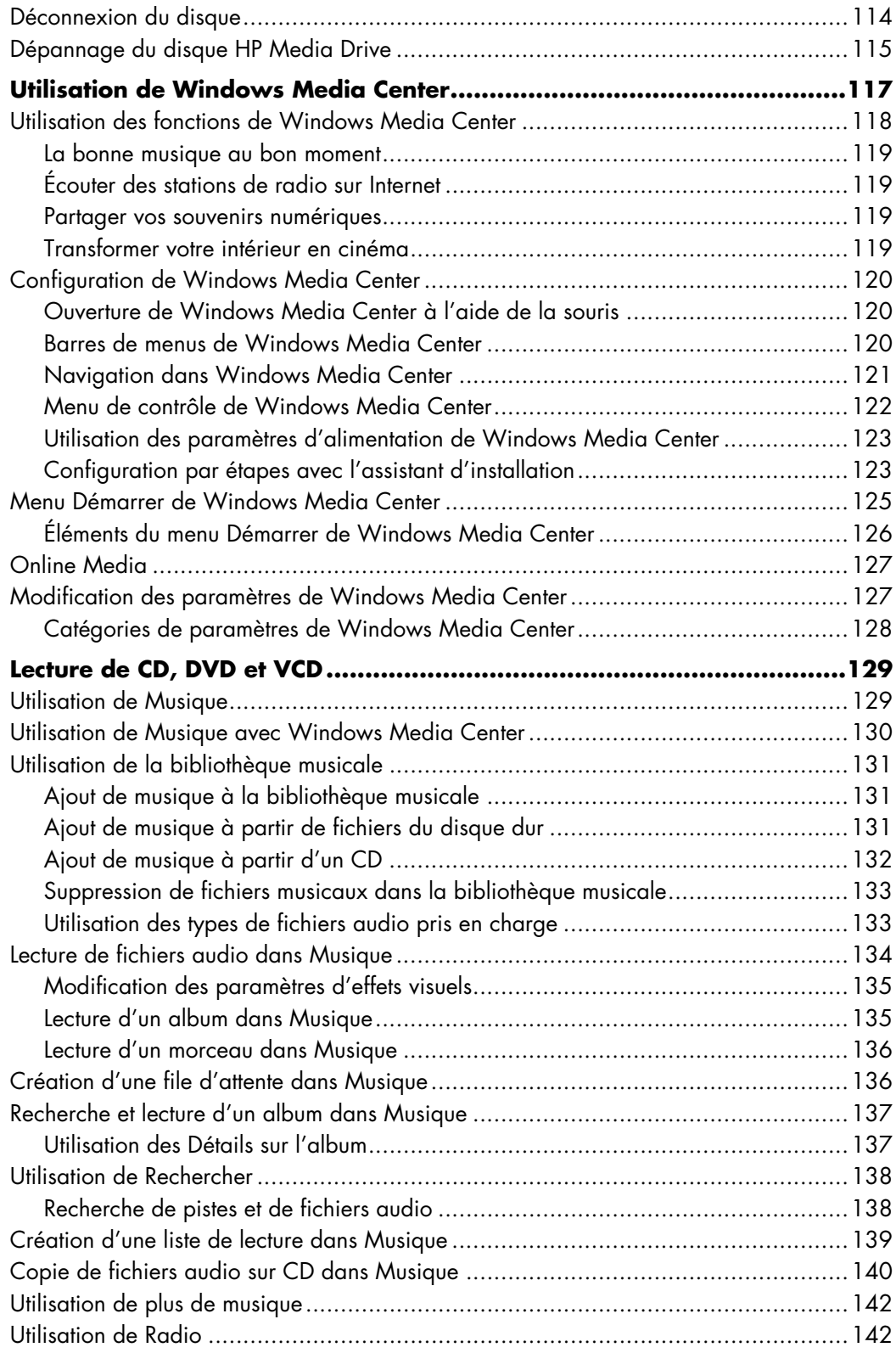

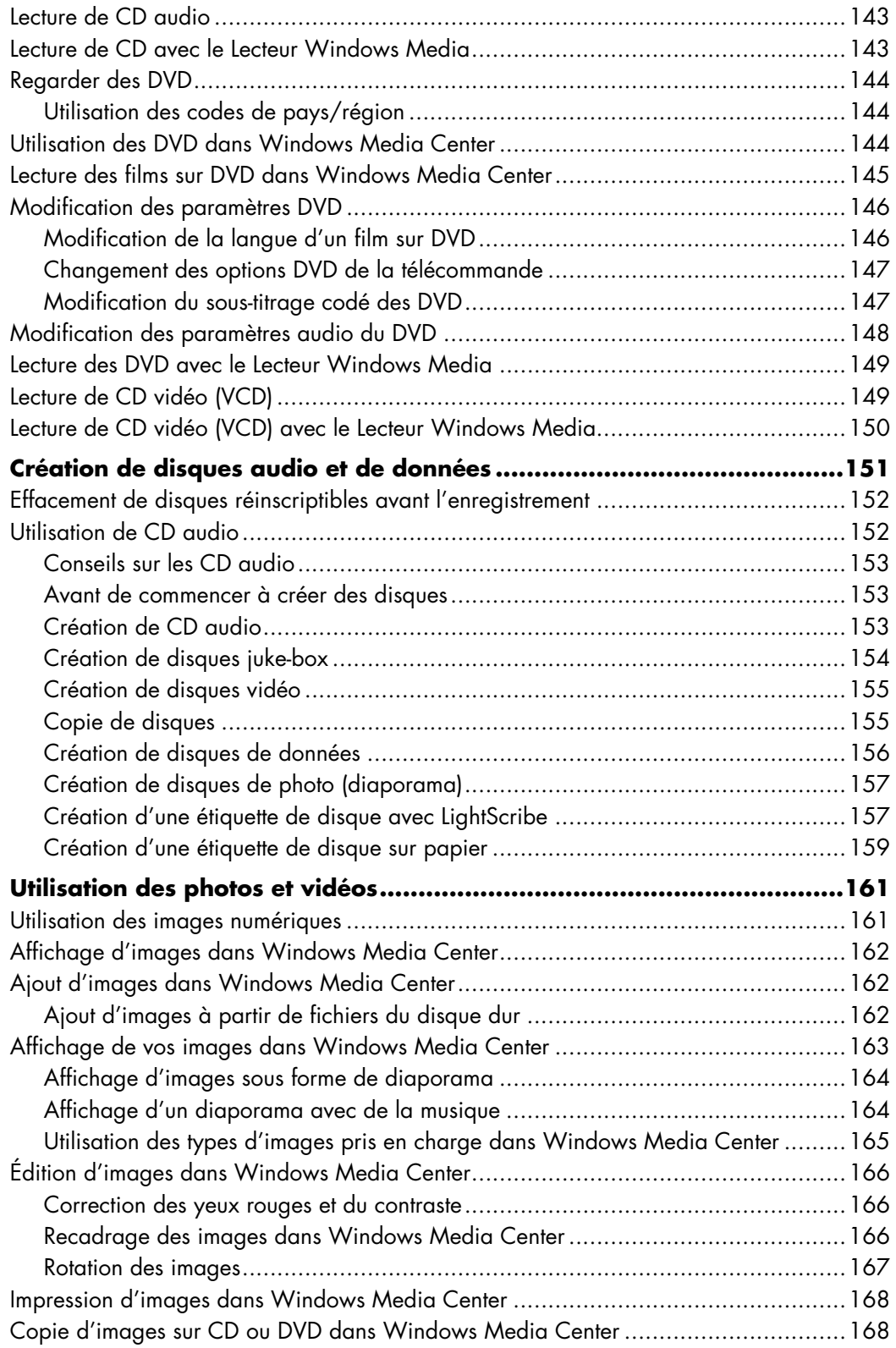

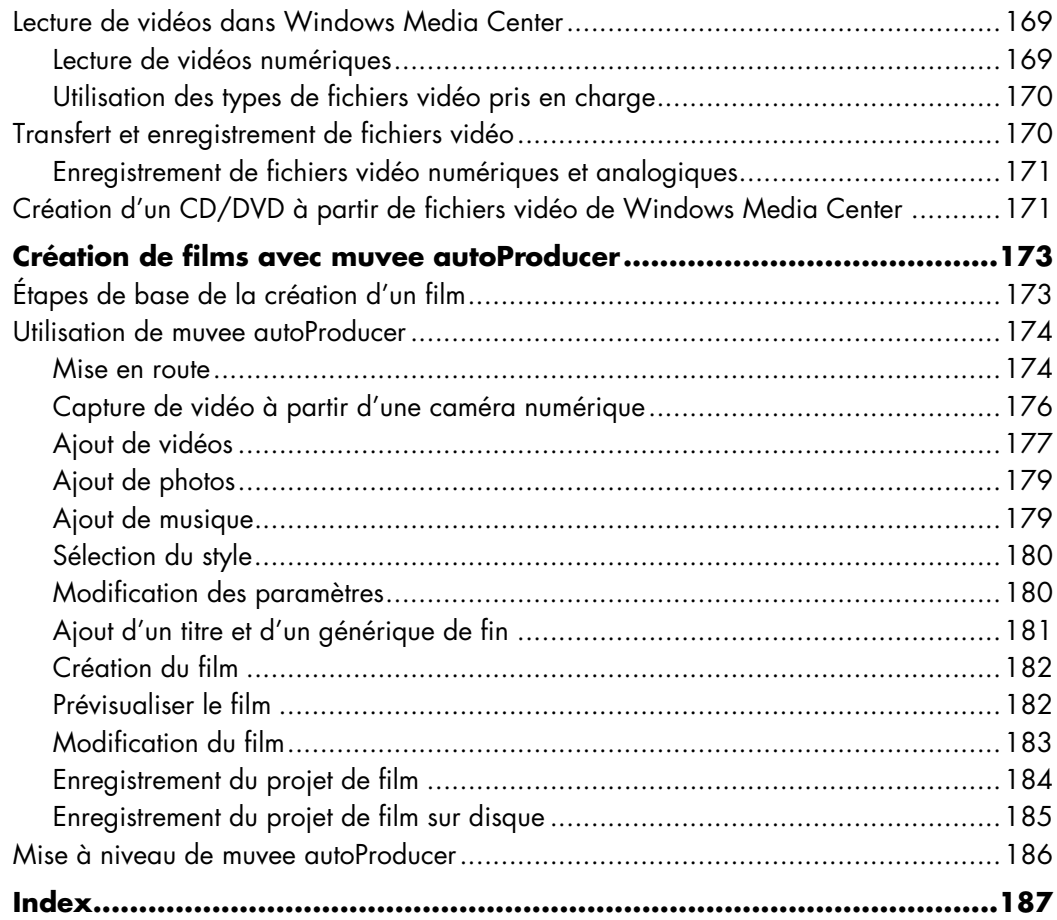

# **Installation de l'ordinateur**

<span id="page-10-0"></span>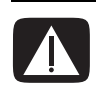

**AVERTISSEMENT : Le bloc d'alimentation électrique est préréglé pour le pays ou la région où vous avez acheté votre ordinateur. Si vous déménagez, vérifiez bien la tension requise dans ce nouvel environnement avant de relier votre ordinateur à une prise de courant.**

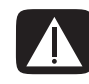

**AVERTISSEMENT : Avant d'installer votre système et de le relier à une alimentation secteur, veuillez lire la section** *Informations sur la sécurité* **du**  *Guide de garantie et de support***.**

## <span id="page-10-1"></span>**Assemblage des éléments de l'ordinateur**

Suivez les consignes de l'affiche d'installation pour préparer votre ordinateur. Prenez connaissance des rubriques de cette section pour en savoir plus sur l'emplacement des composants et des connecteurs et avoir un complément d'information sur diverses options d'installation.

Vérifiez si le carton d'emballage de l'ordinateur contient des informations détaillées sous forme imprimée ou des mises à jour se rapportant au modèle de votre ordinateur.

#### <span id="page-10-2"></span>**Disposition adéquate de l'ordinateur**

Lorsque vous installez votre nouvel ordinateur, placez-le en veillant à ne pas obstruer les ouvertures d'aération. Vérifiez que toutes les connexions sont bien fixées et que l'ensemble du câblage se trouve hors du passage. Ne placez pas les câbles sur le passage, à un endroit où quelqu'un risque de marcher dessus ou à un emplacement où il pourrait être écrasé par un meuble.

#### <span id="page-11-0"></span>**Utilisation d'un parasurtenseur**

Pour protéger votre moniteur, votre ordinateur et vos périphériques, connectez tous les cordons d'alimentation du matériel (moniteur, imprimante, scanner, etc.) à un dispositif de protection contre les surtensions tel qu'une prise multiple ou un onduleur UPS (alimentation sans interruptions). De nombreux dispositifs de protection contre les surtensions offrent des prises en entrée/sortie pour les modems et les lignes téléphoniques. Les surtensions dues à la foudre transitent souvent par les lignes téléphoniques pour atteindre le système. Certains dispositifs protègent également les câbles de télévision. Utilisez-en un si votre ordinateur possède un syntoniseur TV.

Notez que toutes les prises multiples ne protègent pas contre les surtensions ; veillez donc à ce que l'emballage de la prise indique cette caractéristique. Utilisez une prise multiple pour laquelle le fabricant offre une garantie de remplacement en cas de dommages afin de pouvoir en changer si la protection contre les surtensions s'avérait défectueuse.

#### <span id="page-11-1"></span>**Branchement à l'ordinateur**

Connectez vos périphériques matériels principaux tels que le moniteur, le clavier et la souris à l'arrière de votre ordinateur. D'autres périphériques comme une imprimante, un scanner ou un appareil photo numérique se branchent également à l'arrière de votre ordinateur. Certains modèles d'ordinateur possèdent aussi des connecteurs à l'avant. Le tableau suivant montre certains des connecteurs.

**REMARQUE :** L'emplacement, la disponibilité et le nombre de connecteurs de votre ordinateur peuvent varier.

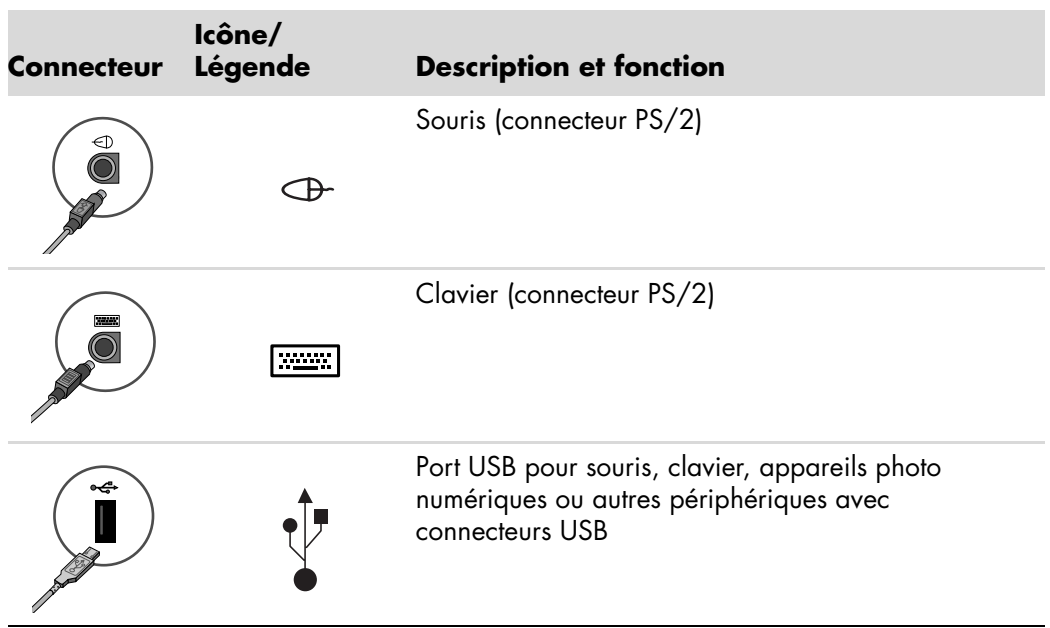

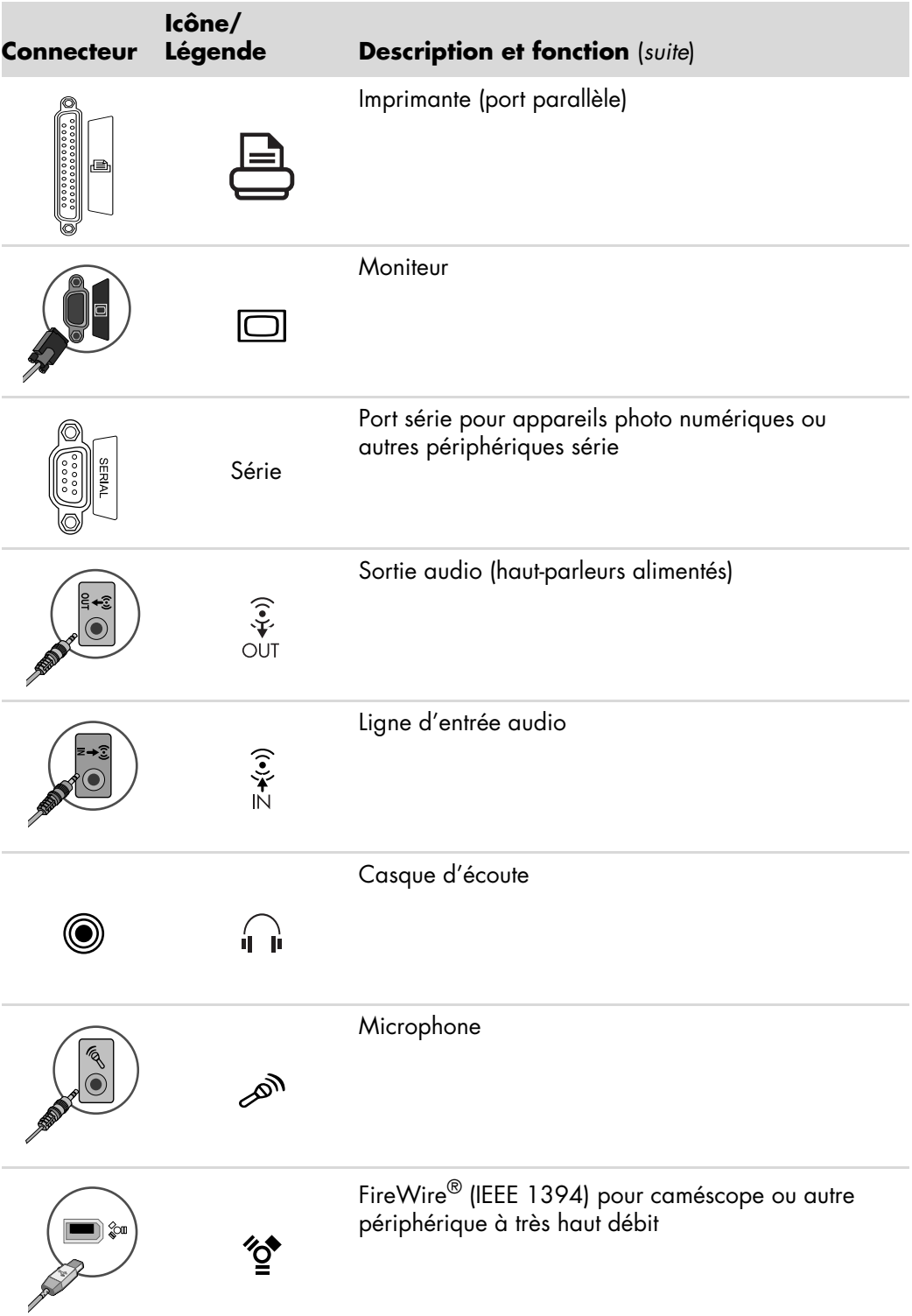

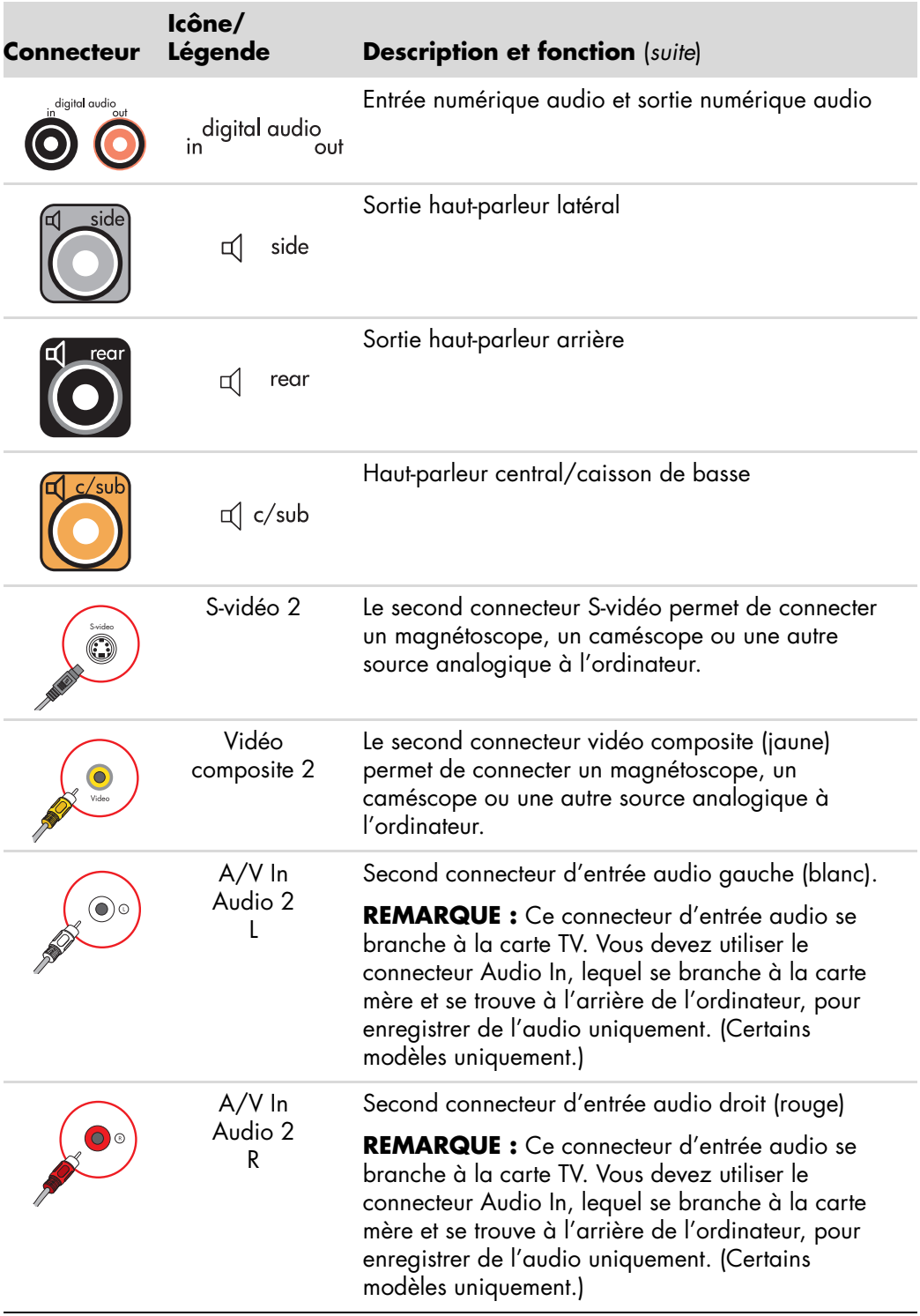

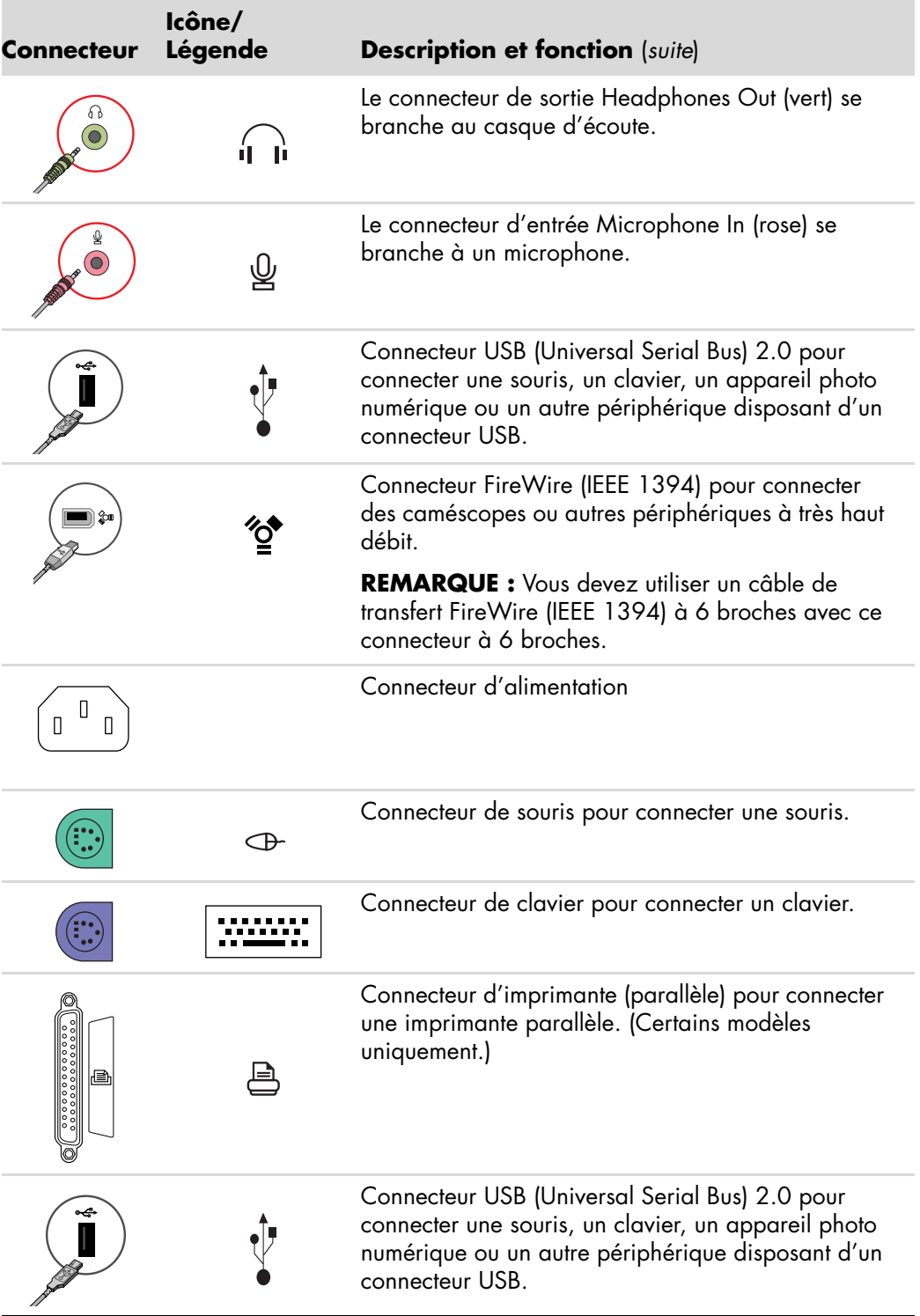

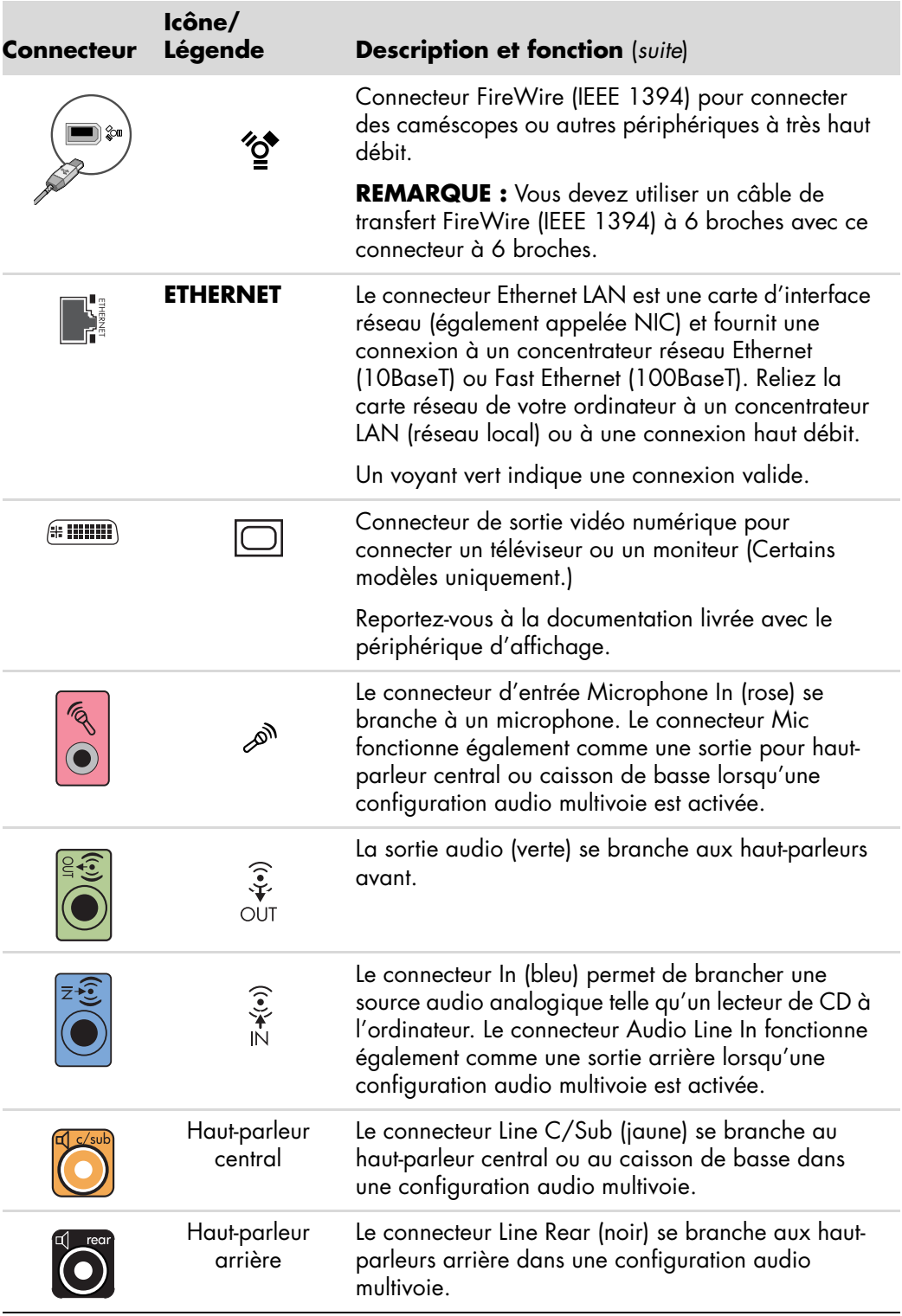

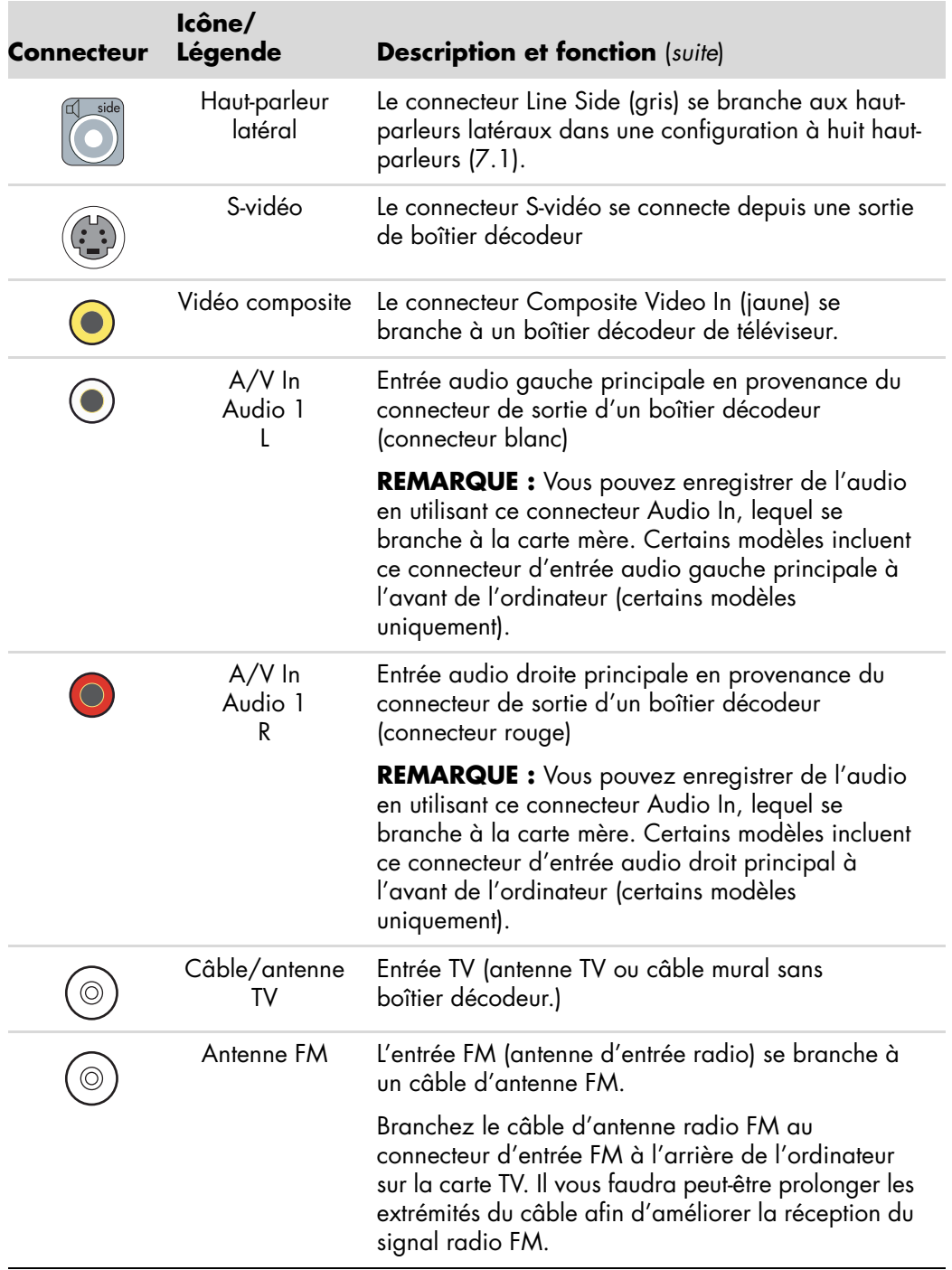

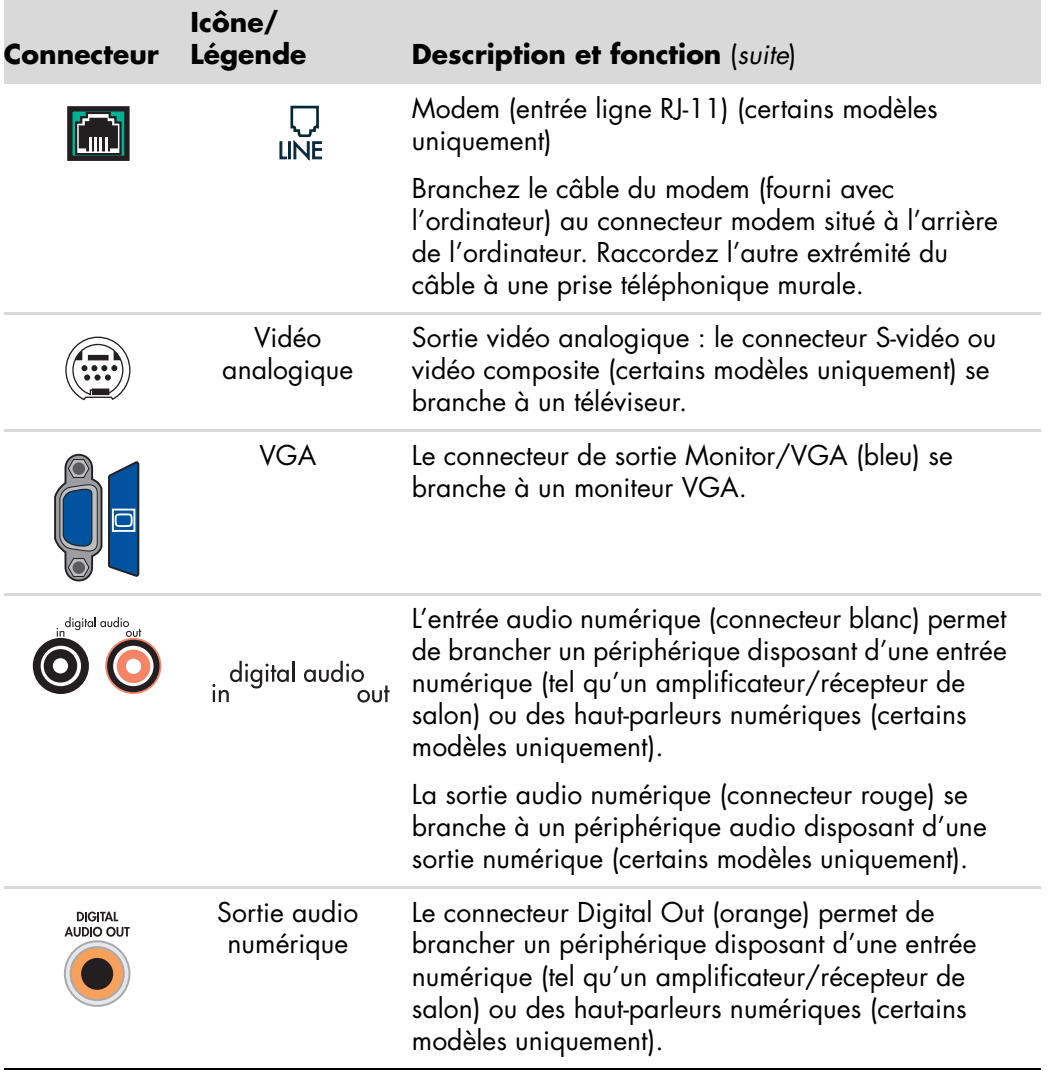

## <span id="page-18-0"></span>**Connexion d'un appareil photo ou d'une caméra numériques**

Les instructions ci-dessous concernent uniquement les appareils photos et les caméras numériques.

**REMARQUE :** Lorsque vous connectez une caméra analogique à l'ordinateur, utilisez les connecteurs d'entrée vidéo et audio qui figurent à l'avant ou à l'arrière de l'ordinateur.

Reportez-vous à la documentation fournie avec votre appareil photo numérique ou votre caméra vidéo numérique.

Pour raccorder un appareil photo numérique ou une caméra vidéo numérique :

**1** Allumez l'ordinateur et patientez jusqu'à ce que le système d'exploitation Microsoft® Windows Vista<sup>™</sup> démarre.

**REMARQUE :** Si une fenêtre de lecture automatique de caméra vidéo numérique apparaît lorsque vous branchez l'appareil, cliquez sur **Annuler**.

**2** Connectez le câble de transfert à 6 broches de la caméra vidéo numérique à un port ouvert à l'avant ou à l'arrière de l'ordinateur. Les caméras vidéo numériques utilisent normalement le port FireWire (IEEE 1394) ou USB.

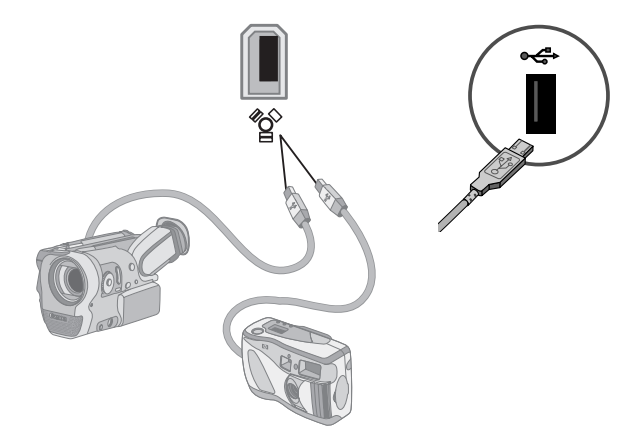

**3** Le message *Nouveau matériel détecté* s'affiche. Patientez deux ou trois minutes, le temps que Windows Vista définisse la configuration appropriée pour le nouveau périphérique. Une fois l'installation terminée, un message indique que vous pouvez utiliser la caméra.

Si l'ordinateur ne parvient pas à identifier l'appareil photo numérique ou la caméra vidéo numérique :

**1** Cliquez sur le bouton **Démarrer de Windows**® dans la barre des tâches, puis sur **Panneau de configuration**.

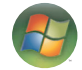

- **2** Cliquez sur **Système et maintenance**, puis sur **Système**.
- **3** Cliquez sur **Gestionnaire de périphériques**.
- **4** Cliquez sur le signe plus (**+**) en regard du port de la caméra. Le périphérique est prêt si son nom apparaît. Dans le cas contraire, appliquez la procédure suivante :
	- ш Cliquez sur **Action**, puis sur **Rechercher les modifications sur le matériel**. Vérifiez dans le Gestionnaire de périphériques s'il existe une nouvelle entrée.
	- i. Débranchez de l'ordinateur le câble de transfert de la caméra vidéo numérique et branchez-le à un autre port. Vérifiez dans le Gestionnaire de périphériques s'il existe une nouvelle entrée.

### <span id="page-19-0"></span>**Branchement d'autres périphériques**

D'autres périphériques peuvent se brancher à l'avant ou à l'arrière de votre ordinateur via les ports USB ou FireWire (IEEE 1394), par exemple des imprimantes, scanners, caméras, appareils photo numériques, lecteurs de carte mémoire et PDA (assistant numérique personnel) ou ordinateurs de poche. Reportez-vous à la documentation fournie avec votre périphérique.

**REMARQUE :** Certains périphériques ne sont pas livrés avec l'ordinateur.

**REMARQUE :** Vous devez utiliser un câble FireWire (IEEE 1394) à 6 broches (et non pas 4 broches) avec le connecteur FireWire (IEEE 1394) à 6 broches sur votre ordinateur.

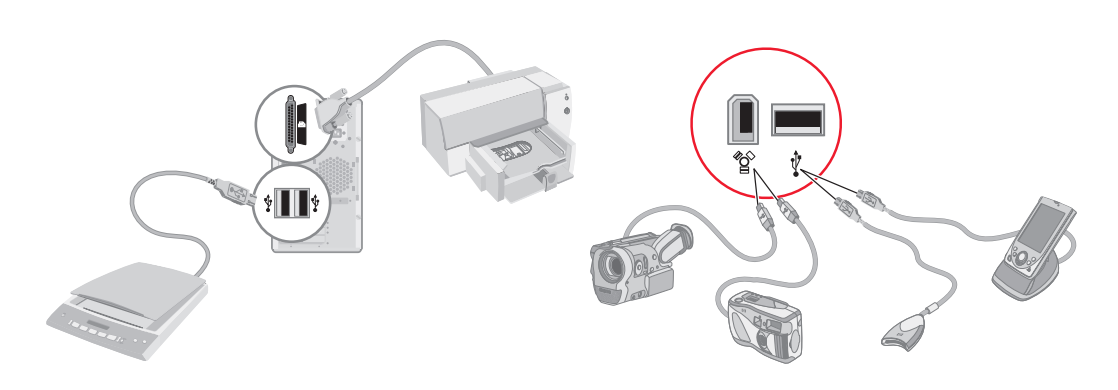

## <span id="page-20-0"></span>**Rangement de la documentation et des disques de réinstallation**

Rangez tous les manuels de l'utilisateur de l'ordinateur et les documents de garantie dans un lieu sûr et facile d'accès. Il est conseillé de ranger les disques de réinstallation du système avec la documentation pour pouvoir accéder facilement à tous les documents et fichiers importants.

## <span id="page-20-1"></span>**Réglage du moniteur**

Pour modifier la résolution de l'écran :

- **1** Cliquez avec le bouton droit de la souris sur une zone vide du bureau, puis cliquez sur **Personnaliser**.
- **2** Cliquez sur **Paramètres d'affichage**.
- **3** Si nécessaire, sélectionnez le moniteur puis ajustez la résolution d'écran.
- **4** Cliquez sur **Appliquer**.
- **5** Cliquez sur **Oui**, si cette option est offerte.
- **6** Cliquez sur **OK**.

**REMARQUE :** Sur certains modèles d'ordinateur, il est possible de connecter plusieurs dispositifs d'affichage à la fois (moniteur à écran cathodique, moniteur à écran plat, télévision, etc.). Vous pouvez changer rapidement le dispositif qui affiche le bureau de l'ordinateur en appuyant sur Alt+F5. Chaque fois que vous appuyez sur Alt+F5, le bureau de l'ordinateur apparaît sur le prochain dispositif. Si la combinaison Alt+F5 ne fonctionne pas, redémarrez l'ordinateur et réessayez.

## <span id="page-20-2"></span>**Création d'un réseau local (LAN)**

Votre réseau local domestique peut être un réseau câblé ou sans fil permettant de connecter votre ordinateur ou d'autres périphériques, par exemple d'autres ordinateurs, au réseau. Les composants du réseau peuvent comprendre un concentrateur ou un commutateur, qui relient plusieurs périphériques au réseau, ou un routeur, qui relie des ordinateurs ou une connexion Internet haut débit au réseau. Cette connexion réseau vous permet également de partager des données, des imprimantes ou d'autres périphériques d'un ordinateur à l'autre. La connexion du réseau à Internet est également assurée par un modem commuté ou câble.

Un *réseau câblé* utilise des câbles Ethernet pour brancher les périphériques au réseau. Par exemple, le câble Ethernet est branché à la carte d'interface réseau de votre ordinateur et au routeur.

Sur un *réseau sans fil*, les périphériques sont reliés au réseau par des ondes radio. Par exemple, l'ordinateur et le routeur sont dotés d'une antenne et d'un adaptateur qui utilisent la même norme Wi-Fi : 802.11b, 802.11g ou 802.11a.

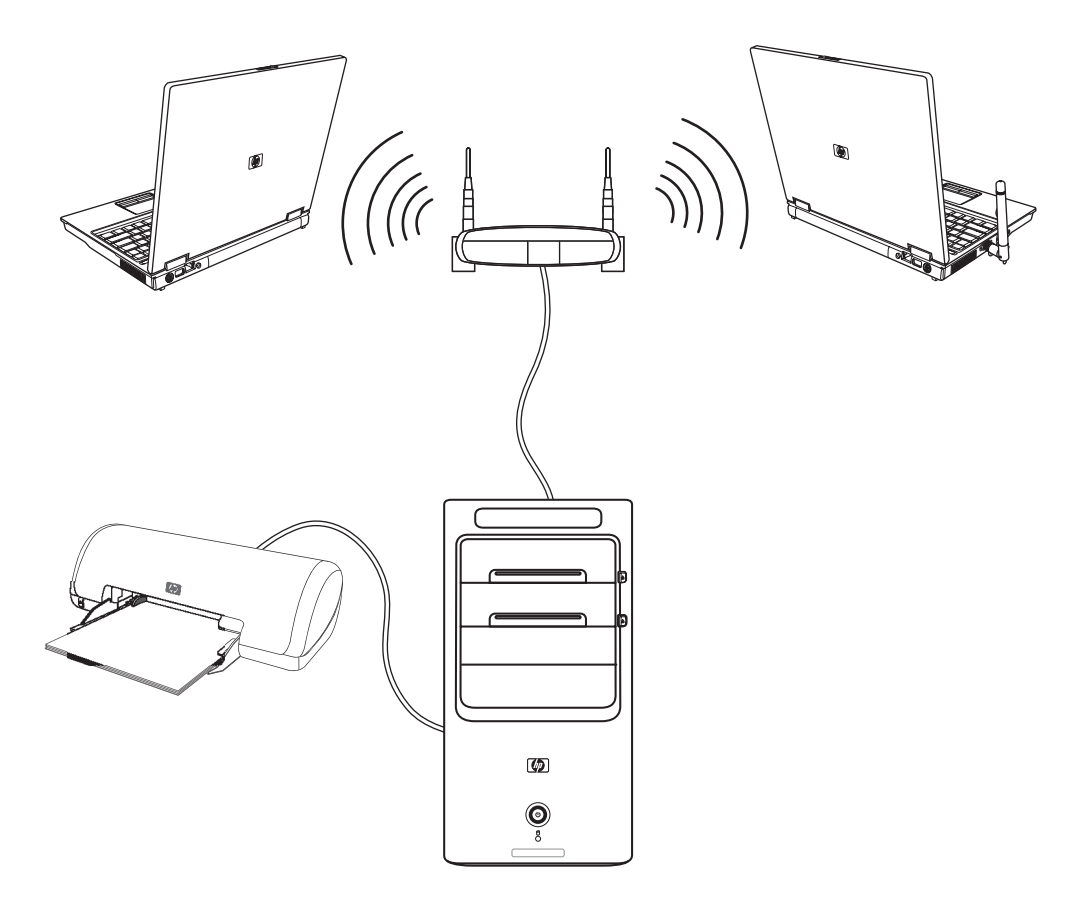

L'illustration ci-dessous présente un réseau local domestique. L'ordinateur de bureau est relié au routeur sans fil par une connexion câblée. Il dispose également d'une imprimante qu'il partage avec les autres ordinateurs du réseau. Chaque ordinateur portable est doté d'une connexion sans fil au routeur du réseau.

## <span id="page-22-0"></span>**Création d'une connexion câblée (Ethernet)**

La connexion *Ethernet*, que l'on appelle aussi carte d'interface réseau ou NIC, fournit une connexion haut débit, ou large bande, à un réseau Ethernet (10BaseT) ou Fast Ethernet (100BaseT). Une fois cette interface connectée à un réseau, par exemple LAN, vous pouvez accéder à Internet par le réseau.

**1** Branchez un câble Ethernet au connecteur Ethernet (**A**) à l'arrière de l'ordinateur et au routeur du réseau ou périphérique LAN.

**REMARQUE :** Il est possible que votre ordinateur ne possède pas de connecteur Ethernet.

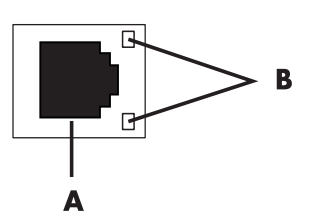

- **A** Connecteur Ethernet (port RJ-45)
- **B** Témoins lumineux Ethernet
- **2** Votre ordinateur étant allumé, vérifiez les voyants lumineux (**B**) à côté du connecteur Ethernet pou connaître son état :
	- i. **ACTIVITY —** allumé et jaune durant l'activité de transfert de données réseau
	- $\blacksquare$ **LINK —** allumé et vert lorsque la connexion au réseau est valide

**REMARQUE :** Il est possible que votre connecteur Ethernet n'ait qu'un seul voyant lumineux.

### <span id="page-22-1"></span>**Périphériques sans fil intégrés**

La technologie sans fil transfère les données par des ondes radio plutôt que par des câbles. Il est possible que votre ordinateur soit équipé d'un ou plusieurs des périphériques sans fil intégrés suivants :

 **Les périphériques de réseau local sans fil (WLAN)** connectent l'ordinateur aux réseaux locaux sans fil (communément appelés réseaux sans fil, LAN ou WLAN) dans les entreprises, à votre domicile et dans des zones publiques telles que des aéroports et des restaurants. Sur un réseau sans fil, chaque périphérique mobile sans fil communique avec un point d'accès sans fil qui peut être situé à une distance de plusieurs centaines de mètres.

Les ordinateurs équipés de périphériques WLAN peuvent prendre en charge une ou plusieurs des trois normes IEEE définissant les couches physiques : 802.11b, 802.11g ou 802.11a.

- $\blacksquare$  **Les périphériques Bluetooth** créent un réseau personnel (PAN) pour connecter d'autres périphériques fonctionnant avec la technologie Bluetooth tels que des ordinateurs, téléphones, imprimantes, casques d'écoute, haut-parleurs, caméras et appareils photos. Sur un réseau personnel, chaque périphérique communique directement avec les autres périphériques sur une distance relativement courte de 10 mètres.
- **Les périphériques de réseau sans fil étendu (WWAN)** fournissent un accès à l'information à partir du moment où vous disposez d'une couverture mobile (données). Sur un réseau sans fil étendu, chaque périphérique mobile communique avec la station de base d'un opérateur public. Les opérateurs publics installent des réseaux de stations de base (similaire à des tours de téléphonie mobile) sur des zones géographiques étendues, fournissant une couverture sur des départements entiers ou même sur des pays ou régions.

Pour plus d'informations sur la technologie sans fil, rendez-vous sur le site suivant : **<http://www.hp.com/go/techcenter/wireless>**

## <span id="page-23-0"></span>**Connexion du périphérique de réseau local sans fil**

#### **(Certains modèles uniquement)**

Vous pouvez brancher l'ordinateur à un réseau sans fil 802.11b ou 802.11g en utilisant l'antenne externe livrée avec votre système. Ce périphérique vous permet d'établir un réseau sans fil à l'aide de votre ordinateur comme point d'accès sans fil ou d'utiliser votre ordinateur comme un client sans fil (mode station) si un réseau sans fil est déjà en place.

Il faut pour cela un réseau local sans fil préexistant ainsi qu'une connexion à Internet (contactez votre fournisseur d'accès Internet pour plus de détails). L'antenne externe, fournie avec votre système, doit être connectée au module 802.11 pour améliorer la portée et la réception du signal radio.

Pour brancher l'antenne du réseau local sans fil :

- **1** Vissez l'antenne du réseau local sans fil dans le connecteur correspondant à l'arrière de l'ordinateur.
- **2** Pour obtenir la meilleure performance du réseau sans fil, placez l'antenne sur l'ordinateur ou en hauteur, dans un lieu dégagé.

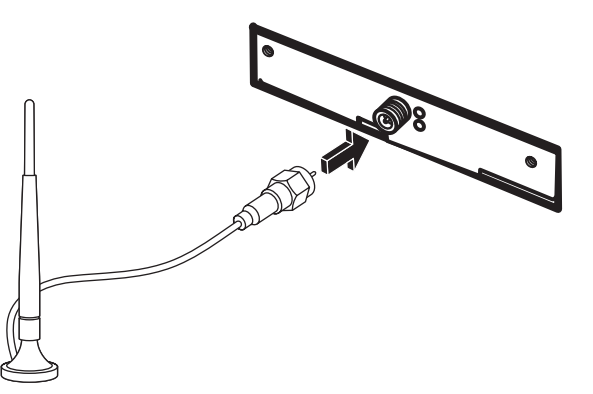

**REMARQUE :** l'apparence de votre antenne sans fil peut varier.

#### <span id="page-24-0"></span>**Vérification de l'installation du périphérique de réseau sans fil**

Pour configurer votre réseau sans fil, vérifiez que le périphérique WLAN intégré est bien installé sur votre ordinateur.

- **1** Cliquez sur le **bouton Démarrer de Windows** dans la barre des tâches.
- **2** Saisissez *Gestionnaire de périphériques* dans la zone de recherche, puis cliquez sur **Gestionnaire de périphériques** pour ouvrir la fenêtre correspondante.
- **3** Cliquez sur **Cartes réseau**. Votre périphérique WLAN devrait apparaître dans la liste. Le nom du périphérique WLAN peut comprendre les mots *wireless*, *wireless LAN* ou *802.11*.

**REMARQUE :** Si aucun périphérique WLAN n'est répertorié, cela signifie soit que votre ordinateur ne dispose pas d'un périphérique WLAN intégré, soit que le pilote du périphérique n'est pas bien installé.

- **4** Cliquez sur le **bouton Démarrer de Windows** dans la barre des tâches.
- **5** Saisissez *Réseau et centre de partage* dans la zone de recherche, puis cliquez sur **Réseau et centre de partage** pour ouvrir la fenêtre correspondante.
- **6** Cliquez sur **Ajouter un périphérique au réseau** et suivez les instructions qui s'affichent à l'écran.

Pour plus d'informations sur la mise en place d'un réseau sans fil :

- Cliquez sur le **bouton Démarrer de Windows** dans la barre des tâches, puis sur **Aide et support**, et saisissez *Configurer un réseau sans fil* dans la zone de recherche.
- [Allez à :](http://www.hp.com/go/techcenter/wireless) **http://www.hp.com/go/techcenter/wireless**

#### <span id="page-24-1"></span>**Utilisation des fonctions de sécurité du réseau sans fil**

Lorsque vous créez un réseau WLAN domestique ou accédez à un réseau WLAN public existant, veillez à toujours activer les fonctions de sécurité pour protéger votre réseau des accès non autorisés. Les niveaux de sécurité les plus courants sont Wi-Fi Protected Access Personal (WPA-Personal) et Wired Equivalent Privacy (WEP).

Lorsque vous configurez un réseau, il est recommandé d'utiliser l'une des mesures de sécurité suivantes :

- Activez le cryptage WPA-Personal ou WEP sur le routeur.
- Changez le nom du réseau par défaut (SSID) et son mot de passe.
- Utiliser un pare-feu.
- Définir la sécurité sur votre navigateur Web.

Pour plus d'informations sur la configuration des fonctions de sécurité du réseau sans fil, rendez-vous sur :

#### **<http://www.hp.com/go/techcenter/wireless>**

## <span id="page-25-0"></span>**Branchement d'un modem**

Des informations sur la connexion à Internet sont présentées dans la section *[Connexion à](#page-62-2)  [Internet](#page-62-2)* de ce guide.

Le modem sert à se connecter à un FAI qui fournit l'accès à Internet par réseau commuté.

**REMARQUE :** Votre ordinateur n'est peut-être pas équipé d'un modem.

Avant de pouvoir vous connecter à Internet à l'aide de votre ligne téléphonique pour recevoir ou envoyer des courriers électroniques et des télécopies, vous devez connecter votre ligne de téléphone au modem (**A**), situé à l'arrière de l'ordinateur (**B**). L'affiche d'installation vous indique comment brancher un câble de modem/téléphone dans le connecteur modem de votre ordinateur et dans une prise téléphonique murale.

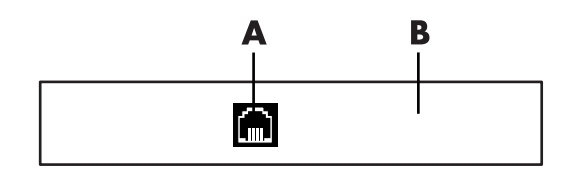

- **A** Connecteur de modem
- **B** Arrière de l'ordinateur

# <span id="page-26-0"></span>**Branchement de haut-parleurs ou d'un microphone**

**REMARQUE :** Vous trouverez d'autres informations sur le sujet dans la rubrique *Configuration des options Haut-parleurs et Son* correspondant à votre produit sur le site Web d'assistance technique de HP rendez-vous sur : **http://www.hp.com/support**

### <span id="page-26-1"></span>**Utilisation de haut-parleurs**

Les haut-parleurs peuvent être intégrés au moniteur (certains modèles uniquement) ou vendus séparément. Vous trouverez les instructions de connexion des haut-parleurs stéréo sur l'affiche d'installation.

**REMARQUE :** Les haut-parleurs peuvent être passifs (sans bouton ou cordon d'alimentation) ou actifs (avec bouton ou cordon d'alimentation). Votre ordinateur n'est compatible qu'avec des systèmes de haut-parleurs actifs (avec alimentation électrique) ; le système de haut-parleurs doit comprendre son propre cordon d'alimentation.

Un *système de haut-parleurs stéréo* constitue un système à deux voies (gauche-droite). Un *système de haut-parleurs multivoies* est un système avec plus de deux canaux, pouvant comprendre un caisson de basse. Par exemple, le système de 5.1 canaux (à six canaux) utilise deux haut-parleurs avant (gauche-droite), deux haut-parleurs arrière (gauche-droite), un haut-parleur central et un caisson de basse.

Si votre ordinateur est équipé de haut-parleurs multivoies (certains modèles uniquement), vous pouvez connecter quatre canaux pour une sortie quatre haut-parleurs ou six canaux pour une sortie de haut-parleurs 5.1.

Connectez votre système de haut-parleurs à l'ordinateur et configurez le logiciel de son selon la sortie sonore.

## <span id="page-27-0"></span>**Types de connecteurs audio**

Votre modèle peut disposer de l'un des trois types de connecteurs audio analogiques suivants sur sa face arrière :

- $\blacksquare$ Trois connecteurs
- $\blacksquare$ Six connecteurs
- $\blacksquare$ Carte son

Les connecteurs utilisés sont de type 3,5 mm permettant de raccorder l'ordinateur à des haut-parleurs et à des microphones.

Votre système peut également posséder une sortie numérique distincte (certains modèles uniquement).

La configuration logicielle varie pour chaque type de connecteurs, comme décrit dans les instructions.

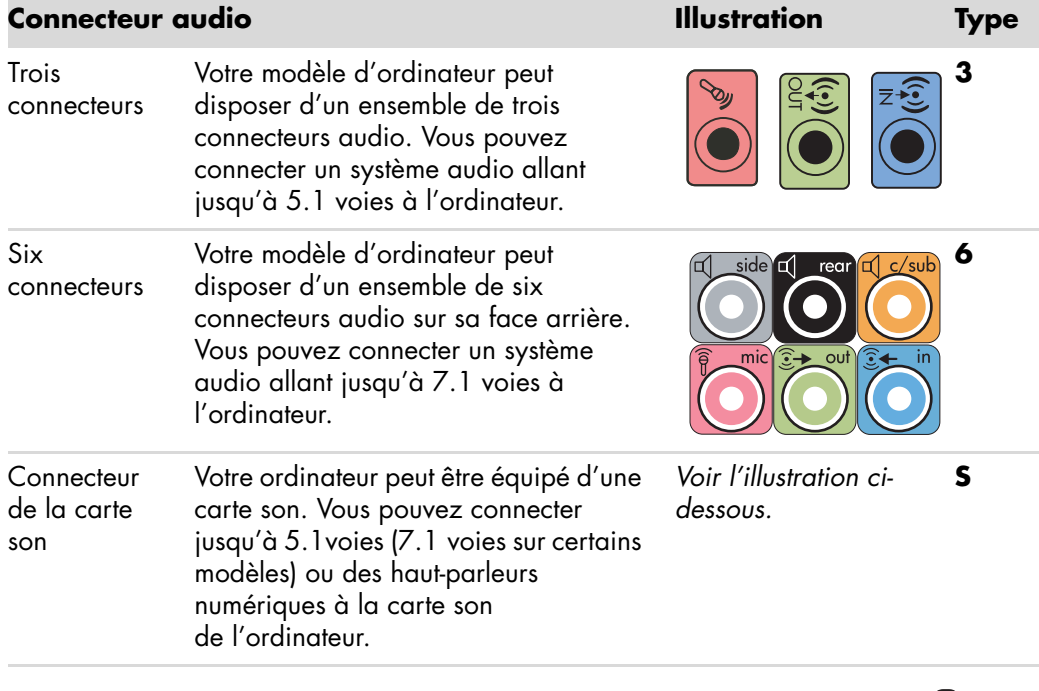

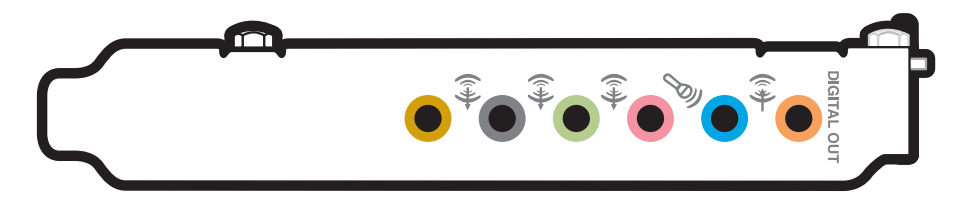

#### **REMARQUE :**

- $\blacksquare$ Le type 3 se réfère à trois connecteurs.
- $\blacksquare$ Le type 6 se réfère à six connecteurs.
- Le type S se réfère à une carte son.

Utilisez les connecteurs audio correspondant à votre modèle d'ordinateur lorsque vous branchez des câbles, comme indiqué dans la procédure d'installation.

Le tableau suivant présente les connecteurs audio sur le panneau arrière de l'ordinateur.

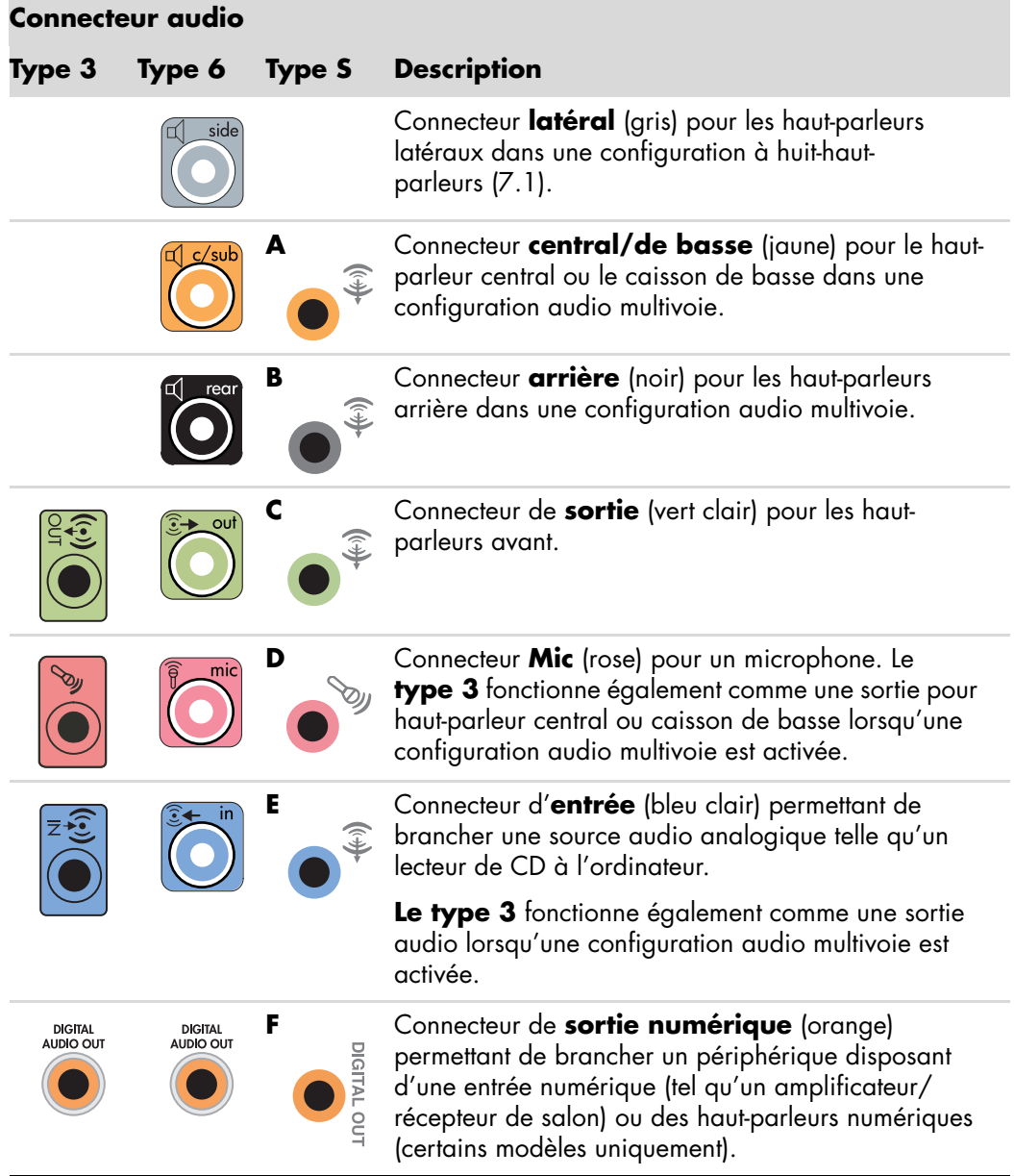

#### **REMARQUE :**

- Le type 3 se réfère à trois connecteurs.
- Le type 6 se réfère à six connecteurs.
- Le type S se réfère à une carte son.

## <span id="page-29-0"></span>**Branchement d'un microphone**

Votre ordinateur est équipé d'un connecteur pour microphone situé à l'arrière. Certains modèles possèdent un deuxième connecteur de microphone à l'avant. Vous ne pouvez utiliser qu'un seul connecteur de microphone à la fois, et le connecteur arrière est prêt à l'emploi à moins que vous n'ayez l'option haut-parleurs multivoies. Pour les ordinateurs qui offrent l'option haut-parleurs multivoies, le connecteur du microphone se trouve à l'avant de l'ordinateur, le cas échéant, et il est prêt à l'emploi.

Pour utiliser un microphone connecté à l'avant de votre ordinateur (certains modèles uniquement), choisissez le microphone en service. Voir *Sélection d'un microphone.*

Les ordinateurs prennent en charge de nombreux types de branchements, d'options de son et de configurations de haut-parleurs. Vous pouvez configurer votre ordinateur de sorte qu'il utilise deux haut-parleurs stéréo ou un système de haut-parleurs multivoies. Connectez votre système de haut-parleurs à l'ordinateur et configurez le logiciel de son pour la sortie audio. Vous trouverez les instructions de connexion des haut-parleurs stéréo sur l'affiche d'installation.

Ce chapitre décrit les options les plus courantes. Il est possible que votre système possède des composants différents.

Les haut-parleurs peuvent être intégrés au moniteur (certains modèles uniquement) ou vendus séparément.

**REMARQUE :** Pour en savoir plus sur le branchement des haut-parleurs, reportez-vous à la fiche d'installation accompagnant l'ordinateur ou à la documentation fournie avec vos haut-parleurs.

### <span id="page-29-1"></span>**Configurations de haut-parleurs**

Vous pouvez configurer votre ordinateur de manière à utiliser les configurations suivantes :

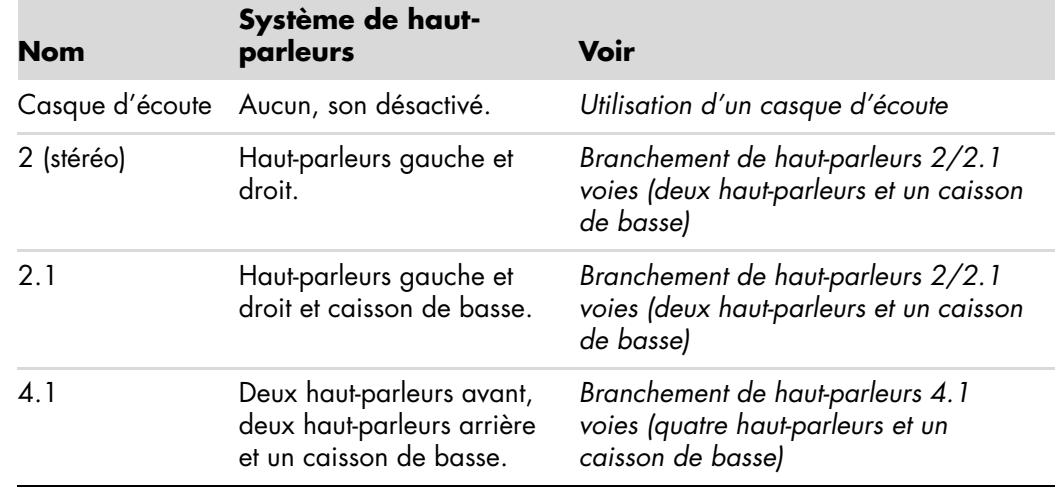

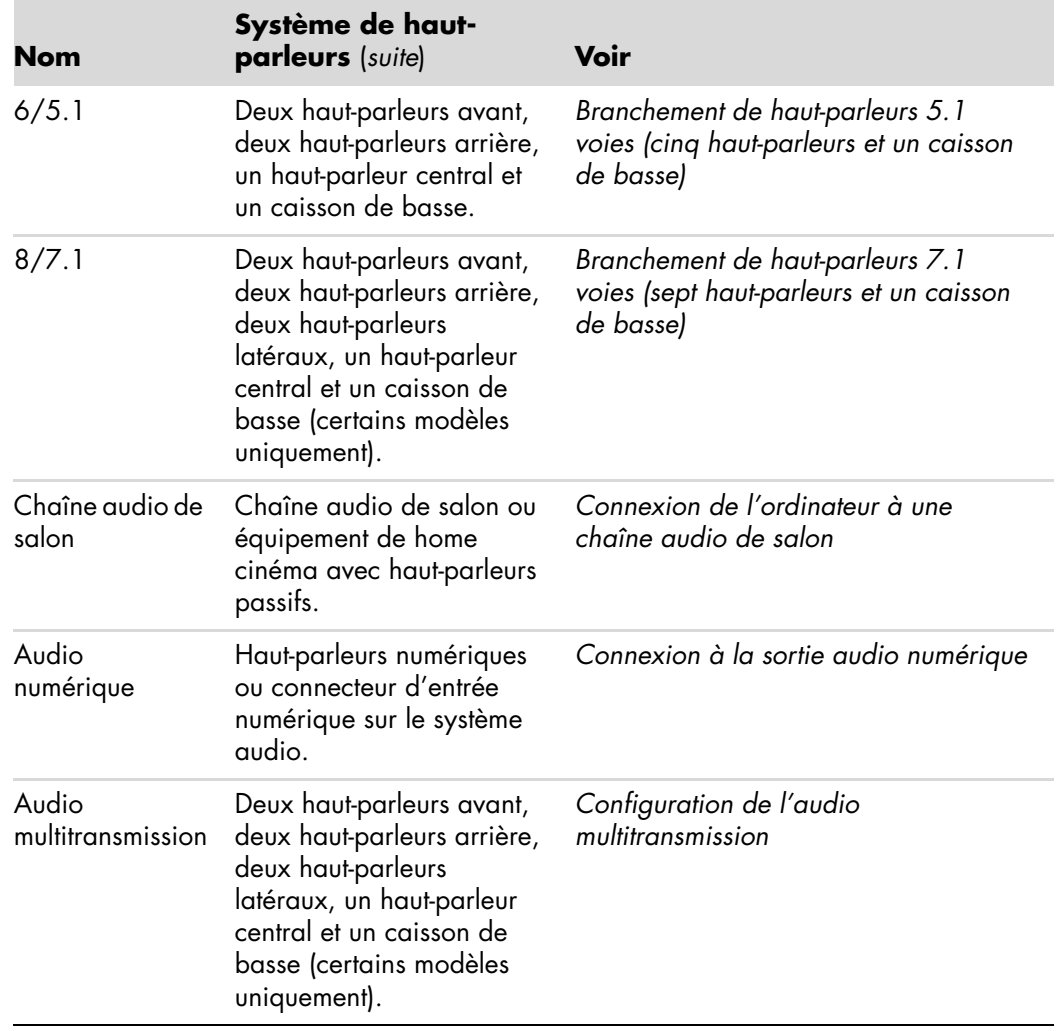

#### <span id="page-31-0"></span>**Types de haut-parleurs**

Les haut-parleurs peuvent être intégrés au moniteur (certains modèles uniquement) ou vendus séparément. Reportez-vous à la documentation fournie avec les haut-parleurs.

Votre ordinateur ne peut utiliser qu'un système de haut-parleurs actifs (alimentés). Un système de haut-parleurs actifs doit disposer de son propre cordon d'alimentation. Une chaîne audio de salon ne nécessite pas de haut-parleurs actifs, car le récepteur amplifie le signal.

Un ensemble de haut-parleurs stéréo constitue un système à deux voies (gauche-droite). Un système de haut-parleurs multivoies comprend un canal avant gauche-droite, un canal arrière gauche-droite et éventuellement un caisson de basse et un haut-parleur central. Les configurations plus avancées comprennent également des haut-parleurs latéraux. Les configurations plus avancées comprennent également des haut-parleurs latéraux.

« .1 » indique un caisson de basse. Par exemple, le mode 7.1 voies (huit haut-parleurs) utilise deux haut-parleurs avant (gauche-droite), deux haut-parleurs latéraux (gauche-droite), deux haut-parleurs arrière (gauche-droite), un haut-parleur central et un caisson de basse.

## <span id="page-31-1"></span>**Branchement de haut-parleurs 2/2.1 voies (deux haut-parleurs et un caisson de basse)**

Pour brancher un système de haut-parleurs actifs gauche/droit simple ou deux hautparleurs et un caisson de basse à deux voies (sortie 2.1 voies) :

- **1** Éteignez l'ordinateur.
- **2** Connectez le câble du haut-parleur au connecteur de sortie audio vert clair à l'arrière de l'ordinateur.

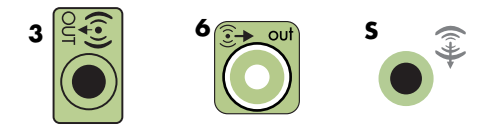

#### **REMARQUE :**

- $\blacksquare$ Le type 3 se réfère à trois connecteurs.
- $\blacksquare$ Le type 6 se réfère à six connecteurs.
- $\blacksquare$ Le type S se réfère à une carte son.
- **3** Connectez le câble au système audio. Dans le cas des haut-parleurs 2.1 livrés avec votre ordinateur (certains modèles uniquement), branchez le caisson de basse au connecteur de sortie audio.
- **4** Connectez les haut-parleurs droit et gauche au caisson de basse. Consultez la documentation des haut-parleurs pour plus de détails.

**5** Allumez l'ordinateur.

**REMARQUE :** Pensez toujours à allumer votre ordinateur avant de mettre les hautparleurs en marche.

- **6** Branchez l'alimentation des haut-parleurs.
- **7** Allumez les haut-parleurs.

L'étape 8 est facultative pour une configuration à deux haut-parleurs.

- **8** Une fois les haut-parleurs connectés à l'ordinateur, configurez le logiciel audio pour la sortie son de votre modèle d'ordinateur : Voir *[Branchement de haut-parleurs](#page-26-0)  [ou d'un microphone](#page-26-0)*.
	- Type 3 : Voir *Configuration de la sortie audio avec le Gestionnaire de son multivoie.*
	- Type 6 : Voir *Configuration de la sortie audio avec le Gestionnaire d'effets sonores.*
	- Carte son : Voir *Configuration de la sortie audio avec une carte son.*

Le schéma suivant présente une configuration audio 2.1 courante :

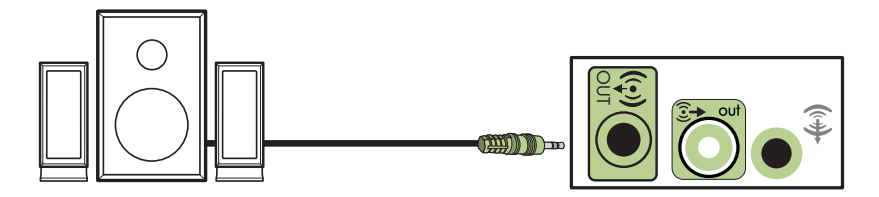

### <span id="page-32-0"></span>**Branchement de haut-parleurs 4.1 voies (quatre haut-parleurs et un caisson de basse)**

Pour connecter deux haut-parleurs avant, deux haut-parleurs arrière et un caisson de basse pour une sortie 4.1 voies :

- **1** Éteignez l'ordinateur.
- **2** Connectez le câble du haut-parleur avant au connecteur de sortie audio vert clair à l'arrière de l'ordinateur.

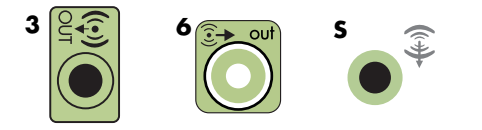

#### **REMARQUE :**

- ٠ Le type 3 se réfère à trois connecteurs.
- $\blacksquare$ Le type 6 se réfère à six connecteurs.
- $\blacksquare$ Le type S se réfère à une carte son.

**3** Connectez le câble du haut-parleur arrière au connecteur noir correspondant à l'arrière de l'ordinateur.

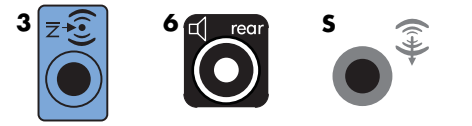

Pour le type à trois connecteurs, le connecteur d'entrée audio bleu fonctionne comme une sortie audio arrière lorsqu'une configuration multivoie est activée.

- **4** Connectez les câbles au système audio.
- **5** Connectez les haut-parleurs avant et arrière au caisson de basse. Consultez la documentation des haut-parleurs pour plus de détails.
- **6** Allumez l'ordinateur.

**REMARQUE :** Pensez toujours à allumer votre ordinateur avant de mettre les hautparleurs en marche.

- **7** Branchez l'alimentation des haut-parleurs.
- **8** Allumez les haut-parleurs.
- **9** Une fois les haut-parleurs connectés à l'ordinateur, configurez le logiciel audio pour la sortie son de votre modèle d'ordinateur : Voir *Configuration des options Haut-parleurs et Son.*
	- Type 3 : Voir *Configuration de la sortie audio avec le Gestionnaire de son multivoie.*
	- Type 6 : Voir *Configuration de la sortie audio avec le Gestionnaire d'effets sonores.*
	- Carte son : Voir *Configuration de la sortie audio avec une carte son.*

Le schéma suivant présente une configuration audio 4.1 courante :

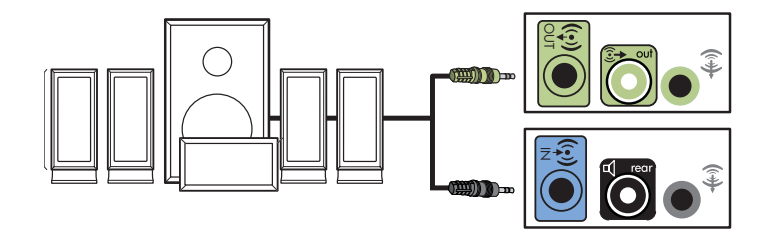

## <span id="page-34-0"></span>**Branchement de haut-parleurs 5.1 voies (cinq haut-parleurs et un caisson de basse)**

Pour connecter deux haut-parleurs avant, deux haut-parleurs arrière, un haut-parleur central et un caisson de basse pour une sortie 5.1 voies :

- **1** Éteignez l'ordinateur.
- **2** Connectez le câble du haut-parleur avant au connecteur de sortie audio vert clair à l'arrière de l'ordinateur.

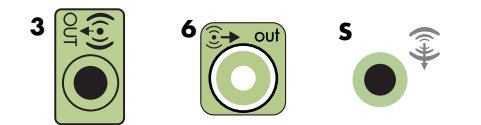

#### **REMARQUE :**

- Le type 3 se réfère à trois connecteurs.
- $\blacksquare$ Le type 6 se réfère à six connecteurs.
- $\blacksquare$ Le type S se réfère à une carte son.
- **3** Connectez le câble du haut-parleur arrière au connecteur noir correspondant à l'arrière de l'ordinateur.

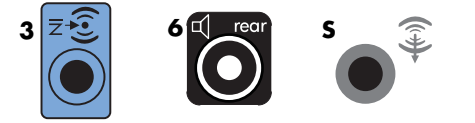

Pour le type à trois connecteurs, le connecteur d'entrée audio bleu fonctionne comme une sortie audio arrière lorsqu'une configuration multivoie est activée.

**4** Connectez le câble du haut-parleur central ou du caisson de basse au connecteur jaune (ou au connecteur de microphone rose) correspondant à l'arrière de l'ordinateur.

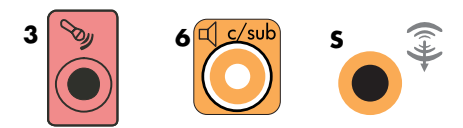

Pour le type à trois connecteurs, le connecteur de microphone rose fonctionne également comme connecteur de sortie pour haut-parleur central ou caisson de basse lorsqu'une configuration audio multivoie est activée.

- **5** Connectez les câbles au système audio.
- **6** Connectez les haut-parleurs avant, arrière et central au caisson de basse. Consultez la documentation des haut-parleurs pour plus de détails.

**7** Allumez l'ordinateur.

**REMARQUE :** Pensez toujours à allumer votre ordinateur avant de mettre les hautparleurs en marche.

- **8** Branchez l'alimentation des haut-parleurs.
- **9** Allumez les haut-parleurs.
- **10** Une fois les haut-parleurs connectés à l'ordinateur, configurez le logiciel audio pour la sortie son de votre modèle d'ordinateur : Voir *Configuration des options Haut-parleurs et Son.*
	- Type 3 : Voir *Configuration de la sortie audio avec le Gestionnaire de son multivoie.*
	- Type 6 : Voir *Configuration de la sortie audio avec le Gestionnaire d'effets sonores.*
	- Type 6 multitransmission : *Voir Configuration de la sortie audio avec le Gestionnaire d'effets sonores.*
	- Carte son : Voir *Configuration de la sortie audio avec une carte son.*

Le schéma suivant présente une configuration audio 5.1 courante :

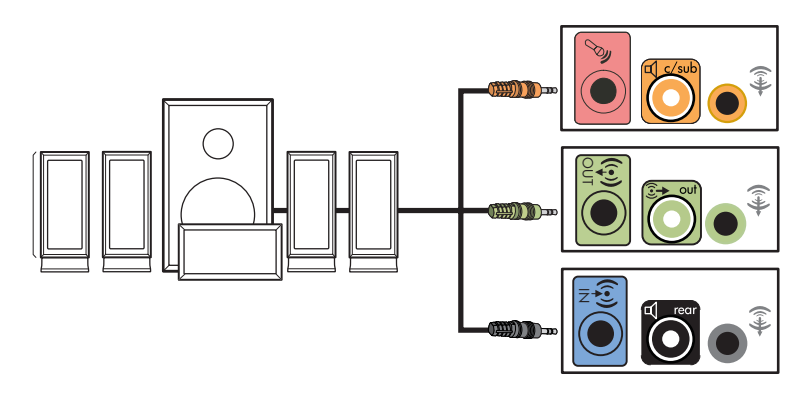
### **Branchement de haut-parleurs 7.1 voies (sept haut-parleurs et un caisson de basse)**

#### **(Certains modèles uniquement)**

Pour connecter deux haut-parleurs avant, deux haut-parleurs latéraux, deux haut-parleurs arrière, un haut-parleur central et un caisson de basse pour une sortie à 7.1 voies :

- **1** Éteignez l'ordinateur.
- **2** Connectez le câble du haut-parleur avant au connecteur de sortie audio vert clair à l'arrière de l'ordinateur.

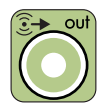

**3** Connectez le câble du haut-parleur arrière au connecteur noir à l'arrière de l'ordinateur.

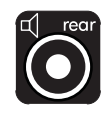

**4** Pour le type à six connecteurs, connectez le câble du haut-parleur latéral au connecteur gris à l'arrière de l'ordinateur.

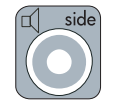

**5** Connectez le câble du haut-parleur central et le câble du caisson de basse au connecteur jaune à l'arrière de l'ordinateur.

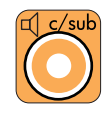

- **6** Connectez les câbles au système audio.
- **7** Connectez les haut-parleurs avant, arrière, latéraux et central au caisson de basse. Consultez la documentation des haut-parleurs pour plus de détails.
- **8** Allumez l'ordinateur.

**REMARQUE :** Pensez toujours à allumer votre ordinateur avant de mettre les hautparleurs en marche.

- **9** Branchez l'alimentation des haut-parleurs.
- **10** Allumez les haut-parleurs.
- **11** Une fois les haut-parleurs connectés à l'ordinateur, configurez le logiciel audio pour la sortie son de votre modèle d'ordinateur : Voir *Configuration des options Haut-parleurs et Son.*
	- Type 6 : Voir *Configuration de la sortie audio avec le Gestionnaire d'effets sonores.*
	- Type 6 multitransmission : Voir *Configuration de la sortie audio avec Realtek HD Sound Effect Manager.*

Le schéma suivant présente une configuration audio 7.1 courante :

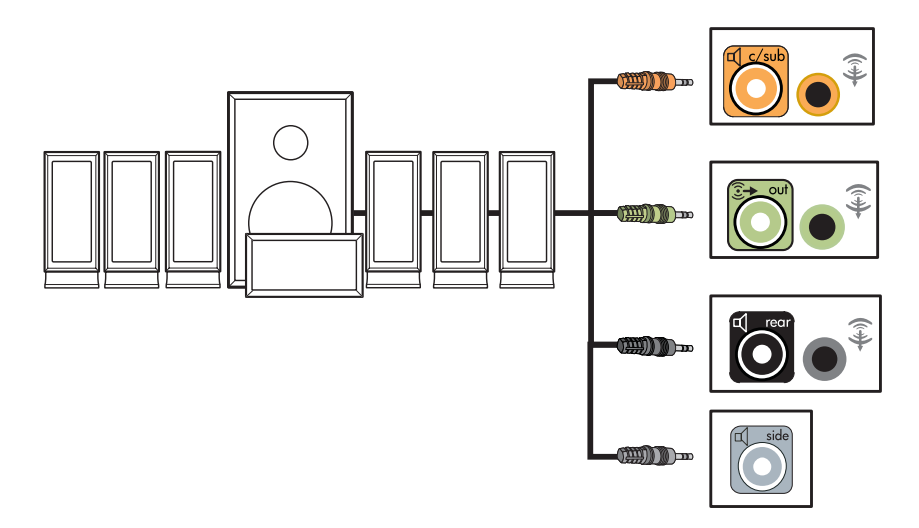

### **Connexion de l'ordinateur à une chaîne audio de salon**

Vous pouvez connecter votre ordinateur à une chaîne audio de salon ou à l'amplificateur/ récepteur multivoie d'un équipement de home cinéma, et utiliser les haut-parleurs existants.

Voir par exemple *[Connexion à une chaîne stéréo 2.1 voies](#page-39-0)* ou *[Connexion à une chaîne](#page-40-0)  [audio 5.1 voies](#page-40-0)*.

### **Câbles adaptateurs en Y**

La majorité des amplificateurs/récepteurs sont équipés de connecteurs d'entrée de type RCA. Il est possible que vous deviez utiliser des câbles adaptateurs en Y entre l'ordinateur et l'amplificateur/récepteur. Il est recommandé d'utiliser des câbles adaptateurs en Y avec une miniprise stéréo de 3,5 mm à une extrémité et deux connecteurs RCA à l'autre. Ces câbles sont vendus séparément.

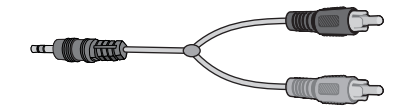

Le nombre de câbles adaptateurs en Y nécessaires pour raccorder votre chaîne stéréo dépend du nombre de haut-parleurs dont vous disposez :

- Système de haut-parleurs 2/2.1 voies : un câble adaptateur en Y
- Système de haut-parleurs 4/4.1 voies : deux câbles adaptateurs en Y
- $\blacksquare$ Système de haut-parleurs 6/5.1 voies : trois câbles adaptateurs en Y
- Système de haut-parleurs 8/7.1 voies : quatre câbles adaptateurs en Y

Le branchement d'une chaîne audio de salon nécessite généralement des câbles assez longs pour raccorder l'ordinateur à la chaîne. Il est également possible que vous ayez besoin d'acheter des câbles RCA ou des câbles de rallonge.

**REMARQUE :** Les câbles adaptateurs en Y sont vendus séparément.

### <span id="page-39-0"></span>**Connexion à une chaîne stéréo 2.1 voies**

Le schéma suivant présente une configuration courante pour l'utilisation de haut-parleurs passifs à deux voies (2.1) par l'intermédiaire des connecteurs d'entrée gauche et droit standard d'une chaîne stéréo de salon.

Cette configuration n'est qu'une suggestion. Il est possible que votre installation soit différente.

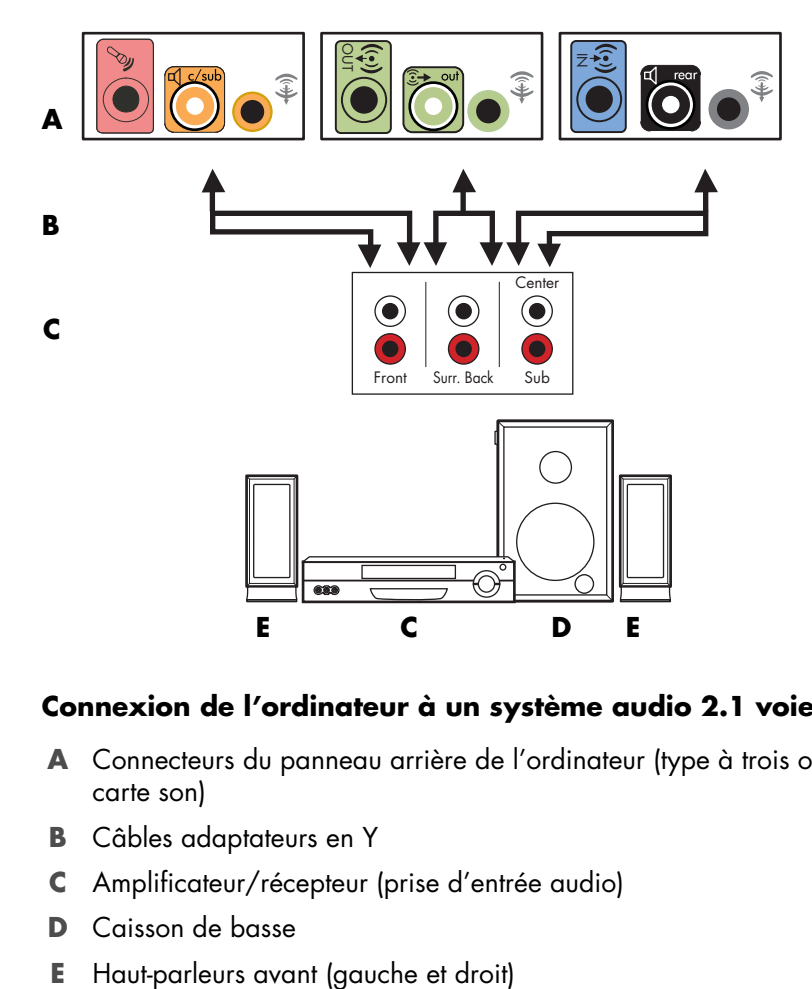

#### **Connexion de l'ordinateur à un système audio 2.1 voies**

- **A** Connecteurs du panneau arrière de l'ordinateur (type à trois ou six connecteurs ou carte son)
- **B** Câbles adaptateurs en Y
- **C** Amplificateur/récepteur (prise d'entrée audio)
- **D** Caisson de basse
- 

### <span id="page-40-0"></span>**Connexion à une chaîne audio 5.1 voies**

Le schéma suivant représente une configuration courante pour la connexion à un équipement de home cinéma à 6/5.1 voies, nécessitant la présence d'entrées multivoies sur l'amplificateur/récepteur.

Cette configuration n'est qu'une suggestion. Il est possible que votre installation soit différente.

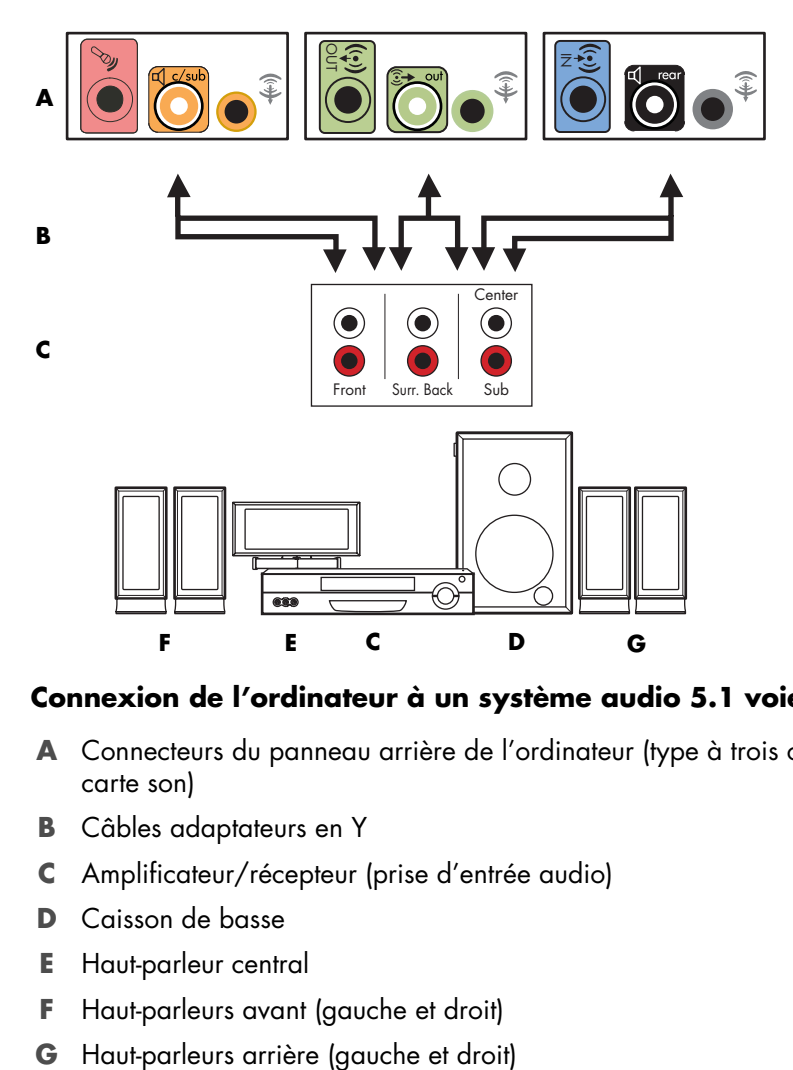

#### **Connexion de l'ordinateur à un système audio 5.1 voies**

- **A** Connecteurs du panneau arrière de l'ordinateur (type à trois ou six connecteurs ou carte son)
- **B** Câbles adaptateurs en Y
- **C** Amplificateur/récepteur (prise d'entrée audio)
- **D** Caisson de basse
- **E** Haut-parleur central
- **F** Haut-parleurs avant (gauche et droit)
- 

### **Procédure de connexion à une chaîne audio 5.1 voies**

Pour connecter une chaîne audio 6/5.1 voies à l'ordinateur :

- **1** Éteignez l'ordinateur.
- **2** Éteignez l'amplificateur/récepteur.
- **3** Branchez le mini-connecteur stéréo d'un câble adaptateur en Y au connecteur de sortie audio vert clair correspondant à l'arrière de l'ordinateur.

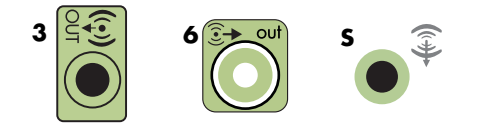

#### **REMARQUE :**

- $\blacksquare$ Le type 3 se réfère à trois connecteurs.
- $\blacksquare$ Le type 6 se réfère à six connecteurs.
- $\blacksquare$ Le type S se réfère à une carte son.

**REMARQUE :** Les connecteurs d'entrée sur l'amplificateur/récepteur peuvent s'intituler Surround (son d'ambiance), 5.1 voies, 6 voies, CD, DVD ou encore DVD In (entrée DVD).

Connectez les extrémités gauche et droite du câble adaptateur en Y aux entrées avant gauche (L) et droite (R) à l'arrière de l'amplificateur/récepteur.

**4** Si vous disposez de haut-parleurs arrière, branchez le mini-connecteur stéréo d'un câble adaptateur en Y au connecteur d'entrée audio (bleu) ou au connecteur de sortie de haut-parleurs arrière (noir) correspondant à l'arrière de l'ordinateur.

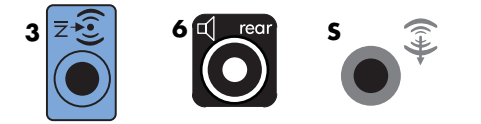

 Connectez les extrémités gauche et droite du câble adaptateur en Y aux entrées arrière gauche (L) et droite (R) à l'arrière de l'amplificateur/récepteur.

**5** Raccordez le mini-connecteur stéréo d'un câble adaptateur en Y au connecteur d'entrée du microphone (rose) ou au connecteur du haut-parleur central/caisson de basse (jaune) correspondant à l'arrière de l'ordinateur.

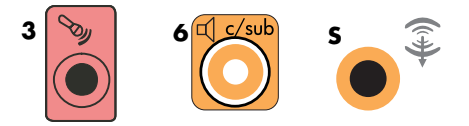

- Connectez les extrémités gauche et droite du câble adaptateur en Y aux entrées du haut-parleur central/caisson de basse à l'arrière de l'amplificateur/récepteur (chaîne audio à 6/5.1 voies ou plus).
- Branchez le câble adaptateur en Y au connecteur du caisson de basse à l'arrière du récepteur, même si vous n'utilisez pas de caisson de basse.
- **6** Allumez l'amplificateur/récepteur.
- **7** Sélectionnez l'entrée de l'amplificateur/récepteur à laquelle sont branchés les câbles adaptateurs en Y.
- **8** Allumez l'ordinateur.
- **9** Une fois la chaîne audio branchée à l'ordinateur, configurez le logiciel audio pour la sortie son de votre modèle d'ordinateur : Voir *[Branchement de haut-parleurs](#page-26-0)  [ou d'un microphone](#page-26-0)*.
	- Type 3 : Voir *Configuration de la sortie audio avec le Gestionnaire de son multivoie.*
	- Type 6 : Voir Configuration de la sortie audio avec le Gestionnaire d'effets *sonores.*
	- Carte son : Voir *Configuration de la sortie audio avec une carte son.*

### **Connexion à une chaîne audio 7.1 voies**

Le schéma suivant représente une configuration courante pour la connexion à un équipement de home cinéma à 8/7.1 voies, nécessitant la présence d'entrées multivoies sur l'amplificateur/récepteur.

Cette configuration n'est qu'une suggestion. Il est possible que votre installation soit différente.

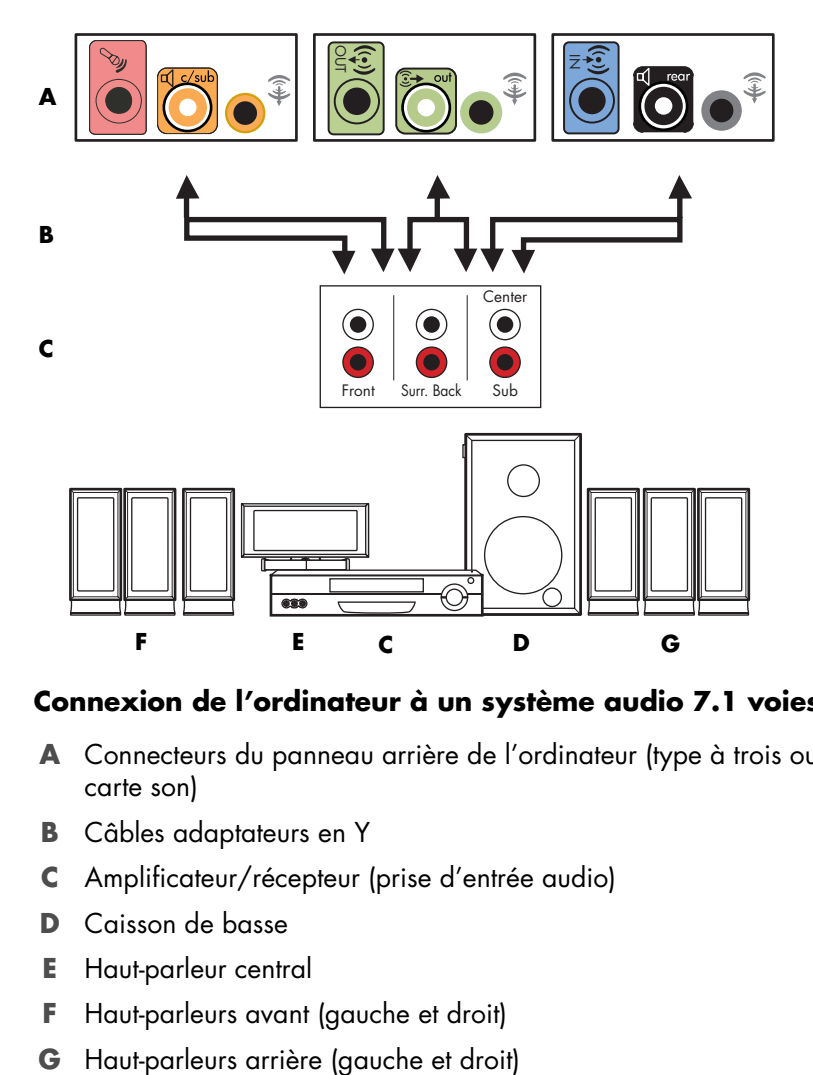

#### **Connexion de l'ordinateur à un système audio 7.1 voies**

- **A** Connecteurs du panneau arrière de l'ordinateur (type à trois ou six connecteurs ou carte son)
- **B** Câbles adaptateurs en Y
- **C** Amplificateur/récepteur (prise d'entrée audio)
- **D** Caisson de basse
- **E** Haut-parleur central
- **F** Haut-parleurs avant (gauche et droit)
- 

### **Procédure de connexion à une chaîne audio 7.1 voies**

Pour connecter une chaîne audio 8/7.1 voies à l'ordinateur :

- **1** Éteignez l'ordinateur.
- **2** Éteignez l'amplificateur/récepteur.
- **3** Branchez le mini-connecteur stéréo d'un câble adaptateur en Y au connecteur de sortie audio vert clair correspondant à l'arrière de l'ordinateur.

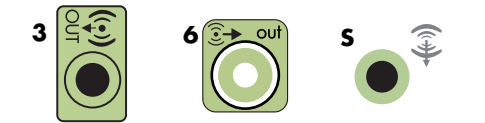

#### **REMARQUE :**

- $\blacksquare$ Le type 3 se réfère à trois connecteurs.
- $\blacksquare$ Le type 6 se réfère à six connecteurs.
- $\blacksquare$ Le type S se réfère à une carte son.

**REMARQUE :** Les connecteurs d'entrée sur l'amplificateur/récepteur peuvent s'intituler Surround (son d'ambiance), 7.1 voies, 6 voies, CD, DVD ou encore DVD In (entrée DVD).

Connectez les extrémités gauche et droite du câble adaptateur en Y aux entrées avant gauche (L) et droite (R) à l'arrière de l'amplificateur/récepteur.

**4** Si vous disposez de haut-parleurs arrière, branchez le mini-connecteur stéréo d'un câble adaptateur en Y au connecteur d'entrée audio (bleu) ou au connecteur de sortie de haut-parleurs arrière (noir) correspondant à l'arrière de l'ordinateur.

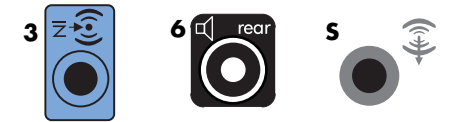

 Connectez les extrémités gauche et droite du câble adaptateur en Y aux entrées arrière gauche (L) et droite (R) à l'arrière de l'amplificateur/récepteur.

**5** Raccordez le mini-connecteur stéréo d'un câble adaptateur en Y au connecteur d'entrée du microphone (rose) ou au connecteur du haut-parleur central/caisson de basse (jaune) correspondant à l'arrière de l'ordinateur.

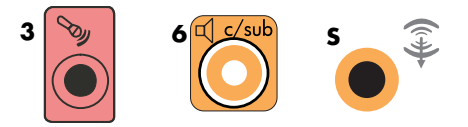

- Connectez les extrémités gauche et droite du câble adaptateur en Y aux entrées du haut-parleur central/caisson de basse à l'arrière de l'amplificateur/récepteur (chaîne audio à 8/7.1 voies ou plus).
- Branchez le câble adaptateur en Y au connecteur du caisson de basse à l'arrière du récepteur, même si vous n'utilisez pas de caisson de basse.
- **6** Allumez l'amplificateur/récepteur.
- **7** Sélectionnez l'entrée de l'amplificateur/récepteur à laquelle sont branchés les câbles adaptateurs en Y.
- **8** Allumez l'ordinateur.
- **9** Une fois la chaîne audio branchée à l'ordinateur, configurez le logiciel audio pour la sortie son de votre modèle d'ordinateur : Voir *[Branchement de haut-parleurs](#page-26-0)  [ou d'un microphone](#page-26-0)*.
	- Type 3 : Voir Configuration de la sortie audio avec le Gestionnaire *de son multivoie.*
	- Type 6 : Voir *Configuration de la sortie audio avec le Gestionnaire d'effets sonores.*
	- Carte son : Voir *Configuration de la sortie audio avec une carte son.*

### **Connexion à la sortie audio numérique**

#### **(Certains modèles uniquement)**

Si votre ordinateur est équipé d'une carte son et que vous comptez connecter le récepteur audio-vidéo de votre chaîne de salon à la sortie audio numérique, branchez les connecteurs stéréo de 3,5 mm au connecteur de sortie numérique de la carte son. Connectez le câble stéréo RCA rouge de 3,5 mm dans le câble adaptateur en Y au connecteur d'entrée numérique du récepteur audio-vidéo. Si la fiche stéréo RCA rouge ne fonctionne pas, essayez la fiche stéréo blanche. L'un des connecteurs n'est pas utilisé.

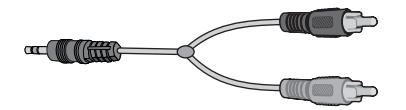

La connexion d'une sortie numérique exige que l'ordinateur possède un connecteur de sortie numérique sur la carte son ou sur le panneau arrière. Il n'est pas nécessaire de raccorder les sorties pour haut-parleurs multivoies en cas d'emploi de la sortie numérique. Pour connecter des haut-parleurs numériques :

- **1** Éteignez l'ordinateur.
- **2** Reliez le connecteur de sortie numérique du panneau arrière de l'ordinateur au connecteur d'entrée numérique (S/PDIF) des haut-parleurs ou de la chaîne audio numériques.

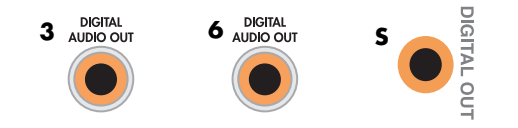

#### **REMARQUE :**

- $\blacksquare$ Le type 3 se réfère à trois connecteurs.
- $\blacksquare$ Le type 6 se réfère à six connecteurs.
- $\blacksquare$ Le type S se réfère à une carte son.
- **3** Allumez l'ordinateur.

**REMARQUE :** Pensez toujours à allumer votre ordinateur avant de mettre les hautparleurs en marche.

- **4** Branchez l'alimentation des haut-parleurs.
- **5** Allumez les haut-parleurs.
- **6** Une fois les haut-parleurs connectés à l'ordinateur, configurez le logiciel audio pour la sortie son de votre modèle d'ordinateur : Voir *Configuration des options Haut-parleurs et Son.*
	- × Carte son avec sortie numérique et type à trois connecteurs : Voir *Configuration de la sortie audio avec le Gestionnaire de son multivoie.* Suivez les instructions données pour l'activation de la sortie audio numérique.
	- $\mathcal{L}_{\mathcal{A}}$  Carte son avec sortie numérique et type à six connecteurs : Voir *Configuration de la sortie audio avec le Gestionnaire d'effets sonores.* La sortie audio numérique est déjà activée comme sortie par défaut.
	- Carte son : Voir *Configuration de la sortie audio avec une carte son*. Suivez les instructions données pour l'activation de la sortie audio numérique.

### **Branchement des écouteurs**

Votre ordinateur possède un connecteur de casque d'écoute (vert clair) à l'avant. Ce ú ù connecteur est indiqué par une icône de casque d'écoute.

Vous pouvez également connecter le casque au connecteur de sortie audio (vert clair) à l'arrière de l'ordinateur.

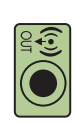

### **Utilisation de haut-parleurs à 2.1 voies avec un casque d'écoute**

Sur les modèles utilisant des haut-parleurs à 2.1 voies, repérez le connecteur du casque d'écoute du côté droit du haut-parleur principal. Lorsque le casque est branché, le son des haut-parleurs et du caisson de basse est désactivé.

### **Utilisation de haut-parleurs à 5.1 ou 7.1 voies avec un casque d'écoute**

Sur les modèles dotés de haut-parleurs à 5.1 voies ou plus, le connecteur du casque d'écoute se situe sur le côté droit de la tour de contrôle.

Si la tour de contrôle affiche *HP* (pour « headphones », ou casque d'écoute), le casque d'écoute est activé et le son des haut-parleurs et du caisson de basse est désactivé.

- Appuyez sur le bouton d'alimentation de la tour de contrôle et maintenez-le enfoncé quelques secondes pour activer le son des haut-parleurs.
- Appuyez brièvement sur le bouton de mise en marche pour activer le casque d'écoute.

### **Branchement de haut-parleurs avec la carte son Creative Sound Blaster X-Fi**

Cette section fournit un aperçu de la carte son Creative Sound Blaster X-Fi.

**REMARQUE :** Pour plus de détails concernant le branchement des haut-parleurs, consultez la documentation des haut-parleurs.

### **Branchement des haut-parleurs**

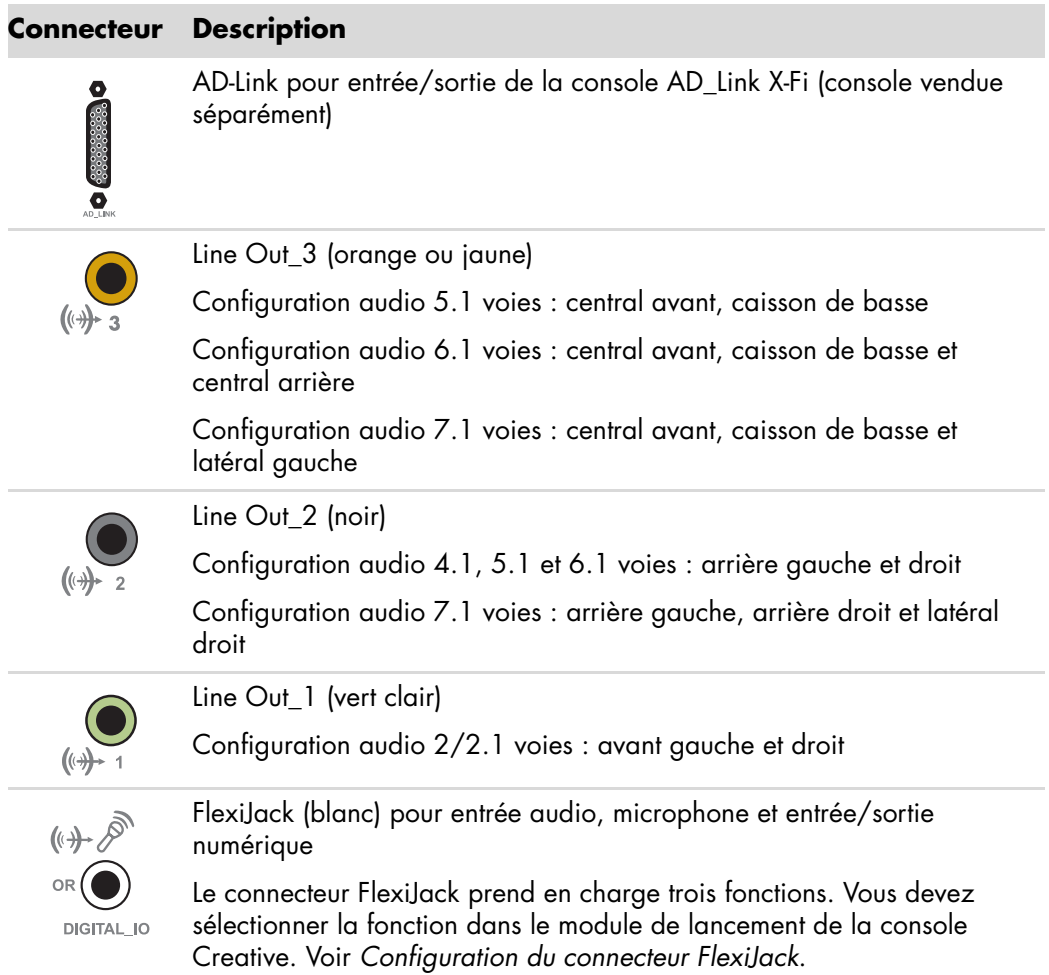

Pour connecter la carte son X-Fi à vos haut-parleurs :

- **1** Utiliser le tableau des connexions audio pour connecter votre système audio à la carte son.
- **2** Allumez l'ordinateur.
- **3** Branchez et activez l'alimentation des haut-parleurs.

Une fois le système de haut-parleurs connecté à la carte son, suivez la procédure *[Configuration du connecteur FlexiJack](#page-49-0)* ci-dessous pour configurer les paramètres des hautparleurs dans le logiciel Creative Sound Blaster X-Fi.

### <span id="page-49-0"></span>**Configuration du connecteur FlexiJack**

Le connecteur FlexiJack prend en charge trois fonctions :

- Entrée/Sortie numérique
- Entrée audio
- **Microphone**

Vous devez sélectionner la fonction dans le module de lancement de la console Creative.

**REMARQUE :** Si vous employez le FlexiJack comme connecteur d'entrée numérique et souhaitez connecter les haut-parleurs numériques en tant que sortie numérique, vous avez besoin d'acheter un connecteur spécial auprès de Creative.

# **Obtention d'aide**

### **Manuels en ligne**

La documentation en ligne est disponible dans le dossier Manuels de l'utilisateur (certains modèles uniquement).

- **1** Cliquez sur le **bouton Démarrer de Windows** dans la barre des tâches.
- **2** Cliquez sur **Tous les programmes**.
- **3** Cliquez sur **Manuels de l'utilisateur**.
- **4** Cliquez sur l'élément que vous désirez afficher ou utiliser.

**REMARQUE :** Le fait que le dossier ne contienne aucun titre de manuel indique que l'ordinateur n'en possède pas.

### **Manuels sur le Web**

Des manuels et des informations concernant votre ordinateur sont disponibles sur le site Web de l'assistance technique.

- **1** Allez sur le site **<http://www.hp.com/support>**à l'aide de votre navigateur.
- **2** Sélectionnez votre pays/région et la langue.
- **3** Cliquez sur **Support et pilotes**.
- **4** Cliquez sur **Accéder aux informations techniques pour la résolution de problèmes de support**, entrez le numéro de modèle de votre ordinateur, puis cliquez sur **Rechercher** .
- **5** Cliquez sur **Manuels**.
- **6** Recherchez le manuel souhaité et effectuez l'une des opérations suivantes :
	- Cliquez sur le titre pour afficher le fichier dans Adobe Acrobat Reader (que vous pouvez télécharger à partir de la page Manuels s'il n'est pas installé sur votre ordinateur).
	- Cliquez avec le bouton droit de la souris sur le titre, cliquez sur **Enregistrer la cible sous**, spécifiez le dossier de l'ordinateur où placer le fichier, renommez le fichier (en conservant l'extension .pdf), puis cliquez sur **Enregistrer**.

### **Utilisation du Centre d'aide et de support**

Vous pouvez trouver des informations concernant votre ordinateur dans le Centre d'aide et de support (certains modèles uniquement). Il fournit des liens vers les mises à jour des pilotes, un accès aux options d'assistance technique et des informations concernant les questions fréquemment posées.

Pour ouvrir le Centre d'aide et de support :

- Appuyez sur le bouton Aide (certains modèles uniquement) de votre clavier.
- *Ou —*
- Cliquez sur le **bouton Démarrer de Windows** dans la barre des tâches, puis sur **Aide et support**.

### **Utilisation du dossier Outils et Aide**

Le dossier Outils et Aide contient des utilitaires s'adressant spécialement au propriétaire de l'ordinateur, par exemple des programmes d'assistance et d'autres informations.

Pour afficher le contenu du dossier Outils et Aide :

- **1** Cliquez sur le **bouton Démarrer de Windows** dans la barre des tâches.
- **2** Cliquez sur **Tous les programmes**.
- **3** Cliquez sur **Outils et Aide**.
- **4** Cliquez sur l'élément que vous désirez afficher ou utiliser.

### **Utilisation du service Connexions HP ou Connexions Compaq**

Le service Web de HP Connexions HP ou Connexions Compaq (certains modèles seulement) vous transmet des informations importantes sur votre ordinateur :

- **n** Informations sur les produits
- **D** Conseils
- Offres spéciales pour votre ordinateur

Les messages arrivent lors de votre connexion au réseau Internet (un indicateur de message peut s'afficher sur votre Bureau Windows). HP Total Care Advisor peut également afficher des messages. Vous pouvez lire ces messages lorsqu'ils arrivent ou plus tard, à votre convenance.

La majorité des mises à jour du support technique contenues dans les messages envoyés par Connexions HP ou Connexions Compaq sont également à votre disposition sur le site Web d'assistance, dans la même section que les informations correspondant à votre modèle d'ordinateur.

### **Lecture des messages**

Un message que vous avez consulté ou fermé ne se réaffiche pas automatiquement.

Pour lire un ancien message, ouvrez Connexions HP ou Connexions Compaq :

- **1** Cliquez sur le **bouton Démarrer de Windows** dans la barre des tâches.
- **2** Cliquez sur **Tous les programmes**.
- **3** Cliquez sur **Outils et Aide**.
- **4** Cliquez sur **Connexions HP** ou **Connexions Compaq**. La fenêtre Connexions HP ou Connexions Compaq s'ouvre.
	- Si le service Connexions HP ou Connexions Compaq a été activé sur votre système, cliquez sur **Afficher les messages** pour obtenir une liste des messages reçus. Pour lire un message, double-cliquez sur son titre dans la fenêtre. Vous pouvez fermer cette fenêtre tout en laissant le service Connexions HP ou Connexions Compaq actif.
	- Si le service Connexions HP ou Connexions Compaq n'a pas été activé sur votre système, l'écran contient un bouton **Activer**. Cliquez sur **Activer** pour démarrer le service et afficher une liste des messages précédemment reçus.

### **Désactivation des messages**

**REMARQUE :** Lorsque le service Connexions HP ou Connexions Compaq est désactivé, vous ne pouvez pas recevoir de message, ni même les messages techniques importants pouvant être critiques pour le fonctionnement de votre ordinateur.

Pour désactiver le service Connexions HP ou Connexions Compaq :

- **1** Cliquez sur le **bouton Démarrer de Windows** dans la barre des tâches.
- **2** Cliquez sur **Tous les programmes**.
- **3** Cliquez sur **Outils et Aide**.
- **4** Cliquez sur **Connexions HP** ou **Connexions Compaq**. La fenêtre Connexions HP ou Connexions Compaq s'ouvre.
- **5** Cliquez sur **Choisir les préférences**, puis sur **Désactiver** pour désactiver le service. Le service reste indisponible jusqu'à sa réactivation.

### **Réactivation de messages**

Lorsque vous réactivez le service Connexions HP ou Connexions Compaq, il fonctionne dès que vous vous connectez au réseau Internet et vous recevez automatiquement les messages à mesure qu'ils sont publiés.

Pour activer le service :

- **1** Cliquez sur le **bouton Démarrer de Windows** dans la barre des tâches.
- **2** Cliquez sur **Tous les programmes**.
- **3** Cliquez sur **Outils et Aide**.
- **4** Cliquez sur **Connexions HP** ou **Connexions Compaq**. La fenêtre Connexions HP ou Connexions Compaq s'ouvre.
- **5** Cliquez sur **Activer** pour réactiver le service.

# **Première mise sous tension de l'ordinateur**

### **Utilisation de l'ordinateur avec sécurité et ergonomie**

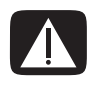

**AVERTISSEMENT : Pour réduire les risques de blessures graves, lisez le** *Guide de sécurité et ergonomie du poste de travail***. Vous y découvrirez comment installer correctement votre poste de travail, quelle posture prendre, quelques conseils de santé importants, et des habitudes de travail devant être adoptées par les utilisateurs d'un ordinateur. Vous pourrez également consulter les consignes de sécurité importantes concernant la mécanique et l'alimentation électrique de votre système.**

Avant de commencer à utiliser l'ordinateur, organisez votre espace de travail et installez l'ordinateur afin d'assurer confort et productivité. Lisez le *Guide de sécurité et ergonomie du poste de travail*. Vous y trouverez des conseils importants :

- Cliquez sur le bouton **Démarrer de Windows** dans la barre des tâches, puis sur **Tous les programmes**, **Manuels de l'utilisateur** et sur **Guide de sécurité et ergonomie du poste de travail**.
- *Ou —*
- **B** Saisissez

*[http://www.hp.com/ergo](http://www.hp.com/ergo/)*

dans la barre d'adresse de votre navigateur, puis appuyez sur la touche Entrée du clavier.

### **Protection de votre ordinateur**

Vous pouvez protéger votre ordinateur, paramètres personnels et données de nombreux risques en utilisant :

- Des mots de passe.
- $\blacksquare$ Un logiciel antivirus.
- $\blacksquare$ Un pare-feu.
- $\blacksquare$ Les mises à jour de sécurité critiques.

**REMARQUE :** Les solutions de sécurité sont conçues comme des mesures de dissuasion, mais elles n'évitent pas forcément les attaques logicielles ni le vol ou la mauvaise manipulation de l'ordinateur.

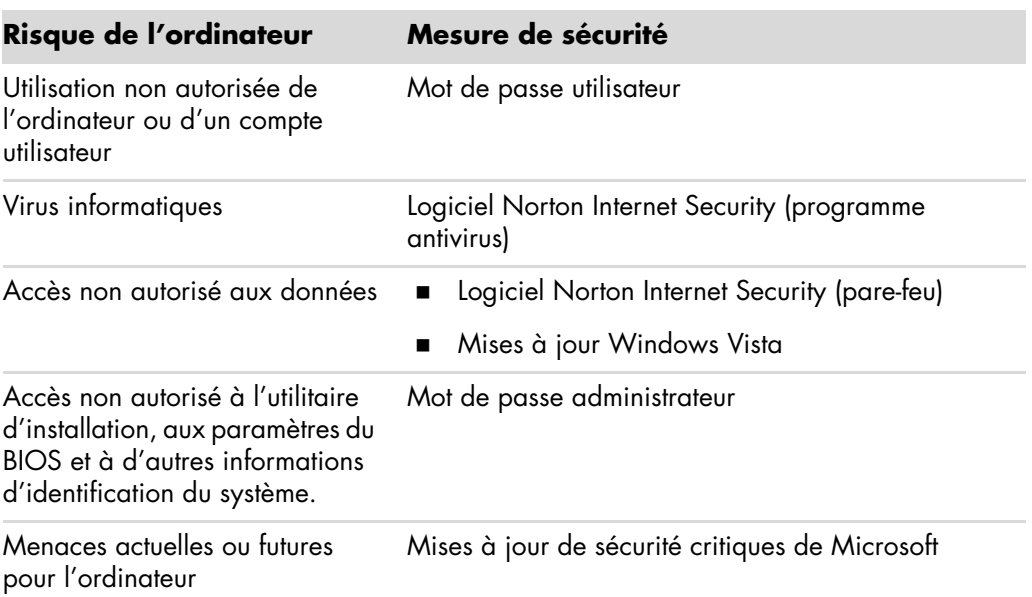

### **Utilisation de mots de passe**

Un *mot de passe* est une série de caractères que vous choisissez pour protéger les informations contenues dans votre ordinateur. Plusieurs types de mots de passe peuvent être définis selon la manière dont vous souhaitez contrôler l'accès à vos informations. Les mots de passe peuvent être définis dans Microsoft Windows Vista sur l'ordinateur.

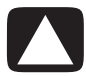

**ATTENTION : Pour éviter de ne pas pouvoir accéder à l'ordinateur, veillez à consigner tous les mots de passe que vous définissez. Les mots de passe ne sont pas affichés tels qu'ils sont définis, modifiés ou supprimés. Il est donc essentiel que vous consigniez chaque mot de passe immédiatement et que vous les conserviez en lieu sûr.**

Vous pouvez utiliser le même mot de passe pour plus d'une fonction de sécurité de Windows Vista.

Suivez les directives suivantes lorsque vous définissez un mot de passe :

- Un mot de passe peut comprendre toute combinaison d'un maximum de huit lettres et chiffres et n'est pas sensible à la casse.
- Un mot de passe doit être défini et saisi avec les mêmes touches. Par exemple, si vous saisissez votre mot de passe avec les touches numériques du clavier, votre mot de passe ne sera pas reconnu si vous le saisissez par la suite à l'aide du pavé numérique intégré.

**REMARQUE :** Certains modèles comprennent un pavé numérique séparé qui fonctionne exactement comme les touches numériques du clavier, sauf dans le cas des mots de passe.

 Un mot de passe défini dans Windows Vista doit être saisi lorsque Windows Vista le demande.

Voici quelques conseils pour créer et enregistrer des mots de passe :

- Lorsque vous créez des mots de passe, suivez les exigences du programme.
- $\blacksquare$ Notez vos mots de passe et conservez-les en lieu sûr à distance de l'ordinateur.
- $\blacksquare$ Ne conservez pas vos mots de passe dans un fichier sur l'ordinateur.
- N'utilisez pas votre nom ni aucune autre information personnelle qui pourrait être facilement identifiée par un tiers.

Le tableau suivant répertorie les mots de passe de Windows Vista et décrit leurs fonctions. Pour obtenir des informations sur la définition de mots de passe, consultez *[Création de](#page-65-0)  [mots de passe](#page-65-0)*. Pour plus d'informations sur les mots de passe de Windows Vista, par exemple les mots de passe des écrans de veille, saisissez **mots de passe** dans la zone de recherche du Centre d'aide et de support.

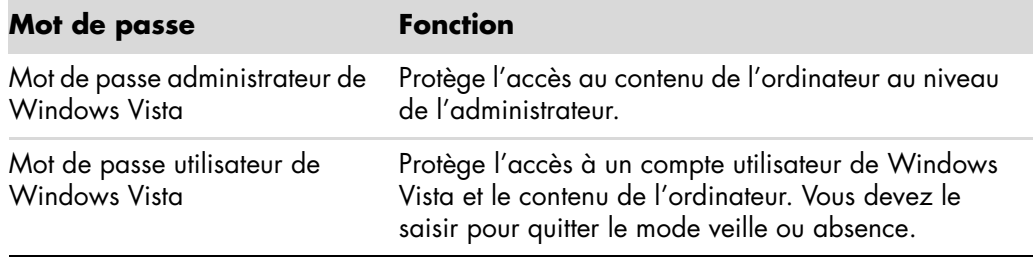

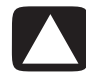

**ATTENTION : Si vous oubliez votre mot de passe administrateur, vous ne pouvez pas accéder à l'utilitaire de configuration.**

### **Utilisation d'un logiciel antivirus**

Lorsque vous utilisez l'ordinateur pour accéder à votre messagerie électronique, au réseau ou à Internet, vous vous exposez à des virus informatiques. Les virus informatiques peuvent désactiver le système d'exploitation, les logiciels ou les utilitaires ou entraîner leur dysfonctionnement.

Un logiciel antivirus peut détecter la plupart des virus, les détruire et dans la majorité des cas réparer tout dommage qu'ils pourraient avoir causé. Pour assurer une protection continue contre les nouveaux virus, le logiciel antivirus doit être mis à jour régulièrement.

Norton Internet Security, qui est préinstallé sur l'ordinateur, fournit un programme antivirus. Ce logiciel comprend une période de mise à jour gratuite. Nous vous recommandons vivement de protéger votre ordinateur contre les nouveaux virus au-delà de la période d'essai en vous abonnant au service de prolongation des mises à jour. Des instructions pour utiliser et mettre à jour le logiciel Norton Internet Security et pour vous abonner au service de prolongation des mises à jour sont fournies dans le programme.

Pour ouvrir et accéder à Norton Internet Security :

- **1** Cliquez sur le **bouton Démarrer de Windows** dans la barre des tâches.
- **2** Cliquez sur **Tous les programmes**.
- **3** Cliquez sur **Norton Internet Security**, puis une nouvelle fois sur **Norton Internet Security**.

Pour plus d'informations sur les virus informatiques, saisissez *virus* dans la zone de recherche du Centre d'aide et de support.

### **Utilisation du pare-feu**

Lorsque vous utilisez l'ordinateur pour accéder à votre messagerie électronique, au réseau ou à Internet, des personnes non autorisées risquent d'accéder à des informations vous concernant, à votre ordinateur et à vos données. Pour protéger votre confidentialité, utilisez un pare-feu. Microsoft Windows Vista comprend un pare-feu préinstallé sur votre ordinateur. De plus, Norton Internet Security, également préinstallé sur l'ordinateur, fournit aussi un pare-feu.

Les fonctions du pare-feu comprennent la journalisation, la création automatique de rapports et l'émission automatique d'alertes afin de contrôler toutes les communications entrantes et sortantes.

Pour ouvrir et accéder à Norton Internet Security :

- **1** Cliquez sur le **bouton Démarrer de Windows** dans la barre des tâches.
- **2** Cliquez sur **Tous les programmes**.
- **3** Cliquez sur **Norton Internet Security**, puis une nouvelle fois sur **Norton Internet Security**.

Dans certains cas, un pare-feu peut empêcher l'accès à des jeux en ligne, affecter le partage d'imprimantes ou de fichiers sur un réseau, ou bloquer des pièces jointes autorisées de courriers électroniques. Pour résoudre temporairement ce problème, désactivez le pare-feu, effectuez l'opération en question, puis réactivez le pare-feu. Pour résoudre définitivement le problème, reconfigurez le pare-feu.

### **Installation de mises à jour de sécurité critiques**

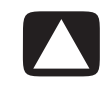

**ATTENTION : Pour réduire le risque d'endommagement ou de perte des informations en raison de brèches de sécurité et de virus informatiques, installez toutes les mises à jour critiques de Microsoft dès que vous en recevez l'alerte.**

Des mises à jour récentes du système d'exploitation et d'autres logiciels peuvent être parues après la livraison de l'ordinateur. Téléchargez toutes les mises à jour disponibles et installez-les sur votre ordinateur. Pour obtenir les dernières mises à jour, cliquez sur le **bouton Démarrer de Windows** dans la barre des tâches, puis sur **Aide et support**, et choisissez **Mises à jour de logiciels, pilotes et BIOS**.

Des mises à jour de Microsoft Windows Vista et d'autres programmes de Microsoft sont régulièrement diffusées. Vous pouvez les obtenir au fur et à mesure de leur parution sur le site Web de Microsoft. Nous vous recommandons également d'exécuter Windows Vista Update une fois par mois pour installer les derniers logiciels de Microsoft.

### **Première mise sous tension de l'ordinateur**

Une fois les étapes de l'affiche d'installation effectuées, vous êtes prêt à allumer votre ordinateur.

- **1** Appuyez sur l'interrupteur du moniteur.
- **2** Appuyez sur le bouton d'alimentation à l'avant de l'ordinateur.
- **3** Allumez les haut-parleurs, le cas échéant.
- **4** Configurez votre ordinateur en suivant les instructions affichées à l'écran. Si vous y êtes invité, sélectionnez le pays ou la région où vous êtes domicilié et patientez pendant que l'ordinateur effectue les préparations nécessaires. (Lorsque vous sélectionnez une autre langue, la configuration initiale de la langue sur l'ordinateur peut prendre jusqu'à 30 minutes.)
- **5** Configurez Microsoft Windows Vista en suivant les instructions affichées à l'écran.
- **6** Suivez les instructions affichées pour vous enregistrer auprès de HP ou Compaq, vous abonner aux mises à jour et vous connecter à Internet. Si vous ne souhaitez pas encore configurer une connexion Internet, vous pouvez le faire ultérieurement en démarrant manuellement l'assistant Services Internet faciles. Voir *[Connexion à](#page-62-0)  [Internet](#page-62-0)*.

**7** Norton Internet Security s'ouvre automatiquement. Suivez les instructions à l'écran pour configurer cet outil afin de protéger votre ordinateur et votre confidentialité.

**REMARQUE :** Si vous interrompez la procédure de configuration, lorsque vous êtes prêt à continuer, double-cliquez sur l'icône **Configuration facile** sur le bureau pour exécuter l'assistant d'installation.

### **Arrêt de l'ordinateur**

Pour obtenir les meilleurs résultats sur Microsoft Windows Vista, n'éteignez pas votre ordinateur, sauf si vous devez le faire pour des raisons de sécurité, par exemple pour effectuer des réparations, installer un nouveau matériel ou des cartes dans le châssis de l'ordinateur, ou encore changer de batterie.

Au lieu d'éteindre l'ordinateur, vous pouvez le verrouiller ou le mettre en mode veille ou veille prolongée, si ces options sont disponibles. Vous pouvez régler les minuteries de gestion de l'alimentation pour que l'ordinateur se mette automatiquement en mode veille ou veille prolongée.

En mode veille ou veille prolongée, l'ordinateur reste allumé. Le mode veille enregistre votre travail en mémoire sur le disque dur, vous permettant de reprendre rapidement, puis entre dans un état d'alimentation réduite. En mode veille, le voyant de votre ordinateur reste allumé, et l'ordinateur est prêt à se remettre en route rapidement et reprendre votre travail où vous l'aviez laissé. Le mode veille prolongée enregistre la mémoire du système sur un fichier temporaire du disque dur, puis éteint le disque dur.

Certains ordinateurs offrent également un état d'alimentation réduite appelé mode absence. Le mode absence éteint l'écran et désactive le son, mais toutes les autres fonctions de l'ordinateur restent en marche. En mode absence, l'ordinateur peut effectuer des tâches telles qu'enregistrer un programme de télévision ou transmettre des fichiers audio ou vidéo vers un site distant.

### **Utilisation de la fonction d'arrêt**

Pour obtenir les meilleurs résultats sur Microsoft Windows Vista, éteignez l'ordinateur sans appuyer sur aucun bouton du châssis de l'ordinateur.

**REMARQUE :** Pour des informations sur le **bouton Démarrer de Windows**, voir *[Utilisation du menu Démarrer de Windows](#page-87-0)*.

- **1** Pour fermer un programme ouvert, cliquez sur le **X** dans le coin supérieur droit de la fenêtre.
- **2** Cliquez sur le **bouton Démarrer de Windows** dans la barre des tâches.
- **3** Cliquez sur le bouton **Flèche** à côté du bouton Cadenas.
- 

**4** Cliquez sur **Arrêter**. **5** Éteignez votre moniteur. Pour allumer l'ordinateur après sa mise hors tension :

- **1** Appuyez sur l'interrupteur du moniteur.
- **2** Appuyez sur le bouton d'alimentation à l'avant de l'ordinateur.

### **Utilisation de la fonction de verrouillage**

Si vous verrouillez l'ordinateur, seuls vous ou votre administrateur pouvez ouvrir une session.

- **1** Cliquez sur le **bouton Démarrer de Windows** dans la barre des tâches.
- **2** Cliquez sur le bouton **Cadenas**.

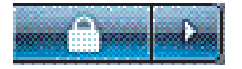

### **Utilisation du mode veille**

Lorsque l'ordinateur est en mode veille, il passe à un état d'alimentation réduite. Le moniteur n'affiche rien, comme s'il était éteint. En utilisant le mode veille :

- Vous gagnez du temps, car vous n'avez pas à attendre que votre ordinateur exécute la procédure normale de démarrage lorsque vous le réveillez. Lorsque vous utilisez à nouveau votre ordinateur, tous les programmes, dossiers et documents ouverts avant la mise en veille sont disponibles.
- Votre ordinateur peut recevoir des télécopies si vous l'avez configuré pour cela.
- Votre ordinateur peut récupérer vos courriers électroniques et télécharger automatiquement des informations en provenance d'Internet si vous l'avez configuré pour cela.

Pour mettre l'ordinateur en mode veille manuellement :

- Appuyez sur le bouton Veille du clavier, s'il existe.
- *Ou —*
- **1** Cliquez sur le **bouton Démarrer de Windows** dans la barre des tâches.
- **2** Cliquez sur le bouton **Alimentation**.
- *Ou —*
- **1** Cliquez sur le **bouton Démarrer de Windows** dans la barre des tâches.
- **2** Cliquez sur le bouton **Flèche** à côté du bouton Cadenas.
- **3** Cliquez sur **Veille**.

Pour quitter le mode veille :

- Appuyez sur le bouton Veille de votre clavier.
- *Ou —*
- Appuyez brièvement sur le bouton d'alimentation à l'avant de l'ordinateur.

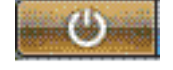

Après la mise en veille, si l'ordinateur ne fonctionne pas normalement, redémarrez-le.

- **1** Cliquez sur le **bouton Démarrer de Windows** dans la barre des tâches.
- **2** Cliquez sur le bouton **Flèche** à côté du bouton Cadenas.
- **3** Cliquez sur **Redémarrer**.
	- *Ou —*

Appuyez brièvement sur le bouton d'alimentation à l'avant de l'ordinateur.

### **Utilisation du mode veille prolongée**

Le mode veille prolongée est un paramètre d'alimentation avancé. Lorsqu'il se trouve en mode veille prolongée, l'ordinateur sauvegarde tout le contenu de sa mémoire sur le disque dur, éteint le moniteur et le disque dur, puis s'arrête automatiquement. Lorsque vous rallumez l'ordinateur, vous retrouvez tout ce qui était à l'écran (programmes, dossiers et documents).

Pour mettre l'ordinateur en mode veille prolongée manuellement :

- **1** Cliquez sur le **bouton Démarrer de Windows** dans la barre des tâches.
- **2** Cliquez sur le bouton **Flèche** à côté du bouton Cadenas.
- **3** Cliquez sur **Veille prolongée** si cette option est offerte.

**REMARQUE :** Si l'option n'est pas disponible, vous pouvez configurer votre ordinateur pour qu'il passe en mode veille prolongée automatiquement ; voir *[Mode veille, veille](#page-61-0)  [prolongée ou absence automatique](#page-61-0)*.

Pour quitter le mode veille prolongée, appuyez sur le bouton d'alimentation à l'avant de l'ordinateur.

Si l'ordinateur ne fonctionne pas normalement après la veille prolongée, redémarrez-le.

- **1** Cliquez sur le **bouton Démarrer de Windows** dans la barre des tâches.
- **2** Cliquez sur le bouton **Flèche** à côté du bouton Cadenas.
- **3** Cliquez sur **Redémarrer**.

### <span id="page-61-0"></span>**Mode veille, veille prolongée ou absence automatique**

Vous pouvez configurer votre ordinateur pour qu'il passe automatiquement au mode veille, veille prolongée ou absence lorsqu'il est inactif pendant un certain nombre de minutes. Pour mettre l'ordinateur dans un mode automatiquement, modifiez les paramètres de gestion de l'alimentation.

- **1** Cliquez sur le **bouton Démarrer de Windows** dans la barre des tâches.
- **2** Cliquez sur **Panneau de configuration**.
- **3** Cliquez sur **Système et maintenance**.

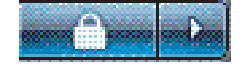

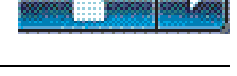

- **4** Cliquez sur **Gestion de l'alimentation**.
- **5** Cliquez sur **Modifier lorsque l'ordinateur entre en veille**.
- **6** Pour les modes veille ou absence, sélectionnez une option dans le menu déroulant *Mettre l'ordinateur en veille*, puis cliquez sur **Enregistrer les modifications**.

*— Ou —*

Pour le mode veille prolongée ou absence :

- **a** Cliquez sur **Modifier les paramètres d'alimentation avancés**.
- **b** Cliquez sur le signe plus (**+**) à côté de Veille.
- **c** Cliquez sur un élément et faites vos sélections, puis cliquez sur **Appliquer**.
- **d** Cliquez sur **OK**.

### **Redémarrage de l'ordinateur**

Lorsque vous redémarrez l'ordinateur, celui-ci supprime certains paramètres et se réamorce en utilisant le système d'exploitation et les logiciels figurant dans sa mémoire. Le redémarrage est la manière la plus facile et la plus efficace de résoudre de nombreux problèmes logiciels de votre ordinateur.

De plus, si vous décidez d'installer des logiciels ou périphériques supplémentaires sur votre ordinateur, il est possible que vous deviez redémarrer l'ordinateur après l'installation.

- **1** Cliquez sur le **bouton Démarrer de Windows** dans la barre des tâches.
- **2** Cliquez sur le bouton **Flèche** à côté du bouton Cadenas.
- **3** Cliquez sur **Redémarrer**.

*— Ou —*

Appuyez brièvement sur le bouton d'alimentation à l'avant de l'ordinateur.

### <span id="page-62-0"></span>**Connexion à Internet**

Votre ordinateur peut se connecter à Internet par le biais d'un modem téléphonique. Il existe d'autres façons de se connecter à Internet sans utiliser de modem téléphonique : par exemple en utilisant un réseau local (LAN), un modem câble, ou une ligne d'abonné numérique (ADSL). Consultez votre Fournisseur d'accès Internet (souvent appelé FAI) pour obtenir des informations spécifiques sur votre connexion.

Reportez-vous à la section *[Installation de l'ordinateur](#page-10-0)* de ce guide pour effectuer les connexions du matériel : *[Branchement d'un modem](#page-25-0)* vous donne des informations sur une connexion modem et *[Création d'un réseau local \(LAN\)](#page-20-0)*. sur un réseau.

Pour vous connecter à Internet, vous devez avoir :

- **Un ordinateur.**
- Un modem téléphonique ou un modem câble/ADSL pour un accès à haut débit. Contactez votre fournisseur d'accès pour des détails sur la configuration logicielle et matérielle requise.
- Un abonnement auprès d'un fournisseur d'accès.
- Un navigateur Internet.

Pour vous connecter à Internet :

- **1** Abonnez-vous auprès d'un fournisseur d'accès Internet (FAI). Si vous disposez déjà d'un compte d'accès, passez cette étape et suivez les instructions données par le fournisseur.
- **2** Si vous n'avez pas configuré un accès Internet pendant l'installation initiale de l'ordinateur, faites-le maintenant à l'aide de l'assistant Services Internet faciles.
	- **a** Cliquez sur le **bouton Démarrer de Windows** dans la barre des tâches.
	- **b** Cliquez sur **Tous les programmes**.
	- **c** Cliquez sur **Services Internet faciles**.
	- **d** Suivez les instructions données à l'écran pour sélectionner un fournisseur d'accès Internet et configurer le service.

**REMARQUE :** L'assistant Services Internet faciles fournit une liste des fournisseurs d'accès à Internet ; cependant, vous pouvez choisir un autre fournisseur ou transférer un compte existant sur cet ordinateur. Pour transférer un compte existant, suivez les instructions du fournisseur d'accès.

- **3** Connectez-vous à Internet. Vous devez vous connecter via votre fournisseur d'accès.
	- Double-cliquez sur l'icône fournie par le fournisseur d'accès sur le bureau, et ouvrez une session.
- **4** Ouvrez votre navigateur Internet et surfez sur le Web.

Vous pouvez utiliser le navigateur de votre choix ; Internet Explorer est installé sur la plupart des ordinateurs. Pour ouvrir Internet Explorer :

- **a** Cliquez sur le **bouton Démarrer de Windows** dans la barre des tâches.
- **b** Cliquez sur **Tous les programmes**.
- **c** Cliquez sur **Internet Explorer**.

**REMARQUE :** Si vous avez des questions, contactez directement votre fournisseur d'accès.

## **Abonnement aux mises à jour logicielles**

Microsoft améliore en permanence le système d'exploitation Windows Vista. Il est recommandé de vérifier les téléchargements disponibles et d'installer les mises à jour au moins une fois par mois. Un moyen de maintenir le système d'exploitation à jour est d'utiliser la fonction de mise à jour automatique. Lorsque vous êtes connecté à Internet, cette fonction vous informe automatiquement, par un message ou une icône apparaissant dans la zone de notification, de la disponibilité de mises à jour critiques de Windows Vista. Lorsque vous voyez ce message, autorisez le téléchargement des mises à jour sur l'ordinateur. Si vous mettez à jour l'ordinateur chaque semaine, ou au moins une fois par mois, la durée du téléchargement est minime.

Pour configurer les mises à jour automatiques :

- **1** Cliquez sur le **bouton Démarrer de Windows** dans la barre des tâches.
- **2** Cliquez sur **Panneau de configuration**.
- **3** Cliquez sur **Sécurité**.
- **4** Cliquez sur **Mises à jour de Windows**.
- **5** Cliquez sur **Modifier les paramètres**.
- **6** Sélectionnez la configuration de votre choix :
	- **Automatique (recommandé) —** Cette option par défaut permet de spécifier un jour et une heure pour le téléchargement automatique et l'installation des mises à jour.
	- **Télécharger automatiquement les mises à jour, et me demander si je souhaite les installer.**
	- **Vérifier l'existence de mises à jour, et me demander si je souhaite les télécharger et les installer.**
	- **Ne jamais vérifier l'existence de mises à jour –** Cette option rend l'ordinateur plus vulnérable et est déconseillée.
- **7** Cliquez sur **OK**.

### **Configuration de comptes d'utilisateur sur votre nouvel ordinateur**

Les comptes d'utilisateur permettent de définir les privilèges ou droits de chaque utilisateur de l'ordinateur. Par exemple, vous pouvez spécifier les programmes que chaque utilisateur est autorisé à exécuter.

Windows Vista offre trois types de comptes d'utilisateur :

**Administrateur** 

Autorisé à modifier les types de compte d'autres utilisateurs, les mots de passe et les paramètres généraux, et à installer des logiciels et des pilotes compatibles avec Windows Vista.

 $\blacksquare$ Limité

> Non autorisé à modifier les paramètres d'autres utilisateurs ni leurs mots de passe. Il est possible qu'un compte limité ne permette pas d'installer ou d'exécuter certains logiciels.

> Autorisé à modifier le portrait du compte limité, et à créer, modifier ou supprimer son mot de passe.

 $\blacksquare$ Invité

Non autorisé à modifier les paramètres d'autres utilisateurs ni leurs mots de passe.

Les utilisateurs ouvrant une session sur l'ordinateur à l'aide du compte Invité n'ont pas accès aux fichiers, dossiers et paramètres protégés par un mot de passe.

La création de plusieurs comptes d'utilisateur sur le même ordinateur présente certains avantages, mais aussi des inconvénients.

- Avantages de plusieurs comptes d'utilisateur :
	- Possibilité de créer une configuration propre à chaque utilisateur.
	- Possibilité de limiter l'accès aux programmes pour certains utilisateurs.
- $\blacksquare$  Inconvénients de plusieurs comptes d'utilisateur :
	- Accroissement de l'utilisation de la mémoire (RAM).
	- Nécessité de supprimer plusieurs dossiers des fichiers Internet temporaires lors d'un nettoyage de disque.
	- ٠ Augmentation du volume des données à sauvegarder.
	- **I** Analyse antivirus plus longue.

### <span id="page-65-0"></span>**Création de mots de passe**

Les mots de passe permettent de protéger l'ordinateur de tout accès non autorisé et d'assurer la sécurité et la confidentialité des données. Utilisez la liste suivante à titre de référence pour le choix du mot de passe :

- Choisissez un mot de passe facile à retenir pour vous, mais difficile à deviner pour les autres.
- $\blacksquare$ Choisissez un mot de passe long (six caractères au minimum).
- $\blacksquare$  Utilisez une combinaison de lettres majuscules et minuscules, de chiffres et de symboles.
- N'utilisez pas de données personnelles que les autres peuvent facilement deviner (par exemple, votre date de naissance, le prénom de vos enfants ou votre numéro de téléphone).
- Ne notez pas vos mots de passe à moins de les conserver en lieu sûr à distance de l'ordinateur.

## **Directives pour l'installation des logiciels et des périphériques**

Une fois l'ordinateur configuré, vous pouvez, si vous le souhaitez, y installer des logiciels ou périphériques. Prenez en considération les directives importantes ci-dessous :

- Avant l'installation, créez un point de restauration à l'aide du programme Restauration du système de Microsoft.
	- **a** Cliquez sur le **bouton Démarrer de Windows** dans la barre des tâches.
	- **b** Cliquez sur **Panneau de configuration**.
	- **c** Cliquez sur **Système et maintenance**.
	- **d** Cliquez sur **Centre de sauvegarde et de restauration**.
	- **e** Cliquez sur **Créer un point de restauration ou modifier les paramètres**.
	- **f** Dans l'onglet Protection du système de la fenêtre Propriétés système, cliquez sur **Créer**. Suivez les instructions données à l'écran.

Le *point de restauration* est une capture de la configuration de l'ordinateur. Utiliser la restauration du système vous permet de vous assurer que vous avez une série de paramètres stables. Pour des informations sur la restauration du système, rendez-vous sur le site Web de Microsoft :

#### **<http://www.microsoft.com/worldwide>**

- Choisissez un logiciel compatible avec votre ordinateur ; vérifiez la configuration requise (système d'exploitation, mémoire, etc.) par le nouveau logiciel.
- Installez le nouveau logiciel en respectant les consignes fournies par l'éditeur. Si vous avez besoin d'aide, consultez la documentation fournie par l'éditeur ou le service clientèle.
- Dans le cas d'un logiciel antivirus, désinstallez d'abord le logiciel existant avant de le réinstaller ou d'en installer un nouveau.

**REMARQUE :** N'utilisez que des logiciels originaux sous licence. L'installation de logiciels copiés peut être illégale, s'avérer instable ou présenter des risques d'infection par un virus informatique.

### **Transfert de fichiers et paramètres vers votre nouvel ordinateur**

Vous pouvez copier les fichiers de votre ancien ordinateur sur le nouveau à l'aide de supports tels que des CD, DVD, une carte mémoire ou un disque HP Personal Media Drive. Vous pouvez également copier certains paramètres, comme vos favoris Internet et votre carnet d'adresses, à l'aide du logiciel Windows Easy Transfer.

Pour plus d'informations :

- **1** Cliquez sur le **bouton Démarrer de Windows** dans la barre des tâches.
- **2** Cliquez sur **Aide et support**.
- **3** Saisissez *transfert de fichiers* dans la zone de recherche.
- **4** Cliquez sur l'article général **Transfert de fichiers et paramètres d'un autre ordinateur**. Cet article présente une solution Microsoft pour déplacer vos fichiers sur votre nouvel ordinateur.

### **Utilisation du logiciel HP Total Care Advisor**

HP Total Care Advisor est un outil vous permettant de contrôler et d'accéder à des informations sur l'état du système dans certaines zones importantes de votre ordinateur. HP Total Care Advisor se divise en quatre domaines principaux :

- PC Health & Security fournit une vue générale de l'état des zones principales de votre ordinateur.
- PC Action Center reçoit des messages et alertes qui vous informent des changements de l'état de fonctionnement de votre ordinateur.
- PC Help permet d'accéder facilement à des informations d'aide et d'assistance sur votre ordinateur.
- **Products Showcase fournit une liste de produits et services disponibles pour votre** ordinateur, et présente des informations comparatives sur leur achat.

Pour ouvrir HP Total Care Advisor :

- **1** Cliquez sur le **bouton Démarrer de Windows** dans la barre des tâches.
- **2** Cliquez sur **Tous les programmes**.
- **3** Cliquez sur **HP Total Care Advisor**.

# **Utilisation du clavier**

Votre ordinateur est livré avec un clavier standard ou un clavier sans fil. Le clavier constitue le principal moyen de saisir du texte et des commandes pour l'ordinateur.

Un clavier standard se branche à la prise clavier à l'arrière de l'ordinateur.

Un clavier sans fil (certains modèles uniquement) comprend un dispositif récepteur/ émetteur qui remplace le câble connecteur pour communiquer avec votre ordinateur. Le témoin lumineux du récepteur indique qu'il est actif.

### **Présentation des fonctions du clavier**

Le clavier comporte des touches standard, des témoins lumineux et des boutons spéciaux (certains modèles uniquement). Votre clavier peut différer des illustrations qui suivent.

**Touches alphanumériques**

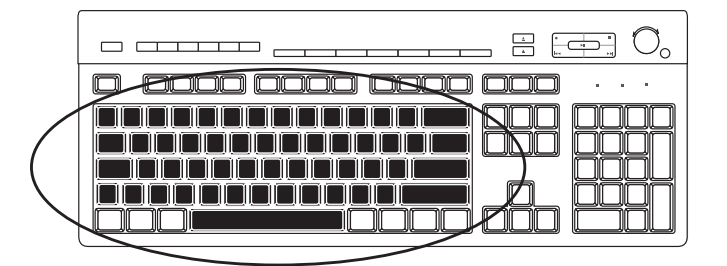

Les touches alphanumériques sont celles que l'on retrouve sur une machine à écrire classique.

### **Touches de fonction**

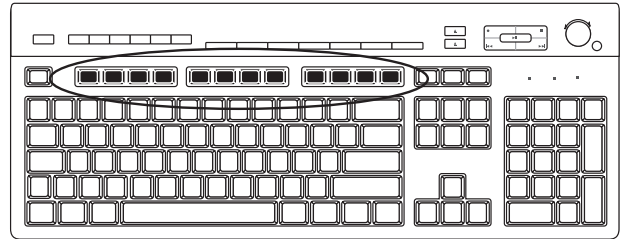

Les touches de fonction, situées au-dessus des touches principales, sont étiquetées de F1 à F12. Le fonctionnement de la plupart des touches de fonction varie selon le logiciel utilisé. Les touches F1 et F3 sont disponibles à tout moment.

- Si vous appuyez sur F1, la fenêtre d'aide du programme que vous utilisez s'affiche.
- Si vous appuyez sur F3, une fenêtre de recherche s'affiche.

### **Touches d'édition**

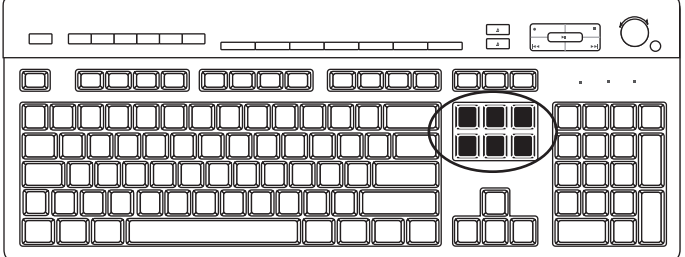

Les touches d'édition sont les suivantes : Inser, Début, PgHt, Suppr, Fin et PgBs. Utilisez ces touches pour insérer et supprimer du texte et déplacer rapidement le curseur sur votre écran. Leur fonctionnement peut varier selon les logiciels que vous utilisez.

### **Touches fléchées**

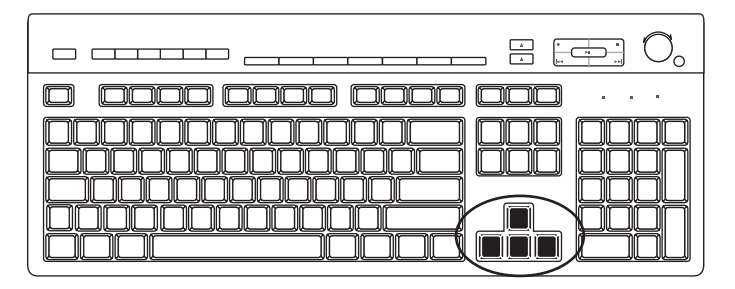

Les touches fléchées (de direction) contrôlent les déplacements vers le haut, le bas, la droite et la gauche. Vous pouvez les utiliser au lieu de la souris pour déplacer le curseur dans un document, une page Web ou un jeu.

### **Touches numériques**

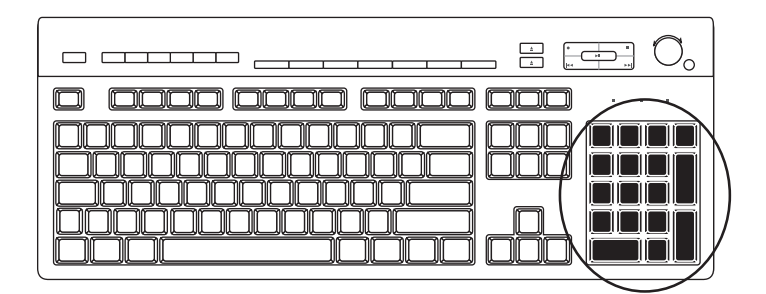

Appuyez sur la touche Verr Num chaque fois que vous désirez verrouiller ou déverrouiller les fonctions des touches numériques.

- Lorsque le voyant lumineux Verr Num du clavier est allumé, les touches numériques fonctionnent de la même façon que les chiffres et les fonctions arithmétiques d'une calculatrice de base.
- Lorsque le témoin lumineux Verr Num du clavier est éteint, les touches numériques correspondent aux touches directionnelles utilisées dans les jeux ou pour déplacer le curseur.

### **Témoins du clavier**

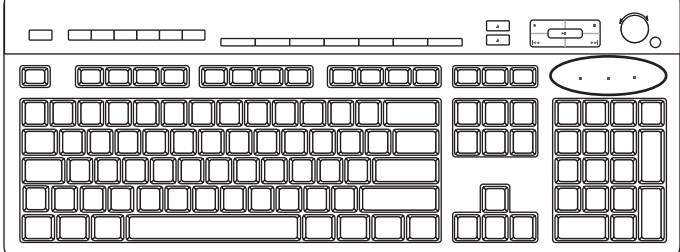

Chaque témoin lumineux du clavier est constitué d'une diode accompagnée d'un nom ou d'une icône définissant sa fonction :

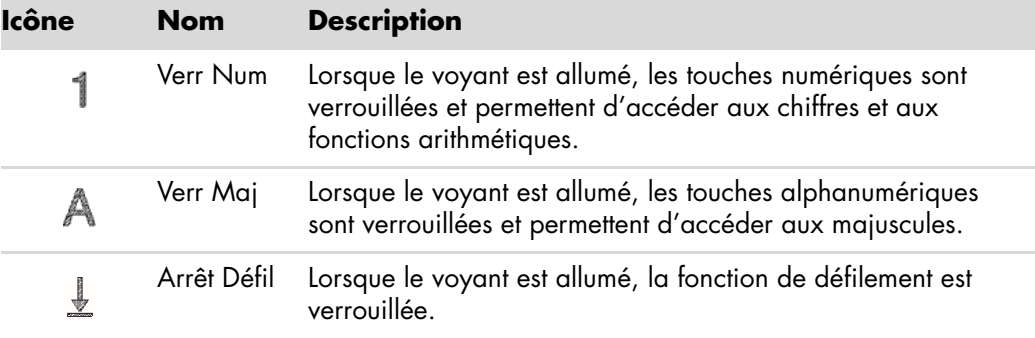

### **Boutons spéciaux du clavier**

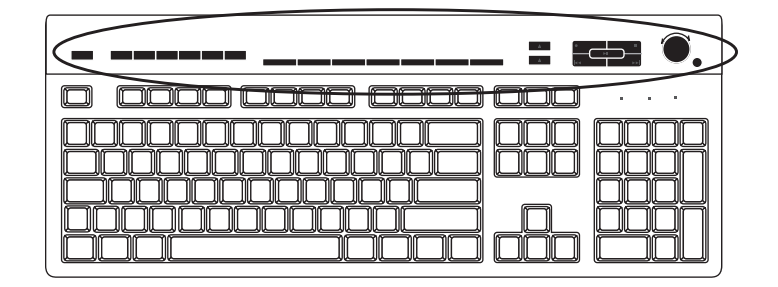

Il existe des boutons spéciaux (certains modèles uniquement) qui se trouvent dans la partie supérieure du clavier. Ces boutons permettent de contrôler un lecteur de CD ou de DVD, de régler le volume du son, de vous connecter à Internet, ou d'obtenir un accès rapide à des fonctions spécifiques. (Sur certains modèles d'ordinateurs, ces boutons peuvent également se trouver à gauche des touches, avoir une disposition différente en haut à droite, ou les boutons Internet peuvent être absents.)

### **Présentation des boutons spéciaux du clavier**

Il est possible que votre clavier ne dispose pas de tous les boutons indiqués.

**REMARQUE :** Le nombre, l'emplacement et le nom des boutons peuvent varier selon le modèle du clavier.

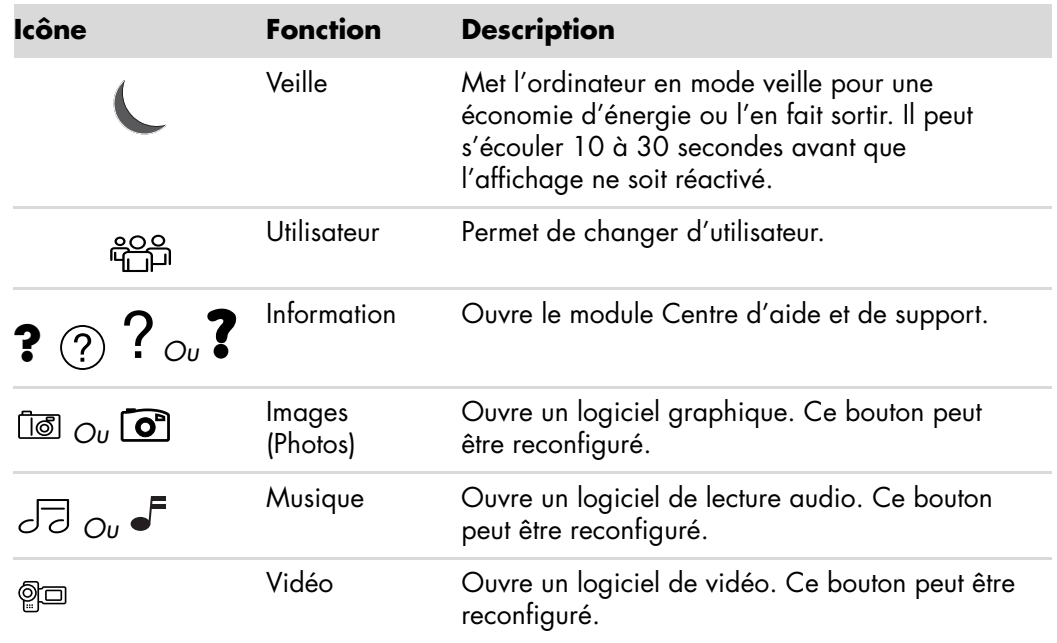

**Boutons d'accès**
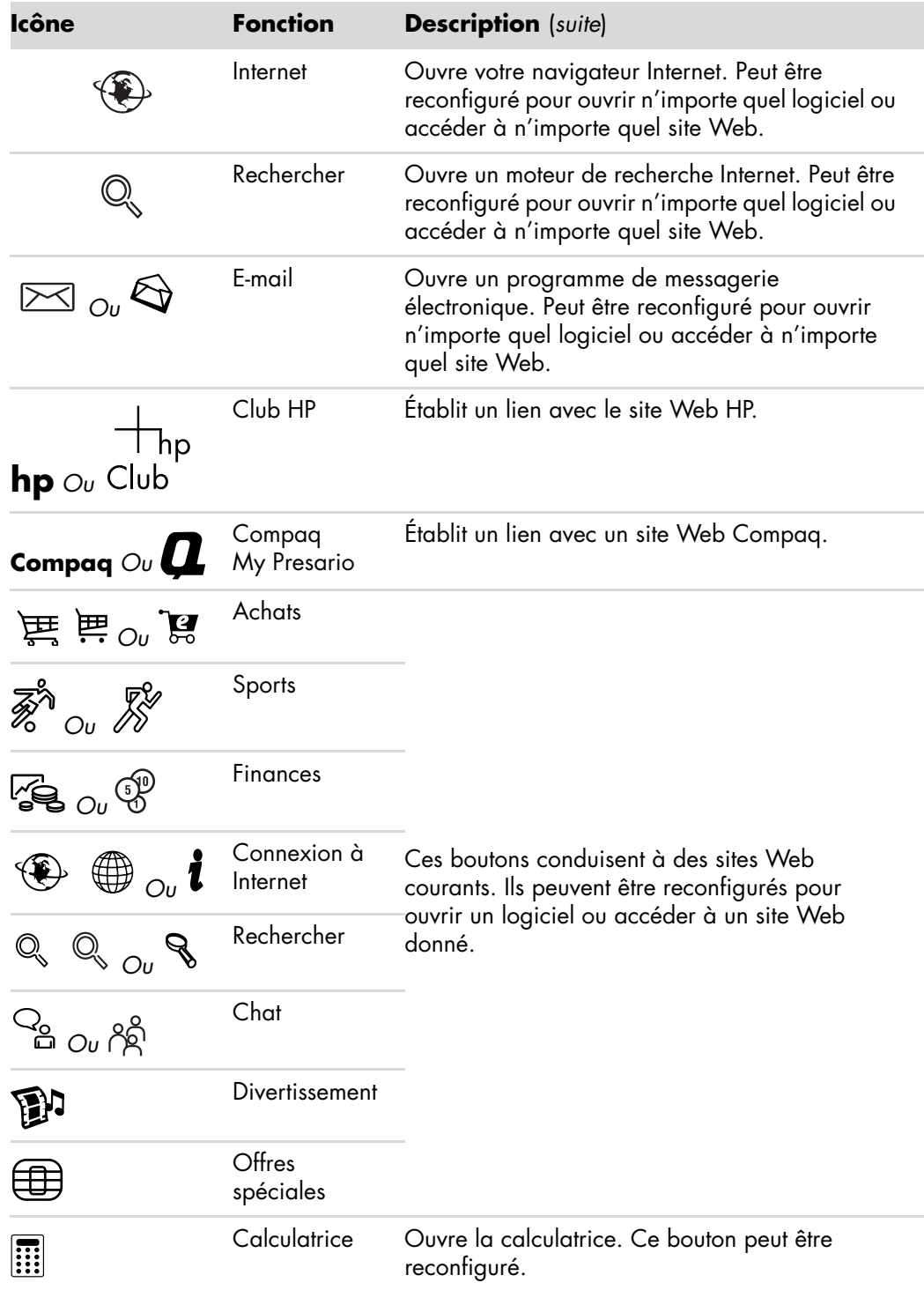

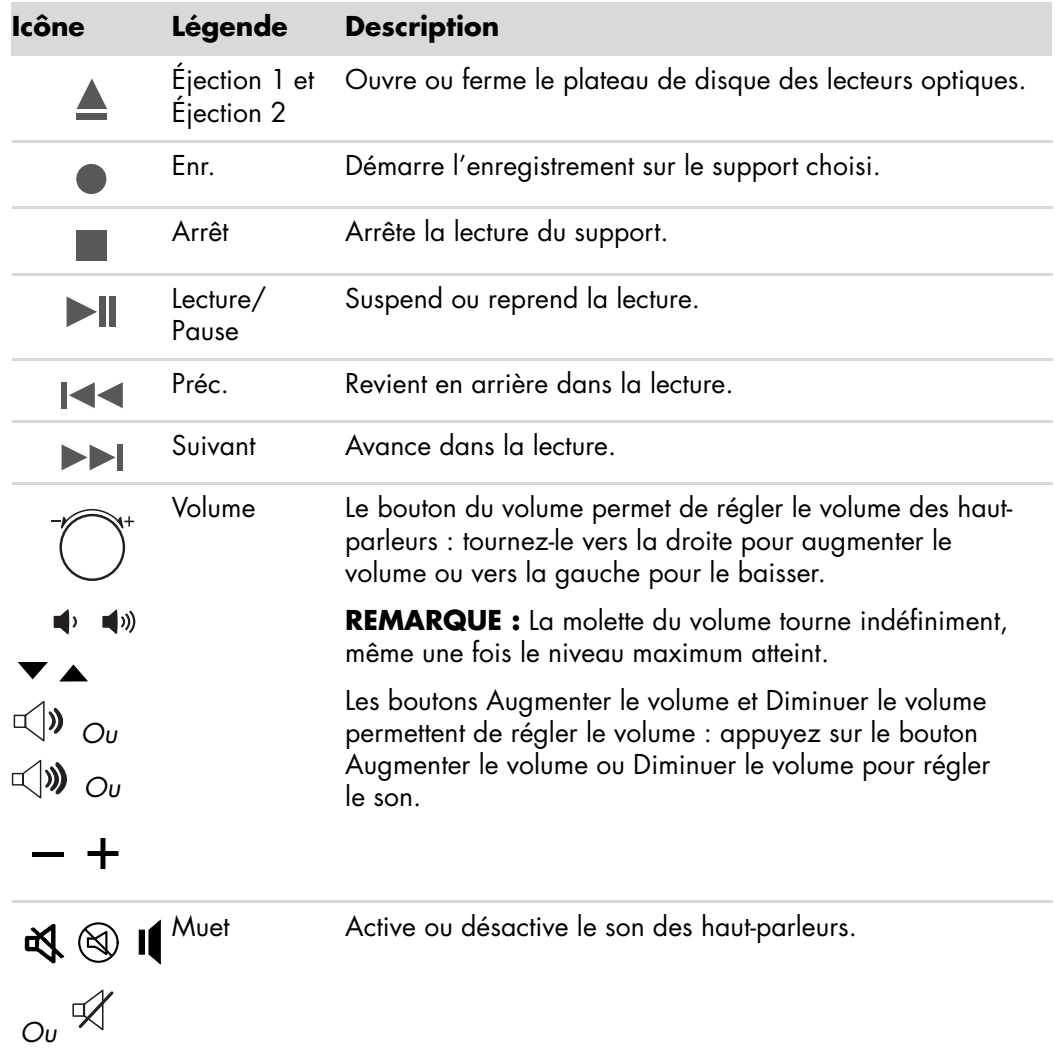

**Boutons de commande multimédia ou de lecture**

#### **Personnalisation des boutons du clavier**

Vous pouvez personnaliser certains des boutons spéciaux du clavier (certains modèles uniquement) pour qu'ils ouvrent d'autres programmes ou fichiers, ou pour accéder à vos sites Web favoris.

- **1** Cliquez sur le **bouton Démarrer de Windows** dans la barre des tâches.
- **2** Cliquez sur **Panneau de configuration**.
- **3** Cliquez sur **Matériel et son** si cette option est disponible.
- **4** Cliquez sur **Clavier**.
- **5** Cliquez sur l'onglet **Boutons**, puis double-cliquez sur le bouton que vous voulez modifier.
- **6** Pour configurer le bouton, cliquez sur la **flèche vers le bas** de la liste déroulante et choisissez la fonction à attribuer au bouton, telle que **Page distante complexe avec description** ou **Fichier local simple avec description**.
- **7** Entrez un nom d'affichage et l'adresse. Pour une page Web, tapez l'adresse URL.
- **8** Cliquez sur **OK**.
- **9** Dans l'onglet Boutons, cliquez sur **Appliquer**.
- **10** Répétez les étapes 5 à 9 pour chaque bouton à personnaliser.
- **11** Cliquez sur **OK** lorsque vous avez terminé.

**REMARQUE :** Si vous cliquez sur le bouton **Restaurer les boutons par défaut** sous l'onglet Boutons, le système reconfigure tous les boutons avec les paramètres préréglés.

### **Raccourcis clavier**

Les raccourcis clavier sont des combinaisons de touches sur lesquelles vous appuyez simultanément pour effectuer des actions spécifiques. Par exemple, à partir du bureau Windows Vista, appuyez sur les touches Alt (alternative), Ctrl (contrôle), et S (la touche *S*) pour afficher des informations d'assistance technique sur votre ordinateur, telles que le numéro du modèle, le numéro de série ou l'identificateur de maintenance. Vous rencontrerez cette combinaison de touches sous la forme écrite Alt+Ctrl+S. Dans Windows Vista, appuyez sur Ctrl+C pour copier un élément que vous aurez préalablement sélectionné, sur Ctrl+V pour coller un élément copié, ou sur Ctrl+Z pour annuler l'action précédente. Ces raccourcis effectuent les mêmes actions que si vous utilisez les menus pour les déclencher, mais elles permettent de gagner du temps et nécessitent moins de clics de souris.

# **Utilisation de la souris**

Votre ordinateur est équipé d'une souris commandant les déplacements du curseur (pointeur) sur le bureau de Windows Vista. La souris utilise une boule ou un système optique (lumière et capteur) pour détecter vos mouvements et déplacer le curseur sur l'écran. Utilisez la souris sur une surface plane.

**REMARQUE :** La souris optique ne fonctionne pas sur les surfaces vitrées, transparentes ou réfléchissantes.

Une *souris sans fil* (certains modèles uniquement) est une souris optique qui utilise un récepteur/émetteur au lieu d'un câble de connexion pour communiquer avec votre ordinateur. Le témoin lumineux du récepteur indique qu'il est actif.

**REMARQUE :** La souris sans fil se met en mode veille après 20 minutes d'inactivité. Pour la réveiller, cliquez sur n'importe quel bouton de la souris (un déplacement ne suffit pas pour la réveiller).

## **Utilisation des boutons de la souris**

La souris est dotée de deux ou trois boutons sur sa partie supérieure :

- Cliquez sur le bouton gauche de la souris (**A**) pour déplacer le pointeur ou pour sélectionner un élément.
- Cliquez sur le bouton droit (C) lorsque vous désirez afficher un menu associé à l'élément sur lequel vous venez de cliquer.
- Pour certains modèles, utilisez la molette de défilement (**B**) au centre de la souris pour effectuer un défilement ou un défilement panoramique.

**REMARQUE :** Il est possible que votre souris diffère de celle représentée ici.

La connaissance des termes suivants est nécessaire à l'utilisation de la souris :

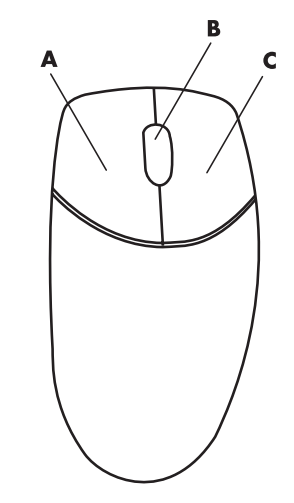

- *Cliquer* signifie appuyer une fois sur le bouton gauche de la souris.
- *Double-cliquer* signifie appuyer deux fois de suite sur le bouton gauche de la souris.
- *Cliquer avec le bouton droit* signifie appuyer une fois sur le bouton droit de la souris.

Pour sélectionner un élément, cliquez dessus.

Pour sélectionner plusieurs éléments contigus dans une liste ou un groupe, cliquez d'abord sur le premier élément de la liste, puis appuyez sur la touche Maj du clavier et maintenezla enfoncée pendant que vous cliquez sur le dernier élément.

Pour sélectionner des éléments non contigus, cliquez sur le premier élément, puis appuyez sur la touche Ctrl et maintenez-la enfoncée en cliquant sur les autres éléments souhaités.

Si vous êtes gaucher, vous pouvez inverser les fonctions des boutons gauche et droit de la souris. Voir *[Inversion des fonctions des boutons de la souris](#page-78-0)*.

#### **Défilement**

Cliquez sur le bouton gauche de la souris pour placer le curseur dans un document, puis :

- Pour défiler vers le début d'un document, faites tourner la molette de défilement vers le haut (en l'éloignant de vous).
- Pour défiler vers la fin d'un document, faites tourner la molette de défilement vers le bas (en la rapprochant de vous).

#### **Défilement automatique**

**1** Placez le curseur n'importe où dans le document, puis appuyez une fois sur la molette de défilement. Une icône de défilement automatique apparaît.

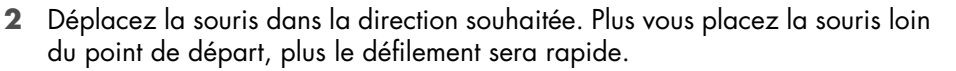

**3** Pour arrêter le défilement automatique, appuyez de nouveau sur la molette de défilement.

**REMARQUE :** Le défilement automatique ne fonctionne pas dans certains logiciels.

#### **Défilement panoramique**

- **1** Placez le curseur n'importe où dans le document, puis appuyez une fois sur la molette de défilement.
- **2** Déplacez lentement la souris dans la direction souhaitée. Plus vous placez la souris loin du point de départ, plus le défilement sera rapide.
- **3** Pour arrêter le défilement panoramique, relâchez la molette de défilement.

**REMARQUE :** Le défilement panoramique ne fonctionne que si la barre de défilement horizontale est active. Le défilement panoramique ne fonctionne pas avec certains logiciels.

## <span id="page-78-0"></span>**Inversion des fonctions des boutons de la souris**

Pour inverser les fonctions des boutons droit et gauche de la souris pour les gauchers :

- **1** Cliquez sur le **bouton Démarrer de Windows** dans la barre des tâches.
- **2** Cliquez sur **Panneau de configuration**.
- **3** Cliquez sur **Matériel et son** si cette option est disponible.
- **4** Cliquez sur **Souris**.
- **5** Cliquez sur l'onglet **Boutons** et cochez **Inverser les boutons principal et secondaire**.
- **6** Cliquez sur **Appliquer** (en utilisant le nouveau bouton principal), puis sur **OK**.

## **Modification de la vitesse du pointeur de la souris**

Pour régler la vitesse de déplacement du curseur sur l'écran par rapport au mouvement de la souris :

- Cliquez sur le **bouton Démarrer de Windows** dans la barre des tâches.
- Cliquez sur **Panneau de configuration**.
- Cliquez sur **Matériel et son** si cette option est disponible.
- Cliquez sur **Souris**.
- Cliquez sur l'onglet **Options du pointeur**.
- Dans la zone *Mouvement du pointeur*, utilisez le curseur pour régler la vitesse du pointeur.
- Cliquez sur **Appliquer**, puis sur **OK**.

# **Utilisation de la télécommande de Windows Media Center**

#### **(Certains modèles uniquement)**

**REMARQUE :** La télécommande n'est fournie qu'avec certains modèles. Les fonctions et la disposition des boutons peuvent varier.

La télécommande est conçue pour Windows Media Center. Vous pouvez utiliser votre télécommande avec Windows Media Center pour lire des CD et des DVD, afficher des photos, etc.

Cette télécommande vous permet de naviguer dans les fenêtres de Windows Media Center sur votre ordinateur, tout comme la télécommande d'une télévision permet de parcourir les options de télévision par câble ou de contrôler la lecture d'un film dans un magnétoscope ou un lecteur de DVD.

#### **La télécommande vous permet de :**

- Parcourir et contrôler toutes les fenêtres de Windows Media Center.
- Régler l'affichage vidéo.
- $\blacksquare$ Activer ou désactiver le mode veille de l'ordinateur.
- $\blacksquare$ Éteindre ou redémarrer l'ordinateur.
- $\blacksquare$  Fermer votre session Windows Media Center ou changer d'utilisateur.

#### **La télécommande ne permet pas de :**

- Parcourir le Bureau Windows ou contrôler des programmes autres que Windows Media Center.
- **E** Commander un magnétoscope, un lecteur de DVD ou un équipement stéréo.
- Allumer ou éteindre un téléviseur connecté à votre ordinateur (certains modèles uniquement).
- Allumer l'ordinateur.

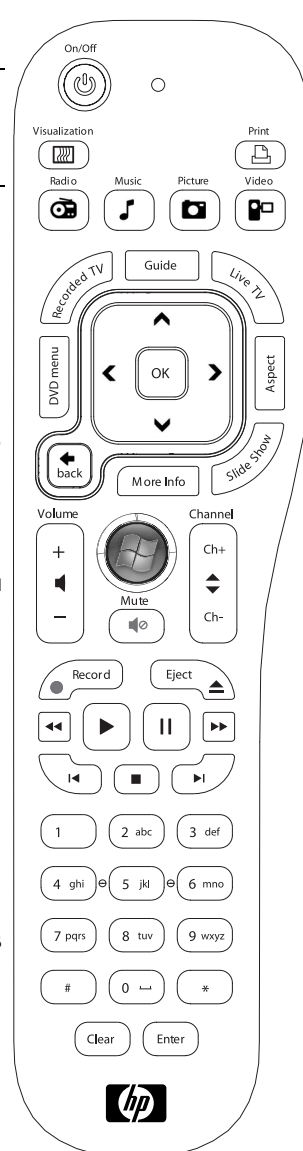

## **Présentation des boutons de la télécommande**

- **1 On/Off (Veille) —** Active et désactive le mode de consommation réduite de l'ordinateur. Ce bouton n'éteint pas l'ordinateur.
- **2 Visualization (Visualisation)** Affiche un thème visuel synchronisé avec le son des pistes musicales.
- **3 Music (Musique) —** Ouvre la bibliothèque musicale de Windows Media Center.
- **4 Radio —** Ouvre la fenêtre Radio FM dans Windows Media Center.
- **5 Guide —** Ouvre le guide des programmes TV.
- **6** Recorded TV (TV enregistrée) Ouvre la fenêtre qui répertorie les programmes de télévision enregistrés.
- **7 Boutons fléchés —** Déplacent le curseur pour la navigation et la sélection d'actions dans toutes les fenêtres de Windows Media Center.
- **8 DVD Menu (Menu DVD) —** Ouvre la fenêtre de lecture de DVD dans Windows Media Center ou le menu principal d'un film DVD, le cas échéant.
- **9 Back (Précédent) —** Revient à la fenêtre précédente de Windows Media Center.
- **10 i (Infos) —** Affiche les informations disponibles sur un média sélectionné et affiche d'autres menus.
- **11 Start (Démarrer) —** Ouvre le menu principal de Windows Media Center.
- **12 Volume —** Permet d'augmenter (**+**) ou de diminuer (**–**) le volume.
- **13 Mute (Muet) —** Désactive le son de l'ordinateur. Le mot *Mute* s'affiche à l'écran lorsque ce mode est activé.
- **14 Record (Enregistrer) —** Enregistre un programme de télévision choisi sur le disque dur.
- **15 Play (Lecture) —** Lit le média sélectionné.
- 16 **Rewind (Retour rapide)** Revient en arrière dans la lecture selon trois vitesses disponibles.
- **17 Skip Backward (Saut arrière) —** Recule la lecture de sept secondes, ou revient au début d'une piste musicale ou d'un chapitre de DVD.

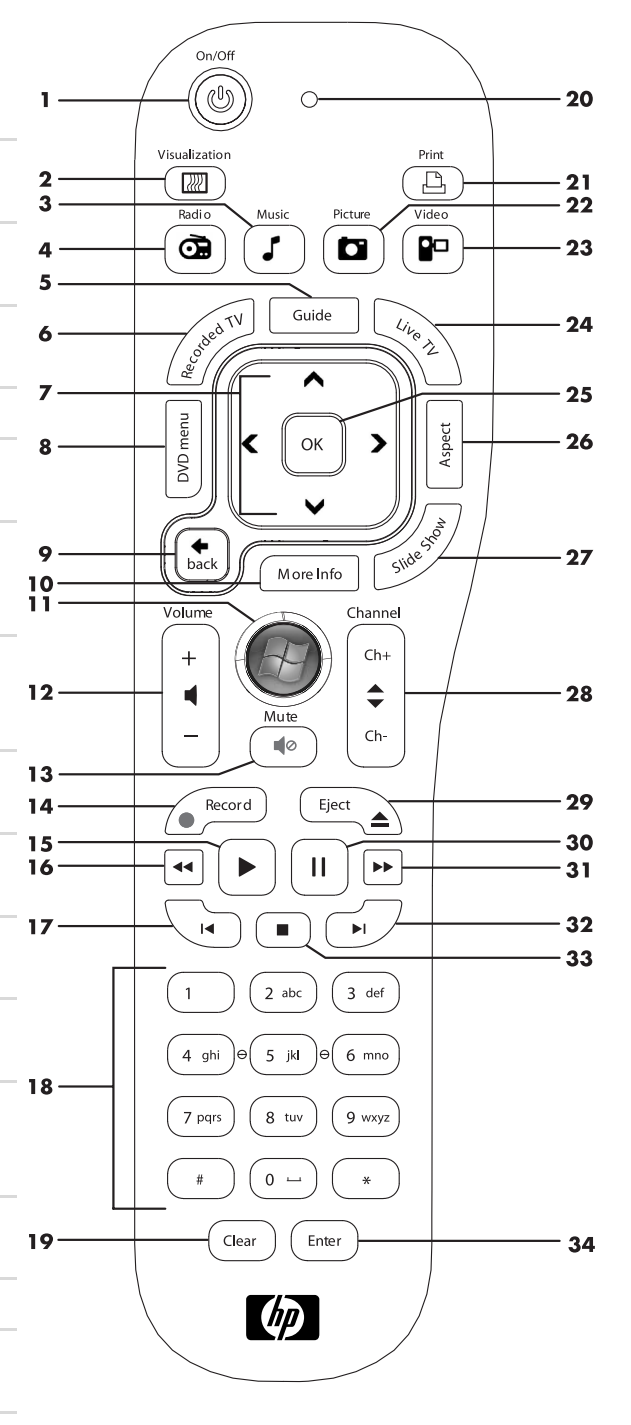

- **18 0 à 9, #, \* —** Permet d'entrer des caractères alphanumériques dans un champ de texte ou de recherche dans Windows Media Center. Chaque fois que vous appuyez sur une touche numérique, un caractère différent s'affiche. Appuyez sur Enter pour sélectionner un caractère.
- **19 Clear (Effacer) —** Efface le dernier caractère entré.
- **20 LED —** Témoin d'activité. Le témoin indique que la télécommande émet un signal lorsque vous appuyez sur un bouton.
- **21 Print (Imprimer) —** Imprime un élément de Windows Media Center.
- **22 Picture (Image) —** Ouvre la bibliothèque de photos de Windows Media Center.
- **23 Video (Vidéo) —** Ouvre la bibliothèque de vidéos de Windows Media Center.
- **24 Live TV (TV en direct)** Affiche en plein écran un programme de télévision en direct. Avance une émission TV vers la fin du délai de pause et reprend la lecture d'une émission en direct.
- 25 **OK** Sélectionne l'option ou l'action souhaitée et remplit la fonction de la touche Enter.
- 26 **Aspect —** Modifie le rapport d'affichage. Effectue un zoom avant sur l'image trois fois, puis revient au rapport d'affichage en plein écran.
- **27 Slide Show (Diaporama) —** Présente un diaporama de toutes les images situées sur votre disque dur.
- **28 CH/PG up (+) et down (–) —** Permet de passer à la chaîne TV ou à la page précédente ou suivante, en fonction des options disponibles. Permet également d'avancer jusqu'au chapitre de DVD suivant.
- **29 Eject (Éjecter) —** Éjecte un CD ou un DVD du lecteur.
- **30 Pause —** Effectue une pause dans la lecture d'une piste audio ou vidéo, ou d'un programme TV en direct ou enregistré.
- **31 Fast Forward (Avance rapide) —** Avance dans la lecture selon trois vitesses disponibles.
- **32 Skip Forward (Saut avant) —** Avance la lecture du média de 30 secondes dans les vidéos et les programmes TV en direct, jusqu'à la prochaine piste musicale ou jusqu'au prochain chapitre de DVD.
- **33 Stop —** Arrête la lecture du média en cours.
- **34 Enter (Entrée) —** Sélectionne une action, un menu ou une option de fenêtre.

**REMARQUE :** La télécommande nécessite deux piles AA. La télécommande fonctionne jusqu'à 8 m du télécapteur. Assurez-vous qu'aucun obstacle ne bloque le champ entre la télécommande et le télécapteur.

**REMARQUE :** Veillez à bien éteindre le moniteur et à baisser le volume ou couper le son, si par exemple vous avez programmé un enregistrement pendant la nuit et ne voulez pas être dérangé. L'ordinateur ne passe pas automatiquement en mode veille si Windows Media Center est ouvert. Il est recommandé de fermer Windows Media Center avant de passer manuellement l'ordinateur en mode veille.

**REMARQUE :** Si votre modèle d'ordinateur ne dispose pas d'une carte TV, certains boutons de la télécommande sont inactifs.

# **À propos de la télécommande**

Utilisez la télécommande pour ouvrir le programme Windows Media Center et pour regarder la télévision, enregistrer des émissions télévisées, regarder des émissions télévisées préalablement enregistrées et écouter de la musique, regarder des films ou des vidéos.

Pour ouvrir Windows Media Center à l'aide de la télécommande, il vous suffit de la pointer vers le télécapteur et d'appuyer sur le bouton Démarrer de Windows Media Center.

La télécommande peut être utilisée à une distance maximale de 8 mètres du télécapteur, et à un maximum de 22,5 degrés de part et d'autre du télécapteur (soit un angle de 45 degrés au total).

**REMARQUE :** La télécommande fonctionne avec des piles alcalines.

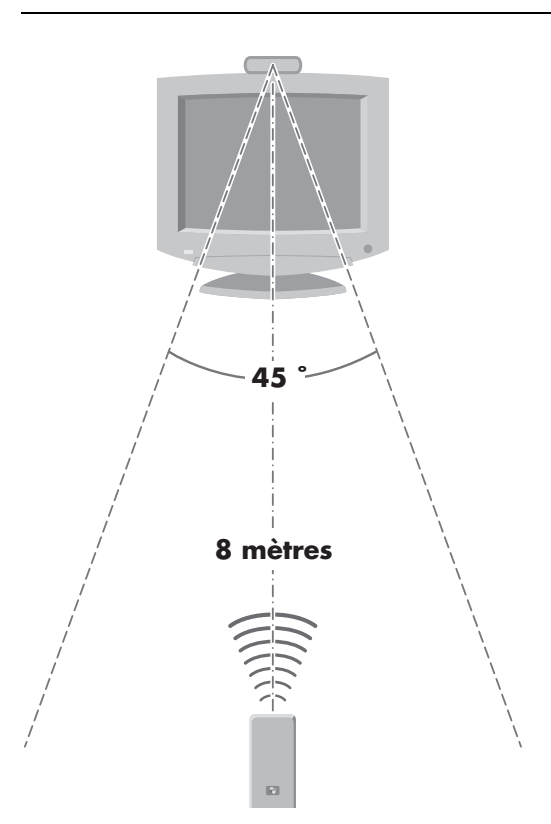

## **Dépannage de la télécommande**

Si la télécommande ne fonctionne pas :

- Assurez-vous que les piles sont correctement insérées dans la télécommande.
- Vérifiez que la zone de réception du télécapteur (récepteur infrarouge) n'est pas obstruée.
- Orientez la télécommande à un angle inférieur à 45 degrés et à moins de 8 mètres de distance.
- Si une touche reste enfoncée quand vous appuyez dessus, débranchez le télécapteur du port USB, attendez une minute, puis rebranchez le télécapteur. Si le problème persiste, essayez de changer les conditions d'éclairage dans la pièce ou de modifier l'emplacement du télécapteur.
- Appuyez sur le bouton Enter de la télécommande après avoir changé de chaîne.
- Pointez la télécommande vers le télécapteur et appuyez sur un bouton. Le voyant rouge devrait s'illuminer légèrement sur le télécapteur. Si la lumière apparaît, le problème provient certainement du logiciel Windows Media Center. Fermez Windows Media Center, redémarrez l'ordinateur, puis ouvrez de nouveau Windows Media Center.
- Si la télécommande fonctionne pour Windows Media Center, mais pas pour changer de chaîne, vous devez reconfigurer les paramètres du logiciel Windows Media Center pour le boîtier décodeur de réception câble ou satellite.

#### **Le télécapteur ne reçoit pas de signal de la télécommande**

Si le voyant rouge ne s'illumine pas légèrement lorsque vous pointez la télécommande vers le télécapteur et que vous appuyez sur le bouton OK, essayez de procéder comme suit :

- **1** Cliquez sur le **bouton Démarrer de Windows** dans la barre des tâches, cliquez avec le bouton droit de la souris sur **Poste de travail**, puis sélectionnez **Propriétés**.
- **2** Cliquez sur **Gestionnaire de périphériques**.
- **3** Cliquez sur le signe plus (**+**) à côté de Contrôleurs de bus USB.
- **4** Si *eHome Infrared Receiver* figure dans la liste sous Contrôleurs de bus USB, c'est que Windows détecte bien le récepteur infrarouge. Dans le cas contraire, passez à l'étape suivante.
- **5** Débranchez l'extrémité du câble USB sur le télécapteur de l'ordinateur et branchez-la au même port USB.
- **6** Déconnectez tous les autres périphériques USB, laissez le télécapteur branché, puis redémarrez l'ordinateur. Une fois que le télécapteur apparaît dans la fenêtre Gestionnaire de périphériques, reconnectez les autres périphériques USB.

# **Présentation des logiciels de votre ordinateur**

Le fonctionnement de votre ordinateur est contrôlé par deux types de logiciels :

- Le système d'exploitation Microsoft Windows Vista, qui affiche le Bureau à l'écran et contrôle les équipements matériels, les périphériques et les logiciels de votre ordinateur.
- Les logiciels qui effectuent des tâches spécifiques, un programme de traitement de texte par exemple.

Les logiciels compris dans votre ordinateur peuvent varier selon le modèle et le pays/la région.

### **Pour en savoir plus sur les logiciels**

Vous trouverez des informations sur l'utilisation des logiciels et du système d'exploitation Microsoft Windows Vista dans ce manuel et dans l'aide en ligne. Pour Microsoft Windows Vista, vous pouvez aussi consulter le Centre d'aide et de support intégré.

- Appuyez sur le bouton Aide (icône en forme de point d'interrogation) de votre clavier (certains modèles uniquement).
- *Ou —*
- Cliquez sur le **bouton Démarrer de Windows** dans la barre des tâches, puis sur **Aide et support**.

Si vous avez besoin d'aide pour un logiciel spécifique, reportez-vous à l'écran d'aide du programme.

## **Utilisation du Bureau**

Le *Bureau* est la zone de travail qui apparaît sur l'écran du moniteur. Il comprend la barre des tâches (le long d'un des bords) et des icônes de raccourci vous permettant de trouver facilement les éléments dont vous avez besoin.

La barre des tâches affiche le **bouton Démarrer de Windows**, un bouton pour chaque fenêtre ouverte afin que vous puissiez passer d'un logiciel à l'autre, et une zone de notification comprenant l'affichage de l'heure.

Une *icône de raccourci* est une petite image sur laquelle vous cliquez pour ouvrir un dossier ou pour lancer un logiciel. Une des icônes du bureau effectue une fonction spéciale : la corbeille sert à entreposer les fichiers ou les raccourcis que vous supprimez. Lorsque vous videz la corbeille, les fichiers ou raccourcis sont définitivement supprimés. Vous pouvez récupérer ces éléments dans la corbeille jusqu'à ce que vous la vidiez.

#### **Suppression d'icônes du Bureau**

Vous pouvez supprimer la plupart des icônes du bureau.

Pour supprimer une icône du bureau :

- **1** Cliquez avec le bouton droit sur l'icône.
- **2** Cliquez sur **Supprimer**.

#### **Réinstallation d'icônes sur le bureau**

- **1** Ouvrez la **Corbeille** du Bureau.
- **2** Faites-glisser l'icône sur le bureau.

## **Utilisation du menu Démarrer de Windows**

Cliquez sur le **bouton Démarrer de Windows** dans la barre des tâches pour ouvrir le menu Démarrer. Depuis le menu Démarrer, vous pouvez :

- Ouvrir des programmes ou des documents.
- Ouvrir le module Centre d'aide et de support.
- **Lancer une recherche.**
- **Exécuter un programme.**
- Ouvrir le Panneau de configuration pour afficher ou modifier des paramètres.

#### **Utilisation du menu Tous les programmes**

Pour trouver les logiciels installés sur votre ordinateur :

**1** Cliquez sur le **bouton Démarrer de Windows** dans la barre des tâches.

#### **2** Cliquez sur **Tous les programmes**.

Le menu Tous les programmes affiche une liste de dossiers organisés selon les tâches (certains modèles uniquement).

Un dossier contient une liste d'éléments. Chaque élément est en fait un raccourci ou un lien vers un programme, un document ou un autre dossier. Le dossier Musique, par exemple, contient des raccourcis vers le programme que vous utilisez pour écouter des CD audio.

### **Organisation de la liste Tous les programmes**

Pour changer le nom d'un élément :

- **1** Cliquez avec le bouton droit sur l'élément.
- **2** Cliquez sur **Renommer**.
- **3** Entrez le nouveau nom et appuyez sur la touche Entrée du clavier.
- **4** Cliquez sur **Oui** dans la boîte de message.

Pour copier un élément :

- **1** Cliquez avec le bouton droit sur l'élément.
- **2** Cliquez sur **Copier**.
- **3** Ouvrez le Bureau ou un dossier, cliquez avec le bouton droit de la souris dans une zone vide, puis cliquez sur **Coller**.

Si vous utilisez l'utilitaire Ajout/Suppression de programmes du Panneau de configuration pour supprimer un logiciel, il se peut que le raccourci dans la liste Tous les programmes ne soit pas supprimé. Pour supprimer un raccourci :

- **1** Cliquez sur le **bouton Démarrer de Windows** dans la barre des tâches.
- **2** Cliquez sur **Tous les programmes**.
- **3** Cliquez sur le dossier.
- **4** Cliquez sur le raccourci avec le bouton droit de la souris, puis cliquez sur **Supprimer**.

## **Utilisation du Panneau de configuration**

Dans le Panneau de configuration, vous pouvez définir ou modifier des réglages et des propriétés concernant l'affichage, le clavier, la souris, le modem, une connexion réseau, ou d'autres composants et fonctions de l'ordinateur. Il fournit également des outils permettant de modifier les performances du système, d'ajouter du matériel, d'ajouter ou de supprimer des programmes, et d'autres tâches.

Pour ouvrir le Panneau de configuration :

- **1** Cliquez sur le **bouton Démarrer de Windows** dans la barre des tâches.
- **2** Cliquez sur **Panneau de configuration**.

## **Redimensionnement des fenêtres**

Toutes les fenêtres possèdent des boutons dans leur coin supérieur droit. Le bouton du milieu sert soit à agrandir soit à réduire la fenêtre selon l'état de la fenêtre.

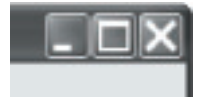

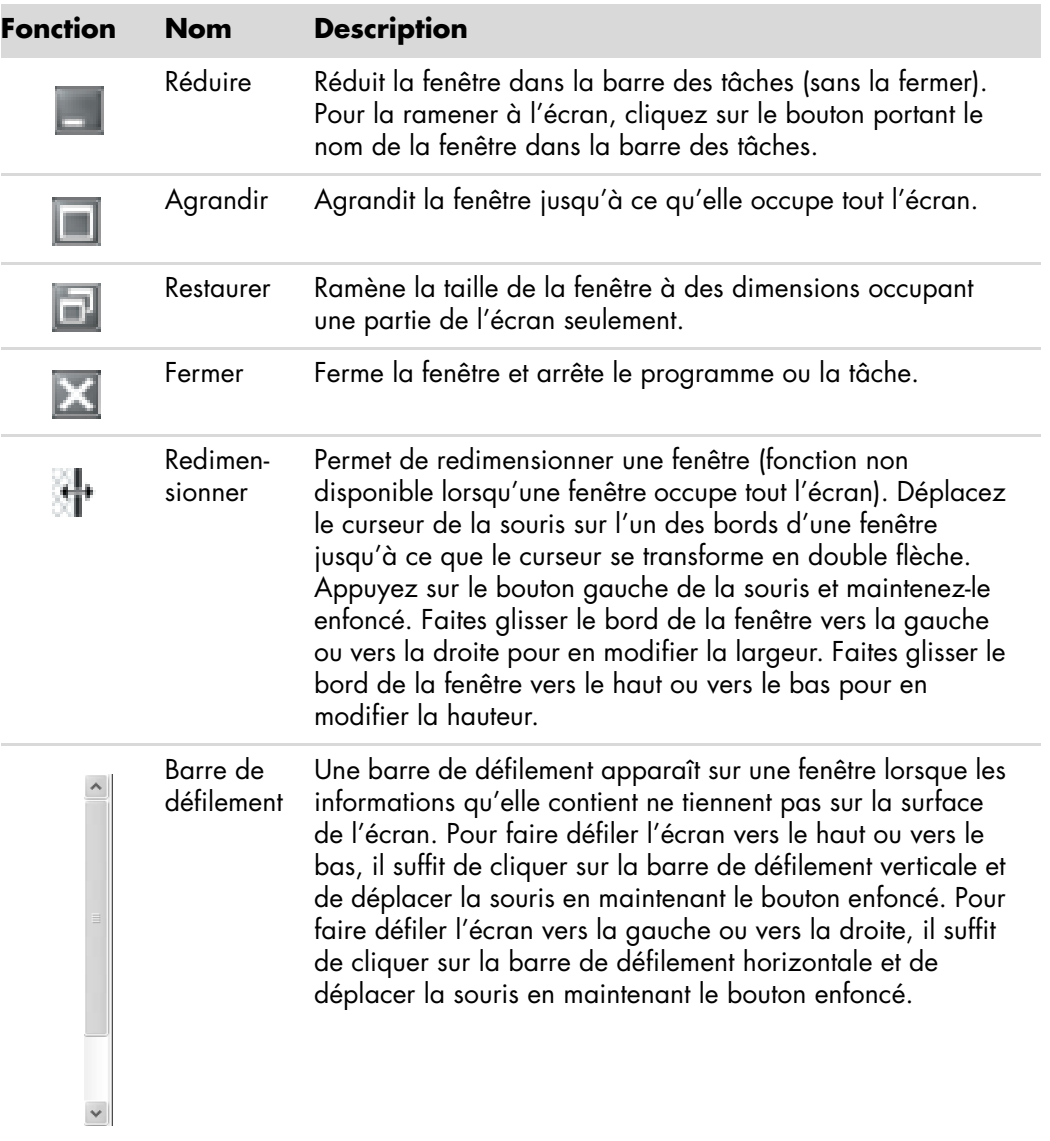

## **Utilisation des images numériques**

Vous pouvez connecter une source d'images numériques, telle qu'un appareil photo ou une caméra numériques, directement à votre ordinateur par l'intermédiaire d'une station d'accueil. Les fichiers d'images numériques que vous copiez ou téléchargez à partir du périphérique apparaissent dans le dossier Images.

Les appareils photo numériques et autres appareils à images numériques utilisent des cartes mémoire, ou supports, pour stocker des fichiers d'images numériques. Vous pouvez copier des fichiers à partir des cartes mémoire des appareils photo numériques et d'autres appareils d'imagerie numérique en utilisant le lecteur de carte mémoire (certains modèles uniquement).

## **À propos du réseau Internet**

Cette section décrit la connexion à Internet et son utilisation, notamment l'utilisation d'un navigateur Web et de la messagerie électronique (courrier électronique).

Utilisez Internet pour rechercher et trouver des informations ou des services sur le Web, ou pour recevoir, lire, ou envoyer des messages électroniques.

Le réseau *Internet* est un regroupement d'ordinateurs qui communiquent entre eux sur des lignes téléphoniques, sur des lignes numériques ou sur un câble coaxial. Chaque ordinateur sur Internet est indépendant, et son opérateur choisit quels fichiers mettre à la disponibilité des utilisateurs d'Internet. Pour connecter votre ordinateur au réseau Internet et utiliser les informations qui y sont offertes, il vous faut un fournisseur d'accès Internet (FAI).

Ces *FAI* vous donnent accès à Internet, et la plupart proposent un service de courrier électronique. Les FAI offrent généralement leurs services en contrepartie d'une redevance mensuelle. Lorsque votre ordinateur se connecte à Internet, il communique en fait avec l'ordinateur Internet du FAI. Le FAI vérifie la validité de votre compte, puis vous fournit l'accès à Internet. Pour rechercher et afficher les informations d'un site Web, vous devez utiliser un logiciel de navigation. Certains FAI vous permettent de choisir un programme de navigation alors que d'autres fournissent leur propre navigateur.

Votre connexion à un fournisseur peut se faire par le biais d'un modem et d'une ligne téléphonique classique, sur un réseau informatique local (LAN) ou par DSL (ligne d'abonné numérique) ou ADSL. (Les FAI proposant une connexion par ADSL et câble ne sont pas disponibles dans tous les pays ou toutes les régions.)

Également appelé le Web, le *World Wide Web* (WWW) est une partie publique du réseau Internet à la disposition des particuliers, des entreprises, des gouvernements et de diverses organisations. Ces utilisateurs et ces groupes ont déjà créé des millions de sites Web pour soutenir leurs activités. Un site Web consiste en une ou plusieurs pages Web. Une *page Web* est un fichier ou groupe de fichiers au(x)quel(s) un utilisateur accède en tapant l'emplacement du fichier, c'est-à-dire l'adresse URL.

L'*URL* identifie l'emplacement d'un site, généralement sous la forme *http:*//*www.nom*.*extension* (par exemple, **http://www.hp.com**). L'adresse URL peut inclure l'emplacement d'un fichier précis dans ce site. Chaque point de l'adresse URL sépare les éléments au sein de l'adresse. Par exemple, vous verrez l'extension *.com* utilisée par de nombreuses entreprises. Lorsque vous tapez une adresse URL dans le champ d'adresse de votre navigateur et que vous appuyez sur la touche Entrée de votre clavier, le navigateur contacte le site correspondant et affiche la page d'accueil du site.

Supposons que vous lisiez un journal. À la page 1, vous pourriez lire une phrase telle que *Pour plus d'informations, voir la page 3, colonne 2*. Vous tournez la page pour lire davantage d'informations. Un *lien hypertexte* sur une page Web fonctionne de la même manière, si ce n'est que vous cliquez avec la souris sur le lien pour changer de page ou de site Web. Les liens hypertextes relient les fichiers ensemble à la façon d'une toile d'araignée, d'où le nom Web, dont les fils relient des idées entre elles à travers le monde.

Votre *adresse électronique* identifie la boîte postale électronique où vos correspondants peuvent vous envoyer des messages. Les adresses électroniques ont différentes formes *nom@domaine*.*extension*. Le domaine est habituellement le nom du fournisseur ou de l'organisation. En général, l'extension identifie le type d'organisation. Par exemple, si vous vous appelez Marie Dupont et que XYZ est votre fournisseur d'accès, votre adresse électronique peut être MarieDupont@xyz.com, l'extension .com indiquant que XYZ est une entreprise commerciale. Pour plus d'informations sur l'utilisation du courrier électronique, consultez la section *[Envoi et réception de courrier électronique](#page-95-0)*.

## **Utilisation d'un navigateur**

Un logiciel de navigation Web permet de rechercher et afficher les informations d'un site Web. La méthode utilisée pour naviguer sur le Web varie selon que votre fournisseur d'accès Internet fournit son propre logiciel de navigation ou vous permet de choisir le vôtre.

Lorsque vous êtes connecté au réseau Internet, votre navigateur affiche votre page d'accueil par défaut. Pour vous rendre sur un site Web différent, entrez son adresse (par exemple **http://www.hp.com**) dans la barre d'adresse de votre navigateur et appuyez sur la touche Entrée de votre clavier. Vous pouvez également utiliser l'outil de recherche du navigateur pour trouver des occurrences d'un mot ou d'une phrase spécifique sur le Web.

#### **Effectuer des recherches sur Internet**

La plupart des navigateurs Web comprennent une fonction de recherche. Il est possible que vous deviez cliquer sur un bouton ou choisir un élément d'un menu pour afficher la fonction de recherche, selon le programme que vous utilisez. Dans la case de recherche, saisissez une question ou un mot décrivant l'information que vous désirez obtenir, puis appuyez sur Entrée.

La fonction de recherche de Windows comprend l'utilisation directe de la fonction de recherche d'Internet Explorer.

**REMARQUE :** Si votre fournisseur d'accès possède son propre navigateur, il est possible que vous ne puissiez pas utiliser le programme Internet Explorer pour effectuer une recherche sur Internet.

Pour commencer une recherche :

- **1** Cliquez sur le **bouton Démarrer de Windows** dans la barre des tâches.
- **2** Saisissez un mot ou une question, et votre texte apparaîtra automatiquement dans la zone de recherche. Au fur et à mesure que vous saisissez le texte, les résultats de la recherche apparaissent dans le panneau de gauche.
- **3** Effectuez une des opérations suivantes :
	- $\blacksquare$ Cliquez sur un résultat pour l'ouvrir.
	- Cliquez sur le **X** pour fermer les résultats de la recherche et revenir à la liste principale de programmes.
	- Cliquez sur **Rechercher sur l'ordinateur** pour afficher les résultats dans un dossier afin d'accéder aux options avancées.
	- **EXTER** Cliquez sur Rechercher sur Internet pour effectuer une recherche sur Internet avec votre navigateur.

#### **Restriction du contenu Internet**

Internet vous permet d'accéder à un large éventail d'informations. En revanche, certaines informations ne conviennent pas à tous les utilisateurs. Grâce au Gestionnaire d'accès (une fonction d'Internet Explorer), vous pouvez :

- **Définir un mot de passe.**
- $\blacksquare$ Contrôler les accès Internet.
- $\blacksquare$  Établir la liste des sites Web que les utilisateurs de votre ordinateur ne peuvent pas visiter.
- Définir le type de contenu que les utilisateurs peuvent voir avec ou sans votre permission.

Une fois que vous configurez les niveaux de classification de restriction dans le Gestionnaire d'accès, les utilisateurs peuvent visualiser les sites Web et autres pages que vous avez indiqués dans la configuration de la classification. Cependant, ils doivent saisir le mot de passe du Gestionnaire d'accès que vous avez instauré pour visualiser des sites ou pages Web non classifiés. Par conséquent, tout page non classifiée, y compris le site Aide et Support ou Internet Explorer, ne peut pas être visualisée si l'utilisateur ne connaît pas le mot de passe. Pour permettre l'accès à un site ou une page non classifié que vous approuvez, ouvrez-le et sélectionnez l'option **Toujours autoriser l'affichage** ou **Autoriser l'affichage cette fois seulement**.

Pour activer le Gestionnaire d'accès :

- **1** Cliquez sur le **bouton Démarrer de Windows** dans la barre des tâches.
- **2** Cliquez sur **Tous les programmes**.
- **3** Cliquez sur **Internet Explorer**.
- **4** Cliquez sur **Outils**, puis sur **Options Internet**.
- **5** Cliquez sur l'onglet **Contenu**.
- **6** Dans la zone Gestionnaire d'accès, cliquez sur **Activer**.
- **7** Cliquez sur l'onglet **Général**, cliquez sur **Créer un mot de passe** et saisissez un mot de passe.
- **8** Cliquez sur **OK**, puis cliquez de nouveau sur **OK**.

## **Utilisation d'un logiciel antivirus**

Lorsque vous utilisez l'ordinateur pour accéder à votre messagerie électronique, au réseau ou à Internet, vous vous exposez à des virus informatiques. Les virus informatiques peuvent désactiver ou endommager le système d'exploitation, les logiciels ou les utilitaires de l'ordinateur.

Un logiciel antivirus peut détecter la plupart des virus, les détruire et dans la majorité des cas, réparer tout dommage qu'ils pourraient avoir causé. Pour assurer une protection continue contre les nouveaux virus, le logiciel antivirus doit être mis à jour régulièrement.

Norton Internet Security, un logiciel antivirus, est préinstallé sur votre ordinateur avec un abonnement gratuit au service de mise à jour de la protection pendant une durée limitée. Vous pouvez activer le service LiveUpdate™ de Symantec pour obtenir automatiquement les mises à jour lors de votre accès à Internet. HP vous recommande vivement de protéger votre ordinateur contre les nouveaux virus au-delà de la période d'essai en vous abonnant au service de prolongation des mises à jour.

### **Configuration et enregistrement du logiciel Norton Internet Security**

Lors de l'installation initiale de l'ordinateur, Norton Internet Security vous aide à configurer et à enregistrer votre exemplaire du logiciel.

Veillez à configurer Norton Internet Security avant d'accéder au réseau Internet.

**1** Double-cliquez sur l'icône **Norton Internet Security** sur le bureau.

*— Ou —*

Cliquez sur le **bouton Démarrer de Windows** dans la barre des tâches, puis sur **Tous les programmes**, **Norton Internet Security**, et **Norton Internet Security** une deuxième fois.

**2** Cliquez sur **Suivant** et suivez les instructions qui apparaissent à l'écran.

Pour obtenir des informations sur l'utilisation et la mise à jour du logiciel Norton Internet Security, cliquez sur le **bouton Démarrer de Windows** dans la barre des tâches, puis sur **Aide et support** et saisissez *virus* dans la zone de recherche.

#### **Modification du moment programmé pour l'analyse antivirus avec le programme Norton Internet Security**

Pour modifier le moment de l'analyse antivirus de Norton Internet Security :

- **1** Double-cliquez sur l'icône **Norton Internet Security** sur le bureau.
- **2** Au sommet de la fenêtre principale, cliquez sur l'onglet **Norton Internet Security**.
- **3** Cliquez sur la **barre des tâches**.
- **4** Cliquez sur **Analyser**.
- **5** Cliquez sur **Analyse personnalisée**.
- **6** Dans la boîte de dialogue qui s'affiche, à côté de l'analyse personnalisée que vous souhaitez programmer, cliquez sur **Planifier**.
- **7** Dans la boîte de dialogue Planifier, si l'option *Afficher plusieurs analyses planifiées* est activée, cliquez sur **Nouveau** pour activer les champs de planification. Si l'option n'est pas cochée, cela signifie que les champs sont déjà activés.
- **8** Définissez la fréquence ou le moment prévu pour l'analyse.
- **9** Quand vous avez terminé, cliquez sur **OK**.

**REMARQUE :** Si l'ordinateur est en mode veille, le programme Norton Internet Security ne peut pas effectuer d'analyse antivirus programmée.

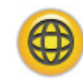

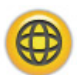

## <span id="page-95-0"></span>**Envoi et réception de courrier électronique**

Le courrier électronique vous permet d'envoyer et de recevoir des lettres, des photos, des cartes postales, et même de la musique et des séquences vidéo.

**REMARQUE :** Les messages électroniques peuvent contenir des virus dans le message ou sous forme de pièce jointe. Pour protéger votre ordinateur, n'ouvrez pas les messages électroniques provenant d'expéditeurs inconnus ou qui vous semblent suspects. Supprimez plutôt ces messages.

Votre ordinateur vous a été livré avec un programme de courrier électronique de Microsoft appelé Windows Mail (certains modèles uniquement). Vous pouvez aussi utiliser les programmes de courrier électronique d'autres fournisseurs. Certains fournisseurs d'accès Internet offrent leurs propres programmes de courrier électronique. Vous utilisez un programme de courrier électronique pour envoyer, recevoir et organiser vos messages. Vous pouvez organiser, lire et créer de nouveaux messages même lorsque vous êtes hors ligne (non connecté à Internet).

#### **Utilisation de Windows Mail**

Pour configurer Windows Mail, vous avez besoin de certaines informations de votre FAI : adresse électronique, nom d'utilisateur, mot de passe, nom des serveurs entrant et sortant, et éventuellement d'autres informations.

La première fois que vous démarrez Windows Mail, assurez-vous que l'ordinateur est connecté à Internet et suivez les étapes de l'assistant pour configurer votre compte.

- **1** Cliquez sur le **bouton Démarrer de Windows** dans la barre des tâches.
- **2** Cliquez sur **Tous les programmes**.
- **3** Cliquez sur **Windows Mail**.

Pour ajouter un compte dans Windows Mail :

- **1** Cliquez sur le **bouton Démarrer de Windows** dans la barre des tâches.
- **2** Cliquez sur **Tous les programmes**.
- **3** Cliquez sur **Windows Mail**.
- **4** Cliquez sur **Outils**, puis sur **Comptes**.
- **5** Cliquez sur **Ajouter**, **Compte de messagerie**, puis sur **Suivant**.
- **6** Suivez les instructions à l'écran pour ajouter votre compte.

#### **Utilisation du programme de messagerie électronique fourni par votre FAI**

Suivez les instructions du fournisseur pour installer son navigateur Internet et son programme de messagerie, ainsi que pour configurer et utiliser votre compte de courrier électronique. Vous pourrez alors envoyer et recevoir des courriers électroniques lorsque votre ordinateur est connecté à votre fournisseur d'accès Internet.

# **Tableau de référence rapide concernant les logiciels**

#### **(Certains modèles uniquement)**

Votre ordinateur dispose de nombreux logiciels pouvant :

- **E**nregistrer et lire des CD.
- **Enregistrer des CD de données.**
- Importer et modifier des fichiers vidéo.
- Enregistrer des CD et DVD vidéo.
- $\blacksquare$ Organiser des fichiers multimédias numériques.

Le tableau suivant décrit les fonctions propres à chacun de ces programmes. Utilisez-le pour déterminer le programme à employer pour réaliser une tâche particulière.

Notez que certains des programmes répertoriés ne sont peut-être pas inclus avec votre modèle et qu'il ne s'agit pas d'une liste exhaustive des logiciels fournis.

Pour lancer un de ces logiciels, cliquez sur le **bouton Démarrer de Windows** dans la barre des tâches, sélectionnez **Tous les programmes**, puis le dossier du logiciel souhaité (par exemple, **DVD Play**) et cliquez sur le nom du programme pour l'ouvrir.

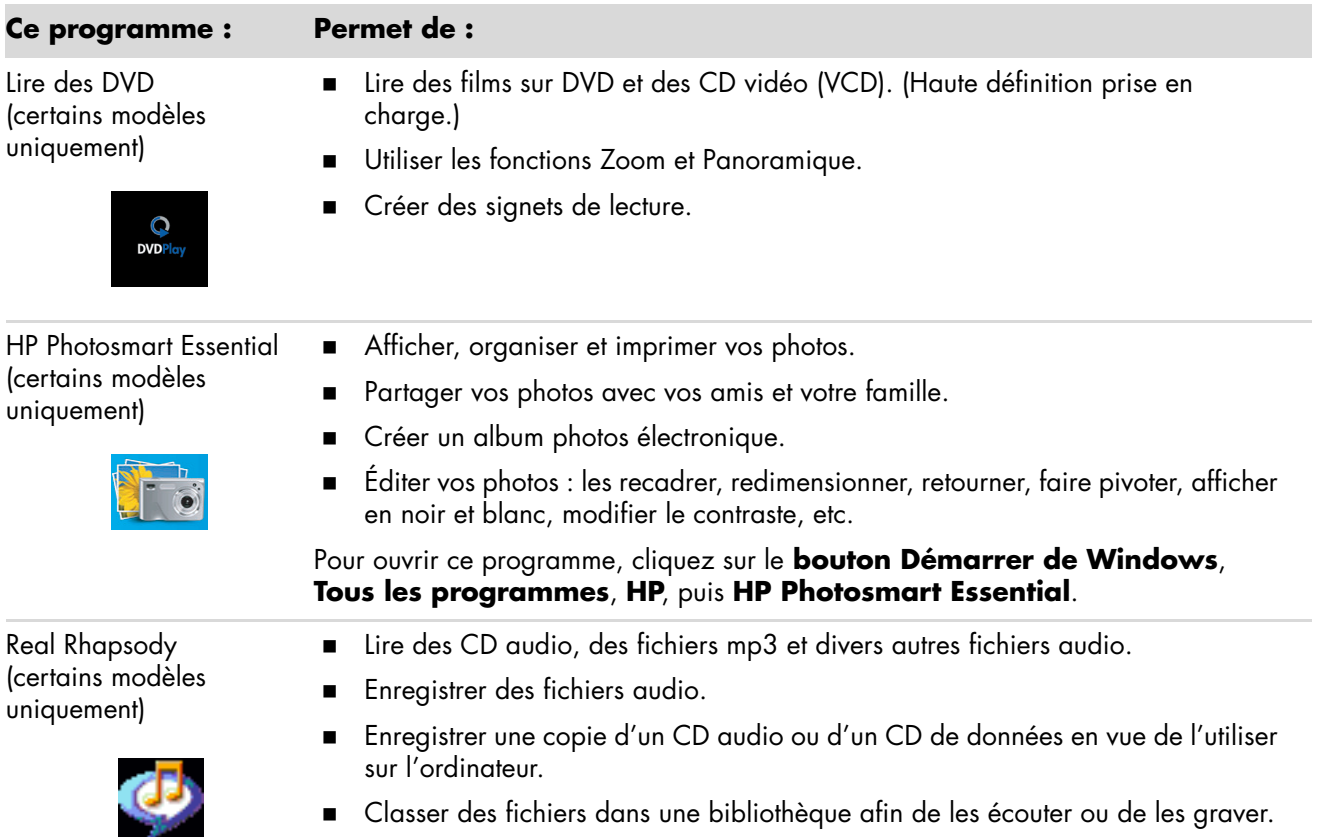

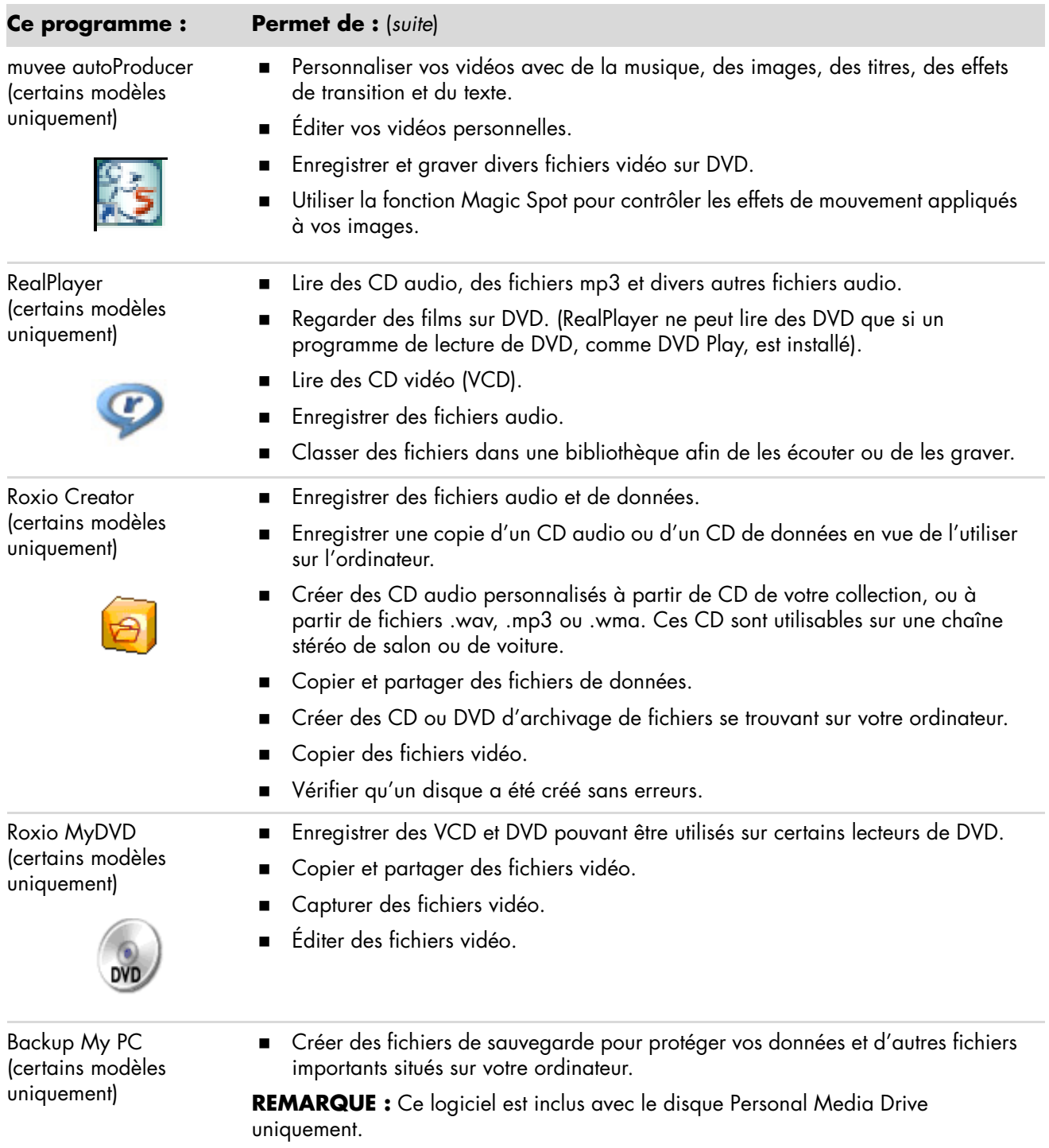

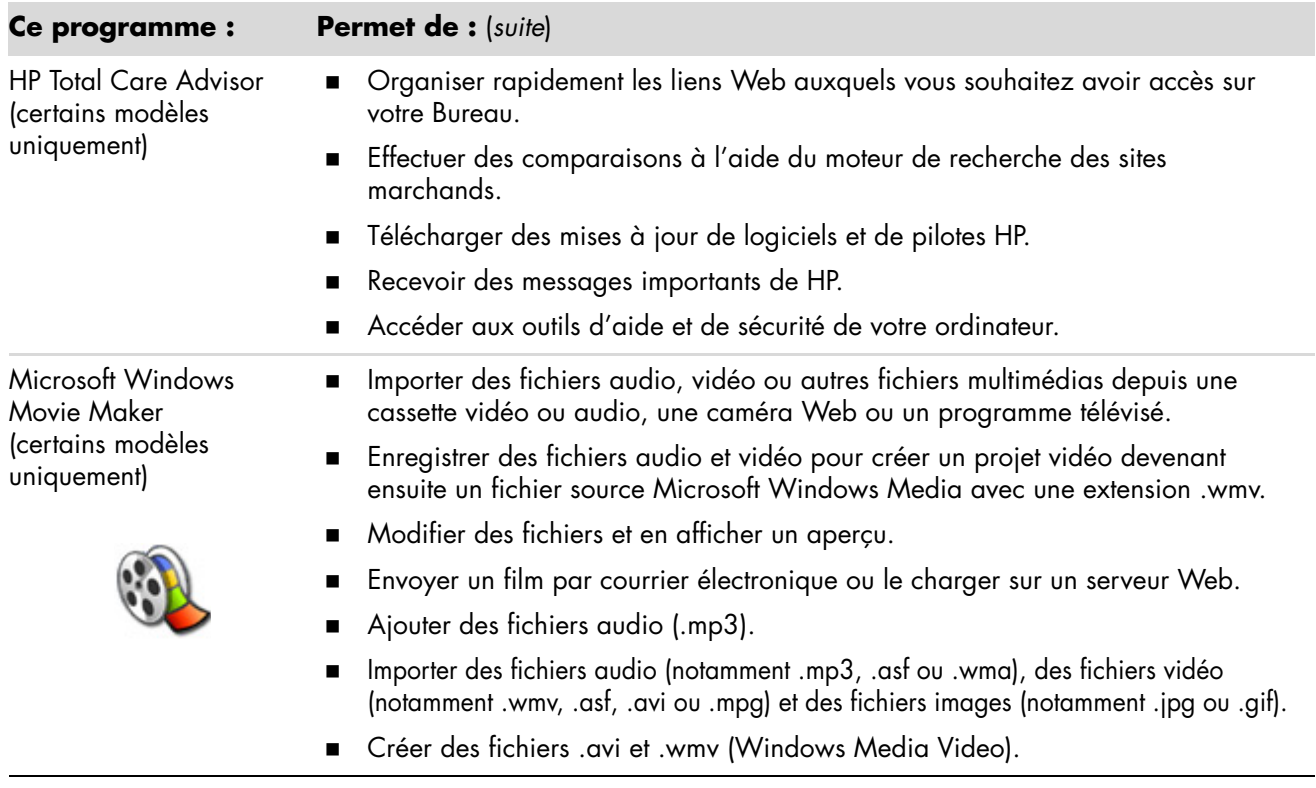

**REMARQUE :** Il est possible qu'un CD de mise à jour du logiciel soit fourni avec votre ordinateur. Vous devrez peut-être installer ce CD avant d'utiliser le graveur de CD ou de DVD. Pour cela, suivez les instructions d'installation fournies avec le CD.

# **Gestion des fichiers**

Un *fichier* est une unité d'information possédant un nom et stockée sur le disque dur de votre ordinateur ou de tout appareil de stockage électronique, par exemple un CD-ROM, une disquette ou même un appareil photo numérique. Un fichier peut être un logiciel d'application, une image, de la musique ou un son, un document ou des données. Pratiquement toutes vos opérations sur votre ordinateur impliquent des fichiers.

L'ordinateur peut copier des fichiers vers d'autres dispositifs de stockage, tels que des disquettes, des cartes mémoire, des CD ou DVD, ou vers des périphériques de sortie, tels qu'une imprimante.

## **Organisation des fichiers à l'aide de dossiers**

Dans Windows Vista, vous pouvez organiser les fichiers sur votre ordinateur à l'aide de dossiers. Tout comme les dossiers papier dans un meuble de bureau, les dossiers sur votre ordinateur vous permettent de regrouper des fichiers.

Un dossier peut contenir tout type de fichier, et peut même contenir d'autres dossiers. Chaque fichier doit avoir un nom unique au sein du dossier, mais deux dossiers différents peuvent contenir un fichier de même nom.

Il existe deux méthodes pour utiliser les fichiers et dossiers de votre ordinateur :

 La vue Poste de travail vous permet de visualiser rapidement tous les fichiers et dossiers situé à l'intérieur d'un dossier particulier sur votre ordinateur. Il contient également des liens vers les tâches courantes de gestion de fichiers, telles que la copie, le déplacement, la suppression ou la modification du nom de fichiers.

Pour ouvrir la vue Poste de travail, cliquez sur le **bouton Démarrer de Windows** dans la barre des tâches, puis cliquez sur **Poste de travail**.

 L'Explorateur Windows vous permet de voir rapidement l'ensemble des fichiers et des dossiers de votre ordinateur. Il facilite aussi le déplacement ou la copie de fichiers d'un dossier à l'autre.

Pour ouvrir l'Explorateur Windows, cliquez sur le **bouton Démarrer de Windows** avec le bouton droit de la souris dans la barre des tâches, puis cliquez sur **Explorer**.

Pour naviguer dans les vues du Poste de travail et dans l'Explorateur Windows, doublecliquez sur les dossiers pour les ouvrir et en afficher le contenu. Cliquez sur la flèche **Précédent** pour retracer le chemin parcouru dans les dossiers ouverts.

## **Création de dossiers**

**1** Cliquez sur le **bouton Démarrer de Windows** dans la barre des tâches, puis sur **Poste de travail**.

*— Ou —*

Cliquez sur le **bouton Démarrer de Windows** avec le bouton droit de la souris dans la barre des tâches, puis sur **Explorer**.

- **2** Naviguez jusqu'à l'emplacement où vous souhaitez créer un nouveau dossier.
- **3** Cliquez sur **Organiser**, puis sur **Nouveau dossier**.
- **4** Saisissez un nom descriptif pour ce dossier et appuyez sur la touche Entrée du clavier.

## **Déplacement de fichiers**

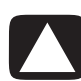

**ATTENTION : Ne supprimez aucun fichier faisant partie d'un programme installé. Cela pourrait rendre le programme inutilisable.**

**1** Cliquez sur le **bouton Démarrer de Windows** dans la barre des tâches, puis sur **Poste de travail**.

*— Ou —*

Cliquez sur le **bouton Démarrer de Windows** avec le bouton droit de la souris dans la barre des tâches, puis sur **Explorer**.

- **2** Localisez le fichier que vous souhaitez déplacer, puis cliquez dessus pour le sélectionner.
- **3** Cliquez sur **Organiser** et **Couper**.
- **4** Localisez et ouvrez le dossier où vous souhaitez placer le fichier.
- **5** Cliquez sur **Organiser** et **Coller**.

**REMARQUE :** Vous pouvez également déplacer des fichiers en les faisant glisser vers un nouvel emplacement. (Deux fenêtres ou plus de l'Explorateur Windows peuvent être ouvertes à la fois.) Sélectionnez un élément dans le Poste de travail ou dans l'Explorateur Windows, puis appuyez sur le bouton droit de la souris et maintenez-le enfoncé pendant que vous déplacez l'élément vers un autre dossier. Relâchez le bouton de la souris et choisissez **Déplacer ici** pour placer l'élément dans le nouvel emplacement.

## **Recherche de fichiers**

Pour localiser un fichier, vous pouvez utiliser la zone de recherche au sommet de chaque dossier ou la zone de recherche qui apparaît lorsque vous cliquez sur le bouton Démarrer de Windows, permettant de faire une recherche dans tout l'ordinateur.

Pour effectuer une recherche à partir de la zone de recherche d'un dossier :

**1** Cliquez sur le **bouton Démarrer de Windows** dans la barre des tâches, puis sur **Poste de travail**.

*— Ou —*

Cliquez sur le **bouton Démarrer de Windows** avec le bouton droit de la souris dans la barre des tâches, puis sur **Explorer**.

- **2** Localisez le fichier dans lequel vous souhaitez effectuer une recherche. La recherche porte sur le dossier sélectionné et tous les sous-dossiers.
- **3** Cliquez dans la zone de recherche en haut de la fenêtre et commencez à saisir le texte à rechercher.

La zone de recherche effectue un filtrage en fonction de ce que vous saisissez. Elle affiche les fichiers dont le nom, les balises ou d'autres propriétés correspondent au terme recherché. De plus, elle affiche des documents texte qui contiennent le terme recherché.

Pour effectuer une recherche à partir du bouton Démarrer de Windows :

- **1** Cliquez sur le **bouton Démarrer de Windows** dans la barre des tâches.
- **2** Saisissez un mot ou une question, et votre texte apparaîtra automatiquement dans la zone de recherche. Au fur et à mesure que vous saisissez le texte, les résultats de la recherche apparaissent dans le panneau de gauche.
- **3** Effectuez une des opérations suivantes :
	- **Cliquez sur un résultat pour l'ouvrir.**
	- Cliquez sur le **X** pour fermer les résultats de la recherche et revenir à la liste principale de programmes.
	- Cliquez sur **Afficher tous les résultats** pour afficher les résultats dans un dossier afin d'accéder aux options avancées.
	- Cliquez sur **Rechercher sur Internet** pour effectuer une recherche sur Internet avec votre navigateur.

## **Modification du nom d'un fichier**

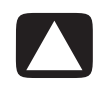

**ATTENTION : Ne changez pas l'extension d'un nom de fichier (les trois derniers caractères d'un nom de fichier, après le point). Cela pourrait empêcher l'ordinateur de reconnaître le fichier.**

**1** Cliquez sur le **bouton Démarrer de Windows** dans la barre des tâches, puis sur **Poste de travail**.

*— Ou —*

Cliquez sur le **bouton Démarrer de Windows** avec le bouton droit de la souris dans la barre des tâches, puis sur **Explorer**.

- **2** Localisez le fichier que vous souhaitez renommer, puis cliquez dessus pour le sélectionner.
- **3** Cliquez sur **Organiser** et **Renommer**.
- **4** Entrez le nouveau nom et appuyez sur la touche Entrée du clavier.

**REMARQUE :** Une autre façon de renommer un fichier consiste à cliquer dessus avec le bouton droit, puis à cliquer sur **Renommer**.

## **Suppression d'un fichier**

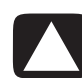

**ATTENTION : Ne supprimez aucun fichier faisant partie d'un programme installé. Cela pourrait rendre le programme inutilisable.**

- **1** Localisez le fichier que vous souhaitez supprimer, puis cliquez dessus pour le sélectionner.
- **2** Cliquez sur **Organiser** et **Supprimer**.
- **3** Cliquez sur **Oui** pour confirmer la suppression et envoyer le fichier à la Corbeille.

Si vous vous êtes trompé et que vous avez besoin de récupérer le fichier supprimé, consultez *[Récupération de fichiers dans la corbeille](#page-104-0)*.

**REMARQUE :** Une autre façon de supprimer un fichier consiste à cliquer dessus avec le bouton droit, puis à cliquer sur **Supprimer**.

## <span id="page-104-0"></span>**Récupération de fichiers dans la corbeille**

Si vous vous rendez compte que vous avez besoin d'un fichier que vous avez supprimé, vous pouvez généralement le récupérer dans la Corbeille. Lorsqu'un fichier est supprimé, il est placé dans la Corbeille et y reste jusqu'à ce que celle-ci soit vidée par l'utilisateur ou par le système afin de faire de la place pour des fichiers supprimés plus récemment.

- **1** Double-cliquez sur l'icône **Corbeille** du bureau.
- **2** Localisez le fichier que vous souhaitez récupérer, puis cliquez dessus pour le sélectionner.
- **3** Cliquez sur **Restaurer cet élément**.

Le fichier est retiré de la Corbeille et retourne à son emplacement d'origine.

## **Copie de fichiers**

**1** Cliquez sur le **bouton Démarrer de Windows** dans la barre des tâches, puis sur **Poste de travail**.

*— Ou —*

Cliquez sur le **bouton Démarrer de Windows** avec le bouton droit de la souris dans la barre des tâches, puis sur **Explorer**.

- **2** Localisez le fichier que vous souhaitez copier, puis cliquez dessus pour le sélectionner.
- **3** Cliquez sur **Organiser** et **Copier**.
- **4** Localisez et ouvrez le dossier où vous souhaitez placer le fichier.
- **5** Cliquez sur **Organiser** et **Coller**.

**REMARQUE :** Vous pouvez également copier des fichiers en les faisant glisser vers un nouvel emplacement. Sélectionnez un élément dans le Poste de travail ou dans l'Explorateur Windows, puis appuyez sur le bouton droit de la souris et maintenez-le enfoncé pendant que vous déplacez l'élément vers un autre dossier. Relâchez le bouton de la souris et choisissez **Copier ici** pour placer l'élément dans le nouvel emplacement.

## **Utilisation d'une imprimante**

Vous trouverez des instructions concernant le branchement et l'utilisation de l'imprimante dans le manuel de l'utilisateur fourni avec votre imprimante.

Les imprimantes reçoivent les instructions envoyées par votre ordinateur par l'intermédiaire de logiciels appelés pilotes d'imprimante. Dans de nombreux cas, votre ordinateur trouvera tout seul le pilote d'imprimante nécessaire pour que celle-ci fonctionne avec votre ordinateur. Si ce n'est pas le cas, suivez les instructions fournies avec votre imprimante pour installer le pilote d'imprimante manuellement.

Vous pouvez imprimer du texte et des graphiques à partir de la plupart des logiciels et des sites Internet à condition que votre ordinateur soit connecté à une imprimante et que le logiciel nécessaire à l'impression soit installé.

Pour imprimer :

- **1** Cliquez sur **Fichier** dans la barre de menus du programme, puis sur **Imprimer**.
- **2** Sélectionnez vos options d'impression :
	- Sélectionnez l'imprimante.
	- Choisissez les pages à imprimer (par exemple : toutes les pages, page en cours ou plusieurs pages).
	- $\mathcal{L}_{\mathcal{A}}$ Déterminez le nombre de copies.
	- $\overline{\phantom{a}}$ Sélectionnez toutes les pages, les pages impaires ou paires d'une série de pages.
- **3** Cliquez sur **OK** ou sur **Imprimer**.

# **Utilisation des lecteurs de CD et de DVD**

## **Utilisation des lecteurs de CD et de DVD**

Votre ordinateur intègre un ou plusieurs types de lecteur de CD ou de DVD, vous permettant d'effectuer différentes tâches. Les opérations possibles dépendent du type de lecteur que vous possédez.

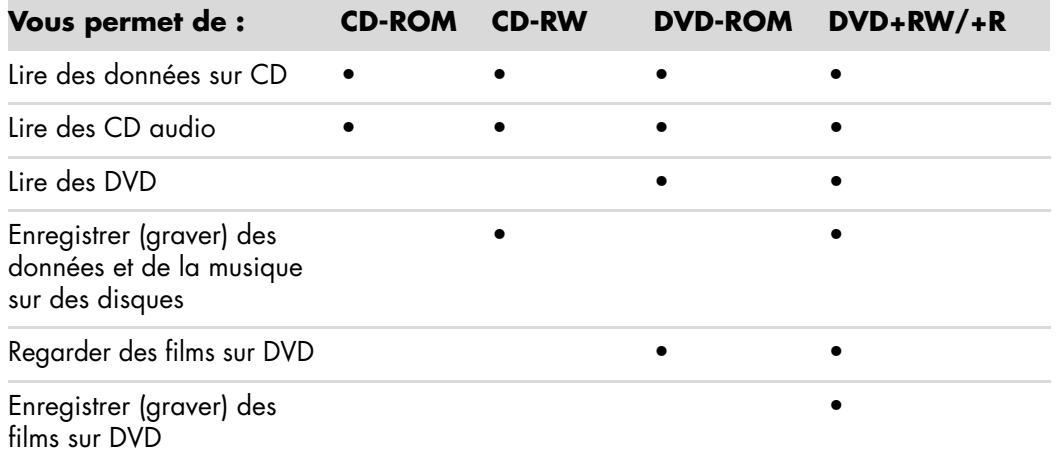

Le lecteur mixte est disponible sur certains modèles uniquement. Il associe les fonctions de deux lecteurs en un seul : il peut s'agir d'un lecteur DVD+RW/+R (graveur de DVD) et d'un lecteur CD-RW (graveur de CD), ou d'un lecteur DVD-ROM et d'un graveur de CD-RW.

### **Manipulation des CD et des DVD**

Pour éviter d'endommager un disque, prenez les attentions suivantes :

- $\blacksquare$  . Remettez le disque dans son boîtier dès que vous en avez terminé l'utilisation.
- $\blacksquare$ Tenez le disque uniquement par ses bords extérieurs ou par l'ouverture centrale.
- $\blacksquare$  Nous vous recommandons de ne pas toucher le côté sans étiquette d'un disque et de ne jamais le poser sur un bureau avec l'étiquette vers le haut. Cette attention évitera de rayer le disque.
- $\blacksquare$ Stockez vos disques à température ambiante.

#### **Insertion et retrait de CD et de DVD**

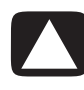

**ATTENTION : Utilisez uniquement des disques de forme standard (circulaire) dans vos lecteurs. Si vous utilisez des disques de forme différente tels que des disques en forme de cœur ou des cartes de visite CD, vous pouvez abîmer votre lecteur.**

Pour insérer un CD ou un DVD :

**1** Votre ordinateur étant allumé, appuyez sur le bouton d'éjection à côté du lecteur pour ouvrir le plateau du disque.

**REMARQUE :** Sur certains ordinateurs, un volet cache le lecteur (panneau avant).

- **2** Retirez le CD ou le DVD de son boîtier en tenant le disque par ses bords.
- **3** Placez le disque sur le plateau, la face portant l'étiquette vers le haut.

**REMARQUE :** Sur un DVD double face, le texte entourant l'ouverture centrale du disque indique la face à lire (A par opposition à B ou Standard par opposition à Écran large). Placez le disque sur le plateau, l'étiquette de la face que vous désirez visionner tournée vers le haut.
**4** Fermez le plateau du disque comme suit :

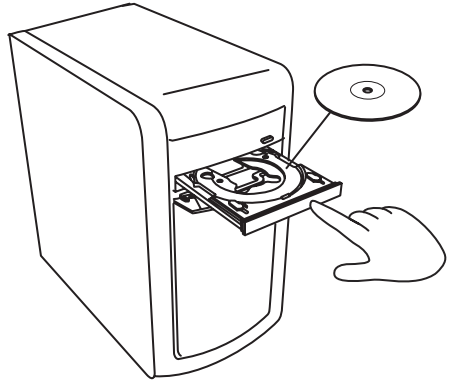

- $\blacksquare$ Poussez doucement le plateau dans l'ordinateur.
- *Ou —*
- Cliquez sur le bouton d'ouverture/de fermeture sur le panneau de commande du logiciel contrôlant le lecteur.
- *Ou —*
- Appuyez sur les boutons du clavier ouvrir/fermer ou sur le bouton d'éjection (certains modèles uniquement).
- *Ou —*
- Appuyez sur le bouton d'éjection du lecteur, s'il y en a un.

Pour retirer un CD ou un DVD :

- **1** Lorsque votre ordinateur est allumé, ouvrez le plateau du disque en appuyant sur le bouton d'éjection.
- **2** En tenant le disque uniquement par ses bords ou par la perforation centrale, retirez-le du plateau.
- **3** Placez le disque dans son boîtier.
- **4** Refermez le plateau du disque en le poussant délicatement dans l'ordinateur.

### **Informations de compatibilité**

L'un des principaux avantages d'un graveur de DVD ou de CD réside dans sa grande compatibilité avec d'autres lecteurs optiques et avec les lecteurs de CD/DVD.

- Les CD qu'il crée peuvent être lus par la plupart des chaînes stéréo de salon et de voiture, ainsi que par la plupart des lecteurs de CD-ROM et DVD-ROM d'ordinateur.
- Les DVD qu'il crée sont compatibles avec certains lecteurs DVD de salon et avec la plupart des lecteurs DVD-ROM d'ordinateur.
- La compatibilité des disques CD-R avec les chaînes stéréo de salon ou de voiture est meilleure que celle des disques CD-RW.

Votre graveur de DVD/CD peut graver et lire presque tous les types de disques optiques. Le graveur est rapide et réalise vos enregistrements en peu de temps.

## **Tableau des caractéristiques et de la compatibilité des disques**

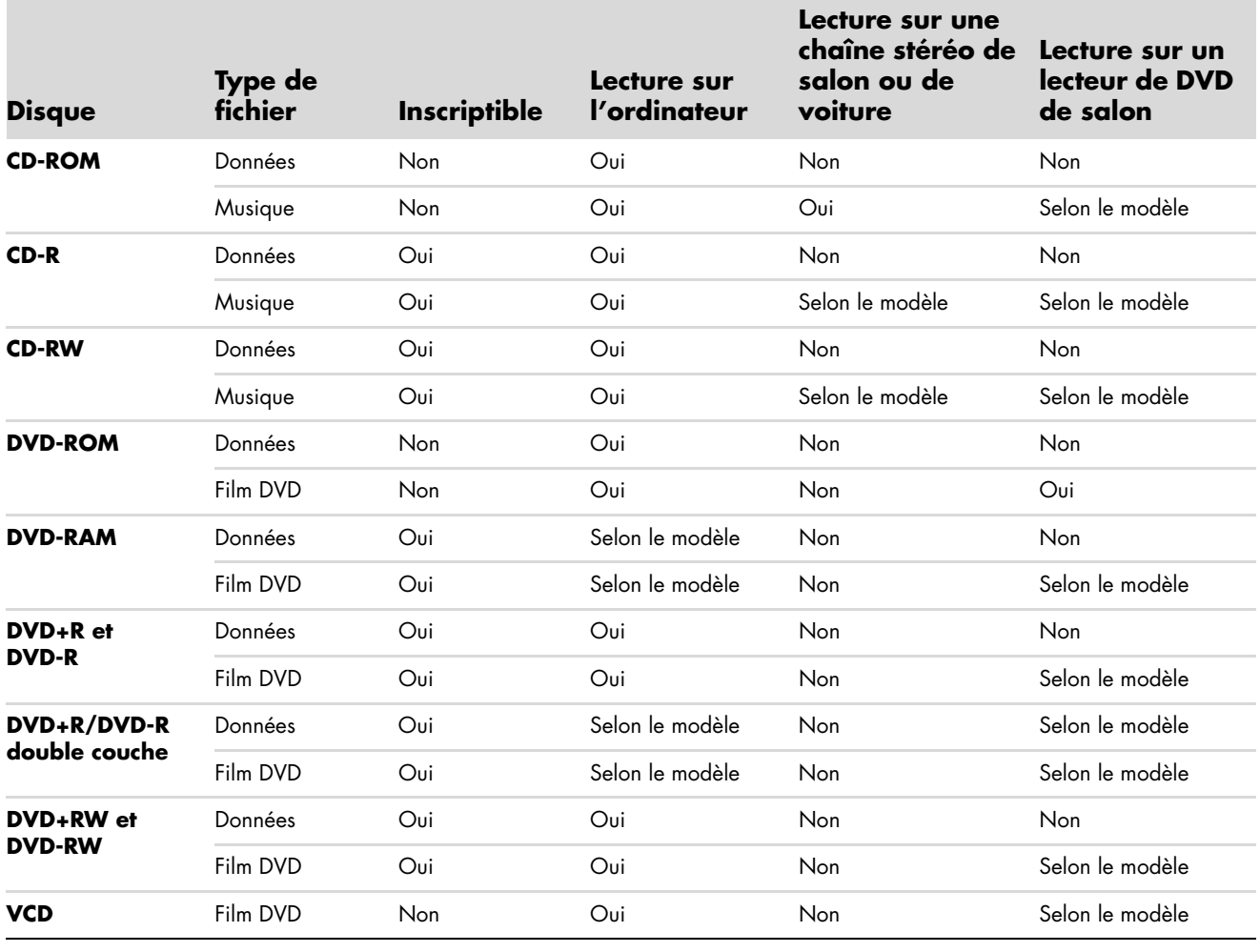

**REMARQUE :** Certains ordinateurs sont équipés du graveur de DVD double-couche. Ils peuvent utiliser les DVD simple couche et double couche. La technologie double couche offre une capacité de stockage plus importante et permet d'enregistrer jusqu'à 8 Go\* de données sur un DVD+R ou DVD-R double couche. La compatibilité des lecteurs de DVD de salon et des lecteurs de DVD-ROM avec les disques double couche varie énormément d'un lecteur à l'autre.

\*1 Go défini comme un milliard d'octets. 1 Go = un milliard d'octets en termes de capacité du disque dur. La capacité effective après formatage est inférieure.

Pour prendre connaissance des informations les plus récentes en matière de compatibilité des disques pour votre ordinateur, rendezvous sur le site Web d'assistance HP, à l'adresse suivante :

**<http://www.hp.com/support>**

**REMARQUE :** La technologie de DVD double couche n'est prise en charge que par certains modèles.

**REMARQUE :** Les programmes d'enregistrement Roxio Creator prennent en charge la technologie double couche.

# **Tableau de comparaison des lecteurs optiques**

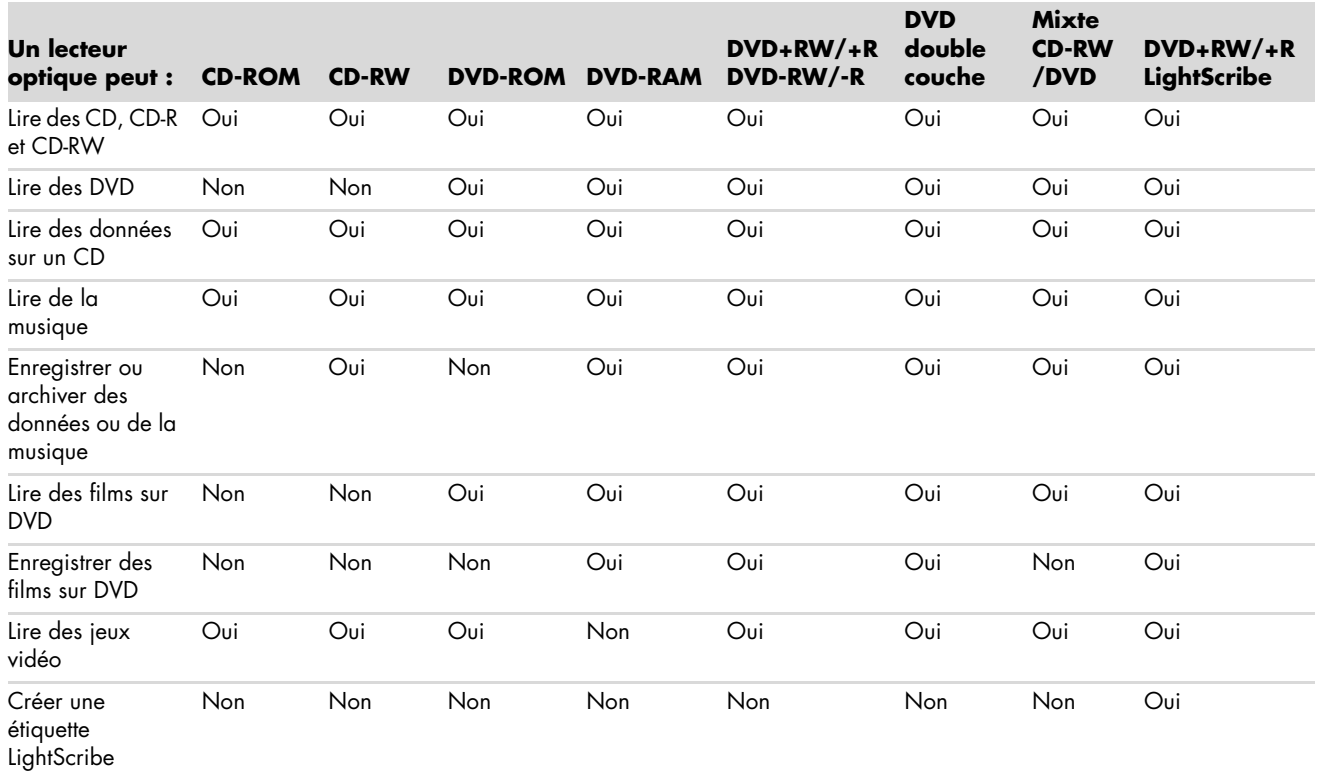

# **Utilisation du lecteur de carte mémoire**

Les appareils photo numériques et autres appareils d'imagerie numérique utilisent des cartes mémoire, ou *supports*, pour stocker des fichiers d'images numériques. Le lecteur de carte mémoire (en option ; certains modèles uniquement) peut lire et enregistrer sur plusieurs types de carte mémoire et sur le lecteur de disque IBM Microdrive.

Le lecteur de carte mémoire se trouve à l'avant de l'ordinateur. Il dispose de deux ou quatre logements qui acceptent les cartes mémoire et le lecteur de disque Microdrive.

Vous pouvez placer un support de données dans un ou plusieurs logements et utiliser chacun d'eux séparément. Veuillez insérer un seul support à la fois par logement.

Chaque logement de carte possède sa propre lettre de lecteur et sa propre icône. Lorsque vous insérez un support, son titre éventuel peut devenir le libellé affiché.

Lorsque vous insérez le support, il est possible que la fenêtre Retirer le périphérique en toute sécurité apparaisse. Si elle est déjà ouverte ou si vous avez ouvert la fenêtre Retirer le périphérique en toute sécurité par erreur, cliquez sur **Fermer**.

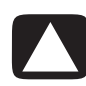

**ATTENTION : Dans la fenêtre Retirer le périphérique en toute sécurité, ne cliquez pas sur** *Arrêter* **quand Périphérique de stockage de masse USB est sélectionné. Sinon, votre ordinateur ne détectera plus votre lecteur de carte mémoire et vous devrez alors redémarrer l'ordinateur pour pouvoir l'utiliser de nouveau.**

**1** Enfoncez complètement le support dans le logement de carte.

Le témoin d'activité (**A**) du lecteur de carte s'allume, et l'ordinateur détecte automatiquement le support.

**REMARQUE :** Vous devez insérer le support correctement. Notez la direction du coin avec encoche sur le support. Pour de plus amples informations, consultez *[Guide d'insertion de support](#page-113-0)*. Les cartes CompactFlash et les lecteurs Microdrive disposent d'un détrompeur et ne peuvent être insérés dans le mauvais sens. Insérez le côté connecteur (orifices) du support dans le logement. **2** Une fenêtre de lecture automatique s'ouvre. Sélectionnez un programme pour accéder à vos fichiers. L'ordinateur ouvre un programme pour que vous puissiez accéder au contenu du support. Vous pouvez copier des fichiers depuis ou vers le support.

*— Ou —*

Si la fenêtre de lecture automatique ne s'ouvre pas, cliquez sur le **bouton Démarrer de Windows** dans la barre des tâches, sur **Poste de travail**, puis double-cliquez sur l'icône de **carte mémoire** pour afficher les fichiers de la carte mémoire.

**3** Lorsque vous avez terminé, cliquez avec le bouton droit de la souris sur l'icône du lecteur, sélectionnez **Éjecter**, vérifiez que le témoin d'activité est allumé sans clignoter, puis retirez le support. Un témoin d'activité restant allumé indique qu'aucune opération de lecture ou d'enregistrement sur le support n'est en cours.

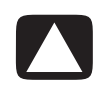

**ATTENTION : Ne tentez pas de retirer un support alors que le témoin d'utilisation est en train de clignoter. Cela pourrait entraîner la perte de données.**

## <span id="page-113-0"></span>**Guide d'insertion de support**

**Lecteur de carte mémoire 4 logements (certains modèles uniquement)**

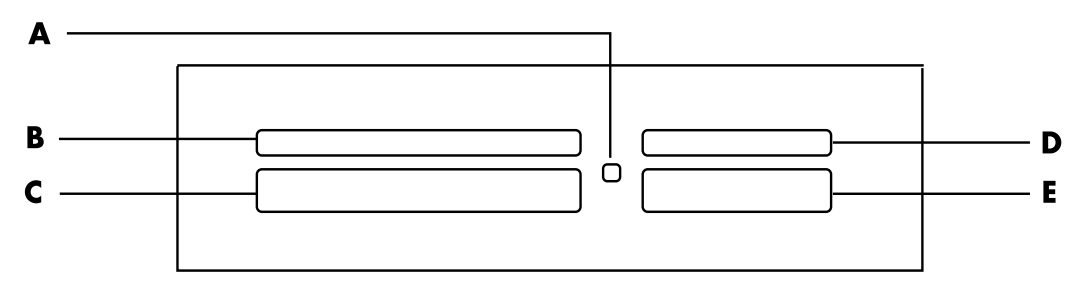

- **A** Témoin d'activité
- **B** Logement supérieur gauche
- **C** Logement inférieur gauche
- **D** Logement supérieur droit
- **E** Logement inférieur droit

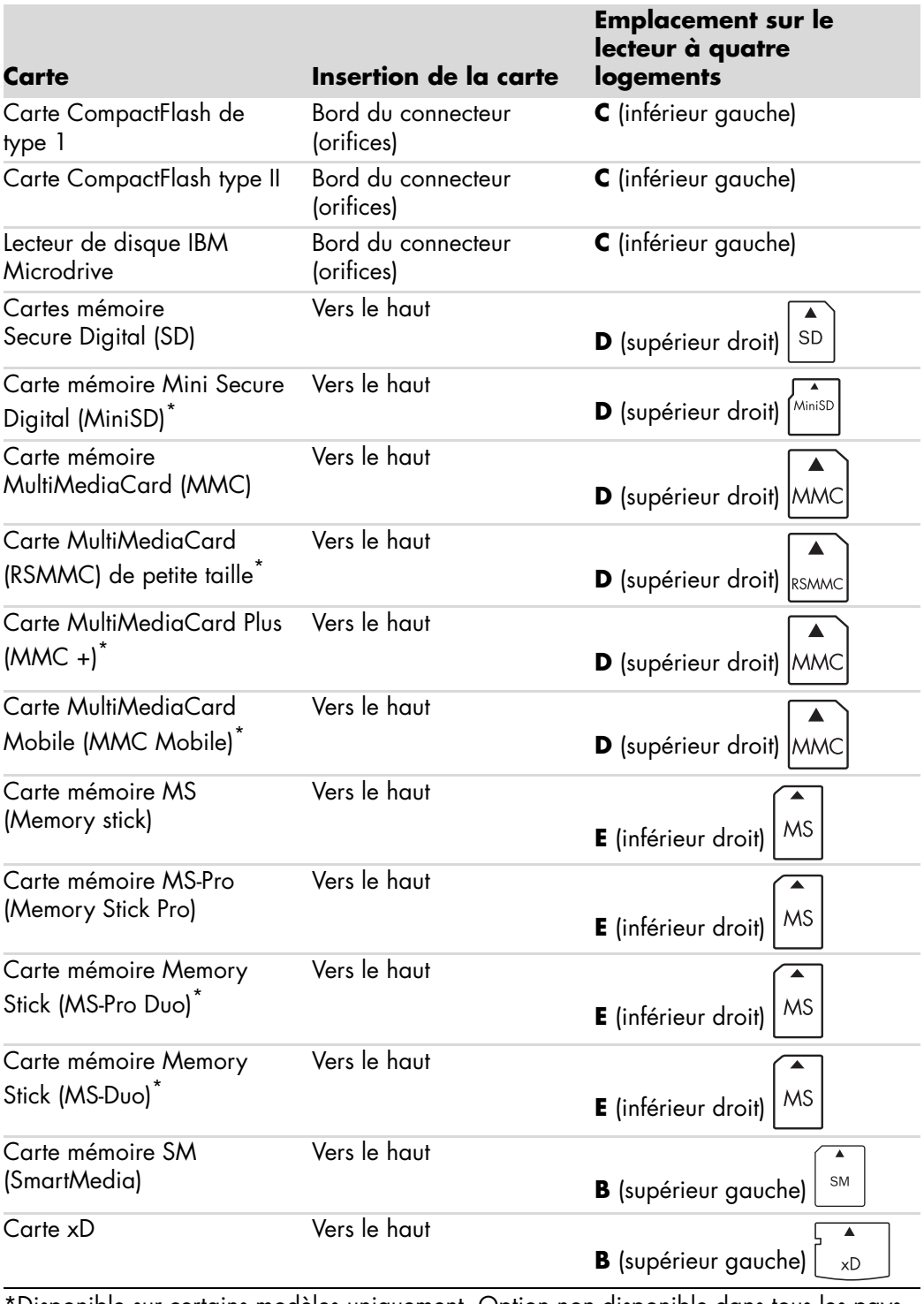

\*Disponible sur certains modèles uniquement. Option non disponible dans tous les pays ou régions.

**REMARQUE :** Certaines cartes mémoire, telles que les cartes CompactFlash Ultra/III, ne sont pas compatibles avec le lecteur de carte mémoire de votre ordinateur.

**Lecteur de carte mémoire 2 logements (certains modèles uniquement)**

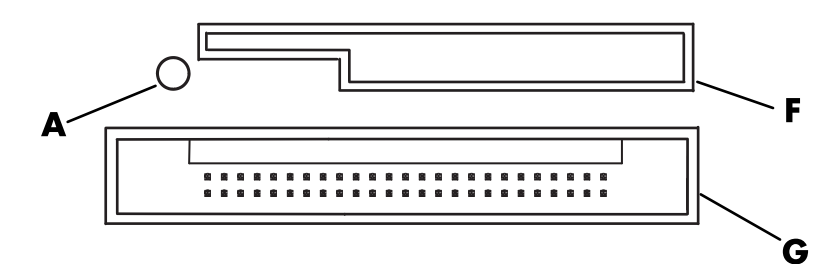

- **A** Témoin d'activité
- **F** Logement supérieur
- **G** Logement inférieur

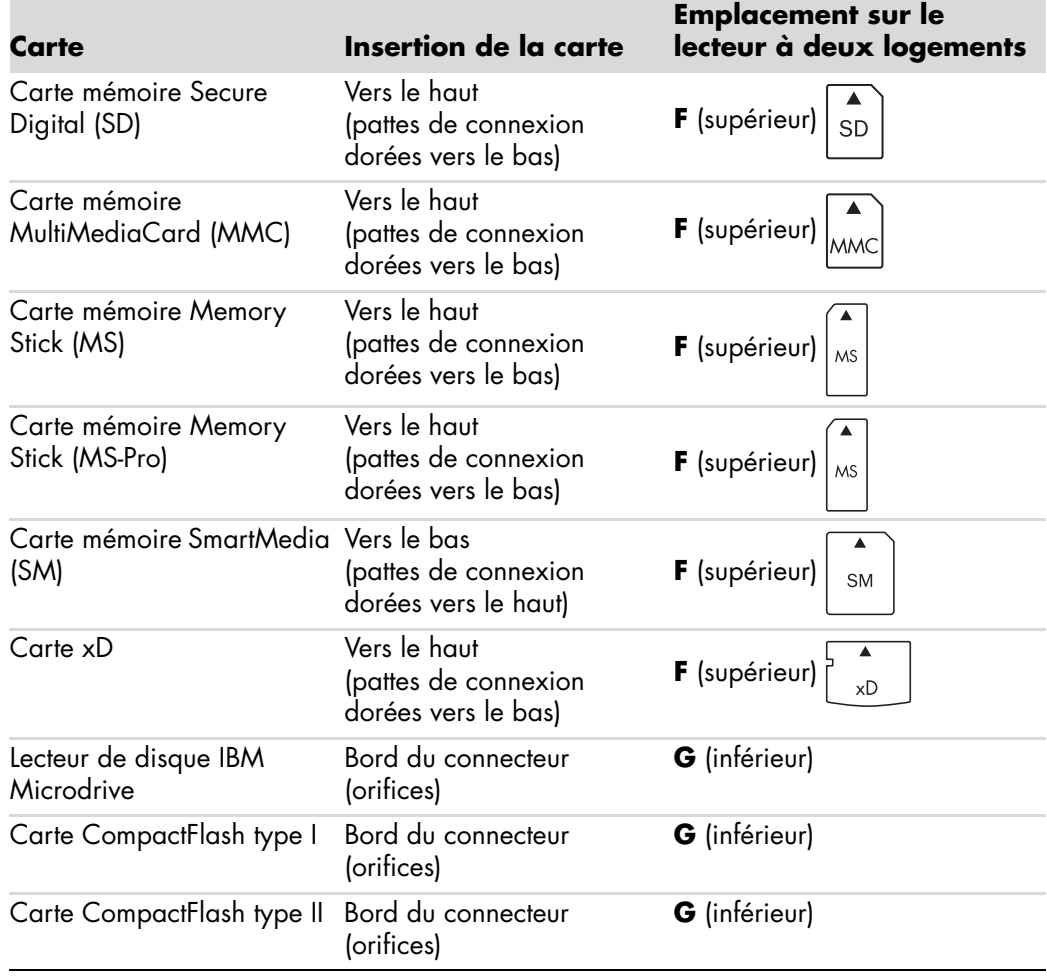

**REMARQUE :** N'utilisez pas de cartes SM et xD en même temps dans le lecteur de carte mémoire. Seule la première insérée est reconnue par le lecteur.

## **Signification du témoin d'activité**

Le témoin d'activité du lecteur de carte mémoire est éteint lorsqu'il n'y a aucune carte insérée dans les logements.

Le témoin s'allume lorsqu'une carte est insérée dans l'un des logements.

Il clignote lorsque des données sont transférées entre la carte et l'ordinateur.

### <span id="page-116-0"></span>**Formatage d'une carte mémoire**

Si vous n'avez pas utilisé la carte mémoire avant, ou si la carte a été altérée, il vous faut probablement d'abord la formater.

**REMARQUE :** Certaines cartes mémoire ont une position de verrouillage. Pour afficher ou éditer vos photos, veillez à ce que la carte mémoire soit en position déverrouillée.

**1** Formatez vos cartes mémoire avec votre appareil photo numérique. Suivez les instructions fournies avec votre appareil photo numérique.

*— Ou —*

Insérez le support dans le logement adéquat du lecteur jusqu'à ce qu'il bute et se verrouille en place. Le témoin d'activité du lecteur de carte s'allume et l'ordinateur détecte automatiquement le support.

- **2** Cliquez sur le **bouton Démarrer de Windows** dans la barre des tâches, puis sur **Poste de travail**.
- **3** Sous *Périphériques de stockage amovibles*, cliquez avec le bouton droit de la souris sur l'icône correspondant à la carte mémoire.
- **4** Sélectionnez **Formater**, puis tapez un nom dans le champ correspondant.
- **5** Pour garantir une compatibilité optimale, sélectionnez **FAT** comme option de système de fichiers.
- **6** Cliquez sur **Démarrer**.
- **7** Cliquez sur **OK** dans la fenêtre Formatage terminé, puis sur **Fermer**.

### **Dépannage du lecteur de carte mémoire**

Si vous avez des problèmes de lecture ou d'écriture sur une carte mémoire, essayez ce qui suit :

- Certaines cartes sont munies d'un interrupteur de lecture/écriture ou de sécurité. Assurez-vous que l'interrupteur de lecture/écriture est réglé sur Autorisation d'écriture avant de tenter un enregistrement de données.
- Vérifiez que le volume des données que vous voulez stocker ne dépasse pas la capacité de la carte mémoire.
- Assurez-vous que le format de la carte mémoire fait partie des formats pris en charge : support CompactFlash de type I et II, IBM Microdrive, Memory Stick, Memory Stick Pro, MultiMediaCard, Secure Digital, SmartMedia ou xD.
- Assurez-vous que la carte mémoire est entièrement insérée dans le logement approprié.
- Retirez la carte mémoire lorsque le voyant d'activité ne clignote pas, et éclairez l'intérieur du logement avec une lampe de poche. Si des broches sont pliées, remplacez le lecteur de carte mémoire ou faites réparer votre ordinateur si une broche en touche une autre. Pour redresser des broches légèrement pliées, utilisez la pointe d'un stylo à bille fin, l'ordinateur étant éteint.
- Inspectez les extrémités des cartes mémoire pour voir si quelque chose pourrait faire obstruction à une bonne connexion. Nettoyez les contacts avec un chiffon non pelucheux légèrement imbibé d'alcool. Remplacez la carte mémoire, si nécessaire.
- Le lecteur de carte mémoire est un dispositif qui utilise la tâche Supprimer le périphérique en toute sécurité. Cette tâche apparaît sous forme d'icône dans la barre d'état, à côté de l'heure. Ne cliquez pas sur **Arrêter** dans la fenêtre Supprimer le périphérique en toute sécurité. Cela déconnecterait le lecteur. Si cela se produit, redémarrez l'ordinateur.
- N'insérez ni ne retirez de carte mémoire quand le voyant d'activité clignote. Cela pourrait entraîner une perte de données ou endommager définitivement la carte.
- Formatez la carte mémoire avant de l'utiliser. Voir *[Formatage d'une carte mémoire](#page-116-0)*.

# **Utilisation des disques HP Personal Media Drive et HP Pocket Media Drive**

Les disques HP Personal Media Drive et HP Pocket Media Drive (disques HP Media Drive) peuvent servir de disque dur interne ou externe. Ils sont conçus pour le stockage et le transfert simples et rapides de fichiers multimédias (photos numériques, musique, vidéo) et d'autres fichiers importants. Vous pouvez aussi utiliser les disques HP Media Drive pour effectuer une sauvegarde d'autres disques de votre ordinateur.

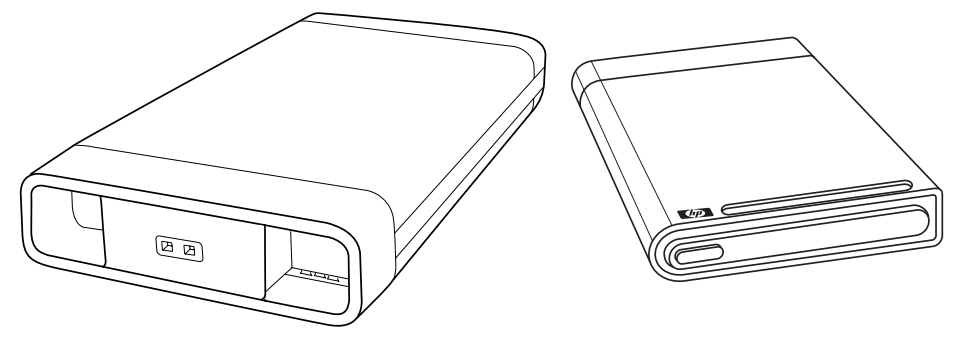

**REMARQUE :** Les disques HP Personal Media Drive et HP Pocket Media Drive sont compris avec certains modèles uniquement. Les deux disques sont vendus séparément.

Les disques HP Media Drive sont conçus pour :

- Travailler avec des ordinateurs dotés d'un port USB.
- Stocker des fichiers multimédias et personnels volumineux situés sur votre appareil photo numérique, caméscope numérique et lecteur MP3.
- Transférer rapidement des fichiers d'un ordinateur à un autre.
- $\blacksquare$ Lire des fichiers multimédias.
- Sauvegarder vos fichiers. Effectuer des sauvegardes système pour une sécurité supplémentaire des données.

Pour plus d'informations sur l'utilisation de vos disques HP Media Drive avec Windows Media Center, reportez-vous à la documentation sur le site Web d'assistance technique de HP à l'adresse suivante :

#### **<http://www.hp.com/support>**

## **Connexion du disque**

Votre disque HP Media Drive est conçu pour fonctionner avec la plupart des ordinateurs en tant que disque externe à l'aide d'un câble USB. Il peut cependant être directement inséré dans certains ordinateurs HP spécialement conçus à cet effet. Ces ordinateurs disposent d'une baie de disque horizontale ou verticale que vous connectez au disque via un connecteur USB interne. Le disque s'insère et se retire du lecteur très facilement sans que vous ayez à éteindre l'ordinateur. Cette fonctionnalité est parfois appelée *débranchement à chaud*.

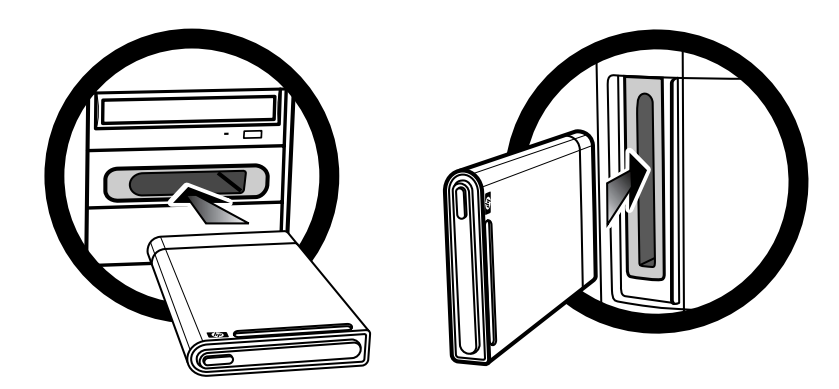

Le disque se met en marche dès qu'il est branché à un port USB actif. Si l'ordinateur est allumé et que le disque est connecté, celui-ci se met en marche automatiquement. Quand le câble USB du disque n'est pas branché ou quand l'alimentation USB de l'ordinateur est coupée, le disque s'arrête automatiquement. Lorsque l'ordinateur est en mode veille (consommation électrique réduite), le disque dur reste en marche.

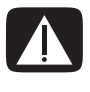

**AVERTISSEMENT : Ne déplacez pas l'ordinateur lorsque le disque HP Media Drive se trouve dans la baie de disque ou est relié à l'ordinateur par un câble USB. Cela pourrait endommager le disque et causer une perte de données.**

## **Insertion du disque dans une baie de disque HP**

- **1** Allumez l'ordinateur.
- **2** En position horizontale, insérez le disque avec le logo HP orienté vers le haut et le nom du produit HP visible à droite. En position verticale, la partie plate du disque est orientée vers le bas, et la partie bombée vers le haut. Ne forcez pas pour insérer le disque dans la baie ; il doit s'y glisser facilement.
- **3** Faites glisser le disque jusqu'au fond de la baie. Il doit se connecter alors fermement aux raccordements internes. Lorsque l'ordinateur est sous tension et que le disque est correctement connecté, le témoin d'alimentation (**B**, **D**) à l'avant du disque est allumé.

**Avant du disque HP Media Drive**

- **A** Témoin d'activité du disque
- **B** Témoin d'alimentation
- **C** Arêtes de guidage du disque HP Personal Media Drive
- **D** Témoin lumineux d'alimentation et d'activité du disque

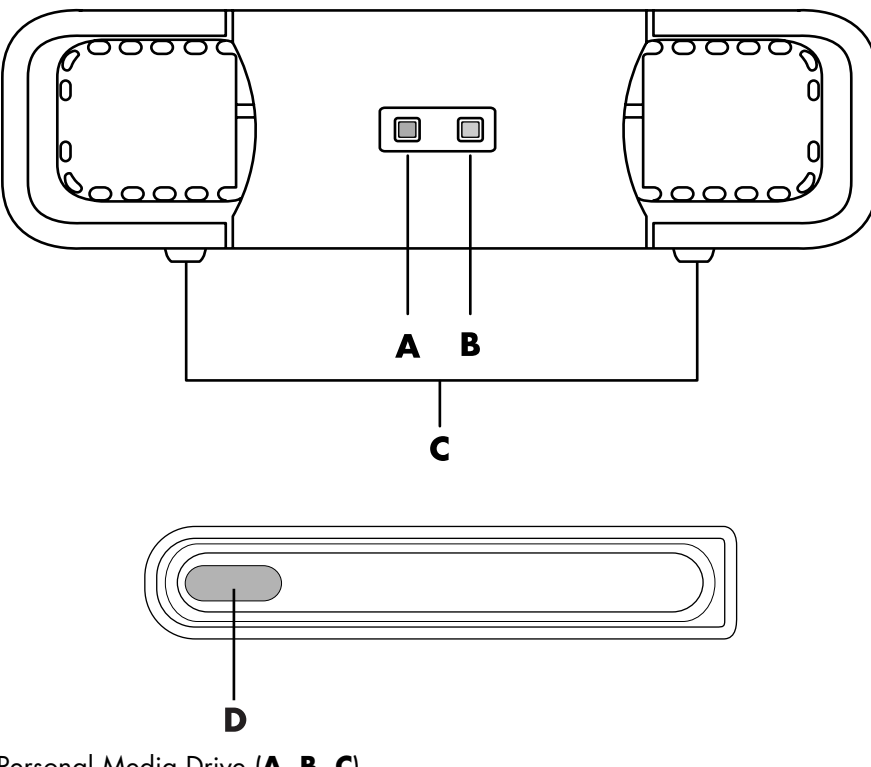

HP Personal Media Drive (**A**, **B**, **C**) HP Pocket Media Drive (**D**)

## **Branchement du disque à un ordinateur dépourvu de baie de disque**

Les disques HP Media Drive sont conçus pour une utilisation en tant que disque dur externe avec la majorité des ordinateurs, par l'intermédiaire d'un câble USB 2.0. Si votre ordinateur est doté de ports USB 1.1, utilisez deux ports USB pour vous assurer que le disque est suffisamment alimenté. La plupart des ports USB 2.0 fournissent assez d'énergie ; ainsi, une seule connexion USB est fournie.

Lorsque vous branchez le disque à un ordinateur dépourvu de baie de disque, une source d'alimentation séparée est nécessaire pour le disque HP Personal Media Drive en plus d'une connexion USB 2.0. Le disque HP Pocket Media Drive n'a pas besoin d'être alimenté séparément car la connexion USB 2.0 assure son alimentation.

**REMARQUE :** Le disque HP Personal Media Drive est doté d'un ventilateur intégré, mais le disque HP Pocket Media Drive n'en a pas.

Pour brancher le disque :

- **1** Allumez l'ordinateur.
- **2** Branchez l'extrémité rectangulaire du câble USB 2.0 (**C**) à un port USB disponible de votre ordinateur. Branchez l'extrémité carrée du câble USB 2.0 (**D**) dans le connecteur USB à l'arrière du disque HP Media Drive.

**REMARQUE :** Le système USB 2.0 utilise un seul connecteur USB. Les systèmes USB 1.*x* utilisent les deux connecteurs USB.

**3** Installez le logiciel et les pilotes. Consultez la documentation du disque HP Media Drive pour plus d'informations.

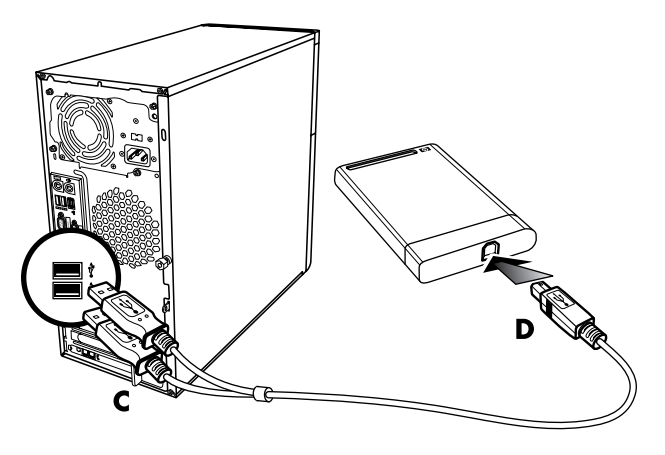

### **Accès au disque et affectation d'une lettre de lecteur**

Lorsque vous branchez le disque dans un connecteur USB 2.0 ou l'insérez dans une baie de disque HP Media Drive, le système d'exploitation attribue automatiquement une lettre au disque dur. La lettre affectée dépend des autres périphériques de stockage connectés à l'ordinateur.

Pour accéder au disque :

- **1** Cliquez sur le **bouton Démarrer de Windows** dans la barre des tâches.
- **2** Cliquez sur **Poste de travail**.
- **3** Sélectionnez le disque sous Disques durs ou Périphériques utilisant des supports amovibles. Par défaut, le nom de volume du disque est *HP Personal Media Drive* ou *HP Pocket Media Drive*.

Vous pouvez renommer le disque à partir de la fenêtre du Poste de travail en cliquant avec le bouton droit sur le disque, puis en sélectionnant **Renommer** et en saisissant un nouveau nom. HP recommande de renommer le disque si vous possédez plus d'un disque dur externe.

Vous pouvez attribuer une lettre de lecteur permanente pour éviter que celle-ci ne change lorsque vous branchez ou débranchez ce disque et d'autres périphériques. De même, un programme logiciel localisera plus facilement les fichiers présents sur le disque HP Media Drive si une lettre de lecteur lui est affectée. Certains programmes peuvent ne pas localiser des fichiers si une nouvelle lettre de lecteur est attribuée au disque.

Il est préférable de toujours retirer le disque avec attention pour éviter des erreurs. Voir *[Déconnexion du disque](#page-123-0)*.

Pour attribuer une lettre de lecteur :

- **1** Cliquez sur le **bouton Démarrer de Windows** dans la barre des tâches.
- **2** Cliquez avec le bouton droit de la souris sur **Poste de travail**.
- **3** Sélectionnez **Gérer**.
- **4** Cliquez sur **Gestion des disques**.
- **5** Cliquez avec le bouton droit sur **HP Media Drive**.
- **6** Sélectionnez **Modifier la lettre de lecteur et les chemins d'accès**.

**REMARQUE :** Pour éviter que plusieurs disques durs n'utilisent la même lettre de lecteur lorsque vous connectez et déconnectez les disques, attribuez la lettre Z au lecteur.

- **7** Cliquez sur **Modifier**.
- **8** Sélectionnez une lettre dans le menu déroulant, puis appliquez les changements en cliquant sur **OK**.

### **Utilisation du disque**

Lorsque le disque est utilisé pendant une durée prolongée, le boîtier en aluminium du disque HP Media Drive peut devenir très chaud. Ce phénomène est lié à la conception avancée du disque HP Media Drive et est tout à fait normal.

Le ventilateur intégré, peu bruyant, se déclenche automatiquement à des températures préréglées. Si vous utilisez le disque HP Media Drive comme disque externe connecté à votre ordinateur, veillez à le placer dans un endroit aéré.

#### **Transfert manuel de fichiers vers un autre ordinateur**

Vous pouvez transférer vers un autre ordinateur les informations de profil de votre ordinateur, qui comprennent vos personnalisations de l'interface utilisateur ainsi que vos fichiers personnels (par exemple, les photos, fichiers de musique ou vidéos que vous avez créés).

Pour transférer manuellement vos fichiers :

- **1** Branchez le disque à l'ordinateur.
- **2** Sélectionnez les fichiers souhaités, puis faites-les glisser vers le disque HP Media Drive dans le Poste de travail.
- **3** Débranchez le disque, puis connectez-le à un autre ordinateur.
- **4** Sélectionnez vos fichiers, et faites-les glisser vers le disque dur de l'autre ordinateur.

### <span id="page-123-0"></span>**Déconnexion du disque**

**ATTENTION : Afin d'éviter tout dommage éventuel ou perte de données, respectez toujours la procédure indiquée pour débrancher votre disque HP Media Drive en toute sécurité, et attendez que le disque ait fini toute opération d'enregistrement ou de transfert.**

Vous pouvez retirer le disque en toute sécurité lorsqu'il n'est pas actif. Le clignotement du témoin d'activité ambre indique que le lecteur est actif, en train d'enregistrer ou de transférer des données. Vous risquez de perdre des données ou d'endommager des fichiers si vous retirez le disque alors que le témoin d'activité clignote.

Pour déconnecter le disque HP Media Drive en toute sécurité :

- **1** Fermez tous les programmes pouvant utiliser le disque HP Media Drive. Vérifiez que le témoin d'activité du disque est bien éteint.
- **2** Double-cliquez sur l'icône **Retirer le périphérique en toute sécurité** qui figure dans la barre des tâches au bas du bureau. Si l'icône est masquée, cliquez sur les flèches dans la barre des tâches pour l'afficher. La fenêtre Retirer le périphérique en toute sécurité apparaît.

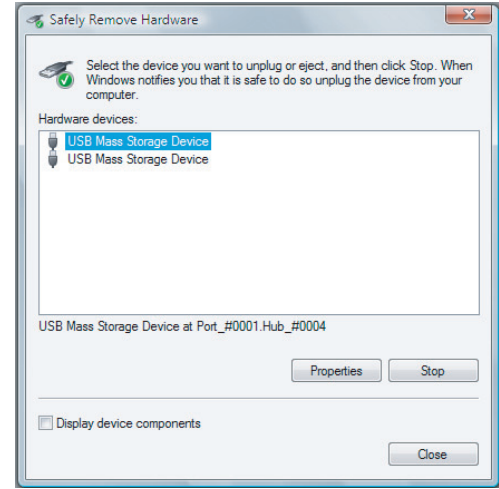

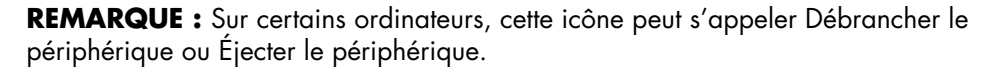

- **3** Double-cliquez sur **Périphérique de stockage de masse USB** pour localiser votre disque HP Media Drive. Il se peut que Périphérique de stockage de masse USB figure deux fois dans la liste. Le deuxième peut contenir un lecteur de carte mémoire ou un autre périphérique de stockage. Recherchez le nom du disque.
- **4** Sélectionnez le disque **HP Media Drive**, puis cliquez sur **OK**. Le nom du lecteur peut être différent si vous l'avez renommé, ou il peut apparaître comme un *volume générique* suivi de la lettre de lecteur attribuée.

Un message *Vous pouvez maintenant retirer le périphérique en toute sécurité* apparaît dans la barre d'état système pour indiquer que vous pouvez déconnecter le disque.

- **5** Cliquez sur **Arrêter** pour vous assurer que le disque HP Media Drive est inactif, puis sur **Fermer**.
- **6** Débranchez le disque de l'ordinateur.

### **Dépannage du disque HP Media Drive**

#### **Mises à jour de Microsoft**

Vérifiez que les « service packs » et autres mises à jour de Windows les plus récents sont bien installés sur votre système avant d'essayer de résoudre un problème de disque. Ces « service packs » servent à corriger des bogues, ajouter des pilotes et améliorer la sécurité de votre système. Visitez le site **http://support.microsoft.com** pour plus de détails sur l'installation des service packs et des mises à jour de Windows sur votre système. Contactez le service clientèle de Microsoft pour vous renseigner sur l'obtention de ces améliorations du système si vous n'avez pas accès à Internet.

#### **Le disque n'apparaît pas sur mon ordinateur**

Essayez les méthodes suivantes, dans l'ordre indiqué :

- **1** Vérifiez que le disque est allumé. Le témoin lumineux à l'avant du disque doit être allumé.
- **2** Vérifiez que le câble USB est correctement branché au disque et au connecteur USB à l'arrière de l'ordinateur.
- **3** Avec l'ordinateur allumé, débranchez le câble USB. Patientez 10 secondes, puis rebranchez le câble USB.
- **4** Vérifiez que l'ordinateur reconnaît bien le port USB que vous utilisez en consultant la fenêtre du Gestionnaire de périphériques. Reportez-vous à la documentation livrée avec votre ordinateur pour plus de détails.

#### **Le débit de transfert de données paraît lent avec ma carte adaptateur USB 2.0**

Votre disque HP Media Drive fonctionne à la vitesse maximale permise par votre carte adaptateur (jusqu'à une vitesse maximale en pointe de 480 Mo/s). Si vous rencontrez des problèmes de performance, vérifiez que vous possédez bien les pilotes de carte USB 2.0 les plus récents et qu'ils sont installés correctement.

#### **Le logiciel HP Media Drive ne fonctionne plus**

Réinstallez le logiciel. Consultez les instructions d'installation du logiciel et des pilotes fournies avec votre disque HP Media Drive.

#### **Le cache d'écriture ne reste pas activé**

Pour assurer la protection de vos données, le cache d'écriture est désactivé à la mise hors tension du disque HP Pocket Media Drive. Pour plus de détails, visitez le site : **http://www.hp.com/support**

#### **Privilèges administrateur lors de l'installation du logiciel**

Suivant votre version du système d'exploitation, vous devrez peut-être être connecté en tant qu'administrateur pour pouvoir installer le logiciel.

Pour changer le compte d'un utilisateur :

- **1** Cliquez sur le **bouton Démarrer de Windows** dans la barre des tâches.
- **2** Cliquez sur **Panneau de configuration**, **Comptes utilisateur et protection familiale**, puis sur **Comptes d'utilisateur**.
- **3** Cliquez sur **Gérer un autre compte**, puis sélectionnez le compte que vous souhaitez modifier.
- **4** Cliquez sur **Modification du type de compte**, sélectionnez le type de compte de votre choix, puis cliquez sur **Modifier le type de compte**.

# **Utilisation de Windows Media Center**

Microsoft Windows Media Center vous permet de faire des choses étonnantes avec votre ordinateur. Ses nombreuses fonctions, d'une grande facilité d'utilisation, vous ouvrent grand les portes du divertissement numérique : films, musique et photos prennent une toute autre ampleur.

Windows Media Center est un logiciel convivial. Vous trouvez et choisissez facilement vos médias. Vous pouvez regarder des films, écouter de la musique et afficher des photos à l'aide d'une seule télécommande (certains modèles uniquement). Et en associant toutes les fonctions de votre ordinateur à un équipement de home cinéma, vous découvrirez tout le potentiel et toute la richesse du divertissement numérique.

Windows Media Center est optimisé pour un affichage en écran large et haute définition. Avec la nouvelle présentation à l'écran de vos photos, fichiers audio et vidéos, vous pouvez désormais visualiser trois fois plus de contenu sur un affichage écran large qu'avec les versions précédentes de Media Center.

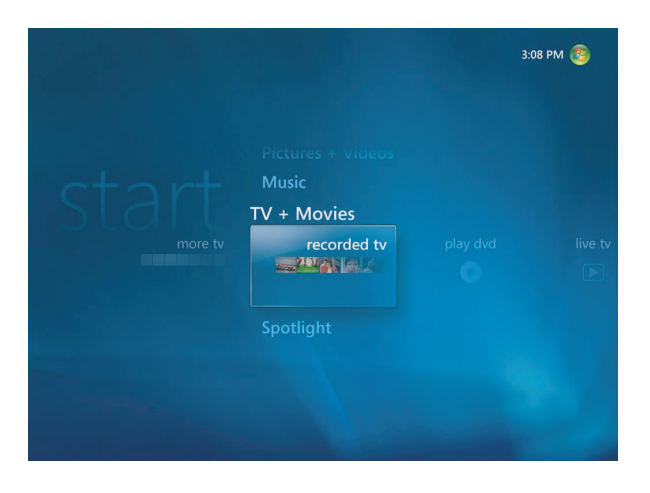

## **Utilisation des fonctions de Windows Media Center**

Vous pouvez utiliser la télécommande (certains modèles uniquement), le clavier ou la souris pour piloter les fonctions de Windows Media Center et naviguer dans le programme. Il suffit pour passer d'un écran à l'autre de déplacer la souris, ou d'appuyer sur un bouton de la télécommande ou sur une touche du clavier.

**REMARQUE :** Certaines des fonctions de Windows Media Center indiquées ne sont disponibles que sur certains modèles. Certains des composants mentionnés dans la documentation de l'ordinateur, les haut-parleurs et les cartes TV par exemple, sont facultatifs et vendus séparément.

Vous pouvez exécuter Windows Media Center parallèlement à d'autres programmes Windows. Vous pouvez parcourir vos images, regarder des vidéos et écouter de la musique tout en utilisant d'autres programmes Windows.

Avec Windows Media Center, vous pouvez :

- Regarder vos vidéos numériques.
- Afficher vos images numériques ou les lire sous forme de diaporama avec de la musique. Imprimer facilement vos photos.
- Parcourir, sélectionner et lire des fichiers de CD audio avec des effets visuels en plein écran.
- Enregistrer des CD dans votre collection multimédia.
- $\blacksquare$  Regarder des films sur DVD. Continuer la lecture des DVD là où vous l'aviez interrompue.

**REMARQUE :** Si votre ordinateur dispose d'un lecteur/enregistreur de DVD, celui-ci peut lire et graver les disques DVD+/-R/RW.

- Écouter des stations de radio Internet.
- Utiliser des services de diffusion de musique et de vidéo en temps réel. Certains des services de vidéo et de musique à la demande ne sont pas disponibles dans tous les pays ou régions.
- Ouvrir des fenêtres particulières de Windows Media Center à l'aide des boutons de raccourci de la télécommande.
- Sauvegarder facilement vos fichiers multimédias sur CD, DVD ou sur un autre disque dur, tel que les disques HP Personal Media Drive et HP Pocket Media Drive (vendus séparément).
- Utiliser le paramètre Optimisation pour maintenir votre ordinateur en bon état de fonctionnement.
- Activer le mode Veille pour économiser l'énergie lorsque l'ordinateur n'est pas utilisé. Il suffit ensuite d'appuyer sur l'une des touches du clavier ou sur l'un des boutons de la télécommande pour que le Bureau de l'ordinateur s'affiche instantanément.

### **La bonne musique au bon moment**

Dans la section Musique, vous pouvez rapidement parcourir votre bibliothèque musicale par artiste, chanson, titre d'album, genre, compositeur ou année. Windows Media Center télécharge automatiquement la vignette des couvertures d'album, vous permettant de trouver les albums que vous souhaitez écouter en un coup d'œil. Vous pouvez écouter votre musique en mode de lecture aléatoire ou répétition, créer des listes de lecture, afficher des effets visuels et graver des listes de lecture sur CD ou DVD à l'aide d'un seul bouton.

Vous pouvez aussi démarrer un diaporama directement depuis votre bibliothèque musicale lorsque vous sélectionnez ou écoutez votre musique. Si vous vous abonnez à des services de musique, vous pouvez désormais ajouter cette option directement à partir du menu Démarrer, à côté de votre bibliothèque musicale.

Il est facile de rechercher des fichiers audio dans votre bibliothèque depuis un autre ordinateur Windows de votre domicile.

### **Écouter des stations de radio sur Internet**

Windows Media Center peut également transmettre des stations de radio Internet. Vous pouvez accéder aux sites Web de diverses radios Internet.

#### **Partager vos souvenirs numériques**

Avec Windows Media Center, vous pouvez transformer votre simple collection de photos en un diaporama grand écran, et le partager sur l'ordinateur ou la télévision du salon. L'option Lire tout du menu Démarrer permet de lancer un diaporama complet des photos en un seul clic, et même de l'accompagner de musique provenant de votre collection musicale pour créer une expérience réellement inoubliable.

Si vous souhaitez créer un diaporama avec bande son, vous pouvez facilement créer une liste de lecture de photos et musique et la graver sur DVD.

Dans la bibliothèque de photos, vous pouvez parcourir facilement vos photos par dossier ou par date, avec des vignettes et des surbrillances qui vous aident à identifier les images ou dossiers spécifiques que vous souhaitez consulter. Des fonctions d'édition de base, telles que la rotation ou la retouche de photos, sont également disponibles, que ce soit depuis la bibliothèque de photos ou pendant un diaporama.

#### **Transformer votre intérieur en cinéma**

Depuis la bibliothèque de vidéos, vous pouvez facilement regarder l'une de vos vidéos personnelles importées depuis votre caméra vidéo. Windows Media Center prend en charge la vidéo haute définition.

Que vous regardiez un film DVD ou vos vidéos familiales, Windows Media Center offre une grande richesse d'affichage alliée à un son numérique d'excellente qualité. Vous n'avez plus qu'à vous installer confortablement et à admirer le résultat !

## **Configuration de Windows Media Center**

Lors du premier démarrage de Windows Media Center sur votre ordinateur, l'assistant d'installation de Windows Media Center apparaît. Il est recommandé d'exécuter les diverses étapes de l'assistant d'installation pour pouvoir utiliser toutes les fonctions de Windows Media Center. L'exécution de l'assistant d'installation de Windows Media Center prend quelques minutes. Si vous n'avez pas terminé l'installation, vous pouvez effectuer les étapes manquantes à partir du menu Paramètres. Voir *[Configuration par](#page-132-0)  [étapes avec l'assistant d'installation](#page-132-0)*.

**REMARQUE :** Pour plus d'informations sur l'installation de votre ordinateur, reportez-vous à l'affiche d'installation ou au guide *Commencer ici*.

#### **Ouverture de Windows Media Center à l'aide de la souris**

Vous pouvez ouvrir et naviguer dans Windows Media Center à l'aide de votre télécommande ou de votre souris.

À l'aide de la souris :

- **1** Cliquez sur le **bouton Démarrer de Windows** dans la barre des tâches, puis sur **Windows Media Center**.
- **2** Parcourez les éléments du menu Démarrer de Windows Media Center et cliquez sur un élément pour l'ouvrir. Sélectionnez une option en cliquant dessus. Pour faire défiler la liste des éléments du menu Démarrer, déplacez le curseur de la souris sur la liste jusqu'à ce qu'un élément soit sélectionné, puis continuez de déplacer le curseur vers le bas de la liste pour voir les éléments qui ne sont pas affichés.
- **3** Déplacez la souris pour afficher la barre de menus de Media Center, puis cliquez sur la **flèche de retour** en haut de la fenêtre pour revenir à la fenêtre précédente.
- **4** Cliquez sur l'icône **Démarrer** en haut de la fenêtre de Windows Media Center pour revenir au menu Démarrer de Windows Media Center.

#### **Barres de menus de Windows Media Center**

Les barres de menus de Windows Media Center s'affichent lorsque vous déplacez la souris. Elles vous permettent d'accéder aux éléments suivants :

- Commandes multimédias (lecture, retour et avance rapide, arrêt, etc.)
- Flèche Retour
- $\blacksquare$ Icônes de contrôle des fenêtres (réduire, agrandir et fermer)
- $\blacksquare$  Icône de Windows Media Center qui ouvre le menu principal de Windows Media Center.

Les barres de menus de Windows Media Center disparaissent si vous utilisez la télécommande ou si vous cessez d'utiliser la souris (au bout de 5 secondes).

**REMARQUE :** Vous pouvez utiliser les boutons Réduire et Redimensionner pour afficher le Bureau ou exécuter Windows Media Center parallèlement à un autre programme.

### **Navigation dans Windows Media Center**

La télécommande, le clavier ou la souris vous permettent de contrôler les fonctions de Windows Media Center et d'accéder aux différentes fenêtres.

Dans les fenêtres de Windows Media Center, tout élément sélectionné (dossier, fichier ou élément de menu) est mis en surbrillance ou apparaît en plus grande taille.

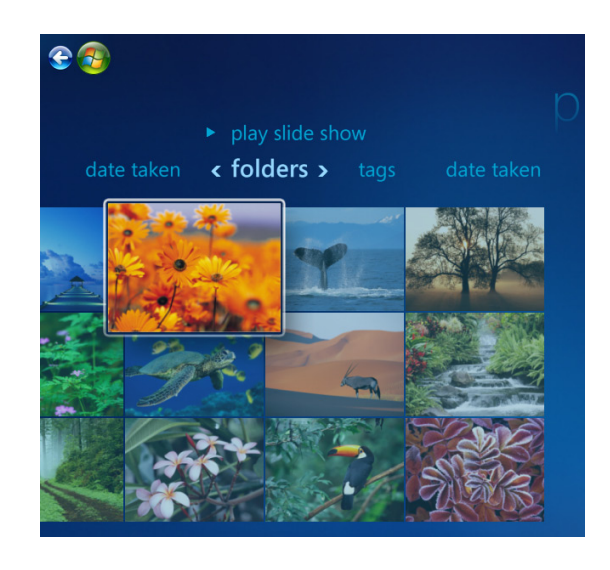

Pour sélectionner des éléments dans Windows Media Center, utilisez les touches fléchées du clavier (touche Verr. Num désactivée) ou les boutons fléchés de la télécommande, puis appuyez sur la touche Entrée du clavier ou sur le bouton OK de la télécommande pour valider votre sélection.

Si un fichier multimédia (musique ou diaporama, par exemple) est en cours de lecture, il apparaît dans une fenêtre d'incrustation dans le coin inférieur gauche. Pour l'afficher en mode plein écran, sélectionnez-le au moyen des boutons fléchés de la télécommande ou des touches fléchées du clavier, puis appuyez sur le bouton OK de la télécommande ou sur la touche Entrée du clavier.

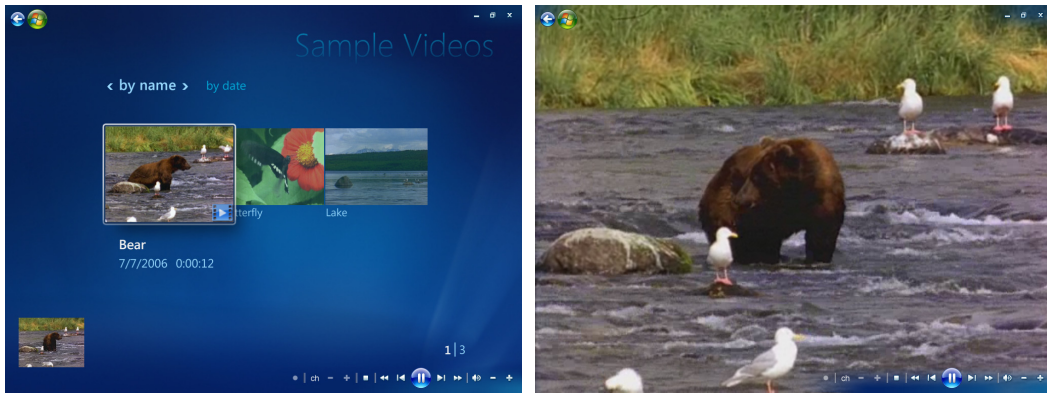

**Fenêtre d'incrustation Mode plein écran**

### <span id="page-131-0"></span>**Menu de contrôle de Windows Media Center**

Pour accéder au menu de contrôle de Windows Media Center, déplacez la souris pour afficher les barres de menus.

**1** Cliquez sur le **bouton Démarrer de Windows** dans la barre des tâches, puis sur **Windows Media Center**.

 $\circledR$ 

**2** Dans le menu Tâches, cliquez sur **Arrêt**. Utilisez les touches fléchées de votre télécommande ou de votre clavier pour naviguer vers la gauche ou vers la droite de l'écran afin de sélectionner d'autres options.

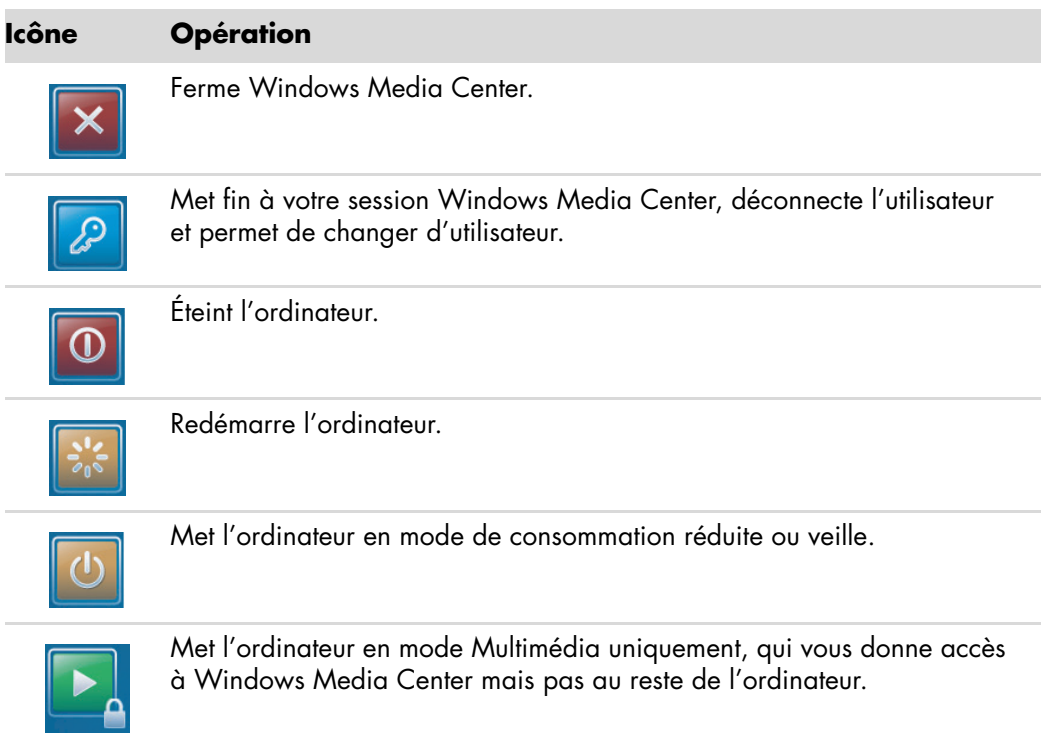

### **Utilisation des paramètres d'alimentation de Windows Media Center**

Votre ordinateur semble être éteint lorsqu'il est en mode veille, mais vous pouvez en fait continuer à effectuer des tâches, par exemple enregistrer des émissions télévisées ou des fichiers audio. Le mode veille désactive l'affichage et le son.

**REMARQUE :** Le mode veille n'affecte pas le son et l'image des enregistrements d'émissions télévisées.

Vous pouvez activer le mode veille en appuyant sur le bouton ou la touche de mise en veille de votre ordinateur, du clavier ou de la télécommande.

De même, vous pouvez revenir au Bureau presque instantanément en appuyant à nouveau sur un bouton de mise en veille, sur une touche du clavier ou sur un bouton de la télécommande. Reportez-vous à la procédure suivante.

Pour modifier les paramètres d'alimentation de votre ordinateur :

- **1** Cliquez sur le **bouton Démarrer de Windows** dans la barre des tâches, puis sur **Panneau de configuration**.
- **2** Cliquez sur **Système et maintenance**.
- **3** Cliquez sur **Gestion de l'alimentation**.
- **4** Sélectionnez le mode **Équilibré**, **Économie d'énergie**, **ou Haute performance**.
- **5** Cliquez sur **Modifier les paramètres du plan**.
- **6** Dans la section d'extinction du moniteur, cliquez sur la liste déroulante pour sélectionner un délai d'extinction du moniteur.
- **7** Dans la section de mise en veille, cliquez sur le menu déroulant pour sélectionner un délai de mise en veille.
- **8** Cliquez sur **Enregistrer les modifications**.

### <span id="page-132-0"></span>**Configuration par étapes avec l'assistant d'installation**

Si vous ne terminez pas toutes les étapes de l'assistant d'installation de Windows Media Center la première fois, vous pouvez le faire ou modifier vos sélections en exécutant la procédure suivante. Vous devez terminer toutes les étapes de configuration requises pour pouvoir accéder à l'ensemble des fonctions de Windows Media Center.

- **1** Appuyez sur le bouton Démarrer  $\bullet$  de la télécommande de Windows Media Center ou cliquez sur le **bouton Démarrer de Windows** dans la barre des tâches, puis sur **Windows Media Center**.
- **2** Dans le menu Tâches, sélectionnez **Paramètres**. Utilisez les touches fléchées de la télécommande ou du clavier pour naviguer vers la gauche ou vers la droite afin de voir les autres éléments de menu.

 $\mathcal{L}$ 

**3** Cliquez sur **Général**, **Configuration de Windows Media Center**, puis sélectionnez **Réexécuter le programme d'installation**. Suivez les instructions à l'écran pour terminer la configuration à l'aide de l'assistant.

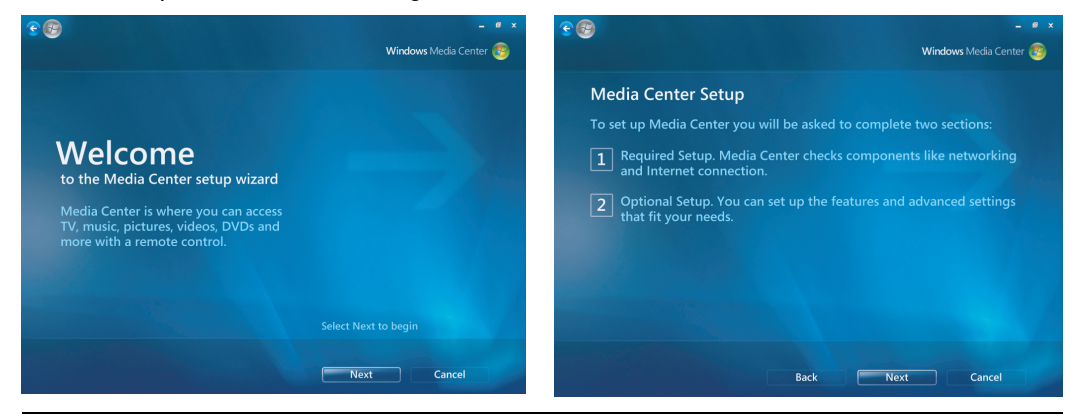

**REMARQUE :** Vous pouvez modifier la configuration de Windows Media Center à partir du menu Paramètres.

Voici certains des éléments inclus dans l'assistant d'installation :

 **Vérification de la présence d'une connexion Internet.** Une connexion Internet vous permet d'accéder à des liens multimédias, d'afficher des informations concernant vos CD audio et DVD et de télécharger le guide des programmes TV si votre ordinateur est doté d'une carte TV.

**REMARQUE :** Vous devez disposer d'un abonnement auprès d'un fournisseur d'accès Internet (FAI) afin de pouvoir vous connecter à Internet.

- **Optimisation de l'affichage de Windows Media Center sur votre écran. Vous pouvez :**
	- Modifier certains paramètres d'affichage, tels que la luminosité, le contraste, les couleurs et le centrage.
	- Tester et régler les paramètres d'affichage de votre moniteur, téléviseur ou autre écran.
	- Utiliser la vidéo démo de Windows Media Center pour vous aider à modifier le centrage, la taille, le rapport d'affichage (forme), la luminosité, le contraste, la couleur et la netteté de l'image à l'écran à l'aide de la télécommande TV ou des commandes du moniteur.
- **Configuration des haut-parleurs.** Sélectionnez le nombre de haut-parleurs dont vous disposez et testez-les. Les haut-parleurs sont vendus séparément pour certains modèles.
- **Configuration de vos bibliothèques de fichiers audio, de photos et de vidéos.** Configurez Windows Media Center pour qu'il recherche les nouveaux fichiers multimédias dans les dossiers contenant vos fichiers audio, photos et vidéos. Windows Media Center peut ensuite ajouter automatiquement ces fichiers à vos bibliothèques multimédias. Vous pouvez configurer Windows Media Center pour qu'il exclue ou ajoute des dossiers dans sa recherche.

### **Menu Démarrer de Windows Media Center**

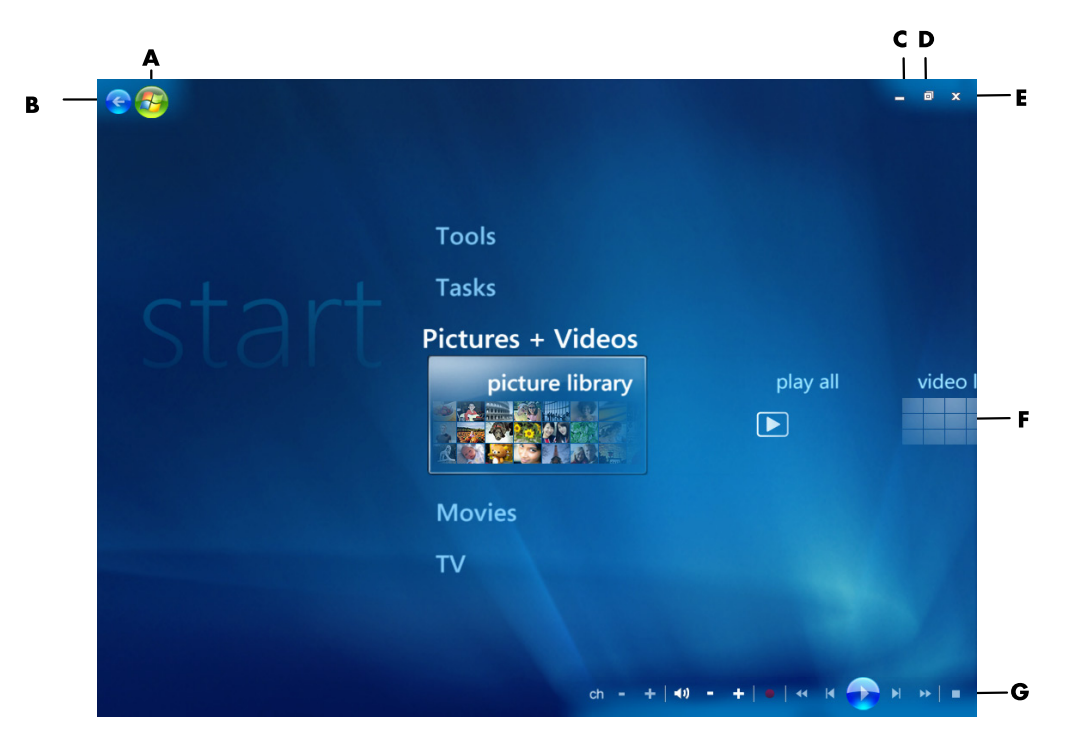

- **A Ouvre le menu Démarrer de Windows Media Center.**
- **B Permet de revenir à l'écran précédent.**
- **C Réduit la fenêtre Windows Media Center.**
- **D Redimensionne la fenêtre de Windows Media Center.**
- **E Ferme la fenêtre de Windows Media Center.**
- **F Touches fléchées permettant de faire défiler les éléments des sousmenus vers la gauche et vers la droite.**
- **G Commandes de lecture multimédia : Lecture, Arrêt, Pause, Saut avant, Avance rapide, Saut arrière, Retour rapide, Enregistrement, réglage du volume, Muet et réglage de la chaîne.**

### **Éléments du menu Démarrer de Windows Media Center**

- **Lire un DVD** Voir *[Utilisation des DVD dans Windows Media Center](#page-153-0)*.
- **Média en ligne** Accéder à diverses sources de photos, vidéos, programmes de télévision et d'autres médias.
- **Photos + Vidéos** Afficher des images numériques, lire un diaporama ou imprimer des photos. Regarder vos vidéos personnelles. Voir *[Lecture de CD vidéo](#page-159-0)  [\(VCD\) avec le Lecteur Windows Media](#page-159-0)*.
- **Musique** Écouter des fichiers audio ou des CD, créer et modifier des sélections (listes de lecture) et enregistrer des fichiers audio sur CD. Voir *[Utilisation de Musique](#page-139-0)  [avec Windows Media Center](#page-139-0)* et *[Copie de fichiers audio sur CD dans Musique](#page-149-0)*. Écouter des stations de radio sur Internet.
- **Tâches** Modifier les paramètres du programme. Voir *Modification des paramètres de Windows Media Center* ci-dessous. Ajouter une extension à Windows Media Center. Synchroniser le contenu d'un autre périphérique avec celui de votre ordinateur. Graver des CD et des DVD, voir *[Copie de fichiers audio sur CD dans](#page-149-0)  [Musique](#page-149-0)*. Trouver des utilitaires et des programmes.
- **Arrêt** Accéder aux menus d'arrêt, redémarrage, veille, fermeture, déconnexion et multimédia. Le mode Multimédia uniquement vous permet d'utiliser Windows Media Center mais pas le reste de votre ordinateur. Voir *[Menu de contrôle de Windows](#page-131-0)  [Media Center](#page-131-0)*.

**REMARQUE :** Certains programmes et fonctions présentés ne sont disponibles que sur certains modèles.

### **Online Media**

Online Media est un lien vers diverses sources de média vous proposant des produits et services multimédias. La fenêtre Online Media est régulièrement mise à jour par Microsoft. Certains des services indiqués peuvent ne pas être disponibles dans certains pays ou régions.

Votre ordinateur doit être connecté à Internet pour accéder aux sites Online Media sur le Web.

### **Modification des paramètres de Windows Media Center**

Dans la fenêtre Paramètres de Windows Media Center, vous pouvez modifier la configuration d'affichage de vos photos et diaporamas, les paramètres de son et l'affichage de toutes les fenêtres de Windows Media Center.

Pour modifier les paramètres de Windows Media Center :

- **1** Appuyez sur le bouton Démarrer de la télécommande de Windows Media Center ou cliquez sur le **bouton Démarrer de Windows** dans la barre des tâches, puis sur **Windows Media Center**.
- **2** Dans le menu Tâches, sélectionnez **Paramètres**.
- **3** Choisissez une catégorie.
- **4** Sélectionnez l'un des paramètres indiqués. Utilisez ensuite les touches fléchées du clavier ou les boutons fléchés de la télécommande pour sélectionner une option ou suivez les instructions à l'écran.
- **5** Sélectionnez **Enregistrer** pour enregistrer vos modifications.

#### **Catégories de paramètres de Windows Media Center**

- **Général**
	- **Démarrage et comportement des fenêtres.**
	- **Effets visuels et sonores** permet de définir des animations de transition et des sons lors de la navigation dans Windows Media Center.
	- i. **Options de la bibliothèque de programmes** permet aux programmes de la bibliothèque de programmes de contrôler le traitement des médias et d'accéder aux informations sur le contenu multimédia dans Windows Media Center. Vous pouvez aussi masquer les alertes de sécurité Internet.
	- **Configuration de Windows Media Center** permet de configurer votre connexion Internet et les haut-parleurs, de reconfigurer Windows Media Center et de configurer votre téléviseur ou votre moniteur.
	- **Téléchargements automatiques** permet d'obtenir des informations sur les CD, DVD et films sur Internet.
	- **Optimisation** permet de maintenir votre ordinateur en bon état de fonctionnement grâce à l'exécution planifiée de certaines tâches à une fréquence régulière. Le paramètre Optimisation déclenche le redémarrage de Windows Media Center chaque jour, à un moment précis que vous déterminez.
- $\blacksquare$ **Images** permet de définir les paramètres des diaporamas.
- **Musique** permet de sélectionner les effets visuels et les informations à afficher pendant la lecture d'une chanson.
- **DVD** permet de choisir la langue des sous-titres, des pistes audio et des menus du DVD, de programmer les boutons Saut avant et Saut arrière de la télécommande pour la lecture de DVD et d'activer le sous-titrage. Vous avez également accès aux paramètres de son pour les haut-parleurs.
- **Configuration de la bibliothèque** permet à Windows Media Center de rechercher des fichiers multimédias dans des dossiers spécifiques de l'ordinateur.

Pour afficher les manuels en ligne disponibles pour votre ordinateur, rendez-vous sur le site Web d'assistance indiqué dans le *Guide de garantie et de support*, puis effectuez une recherche sur le nom et le numéro de votre modèle. Le numéro de modèle se trouve sur la partie inférieure de la face avant du châssis.

Pour accéder à la documentation en ligne, effectuez une recherche sur votre numéro de modèle, puis cliquez sur **Manuels**.

**REMARQUE :** Les manuels en ligne sont associés à des numéros de modèle d'ordinateur. Pour certains modèles, le site Web peut ne pas contenir de manuels ou de guides.

# **Lecture de CD, DVD et VCD**

Cette section décrit comment regarder des films sur CD, VCD ou DVD avec Windows Media Center, le Lecteur Windows Media ou d'autres programmes audio et vidéo.

Elle décrit également comment utiliser la zone Musique, la radio et modifier les paramètres audio du DVD.

## **Utilisation de Musique**

La zone Musique de Windows Media Center constitue un excellent moyen d'écouter, d'organiser et de sauvegarder votre collection musicale. Musique fonctionne avec le programme Lecteur Windows Media.

Avec Musique, vous pouvez écouter vos fichiers musicaux et CD préférés, après les avoir ajoutés à la bibliothèque musicale et à la bibliothèque du Lecteur Windows Media. Vous pouvez par ailleurs écouter plusieurs stations radio sur Internet.

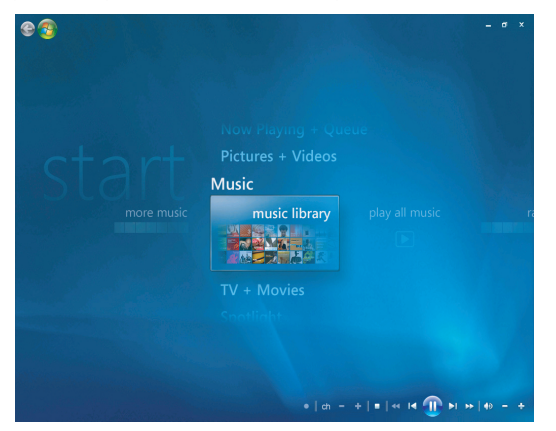

#### **Menu de la bibliothèque musicale dans Windows Media Center**

Dans Musique, vous pouvez choisir les menus suivants :

- plus de musique
- $\blacksquare$ bibliothèque musicale
- $\blacksquare$ écouter toute la musique
- $\blacksquare$ radio
- rechercher

Toutes ces options de menu sont décrites en détail dans cette section.

## <span id="page-139-0"></span>**Utilisation de Musique avec Windows Media Center**

Vous pouvez copier des fichiers audio et organiser une bibliothèque musicale en utilisant la bibliothèque musicale de Windows Media Center ou le programme Lecteur Windows Media.

Les fichiers musicaux ajoutés à la bibliothèque musicale de Windows Media Center et du Lecteur Windows Media sont accessibles depuis Windows Media Center et le Lecteur Windows Media.

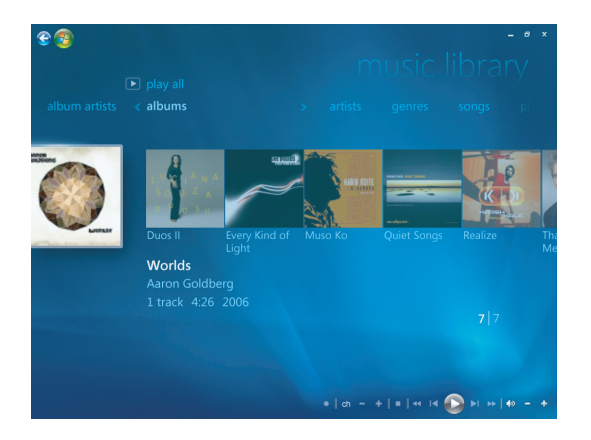

Dans Musique, vous pouvez :

- Écouter des CD ou des pistes audio sélectionnées dans la bibliothèque musicale que vous avez créée dans Windows Media Center ou le Lecteur Windows Media.
- Sélectionner et modifier une liste de morceaux personnalisée dans la *liste de lecture*  de la bibliothèque musicale.
- Supprimer des morceaux d'une bibliothèque musicale ou d'une file d'attente.
- Graver vos morceaux préférés sur CD.
- $\blacksquare$ Sauvegarder des pistes audio sur un DVD ou sur un disque HP Personal Media Drive.
- $\blacksquare$ Écouter des stations de radio Internet.
- $\blacksquare$ Rechercher des pistes audio et des fichiers musicaux.
- Organiser vos fichiers par genre, artiste, album, chanson, compositeur, etc.

## **Utilisation de la bibliothèque musicale**

### **Ajout de musique à la bibliothèque musicale**

Lorsque vous ajoutez des fichiers musicaux à votre bibliothèque musicale, ils sont placés dans la bibliothèque musicale de Windows Media Center et du Lecteur Windows Media. Vous pouvez aussitôt rechercher et écouter les fichiers audio ajoutés en utilisant le menu Musique dans Windows Media Center ou le Lecteur Windows Media.

Vous pouvez également ajouter des fichiers à la bibliothèque musicale à partir du programme Lecteur Windows Media. Pour plus d'informations sur l'ajout et la suppression de fichiers audio dans la bibliothèque, utilisez le menu Aide du Lecteur Windows Media.

### **Ajout de musique à partir de fichiers du disque dur**

**1** Appuyez sur le bouton Démarrer  $\bullet$  de la télécommande de Windows Media Center ou cliquez sur le bouton **Démarrer** dans la barre des tâches, puis sur **Windows Media Center**.

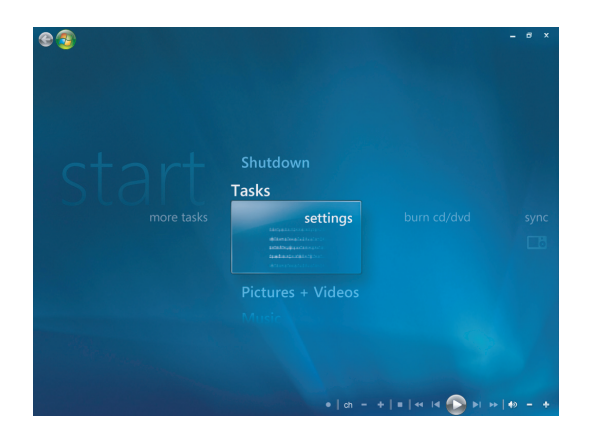

- **2** Dans le menu Tâches, cliquez sur **Paramètres**.
- **3** Cliquez sur **Configuration de la bibliothèque**.
- **4** Sélectionnez **Ajouter un dossier à regarder**, puis **Suivant**.

**5** Sélectionnez **Ajouter des dossiers sur cet ordinateur**, puis **Suivant**.

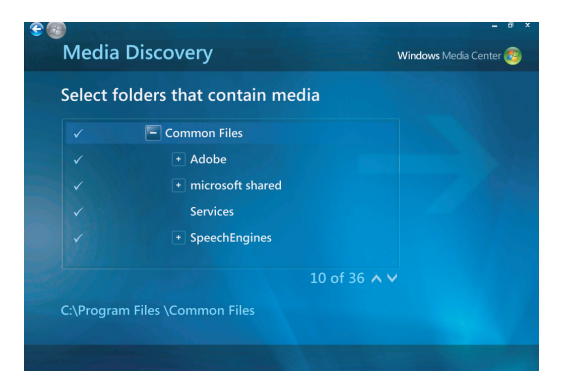

- **6** Utilisez les touches fléchées de la télécommande ou du clavier pour sélectionner un emplacement. Lorsque vous trouvez le dossier contenant la musique, sélectionnez-le en vérifiant qu'une flèche apparaît bien à côté de son nom. Répétez l'opération pour ajouter d'autres dossiers et cliquez sur **Suivant**, puis sur **Terminer**.
- **7** Cliquez sur **OK**.

### **Ajout de musique à partir d'un CD**

Pour ajouter les pistes d'un CD à la bibliothèque musicale de Windows Media Center :

- 1 Appuyez sur le bouton Démarrer  $\bullet$  de la télécommande de Windows Media Center ou cliquez sur le bouton **Démarrer** dans la barre des tâches, puis sur **Windows Media Center**.
- **2** Sélectionnez **Musique**.
- **3** Sélectionnez **Bibliothèque musicale**.
- **4** Placez un CD dans le lecteur.
- **5** Sélectionnez **Albums**.
- **6** Sélectionnez l'album à ajouter à la bibliothèque.
- **7** Sélectionnez **Copier un CD**. Lors de la première copie d'un CD musical, vous devez sélectionner l'option appropriée de protection contre la copie, puis suivre les instructions qui s'affichent à l'écran. Après avoir sélectionné vos choix pour les options de copie dans les fenêtres qui s'affichent ensuite, cliquez sur **Suivant**.
- **8** Cliquez sur **Oui** pour commencer la copie des pistes souhaitées dans votre bibliothèque musicale. Cette opération peut prendre plusieurs minutes, suivant la longueur des pistes musicales.
- **9** Cliquez sur **OK**.

**REMARQUE :** Vous pouvez sélectionner *Lire l'album, Ajouter à la file d'attente, Graver le CD/DVD, Modifier les infos et Supprimer* dans la fenêtre *Détails sur l'album* depuis n'importe laquelle de ces options en cliquant sur n'importe quel album.

#### **Suppression de fichiers musicaux dans la bibliothèque musicale**

- **1** Appuyez sur le bouton Démarrer de la télécommande de Windows Media Center ou cliquez sur le bouton **Démarrer** dans la barre des tâches, puis sur **Windows Media Center**.
- **2** Sélectionnez **Musique**.
- **3** Sélectionnez **Bibliothèque musicale**.
- **4** Sélectionnez **Albums**.
- **5** Sélectionnez l'album que vous souhaitez supprimer puis cliquez sur **Supprimer**.
- **6** Sélectionnez **Oui** lorsque s'affiche la fenêtre de confirmation de la suppression.

**REMARQUE :** Pour supprimer des **Morceaux** individuels, sélectionnez le morceau en question, maintenez votre pointeur dessus, faites un clic droit et sélectionnez **Supprimer**.

### **Utilisation des types de fichiers audio pris en charge**

Musique permet d'écouter les formats de fichiers musicaux suivants. Consultez l'aide du Lecteur Windows Media pour plus d'informations sur les types de fichiers pris en charge.

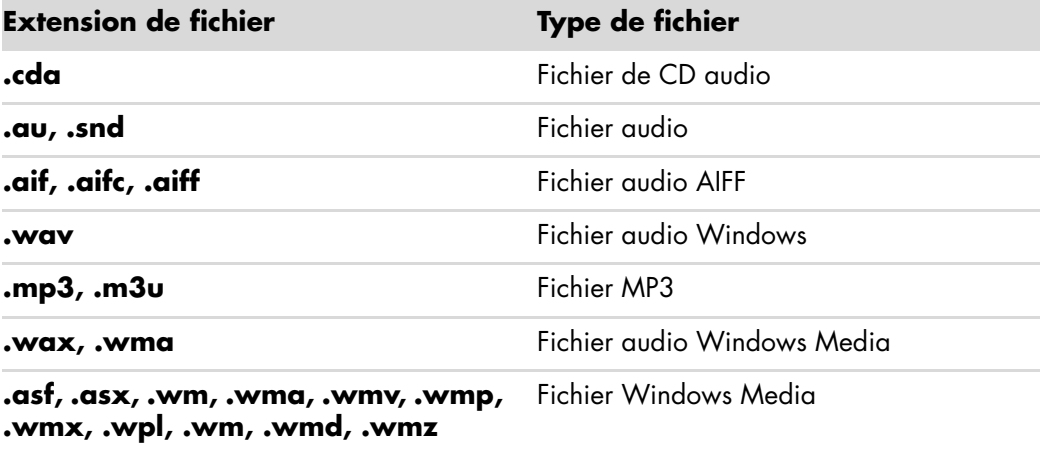

**REMARQUE :** Pour plus d'informations sur les formats de fichiers audio, consultez l'aide du Lecteur Windows Media et l'aide de Windows Media Center.

Seuls les types de fichiers audio pris en charge sont affichés dans la fenêtre Musique. La lecture des fichiers non pris en charge est impossible.

## **Lecture de fichiers audio dans Musique**

Lorsque vous ouvrez Windows Media Center pour la première fois, sélectionnez **Musique** puis cliquez sur **Bibliothèque musicale**. Vous y trouverez quelques albums et quelques morceaux répertoriés dans la bibliothèque musicale de Windows Media Center et du Lecteur Windows Media.

Pour écouter de la musique, sélectionnez un ou plusieurs morceaux puis cliquez sur **Écouter**. Vous pouvez également cliquer sur **Écouter toute la musique** pour écouter tous les morceaux stockés dans Musique.

**REMARQUE :** Il se peut qu'il n'y ait aucun fichier audio lorsque vous cliquez pour la première fois sur **Listes de lecture**, sauf si vous avez déjà ajouté des fichiers audio à votre bibliothèque musicale Windows Media Center et Lecteur Windows Media.

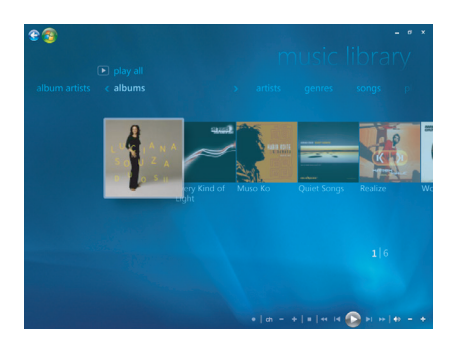

Lorsque vous copiez des fichiers audio avec Windows Media Center ou le Lecteur Windows Media, les informations du CD sont copiées et affichées dans la bibliothèque musicale de Windows Media Center et du Lecteur Windows Media.

**REMARQUE :** Vous pouvez placer tous vos fichiers audio dans le dossier Musique ou dans d'autres dossiers de votre disque dur, mais vous devez les ajouter dans la bibliothèque de Windows Media Center ou du Lecteur Windows Media pour que l'un ou l'autre programme puisse les détecter et les lire.

Si vous insérez un CD audio alors que Windows Media Center n'est pas ouvert, un message vous demande ce que vous voulez faire. Vous pouvez sélectionner les options de CD audio à l'aide de Windows Media Center ou du Lecteur Windows Media. Si vous avez défini un autre programme en tant que lecteur audio par défaut, Windows ouvre ce programme et lance la lecture du CD. Vous pouvez définir les options de lecture automatique par défaut dans le Panneau de configuration.

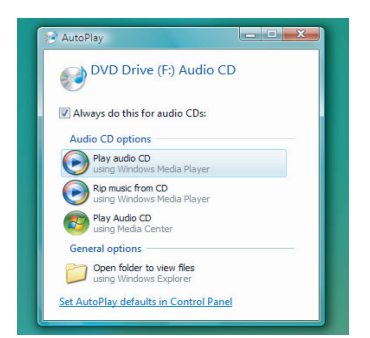
### **Modification des paramètres d'effets visuels**

Vous pouvez modifier les paramètres des effets visuels, par exemple alchimie, barres et ondulations ou batterie. Vous pouvez également configurer ces options pour lancer un effet visuel lorsqu'un morceau commence, pendant tout un morceau ou jamais.

Appuyez sur le bouton Démarrer  $\bullet$  de la télécommande de Windows Media Center ou cliquez sur le bouton **Démarrer** dans la barre des tâches puis sur **Windows Media Center**.

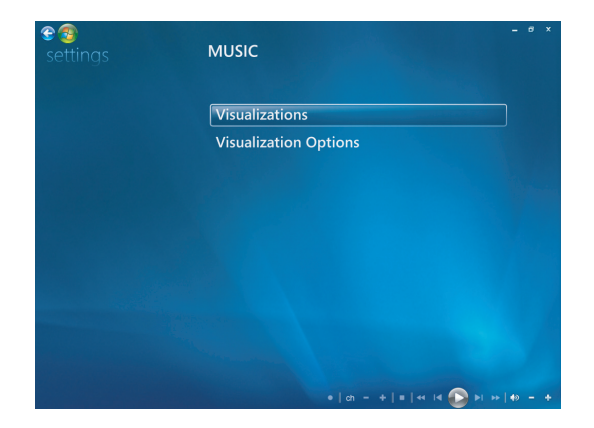

- **1** Dans le menu Tâches, cliquez sur **Paramètres** puis sur **Musique**.
- **2** Cliquez sur **Visualisations** ou **Options de visualisation**.
- **3** Après avoir apporté vos modifications, cliquez sur **Enregistrer**.

#### **Lecture d'un album dans Musique**

- **1** Appuyez sur le bouton Démarrer  $\bullet$  de la télécommande de Windows Media Center ou cliquez sur le bouton **Démarrer** dans la barre des tâches puis sur **Windows Media Center**.
- **2** Cliquez sur **Musique**.
- **3** Cliquez sur **Bibliothèque musicale**.
- **4** Placez un CD audio dans le lecteur.
- **5** Cliquez sur **Albums**.
- **6** Sélectionnez l'album que vous souhaitez écouter.
- **7** Cliquez sur **Lire l'album**.

#### **Lecture d'un morceau dans Musique**

Vous pouvez lire un morceau à partir de tout emplacement dans Musique. Vous pouvez le sélectionner dans la liste *morceaux* ou bien dans les listes *albums, artistes, genres, compositeurs* ou autres. Vous pouvez aussi lire un seul morceau d'une liste de lecture :

- 1 Appuyez sur le bouton Démarrer co de la télécommande de Windows Media Center ou cliquez sur le bouton **Démarrer** dans la barre des tâches puis sur **Windows Media Center**.
- **2** Cliquez sur **Musique**.
- **3** Cliquez sur **Bibliothèque musicale**.
- **4** Cliquez sur **Morceaux**. La liste affiche tous les morceaux de votre bibliothèque.
- **5** Utilisez les touches fléchées de la télécommande ou du clavier ou bien sélectionnez un morceau en déplaçant votre souris et en cliquant sur le morceau de votre choix. Cliquer sur **Lire le morceau** pour l'écouter.

**REMARQUE :** Pendant l'écoute d'un morceau de musique, vous pouvez sélectionner *Afficher la file d'attente, Visualiser, Lire le diaporama, Lecture aléatoire, Répéter et Acheter de la musique* dans la fenêtre Lecture en cours depuis n'importe laquelle de ces options.

Lorsque vous écoutez un morceau, vous pouvez sélectionner *Ajouter à la file d'attente, Acheter de la musique, Modifier les infos et Supprimer* dans la fenêtre *Détails sur le morceau* depuis n'importe laquelle de ces options.

## **Création d'une file d'attente dans Musique**

Une *file d'attente* est une liste temporaire de morceaux créée dans Musique au fur et à mesure que vous choisissez des morceaux, albums ou listes de lecture à écouter. Vous pouvez continuer à ajouter des morceaux dans la file d'attente ou en supprimer.

Vous pouvez créer une file d'attente et l'enregistrer en tant que liste de lecture accessible via Windows Media Center ou le Lecteur Windows Media.

- **1** À partir de la fenêtre Musique :
	- Sélectionnez **Bibliothèque musicale** puis **Morceaux**, utilisez les touches fléchées ou votre souris pour sélectionner le morceau de votre choix. Cliquez sur le morceau que vous souhaitez ajouter à la file d'attente puis sélectionnez **Ajouter à la file d'attente**.
	- *Ou —*
	- Sélectionnez **Albums** ou **Listes de lecture**, choisissez un album ou une liste de lecture, puis cliquez sur **Ajouter à la file d'attente** pour ajouter l'ensemble de l'album ou de la liste de lecture à la file d'attente.
- **2** Utilisez le bouton Back de la télécommande ou la touche de retour arrière du ee clavier pour revenir aux menus morceaux, albums ou listes de lecture si vous souhaitez sélectionner d'autres morceaux à ajouter à la file d'attente. Répétez l'étape 1 ou cliquez sur la flèche pointant vers la gauche située dans le coin supérieur gauche de votre écran pour revenir en arrière.
- **3** Une fois le dernier morceau ajouté à la file d'attente, cliquez sur **Lire tout**. Tous les morceaux de la file d'attente sont alors lus dans l'ordre de leur sélection.
- **4** Pendant la lecture de la file d'attente, vous pouvez afficher cette dernière en sélectionnant **Afficher la file d'attente**.
- **5** Vous pouvez modifier ou effacer une file d'attente, l'enregistrer comme liste de lecture ou la graver sur un CD ou un DVD.

## **Recherche et lecture d'un album dans Musique**

- **1** Dans Windows Media Center, cliquez sur **Musique** puis sur **Bibliothèque musicale**.
- **2** Sélectionnez l'album voulu au moyen de la souris ou des touches fléchées de la télécommande ou du clavier, puis appuyez sur la touche OK de la télécommande. Appuyez sur la touche Entrée du clavier ou cliquez sur l'album pour le sélectionner et afficher les **Détails sur l'album**.

#### **Utilisation des Détails sur l'album**

Dans la fenêtre **Détails sur l'album** , vous pouvez sélectionner :

- **Lire l'album** pour lire l'album sélectionné.
- **Ajouter à la file d'attente** pour l'ajouter à une file d'attente.
- **Graver** pour graver les morceaux sur un CD ou un DVD.
- **Modifier les infos** pour modifier les informations de l'album.
- **Supprimer** pour supprimer l'album.
- **1** Cliquez sur **Lire l'album** pour lire l'album depuis la fenêtre **Détails sur l'album**.
- **2** La fenêtre **Lecture en cours** s'ouvre et la lecture de l'album commence.
- **3** Dans la fenêtre **Lecture en cours**, vous pouvez également sélectionner :
	- **Afficher la file d'attente** pour afficher une liste des pistes de l'album dans l'ordre de leur écoute.
	- **Visualiser** pour afficher une image en mouvement tout en écoutant un morceau.
	- i. **Lire le diaporama** pour passer un diaporama pendant la lecture de l'album.
	- $\blacksquare$ **Lecture aléatoire** pour réorganiser l'ordre de lecture.
	- **Répéter** pour lire une nouvelle fois l'album.
- ш **Acheter de la musique** pour établir une connexion à Internet, rechercher des informations sur des CD audio et en acheter.
- $\mathbf{u}$  Pour revenir à Windows Media Center, appuyez sur la touche Start de la télécommande ou cliquez sur la flèche pointant vers la gauche située dans le coin supérieur gauche de l'écran.

 $\bullet$ 

**4** Pour revenir à la fenêtre précédente, appuyez sur la touche Back de la télécommande ou sur la touche de retour arrière du clavier, ou bien cliquez sur la flèche pointant vers la gauche située dans le coin supérieur gauche de l'écran.

## **Utilisation de Rechercher**

### **Recherche de pistes et de fichiers audio**

Si vous n'arrivez pas à trouver vos fichiers audio, vous pouvez les rechercher.

Appuyez sur le bouton Démarrer  $\bullet$  de la télécommande de Windows Media Center ou cliquez sur le bouton **Démarrer** dans la barre des tâches, puis sur **Windows Media Center**.

**1** Cliquez sur **Musique** puis sélectionnez **Rechercher**.

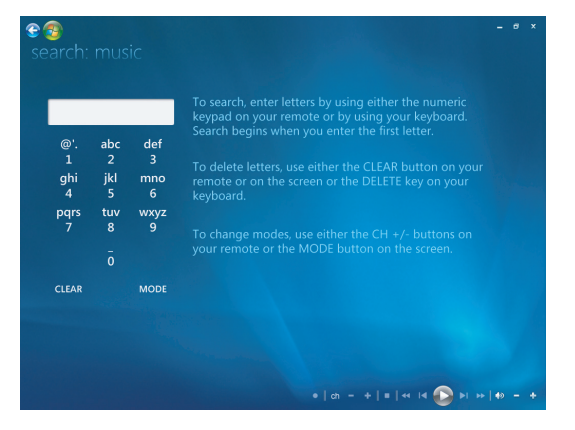

- **2** Pour effectuer une recherche, saisissez les lettres à l'aide du pavé alphanumérique de la télécommande ou à l'aide du clavier.
- **3** La recherche commence dès que vous saisissez la première lettre.

## **Création d'une liste de lecture dans Musique**

Une *liste de lecture* est une liste de morceaux personnalisée que vous enregistrez pour les écouter ou pour les graver sur CD. Les listes de lecture vous permettent de regrouper des fichiers audio numériques et de déterminer leur ordre de lecture.

Vous pouvez créer une liste de lecture qui inclut diverses pistes de CD différents, ou même une liste de lecture contenant de la musique de fond pour un diaporama.

Vous pouvez créer vos sélections dans le Lecteur Windows Media ou dans Windows Media Center.

Pour créer une liste de lecture :

- **1** Sélectionnez **Musique**, **Bibliothèque musicale**, puis cliquez sur **Albums**, **Artistes**, **Listes de lecture**, **Morceaux** ou **Genres**.
- **2** Utilisez la souris ou les touches fléchées de la télécommande ou du clavier pour accéder à la musique à ajouter à la liste de lecture.

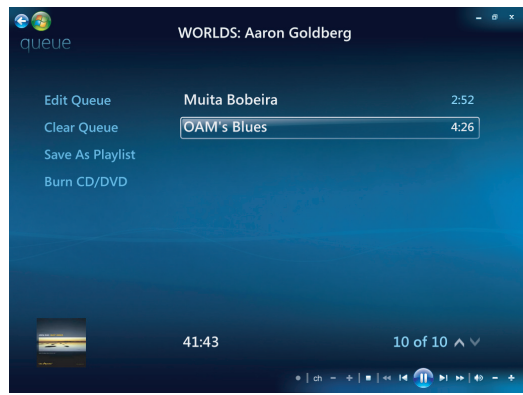

- **3** Pour sélectionner un morceau, cliquez sur le titre de votre choix ou appuyez sur le bouton OK de la télécommande ou sur la touche Entrée du clavier.
- **4** Sélectionnez **Ajouter à la file d'attente** pour ajouter le morceau à la liste.

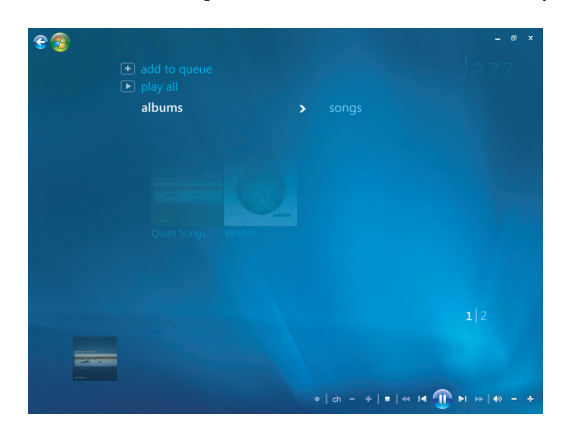

- **5** Revenez à Windows Media Center. Appuyez sur la touche Start de la télécommande ou cliquez sur la flèche pointant vers la gauche située dans le coin supérieur gauche de l'écran.
- **6** Sélectionnez **Lire tout**.
- **7** Sélectionnez **Afficher la file d'attente**.
- **8** Sélectionnez **Enregistrer comme liste de lecture** et donnez un nom à votre liste.

 $e$ 

**9** Utilisez le clavier alphanumérique pour donner un nom à la liste de lecture, puis cliquez sur **Enregistrer**.

**REMARQUE :** Si vous êtes connecté à Internet, le titre des pistes et la pochette du CD sont affichés dans Windows Media Center.

## **Copie de fichiers audio sur CD dans Musique**

Pour copier vos fichiers audio sur CD :

**1** Appuyez sur le bouton Démarrer  $\bullet$  de la télécommande de Windows Media Center ou cliquez sur le bouton **Démarrer** dans la barre des tâches, puis sur **Windows Media Center**.

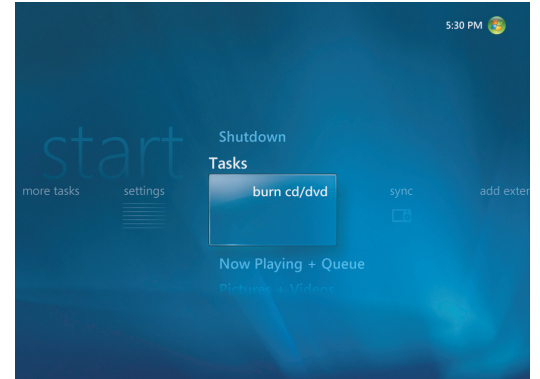

- **2** Sélectionnez **Tâches** puis cliquez sur **Graver un CD/DVD**.
- **3** Un message s'affiche vous demandant d'insérer un média. Insérez un CD-R vierge.

**4** Sélectionnez un format de disque : **CD audio** ou **CD de données** puis cliquez sur **Suivant**.

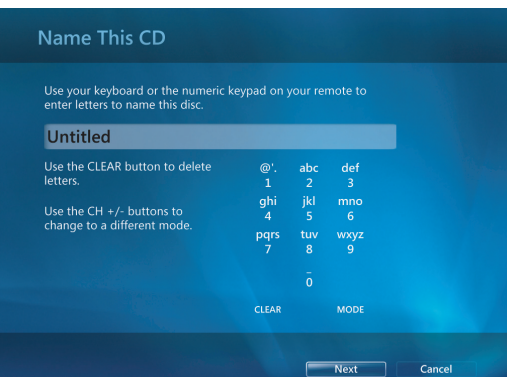

- **5** Utilisez les touches fléchées de la télécommande ou du clavier pour sélectionner la zone de texte **Sans titre**.
- **6** Utilisez les touches du clavier alphanumérique de la télécommande ou du clavier pour donner un nom au CD, puis cliquez sur **Suivant**.
- **7** Cela ouvre la fenêtre Choisir la musique.
- **8** Sélectionnez les fichiers audio à enregistrer. Une coche apparaît à côté des morceaux sélectionnés. Utilisez le bouton Back de la télécommande, la touche de retour arrière du clavier ou cliquez sur **Ajouter** dans la **Liste de révision et de modification** pour sélectionner d'autres morceaux depuis des menus différents. Vous pouvez également changer le nom du CD en cliquant sur **Modifier le nom** et effacer toutes les sélections en cliquant sur **Effacer tout** dans cette fenêtre.
- **9** Cliquez sur **Graver un CD**.
- **10** Cliquez sur **Oui**.
- **11** Cliquez sur **OK**.
- **12** Suivez les instructions à l'écran.

**IMPORTANT :** HP est en faveur d'une utilisation licite des technologies et n'appuie pas ni n'encourage l'utilisation de ses produits à d'autres fins que celles autorisées par la loi sur les droits d'auteur.

**REMARQUE :** Reportez-vous aux autres documents fournis avec votre ordinateur pour de plus amples informations sur les supports inscriptibles.

## **Utilisation de plus de musique**

Dans **Plus de musique** vous pouvez écouter différentes stations de radio en ligne.

**1** Dans Windows Media Center, cliquez sur **Musique** puis sur **Plus de musique** pour y accéder.

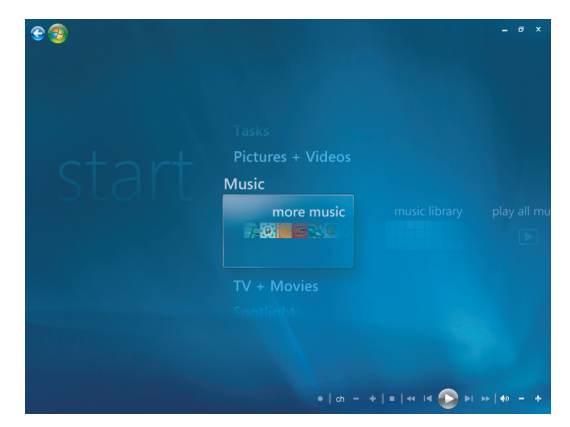

- **2** Cliquez avec le bouton droit de votre souris pour afficher le menu et sélectionnez : *Sécurité Internet*, *Plus d'infos* ou le menu *Paramètres*.
- **3** Faites un clic droit de la souris pour afficher les icônes vous permettant d'aller au menu précédent.

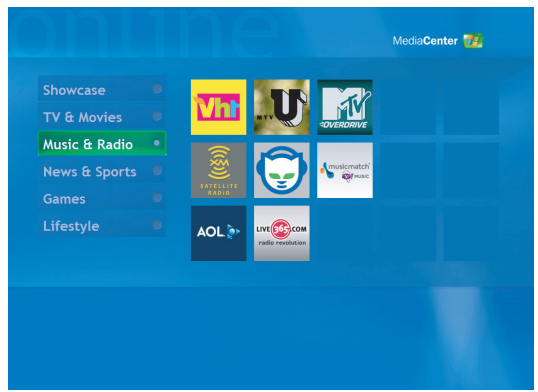

## **Utilisation de Radio**

Dans **Radio**, vous pouvez écouter et prédéfinir différentes stations de radio en ligne.

- **1** Dans Windows Media Center, cliquez sur **Musique** puis sur **Radio**.
- **2** Cliquez sur **Préréglages** pour prérégler et organiser vos stations de radio favorites.

**3** En cliquant sur **Sources**, vous pouvez accéder au menu **Musique et Radio**.

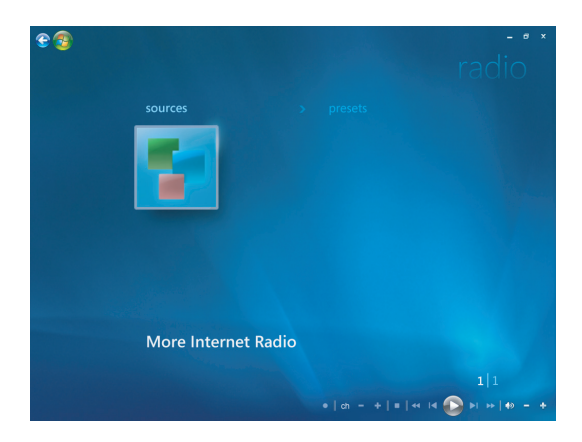

- **4** Faites un clic droit de la souris pour afficher la liste et accéder au menu Paramètres.
- **5** Effectuez un clic droit de la souris pour afficher les icônes vous permettant d'aller au menu précédent.

### **Lecture de CD audio**

Pour écouter des CD audio, vous devez disposer d'un lecteur de CD ou de DVD.

**1** Insérez le CD audio dans votre lecteur de CD ou de DVD.

Le programme de lecture audio par défaut s'ouvre. Si la fenêtre de l'assistant CD audio s'ouvre, sélectionnez le programme à utiliser dans la liste. Vous devrez peut-être faire défiler la liste pour connaître tous les programmes disponibles.

**2** La lecture du CD audio commence automatiquement.

## **Lecture de CD avec le Lecteur Windows Media**

Votre ordinateur doit disposer d'un lecteur de DVD pour pouvoir lire des films sur DVD.

**REMARQUE :** Certains CD audio sont protégés contre la copie et ne peuvent pas être lus par le Lecteur Windows Media. Ces CD sont vendus avec leur propre lecteur (intégré), qui doit être utilisé.

- **1** Insérez le CD audio ou le DVD dans le lecteur.
	- La fenêtre du programme Lecteur Windows Media s'ouvre. Si la fenêtre de l'assistant s'ouvre, sélectionnez **Lecteur Windows Media** dans la liste. Vous devrez peut-être faire défiler la liste pour accéder au Lecteur Windows Media.
	- *Ou —*
	- Si la fenêtre du programme Lecteur Windows Media ne s'ouvre pas automatiquement, cliquez sur **Démarrer** dans la barre des tâches, sélectionnez **Tous les programmes**, puis cliquez sur **Lecteur Windows Media**.

**2** Pour lire le CD ou le DVD, cliquez sur l'onglet **Lecture en cours** dans la barre des tâches du Lecteur Windows Media. Vous pouvez également contrôler la lecture au moyen des boutons multimédias de votre clavier (certains modèles uniquement).

Pour de plus amples informations sur comment utiliser le Lecteur Windows Media, cliquez sur un onglet dans la barre des tâches puis cliquez sur **Aide**.

### **Regarder des DVD**

Pour regarder un DVD, vous devez disposer d'un lecteur de DVD.

**1** Insérez le DVD dans votre lecteur de DVD.

Le programme de lecture de DVD par défaut s'ouvre. Si la fenêtre de l'assistant DVD s'ouvre, sélectionnez le programme à utiliser dans la liste. Vous devrez peut-être faire défiler la liste pour connaître tous les programmes disponibles.

**2** Utilisez les contrôles de lecture du programme DVD pour lire le DVD.

#### **Utilisation des codes de pays/région**

La plupart des disques DVD sont munis de codes pays/région gravés dans les données du disque qui limitent les lieux où le film DVD peut être visionné.

Le code pays/région se trouve habituellement sur un globe imprimé sur le DVD et son emballage. Les DVD sans code pays/région peuvent être visionnés sur n'importe quel lecteur dans n'importe quel pays/région.

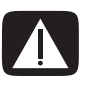

**AVERTISSEMENT : Vous ne pouvez changer de pays/région que cinq fois ; ensuite, le code pays/région se verrouille et devient permanent. Dans ce cas, vous ne pourrez lire que les DVD de ce pays ou de cette région. Si vous avez besoin d'aide en cas de verrouillage du code pays/région, contactez le service d'assistance technique.**

## **Utilisation des DVD dans Windows Media Center**

Dans Windows Media Center, vous pouvez contrôler la lecture d'un DVD à l'aide de la télécommande. Si vous regardez le DVD à l'aide d'un programme autre que Windows Media Center, vous ne pourrez pas utiliser la télécommande.

## **Lecture des films sur DVD dans Windows Media Center**

- **1** Appuyez sur le bouton Démarrer  $\bullet$  de la télécommande de Windows Media Center ou cliquez sur le bouton **Démarrer** dans la barre des tâches puis sur **Windows Media Center**.
- **2** Insérez le DVD dans le lecteur. Si un autre média est en cours de lecture, Windows Media Center vous demande si vous voulez lire le DVD. Sélectionnez **Lire le DVD**. Si vous ne sélectionnez pas d'option, la lecture du DVD démarre automatiquement en mode plein écran au bout de quelques secondes.

**REMARQUE :** Pour afficher des informations sur le DVD que vous êtes en train de regarder, telles que le titre du DVD ou du chapitre, le genre, la classification, la durée et la position actuelle, appuyez sur le bouton *i* (Info) de la télécommande.

*— Ou —*

Si le DVD est déjà dans le lecteur, sélectionnez **lire le DVD**. La lecture du film DVD commence en mode plein écran.

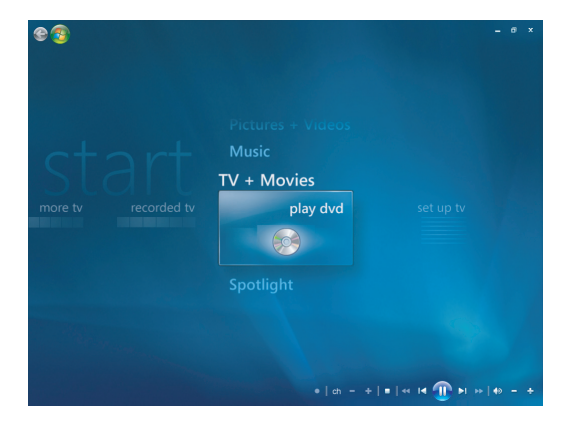

- **3** Si un menu DVD apparaît, utilisez la télécommande ou la souris pour sélectionner les éléments du menu DVD et contrôler la lecture du film DVD.
- **4** Pour arrêter la lecture du DVD, appuyez sur le bouton Stop de la télécommande ou déplacez la souris pour afficher les commandes multimédias, puis cliquez sur le bouton Arrêter.
- **5** Déplacez la souris pour faire apparaître les autres icônes.

**REMARQUE :** Pour afficher des commandes supplémentaires, faites un clic droit de la souris pour ouvrir une fenêtre contextuelle proposant d'autres options telles que : *zoom, détails du film, menu de titre, éjection* et *paramètres*.

## **Modification des paramètres DVD**

Vous pouvez modifier les paramètres DVD tels que la langue, le sous-titrage codé et les options de la télécommande.

Appuyez sur le bouton Démarrer  $\bullet$  de la télécommande de Windows Media Center ou cliquez sur le bouton **Démarrer** dans la barre des tâches puis sur **Windows Media Center**.

- **1** Dans le menu Tâches, cliquez sur **Paramètres**.
- **2** Dans la fenêtre Paramètres, sélectionnez **DVD**.

### **Modification de la langue d'un film sur DVD**

Pour sélectionner les paramètres de langue pour les sous-titres, la piste audio et le menu :

- **1** Appuyez sur le bouton Démarrer de la télécommande de Windows Media Center ou cliquez sur le bouton **Démarrer** dans la barre des tâches, puis sur **Windows Media Center**.
- **2** Dans le menu Tâches, cliquez sur **Paramètres**.
- **3** Dans la fenêtre Paramètres, cliquez sur **DVD**.
- **4** Dans la fenêtre Paramètres DVD, cliquez sur **Langue DVD**.

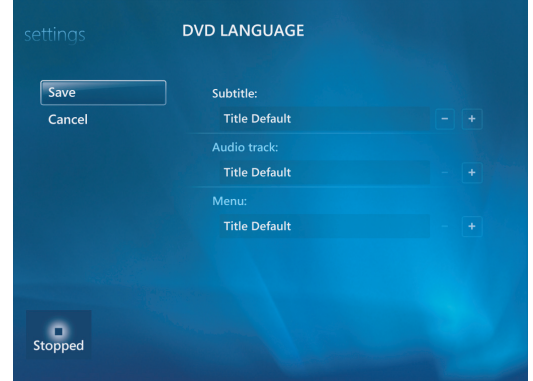

- **5** Utilisez les touches fléchées de la télécommande ou du clavier pour sélectionner (**+**) ou (**–**). Appuyez sur le bouton OK de la télécommande ou sur la touche Entrée du clavier pour faire défiler les langues disponibles.
- **6** Lorsque vous avez trouvé la langue souhaitée, cliquez sur **Enregistrer**, puis appuyez sur le bouton OK de la télécommande ou sur la touche Entrée du clavier.
- **7** Pour revenir à la principale fenêtre de paramètres, appuyez sur la touche Back de la télécommande ou sur la touche de retour arrière du clavier, ou bien cliquez sur la flèche pointant vers la gauche située dans le coin supérieur gauche de l'écran.

#### **Changement des options DVD de la télécommande**

Pour changer les options DVD de la télécommande :

- 1 Appuyez sur le bouton Démarrer  $\bullet$  de la télécommande de Windows Media Center Start ou cliquez sur le **bouton Démarrer de Windows** dans la barre des tâches, puis sur **Windows Media Center**.
- **2** Dans le menu Tâches, cliquez sur **Paramètres**.
- **3** Dans la fenêtre Paramètres, cliquez sur **DVD**.
- **4** Dans la fenêtre Paramètres DVD, cliquez sur **Options de la télécommande**.

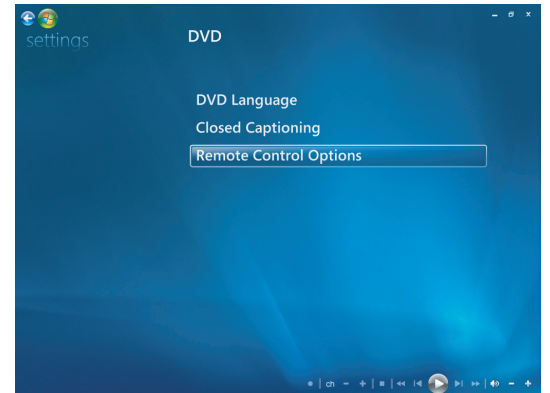

**5** Après avoir apporté vos modifications, cliquez sur **Enregistrer**.

### **Modification du sous-titrage codé des DVD**

Vous pouvez modifier les options de sous-titrage codé des DVD.

- **1** Appuyez sur le bouton Démarrer  $\bullet$  de la télécommande de Windows Media Center Start ou cliquez sur le **bouton Démarrer de Windows** dans la barre des tâches, puis sur **Windows Media Center**.
- **2** Dans le menu Tâches, cliquez sur **Paramètres**.
- **3** Dans la fenêtre Paramètres, cliquez sur **DVD**.

**4** Dans la fenêtre Paramètres DVD, cliquez sur **Sous-titrage codé**.

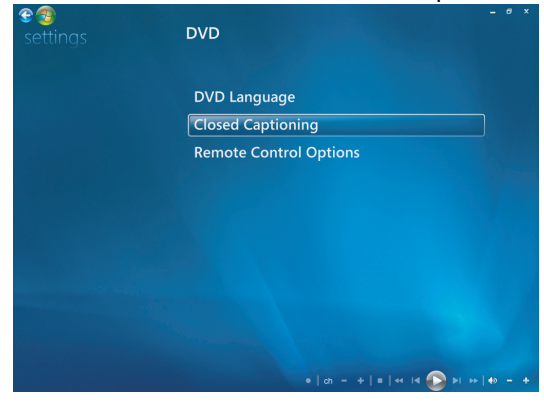

**5** Après avoir apporté vos modifications, cliquez sur **Enregistrer**.

## **Modification des paramètres audio du DVD**

Pour sélectionner les paramètres audio du DVD à utiliser lors de sa lecture :

- 1 Appuyez sur le bouton Démarrer  $\bullet$  de la télécommande de Windows Media Center ou cliquez sur le bouton **Démarrer de Windows** dans la barre des tâches, puis sur **Windows Media Center**.
- **2** Dans le menu Tâches, cliquez sur **Paramètres**.
- **3** Cliquez sur **TV**.
- **4** Cliquez sur **Audio**. La fenêtre des propriétés audio apparaît.

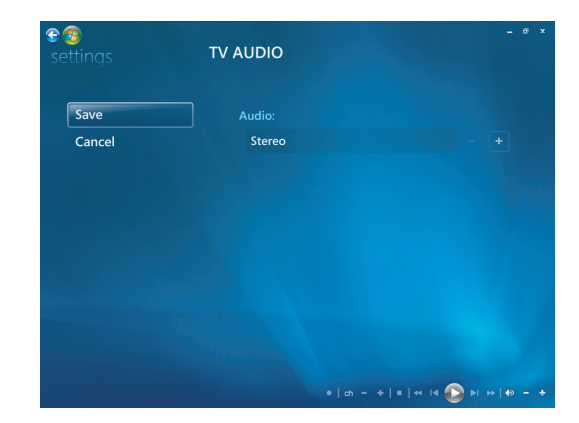

**5** Sélectionnez vos options de haut-parleur et de son. Sélectionnez la sortie des hautparleurs et le mode des canaux, le cas échéant. Sélectionnez **Enregistrer**.

## **Lecture des DVD avec le Lecteur Windows Media**

Votre ordinateur doit disposer d'un lecteur de DVD pour pouvoir lire des films sur DVD.

- **1** Insérez le DVD audio dans le lecteur.
	- La fenêtre du programme Lecteur Windows Media s'ouvre. Si la fenêtre de l'assistant s'ouvre, sélectionnez **Lecteur Windows Media** dans la liste. Vous devrez peut-être faire défiler la liste pour accéder au Lecteur Windows Media.
	- *Ou —*
	- Si la fenêtre du programme Lecteur Windows Media ne s'ouvre pas automatiquement, cliquez sur **Démarrer** dans la barre des tâches, sélectionnez **Tous les programmes**, puis cliquez sur **Lecteur Windows Media**.
- **2** Pour lire le DVD, cliquez sur l'onglet **Lecture en cours** dans la barre des tâches du Lecteur Windows Media. Vous pouvez également contrôler la lecture au moyen des boutons multimédias de votre clavier (certains modèles uniquement).

Pour de plus amples informations sur comment utiliser le Lecteur Windows Media, cliquez sur un onglet dans la barre des tâches puis cliquez sur **Aide**.

**3** Dans le volet Liste, cliquez sur un titre ou un nom de chapitre.

## **Lecture de CD vidéo (VCD)**

Pour lire un VCD, vous devez disposer d'un lecteur de CD ou de DVD.

**1** Insérez le CD vidéo dans votre lecteur de CD ou de DVD.

Le programme de lecture de CD vidéo par défaut s'ouvre. Si la fenêtre de l'assistant CD vidéo s'ouvre, sélectionnez le programme à utiliser dans la liste. Vous devrez peutêtre faire défiler la liste pour connaître tous les programmes disponibles.

**2** Utilisez les contrôles de lecture du programme CD vidéo pour lire le CD.

## **Lecture de CD vidéo (VCD) avec le Lecteur Windows Media**

Pour lire des CD vidéo (VCD) avec le Lecteur Windows Media, vous devez disposer soit d'un lecteur de CD, soit d'un lecteur de DVD.

- **1** Insérez le CD vidéo (VCD) dans le lecteur de CD ou de DVD.
- **2** Sélectionnez **Lire avec le Lecteur Windows Media**, puis cliquez sur **OK**. *— Ou —*

Si le programme ne s'ouvre pas, cliquez sur **Démarrer**, choisissez **Tous les programmes**, puis cliquez sur **Lecteur Windows Media**.

**3** Pour lire le VCD, cliquez sur l'onglet **Lecture en cours** dans la barre des tâches du Lecteur Windows Media. Vous pouvez également contrôler la lecture au moyen des boutons multimédias de votre clavier (certains modèles uniquement).

Pour de plus amples informations sur comment utiliser le Lecteur Windows Media, cliquez sur un onglet dans la barre des tâches puis cliquez sur **Aide**.

**4** Dans le volet Liste, faites un double clic sur un segment VCD.

# **Création de disques audio et de données**

Ce chapitre contient les procédures permettant d'enregistrer (ou *graver*) des fichiers sur des CD et DVD enregistrables. Il fournit également des informations sur l'étiquetage des disques à l'aide de la technologie d'étiquetage LightScribe dont certains modèles sont dotés ou d'une étiquette papier.

Votre ordinateur dispose d'un ou de plusieurs lecteurs de CD, de DVD ou de lecteurs optiques combinés capables d'effectuer des enregistrements. De plus, il se peut que votre ordinateur soit doté des programmes d'enregistrement sur CD ou DVD suivants :

- $\blacksquare$ Lecteur Windows Media
- $\blacksquare$ Real Rhapsody (certains modèles uniquement)
- $\blacksquare$ Roxio Creator (certains modèles uniquement)
- $\blacksquare$ Roxio MyDVD Plus (certains modèles uniquement)
- $\blacksquare$ Windows Vista

Ces programmes comprennent des fonctions permettant de copier, d'archiver et de gérer des fichiers audio, vidéo, d'images et de données, puis de les enregistrer sur CD ou DVD. Vous pouvez également utiliser le Lecteur Windows Media pour télécharger et copier des fichiers audio vers un appareil portable ou une carte mémoire.

**IMPORTANT :** HP est en faveur d'une utilisation licite des technologies et n'appuie pas ni n'encourage l'utilisation de ses produits à d'autres fins que celles autorisées par la loi sur les droits d'auteur.

**REMARQUE :** *Graver* est un terme technique servant à décrire l'enregistrement de données sur un CD ou un DVD. L'enregistrement optique s'effectue avec un faisceau laser qui inscrit les données sur le disque, d'où l'emploi du mot *gravure*.

## **Effacement de disques réinscriptibles avant l'enregistrement**

Il faut effacer les fichiers précédemment enregistrés sur disques réinscriptibles (CD-RW, DVD-RW ou DVD+RW) avant d'en enregistrer de nouveaux. Les CD-R, DVD-R et DVD+R ne peuvent pas être effacés.

Pour effacer un disque réinscriptible avec Roxio Creator :

- **1** Ouvrez le programme Roxio Creator en cliquant sur **Démarrer**, **Tous les programmes**, **Roxio** et **Creator**.
- **2** Cliquez sur **Outils**, puis sur **Effacer le disque**.
- **3** Insérez le disque réinscriptible que vous souhaitez effacer.
- **4** Cliquez sur l'option **Effacement rapide** ou **Effacement complet**, puis sur l'icône **Effacer le disque**.

## **Utilisation de CD audio**

Vous pouvez créer des CD audio pouvant être lus sur le lecteur de CD de votre voiture ou de votre maison, ainsi que sur des ordinateurs. Vous pouvez créer deux types principaux de CD audio :

 **Non compressé —** Format de CD habituel, comme celui des CD commerciaux. Ce type de CD peut contenir de 10 à 20 morceaux, selon leur durée.

Les fichiers non compressés peuvent être gravés sur des CD-R (qui peuvent être lus sur la plupart des stéréos domestiques et de voiture, les lecteurs de DVD et les ordinateurs) ou sur des CD-RW (qui peuvent être lus uniquement sur certains systèmes stéréo, lecteurs de DVD et ordinateurs).

La procédure permettant de créer ce type de CD est décrite dans la section *[Création](#page-162-0)  [de CD audio](#page-162-0)*.

**Compressé –** Les fichiers sont gravés sur un disque dans un format de fichier compressé (.mp3, .wma ou .m4a). Les fichiers de taille réduite obtenus permettent de faire tenir environ dix fois plus de morceaux sur un disque (selon la durée des morceaux et le format des fichiers).

Les fichiers compressés peuvent être gravés sur des CD-R, CD-RW, DVD, DVD-RW ou DVD+RW (certains modèles uniquement). Les fichiers compressés ne peuvent être lus que sur les ordinateurs, les lecteurs de CD ou les lecteurs de DVD prenant en charge le *format de fichier* utilisé pour créer le disque (le format mp3 est le plus généralement pris en charge). Pour connaître la compatibilité du format de fichier, consultez la documentation de l'appareil que vous prévoyez d'utiliser pour lire le disque. Les fichiers audio compressés peuvent entraîner une légère perte de qualité sonore.

La procédure permettant de créer ce type de CD est décrite dans la section *[Création](#page-163-0)  [de disques juke-box](#page-163-0)*.

Pour de plus amples informations sur la compatibilité, reportez-vous à la section *[Tableau](#page-109-0)  [des caractéristiques et de la compatibilité des disques](#page-109-0)*.

Roxio Creator crée des CD audio à *session fermée*, ce qui signifie que vous devez copier tous les fichiers audio en une seule session d'enregistrement. Des fichiers audio peuvent être enregistrés plusieurs fois sur un CD-RW réinscriptible, mais tous les fichiers se trouvant déjà sur le disque seront d'abord effacés. Les disques CD-R ne peuvent pas être effacés.

**IMPORTANT :** HP est en faveur d'une utilisation licite des technologies et n'appuie pas ni n'encourage l'utilisation de ses produits à d'autres fins que celles autorisées par la loi sur les droits d'auteur.

#### **Conseils sur les CD audio**

Lorsque vous enregistrez des fichiers audio, vous devez savoir que :

- Lorsque vous ajoutez des fichiers audio durant la session d'enregistrement, le logiciel calcule et affiche la durée d'enregistrement disponible pour d'autres fichiers. Si vous tentez d'enregistrer au-delà de la capacité d'un CD standard, un message indique que toutes les pistes ne tiendront peut-être pas sur le disque.
- Si un enregistrement échoue, essayez à nouveau en utilisant une vitesse de gravure inférieure (si possible). Pour de plus amples informations sur le choix d'une vitesse d'enregistrement plus lente, consultez le menu Aide du logiciel utilisé.

**REMARQUE :** HP est en faveur d'une utilisation licite des technologies et n'appuie pas ni n'encourage l'utilisation de ses produits à d'autres fins que celles autorisées par la loi sur les droits d'auteur.

#### **Avant de commencer à créer des disques**

- Enregistrez votre travail et fermez tous les programmes ouverts.
- $\blacksquare$ Désactivez l'écran de veille.

#### <span id="page-162-0"></span>**Création de CD audio**

Cette section fournit des instructions pour graver un CD audio pouvant être lu dans la plupart des lecteurs CD de salon et de voiture. Pour des instructions sur la création de CD compressés jukebox, reportez-vous à la section *[Création de disques juke-box](#page-163-0)*.

Pour créer un CD audio :

**1** Insérez un CD inscriptible dans le graveur.

Les disques CD-R peuvent être écoutés sur la plupart des chaînes stéréo de salon et de voiture, lecteurs de DVD et ordinateurs. Les disques CD-RW ne peuvent être écoutés que sur certaines chaînes stéréo, lecteurs de DVD et ordinateurs.

**2** Ouvrez le programme Roxio Creator en cliquant sur le **bouton Démarrer de Windows**, **Tous les programmes**, **Roxio** et **Creator**.

- **3** Cliquez sur l'onglet **Audio**.
- **4** Cliquez sur **CD audio**.
- **5** Cliquez sur **Ajouter de la musique** et ajoutez des fichiers audio à partir du disque dur de l'ordinateur.
- **6** Lorsque vous avez terminé d'ajouter des fichiers, cliquez sur le bouton **Gravure**.

Une fois le processus terminé, vous êtes invité à créer une étiquette pour le disque. Pour de plus amples informations sur la création d'une étiquette de disque, reportezvous à *[Création d'une étiquette de disque avec LightScribe](#page-166-0)*, ou *[Création d'une](#page-168-0)  [étiquette de disque sur papier](#page-168-0)*.

Pour obtenir de l'aide supplémentaire sur l'utilisation de Roxio Creator, consultez l'aide du programme.

#### <span id="page-163-0"></span>**Création de disques juke-box**

Cette section fournit des instructions pour graver un disque juke-box avec des fichiers audio compressés. Les fichiers étant directement gravés sur le disque sans conversion au format audio standard, les disques juke-box sont en fait des disques de données. Seuls certains lecteurs de CD peuvent lire ces CD. Pour obtenir des instructions sur la création d'un CD audio qui peut être lu par la plupart des lecteurs de CD de salon et de voiture, consultez *[Création de CD audio](#page-162-0)*.

Pour créer un disque juke-box :

- **1** Insérez un disque inscriptible dans le graveur.
- **2** Ouvrez le programme Roxio Creator en cliquant sur le **bouton Démarrer de Windows**, **Tous les programmes**, **Roxio** et **Creator**.
- **3** Cliquez sur l'onglet **Audio**.
- **4** Cliquez sur **Disque juke-box**.
- **5** Cliquez sur **Ajouter de la musique** et ajoutez des fichiers audio à partir du disque dur de l'ordinateur.
- **6** Lorsque vous avez terminé d'ajouter des fichiers, cliquez sur le bouton **Gravure**.

Une fois le processus terminé, vous êtes invité à créer une étiquette pour le disque. Pour de plus amples informations sur la création d'une étiquette de disque, reportezvous à *[Création d'une étiquette de disque avec LightScribe](#page-166-0)*, ou *[Création d'une](#page-168-0)  [étiquette de disque sur papier](#page-168-0)*.

Pour obtenir de l'aide supplémentaire sur l'utilisation de Roxio Creator, consultez l'aide du programme.

**REMARQUE :** Les DVD peuvent stocker beaucoup plus de fichiers audio que les CD. Les disques juke-box ne peuvent être lus que sur les ordinateurs, les lecteurs de CD ou les lecteurs de DVD prenant en charge le format de fichier utilisé pour créer le disque (le format MP3 est le plus généralement pris en charge).

### **Création de disques vidéo**

Cette section fournit des instructions pour créer un disque vidéo. Vous pouvez créer un disque vidéo à partir de fichiers enregistrés sur le disque dur de votre ordinateur ou directement à partir d'une caméra vidéo numérique.

- **1** Insérez un disque inscriptible dans le graveur.
- **2** Ouvrez le programme Roxio Creator en cliquant sur le **bouton Démarrer de Windows**, **Tous les programmes**, **Roxio** et **Creator**.
- **3** Cliquez sur l'onglet **Vidéo**.
- **4** Cliquez sur **Créer un DVD**.

Roxio MyDVD s'ouvre.

**5** Dans Roxio MyDVD, cliquez sur **Ajouter un nouveau film** pour ajouter un fichier vidéo depuis le disque dur de l'ordinateur.

*— Ou —*

Cliquez sur **Capturer/Importer** pour ajouter un fichier vidéo depuis une caméra vidéo numérique.

- **6** Si vous le souhaitez, utilisez les outils disponibles dans la section **Édition** pour apporter des modifications à votre vidéo.
- **7** Prévisualisez votre vidéo dans la section de **Prévisualisation**.
- **8** Lorsque vous êtes prêt à créer le disque vidéo, cliquez sur **Graver**.

Pour obtenir de l'aide supplémentaire sur l'utilisation de Roxio Creator et Roxio MyDVD, consultez l'aide du programme.

#### **Copie de disques**

La section suivante explique comment faire une copie d'un CD ou DVD existant.

**Copie d'un disque à l'aide de deux lecteurs de disque**

Si vous avez deux lecteurs de disque, vous pouvez copier un CD ou un DVD directement d'un lecteur à l'autre. Pour copier un DVD selon cette méthode, vous devez avoir deux lecteurs de DVD. Si ce n'est pas le cas, suivez les étapes présentées dans la section suivante pour copier le DVD. Pour copier un CD ou un DVD à l'aide de deux lecteurs de disque :

- **1** Insérez un CD ou DVD inscriptible dans le graveur.
- **2** Insérez le disque que vous souhaitez copier dans l'autre lecteur de disque.
- **3** Ouvrez le programme Roxio Creator en cliquant sur le **bouton Démarrer de Windows**, **Tous les programmes**, **Roxio** et **Creator**.
- **4** Cliquez sur l'onglet **Copier**.
- **5** Cliquez sur **Copier le disque**.
- **6** Vérifiez que les lecteurs de disque corrects sont sélectionnés.

**7** Cliquez sur le bouton **Copier**.

Une fois le processus terminé, vous êtes invité à créer une étiquette pour le disque. Pour de plus amples informations sur la création d'une étiquette de disque, reportez-vous à *[Création d'une étiquette de disque avec LightScribe](#page-166-0)*, ou *[Création](#page-168-0)  [d'une étiquette de disque sur papier](#page-168-0)*.

Pour obtenir de l'aide supplémentaire sur l'utilisation de Roxio Creator, consultez l'aide du programme.

#### **Copie d'un disque avec un seul lecteur de disque**

Si vous n'avez qu'un seul lecteur de disque, Roxio Creator stocke temporairement un fichier image du disque sur le disque dur de l'ordinateur. Pour copier un CD ou un DVD avec un seul lecteur de disque, suivez les étapes suivantes :

- **1** Insérez le disque que vous souhaitez copier dans le graveur.
- **2** Ouvrez le programme Roxio Creator en cliquant sur le **bouton Démarrer de Windows**, **Tous les programmes**, **Roxio** et **Creator**.
- **3** Cliquez sur l'onglet **Copier**.
- **4** Cliquez sur **Copier le disque**.
- **5** Cliquez sur le bouton **Copier**.

Roxio Creator crée un fichier image sur le disque. Ce fichier est temporairement stocké sur le disque dur de l'ordinateur.

**6** À l'invite, insérez un CD ou un DVD inscriptible dans le graveur et cliquez sur **OK**.

Une fois le processus terminé, vous êtes invité à créer une étiquette pour le disque. Pour de plus amples informations sur la création d'une étiquette de disque, reportezvous à *[Création d'une étiquette de disque avec LightScribe](#page-166-0)*, ou *[Création d'une](#page-168-0)  [étiquette de disque sur papier](#page-168-0)*.

Pour obtenir de l'aide supplémentaire sur l'utilisation de Roxio Creator, consultez l'aide du programme.

### **Création de disques de données**

Cette section fournit des instructions pour graver des fichiers de données sur un disque. Pour créer un disque de données :

- **1** Insérez un disque inscriptible dans le graveur.
- **2** Ouvrez le programme Roxio Creator en cliquant sur le **bouton Démarrer de Windows**, **Tous les programmes**, **Roxio** et **Creator**.
- **3** Cliquez sur l'onglet **Données**.
- **4** Cliquez sur **Disque de données**.
- **5** Cliquez sur **Ajouter des données** et ajoutez des fichiers à partir du disque dur de l'ordinateur.

#### **6** Lorsque vous avez terminé d'ajouter des fichiers, cliquez sur le bouton **Gravure**.

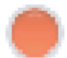

Une fois le processus terminé, vous êtes invité à créer une étiquette pour le disque. Pour de plus amples informations sur la création d'une étiquette de disque, reportezvous à *[Création d'une étiquette de disque avec LightScribe](#page-166-0)*, ou *[Création d'une](#page-168-0)  [étiquette de disque sur papier](#page-168-0)*.

Pour obtenir de l'aide supplémentaire sur l'utilisation de Roxio Creator, consultez l'aide du programme.

### **Création de disques de photo (diaporama)**

Cette section fournit des instructions pour créer un disque de diaporama en utilisant des photos stockées sur le disque dur de l'ordinateur. Pour créer un disque de diaporama :

- **1** Insérez un disque inscriptible dans le graveur.
- **2** Ouvrez le programme Roxio Creator en cliquant sur le **bouton Démarrer de Windows**, **Tous les programmes**, **Roxio** et **Creator**.
- **3** Cliquez sur l'onglet **Photo**.
- **4** Cliquez sur **Diaporama**.

L'assistant de création de diaporama s'ouvre.

- **5** Dans la zone Ajouter du contenu, cliquez sur **Ajouter des photos** et ajoutez des fichiers d'images depuis le disque dur de votre ordinateur.
- **6** Si vous le souhaitez, cliquez sur **Ajouter de la musique de fond** pour ajouter de la musique au diaporama.
- **7** Lorsque vous avez terminé d'ajouter des photos, cliquez sur **Suivant**.
- **8** Choisissez un style de transition et cliquez sur **Suivant**.
- **9** Cliquez sur **Graver sur disque**.

Pour obtenir de l'aide supplémentaire sur l'utilisation de Roxio Creator et de l'assistant de création de diaporama, consultez l'aide du programme.

#### <span id="page-166-0"></span>**Création d'une étiquette de disque avec LightScribe**

La section suivante fournit des instructions sur la création d'une étiquette de disque à l'aide de la technologie LightScribe. Pour des instructions sur la création d'une étiquette sur papier, reportez-vous à la section *[Création d'une étiquette de disque sur papier](#page-168-0)*.

#### **Configuration requise pour l'utilisation de LightScribe**

La gravure d'une étiquette LightScribe nécessite trois éléments :

 Un graveur de disque LightScribe (certains modèles uniquement), identifié par le logo LightScribe.

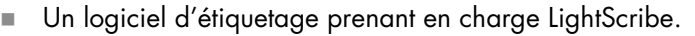

 $\mathcal{L}_{\mathcal{A}}$ Un disque inscriptible LightScribe (vendu séparément).

#### **Création d'une étiquette LightScribe**

Pour créer une étiquette LightScribe :

- **1** Placez le disque sur le graveur à l'envers (la face du haut vers le bas). La face du haut est la surface matte dorée du disque, de l'autre côté de la face où les données sont enregistrées.
- **2** Fermez le graveur.
- **3** Ouvrez Roxio Express Labeler en cliquant sur le **bouton Démarrer de Windows**, **Tous les programmes**, **Roxio** et **Express Labeler**.
- **4** À l'étape 1 : Sélectionner un projet, sélectionnez **Étiquette de disque**.
- **5** À l'étape 2 : Édition, concevez l'étiquette de disque.
	- **a** Cliquez sur **Titres du disque** pour créer le titre et le sous-titre du disque.
	- **b** Cliquez sur **Pistes** pour ajouter des titres de chanson ou des noms de fichier.
	- **c** Cliquez sur les flèches à gauche et à droite de **Présentation** pour afficher les différents styles de présentation disponibles.

Vous pouvez aussi utiliser la souris pour faire glisser le titre, le sous-titre et les noms des pistes autour de l'étiquette.

**d** Cliquez sur les flèches à gauche et à droite d'**Arrière-plan** pour afficher les différents arrière-plans disponibles.

Pour utiliser une image stockée sur le disque dur de votre ordinateur, cliquez sur **Arrière-plan**, puis sur **Importer arrière-plan**. Ensuite, naviguez jusqu'à l'image de votre choix sur le disque dur et cliquez sur **Ouvrir**.

- **6** Lorsque vous êtes prêt à créer l'étiquette LightScribe, cliquez sur **Imprimer**.
- **7** Sous Étiquette de disque, sélectionnez **Disque LightScribe 12 cm**.
- **8** Cliquez sur **OK** pour créer l'étiquette LightScribe. Le temps de gravure approximatif pour terminer l'étiquette apparaît, ainsi qu'un indicateur de progression. Vous pouvez continuer de travailler sur l'ordinateur pendant la création de l'étiquette LightScribe.

Pour obtenir de l'aide supplémentaire sur l'utilisation de Roxio Express Labeler, consultez l'aide du programme.

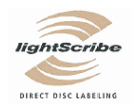

### <span id="page-168-0"></span>**Création d'une étiquette de disque sur papier**

La section suivante fournit des instructions pour créer une étiquette papier pour votre disque. Pour créer une étiquette LightScribe, reportez-vous à *[Création d'une étiquette de](#page-166-0)  [disque avec LightScribe](#page-166-0)*.

- **1** Placez du papier autocollant pour étiquettes dans l'imprimante. Le papier pour étiquettes est vendu dans la plupart des magasins de fournitures de bureau.
- **2** Ouvrez Roxio Express Labeler en cliquant sur le **bouton Démarrer de Windows**, **Tous les programmes**, **Roxio** et **Express Labeler**.
- **3** À l'étape 1 : Sélectionnez un projet, sélectionnez **Étiquette de disque**.
- **4** À l'étape 2 : Édition, concevez l'étiquette de disque :
	- **a** Cliquez sur **Titres du disque** pour créer le titre et le sous-titre du disque.
	- **b** Cliquez sur **Pistes** pour ajouter des titres de chanson ou des noms de fichier.
	- **c** Cliquez sur les flèches à gauche et à droite de **Présentation** pour afficher les différents styles de présentation disponibles.

Vous pouvez aussi utiliser la souris pour faire glisser le titre, le sous-titre et les noms des pistes autour de l'étiquette.

**d** Cliquez sur les flèches à gauche et à droite d'**Arrière-plan** pour afficher les différents arrière-plans disponibles.

Pour utiliser une image stockée sur le disque dur de votre ordinateur, cliquez sur **Arrière-plan**, puis sur **Importer arrière-plan**. Ensuite, naviguez jusqu'à l'image de votre choix sur le disque dur et cliquez sur **Ouvrir**.

- **5** Lorsque vous êtes prêt à créer l'étiquette, cliquez sur **Imprimer**.
- **6** Sélectionnez le type d'**étiquette de disque**, l'**imprimante** et la **source de papier**.
- **7** Cliquez sur **OK** pour créer l'étiquette. Le temps de gravure approximatif pour terminer l'étiquette apparaît, ainsi qu'un indicateur de progression. Vous pouvez continuer de travailler sur l'ordinateur pendant la création de l'étiquette.

Pour obtenir de l'aide supplémentaire sur l'utilisation de Roxio Express Labeler, consultez l'aide du programme.

# **Utilisation des photos et vidéos**

Vous pouvez copier, modifier, imprimer et partager des images et vidéos numériques en utilisant votre ordinateur.

Pour transférer des images et vidéos numérique sur votre ordinateur, utilisez l'une des méthodes suivantes :

- CD ou DVD : insérer le disque dans le lecteur de CD ou DVD.
- Appareil photo numérique ou caméra numérique : Connecter le périphérique à l'ordinateur avec le câble de transfert fourni. Certains modèles ont une station d'accueil pour appareil photo numérique.
- Carte mémoire : insérer la carte mémoire dans le lecteur de carte de mémoire (certains modèles uniquement).

Il est possible que les images numériques que vous copiez ou transférez vers l'ordinateur apparaissent dans le dossier Images par défaut.

### **Utilisation des images numériques**

Vous pouvez connecter une source d'images numériques, telle qu'un appareil photo numérique ou une caméra vidéo, directement à votre ordinateur ou au moyen d'une station d'accueil. La plupart des images que vous copiez ou téléchargez à partir du périphérique apparaissent dans le dossier Images.

**REMARQUE :** Lorsque vous transférez des photos d'un appareil photo numérique vers l'ordinateur, utilisez l'option disque dur comme paramètre USB de l'appareil au lieu de l'option appareil photo numérique.

Windows Vista détecte le périphérique externe et affiche un message vous demandant si vous voulez afficher les images.

Vous pouvez copier des fichiers à partir des cartes mémoire des appareils photo numériques et d'autres appareils d'imagerie numérique en utilisant le lecteur de carte mémoire (certains modèles uniquement).

# **Affichage d'images dans Windows Media Center**

Windows Media Center vous permet d'afficher, de trier, de modifier, d'imprimer et de créer un CD ou un DVD à partir des images se trouvant dans les sous-dossiers que vous créez dans le dossier Images à l'aide de l'Explorateur Windows.

Le dossier Images est situé dans le répertoire Mes documents de votre disque dur. Il s'agit également d'un élément de menu de Windows Media Center vous permettant d'afficher et de rechercher vos images numériques à l'aide de la télécommande ou du clavier et de la souris.

Le menu Images + Vidéos de Windows Media Center fournit tous les outils dont vous avez besoin pour afficher, organiser, modifier, imprimer, partager et protéger vos images numériques.

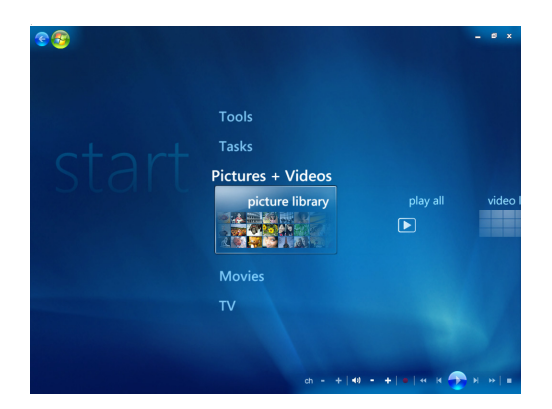

## **Ajout d'images dans Windows Media Center**

#### **Ajout d'images à partir de fichiers du disque dur**

- **1** Appuyez sur le bouton Démarrer de la télécommande de Windows Media Center ou cliquez sur le **bouton Démarrer de Windows** dans la barre des tâches, puis sur **Windows Media Center**.
- **2** Sélectionnez **Images + vidéos**.
- **3** Sélectionnez **Bibliothèque de photos**.
- **4** Appuyez sur les touches Ctrl+D du clavier ou sur le bouton i (Infos) de la  $\mathbf 0$ télécommande, puis sélectionnez **Configuration de la bibliothèque**.
- **5** Sélectionnez **Ajouter un dossier à regarder**, puis **Suivant**.
- **6** Sélectionnez **Ajouter des dossiers sur cet ordinateur**, puis **Suivant**.
- **7** Utilisez les touches de direction de la télécommande ou du clavier pour effectuer une sélection.
- **8** Appuyez sur le bouton OK de la télécommande ou sur la touche Entrée du clavier (touche Verr. Num désactivée) pour développer un dossier.
- **9** Lorsque vous trouvez le dossier contenant le dossier d'images recherché, sélectionnezle en vérifiant qu'une flèche figure bien à côté de son nom. Répétez l'opération pour ajouter d'autres dossiers, puis sélectionnez **Suivant**.
- **10** Cliquez sur **Terminer**.

## **Affichage de vos images dans Windows Media Center**

Une fois que vous avez organisé vos images dans le dossier Images de l'Explorateur Windows, ouvrez Windows Media Center pour les afficher :

- **1** Appuyez sur le bouton Démarrer de la télécommande de Windows Media Center Start ou cliquez sur le **bouton Démarrer de Windows** dans la barre des tâches, puis sur **Windows Media Center**.
- **2** Sélectionnez **Images + vidéos** et cliquez sur **Bibliothèque de photos**. Sélectionnez un dossier, les **balises** ou la **Date de la prise**. La fenêtre affiche chaque photo en miniature (vignette).
- **3** Sélectionnez **Date de la prise** pour afficher les photos avec la date à laquelle elles ont été prises.
- **4** Sélectionnez **Dossiers** si vous avez organisé vos images dans des dossiers. Chaque icône de dossier affiche une vignette des photos. L'affichage de vos images reflète la façon dont vous les avez organisées dans le dossier Images de l'Explorateur Windows.
- **5** Utilisez les touches fléchées du clavier ou de la télécommande pour parcourir les fichiers images et les fichiers de dossier, afin de sélectionner l'image voulue.
- **6** Appuyez sur la touche Entrée du clavier ou sur le bouton OK de la télécommande pour sélectionner une image ou un dossier à afficher. L'image sélectionnée s'ouvre en mode plein écran.
- **7** Appuyez à nouveau sur la touche Entrée du clavier ou sur le bouton OK de la télécommande pour effectuer un zoom à 150 % ; une nouvelle pression permet d'effectuer un zoom à 225 %. Utilisez les boutons fléchés de la télécommande pour obtenir un panoramique de l'image. Appuyez sur Entrée ou OK une troisième fois pour rétablir la taille initiale de l'image.

**REMARQUE :** Pendant que vous visualisez une image, vous pouvez appuyer sur le bouton i (Infos) de votre télécommande ou sur les touches Ctrl+D du clavier et sélectionner **Paramètres**, puis **Images** pour :

- Définir une transition, un délai entre les images ou une couleur de fond.
- Inclure les dossiers d'images que vous avez créés.
- Afficher les légendes.
- Afficher les images de manière aléatoire.

Afficher les informations sur le morceau de musique/chanson pendant un diaporama.

### **Affichage d'images sous forme de diaporama**

- **1** Appuyez sur le bouton Démarrer de la télécommande de Windows Media Center Start ou cliquez sur le **bouton Démarrer de Windows** dans la barre des tâches, puis sur **Windows Media Center**.
- **2** Sélectionnez **Images + vidéos** et cliquez sur **Bibliothèque de photos**.
- **3** Sélectionnez le dossier des images à visualiser dans un diaporama, puis appuyez sur le bouton OK de la télécommande ou sur la touche Entrée du clavier.
- **4** Sélectionnez **Lire le diaporama**, puis appuyez sur le bouton OK de la télécommande.
- **5** Appuyez sur les touches Ctrl+D du clavier ou sur le bouton i (Infos) de la  $\mathbf \Theta$ télécommande, puis sélectionnez **Détails de l'image**. Le nom de l'image, son emplacement ainsi que la date de dernière modification et sa résolution apparaissent, si ces informations sont disponibles.
- **6** Appuyez sur la touche Retour arrière du clavier ou sur le bouton Back de la télécommande pour revenir à l'écran précédent.
- **7** Utilisez les boutons/touches fléchés de la télécommande ou du clavier pour afficher les images suivantes ou précédentes.

Si vous n'avez sélectionné aucune image pour le diaporama, Windows Media Center commence par utiliser le premier dossier. Si certaines images ne sont pas stockées dans des dossiers que vous avez créés, Windows Media Center lit tous les fichiers du dossier Images.

#### **Affichage d'un diaporama avec de la musique**

- **1** Appuyez sur le bouton Démarrer de la télécommande de Windows Media Center ou cliquez sur le **bouton Démarrer de Windows** dans la barre des tâches, puis sur **Windows Media Center**.
- **2** Sélectionnez **Musique**, puis **Bibliothèque musicale**.
- **3** Sélectionnez la musique souhaitée, puis appuyez sur la touche Entrée du clavier ou sur le bouton OK de la télécommande.

**REMARQUE :** Si la musique ne démarre pas automatiquement, déplacez la souris pour afficher la barre de menus des commandes multimédias et sélectionnez le bouton **Lecture** ou appuyez sur le bouton Play de la télécommande.

- **4** Appuyez sur la touche Retour arrière du clavier ou sur le bouton Back de la télécommande jusqu'à ce que vous reveniez au menu Démarrer de Windows Media Center.
- **5** Sélectionnez **Images + vidéos** et cliquez sur **Bibliothèque de photos**.
- **6** Sélectionnez le dossier des images à visualiser dans un diaporama, puis appuyez sur le bouton OK de la télécommande ou sur la touche Entrée du clavier.
- **7** Sélectionnez **Lire le diaporama**, puis appuyez sur la touche Entrée du clavier ou sur le bouton OK de la télécommande. Lorsque Windows Media Center passe en mode plein écran, la fenêtre d'incrustation disparaît, mais la lecture de la musique se poursuit.

#### **Utilisation des types d'images pris en charge dans Windows Media Center**

Vous pouvez afficher les types de fichiers images suivants dans Windows Media Center.

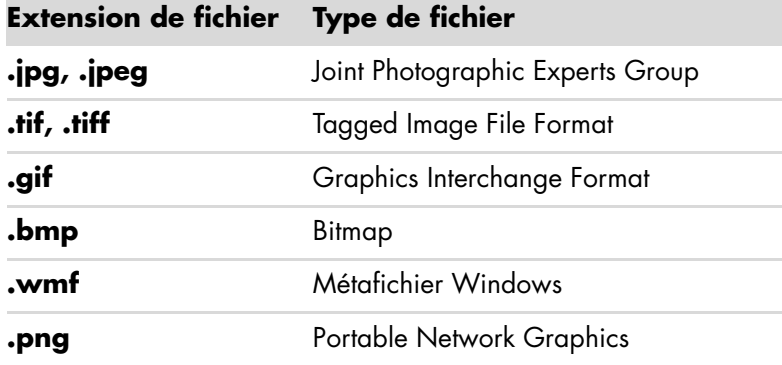

 Seuls les types de fichiers images pris en charge sont affichés dans la section Images + Vidéos de Windows Media Center. Les fichiers non pris en charge sont ignorés et inclus dans un diaporama.

**REMARQUE :** Si le message *Impossible d'afficher l'image* apparaît, cela signifie que le fichier est endommagé ou que son format n'est pas pris en charge. Vous devrez peut-être modifier votre image dans un logiciel de retouche photo et l'enregistrer dans un format de fichier pris en charge.

- Les icônes de dossier apparaissent, même s'il est impossible d'afficher les images qu'elles contiennent.
- Les types de fichiers image endommagés ou non pris en charge affichent une image d'icône générique, mais vous ne pouvez pas les ouvrir.
- La prise en charge de certains types de fichiers exige l'installation des filtres et des applications appropriés.

# **Édition d'images dans Windows Media Center**

#### **Correction des yeux rouges et du contraste**

- **1** Appuyez sur le bouton Démarrer de la télécommande de Windows Media Center ou cliquez sur le **bouton Démarrer de Windows** dans la barre des tâches, puis sur **Windows Media Center**.
- **2** Sélectionnez **Images + vidéos** et cliquez sur **Bibliothèque de photos**.
- **3** Sélectionnez l'image que vous souhaitez éditer.
- **4** Appuyez sur le bouton i (Infos) de la télécommande ou sur les touches Ctrl+D du  $\mathbf \theta$ clavier, puis sélectionnez **Détails de l'image**.
- **5** Sélectionnez **Retoucher**.

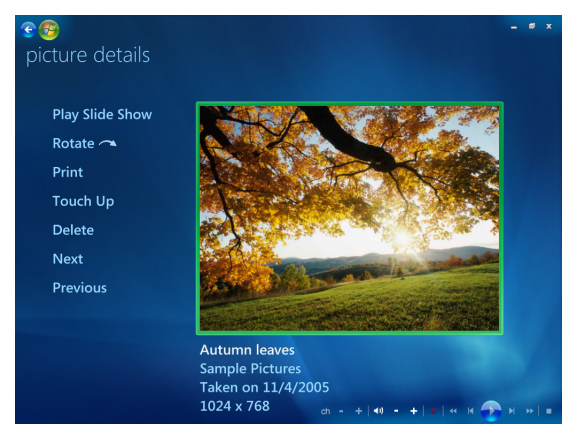

- **6** Sélectionnez **Contraste** ou **Yeux rouges**.
- **7** Sélectionnez **Aperçu** pour voir le résultat.
- **8** Sélectionnez les options à corriger, puis cliquez sur **Enregistrer**. L'image s'affiche avec les nouveaux paramètres.
- **9** Cliquez sur **Oui** pour enregistrer les modifications et remplacer le fichier d'origine.

#### **Recadrage des images dans Windows Media Center**

- **1** Appuyez sur le bouton Démarrer de la télécommande de Windows Media Center ou cliquez sur le **bouton Démarrer de Windows** dans la barre des tâches, puis sur **Windows Media Center**.
- **2** Sélectionnez **Images + vidéos** et cliquez sur **Bibliothèque de photos**.
- **3** Sélectionnez l'image que vous souhaitez éditer.
- **4** Appuyez sur le bouton i (Infos) de la télécommande ou sur les touches Ctrl+D du  $\mathbf \theta$ clavier, puis sélectionnez **Détails de l'image**.
- **5** Sélectionnez **Retoucher**.
- **6** Sélectionnez **Rogner**.

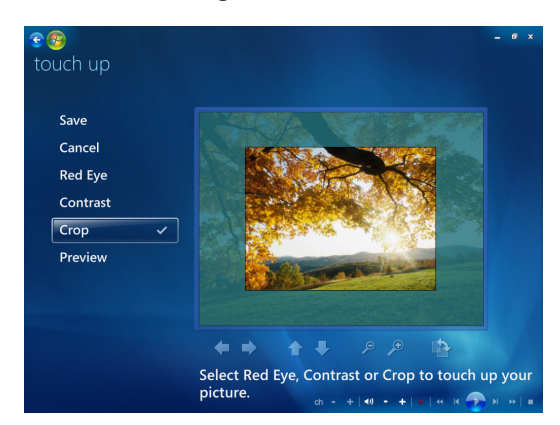

- **7** Utilisez la souris et le clavier pour effectuer les opérations suivantes :
	- $\blacksquare$  Sélectionnez les flèches sous l'image pour la déplacer horizontalement ou verticalement.
	- $\overline{\phantom{a}}$ Sélectionnez la loupe pour déplacer l'outil de recadrage en avant ou en arrière.
	- $\mathcal{L}_{\mathcal{A}}$  Sélectionnez l'outil de rotation pour déplacer l'outil de recadrage en position horizontale ou verticale.
- **8** Sélectionnez les options à corriger, puis cliquez sur **Enregistrer**. Une fois l'image enregistrée, vous ne pouvez pas rétablir sa forme d'origine.
- **9** Cliquez sur **Oui** pour enregistrer les modifications et remplacer le fichier d'origine.

#### **Rotation des images**

Si vous voulez changer l'orientation de votre image, qui s'affiche horizontalement ou verticalement, vous pouvez le faire dans Windows Media Center.

- **1** Appuyez sur le bouton Démarrer de la télécommande de Windows Media Center ou cliquez sur le **bouton Démarrer de Windows** dans la barre des tâches, puis sur **Windows Media Center**.
- **2** Sélectionnez **Images + vidéos** et cliquez sur **Bibliothèque de photos**.
- **3** Sélectionnez l'image que vous voulez faire pivoter.
- **4** Cliquez avec le bouton droit de la souris sur l'image ou appuyez sur le bouton 0 i (Infos) de la télécommande, puis sélectionnez **Faire pivoter**. La rotation s'effectue en incréments de 90°.

## **Impression d'images dans Windows Media Center**

**REMARQUE :** Vous devez configurer votre imprimante avant de pouvoir imprimer à partir de Windows Media Center. Sinon, le fichier est enregistré par défaut dans le dossier Documents lorsque vous tentez d'imprimer l'image.

- **1** Appuyez sur le bouton Démarrer de la télécommande de Windows Media Center ou cliquez sur le **bouton Démarrer de Windows** dans la barre des tâches, puis sur **Windows Media Center**.
- **2** Sélectionnez **Images + vidéos** et cliquez sur **Bibliothèque de photos**.
- **3** Sélectionnez l'image que vous voulez imprimer.
- **4** Appuyez sur le bouton Print de la télécommande.

*— Ou —*

Appuyez sur les touches Ctrl+D du clavier ou sur le bouton i (Infos) de la télécommande, puis sélectionnez **Détails de l'image**. Sélectionnez **Imprimer** deux fois de suite.

A

**5** Suivez les instructions qui s'affichent à l'écran.

## **Copie d'images sur CD ou DVD dans Windows Media Center**

**REMARQUE :** Windows Media Center permet de copier toutes les images sur un CD en tant que fichiers .jpg.

- **1** Appuyez sur le bouton Démarrer de la télécommande de Windows Media Center ou cliquez sur le **bouton Démarrer de Windows** dans la barre des tâches, puis sur **Windows Media Center**.
- **2** Dans le menu Tâches, sélectionnez **Graver un cd/dvd**.
- **3** Insérez un support inscriptible (CD-R, CD-RW, DVD+/-R ou DVD+/-RW) dans le graveur.
- **4** Cliquez sur **CD/DVD de données**, puis sur **Suivant**.

**REMARQUE :** Si vous utilisez un disque inscriptible qui contient des données, vous devez sélectionner **Effacer le disque** pour continuer.

- **5** Sélectionnez la zone **Sans titre**, entrez le nom du disque à l'aide des touches numériques de la télécommande ou du clavier, puis cliquez sur **Suivant**. Utilisez la touche Retour arrière du clavier ou le bouton Clear de la télécommande pour supprimer des caractères.
- **6** Sélectionnez **Bibliothèque de photos**, puis **Suivant**.
- **7** Sélectionnez les images que vous souhaitez copier et cliquez sur **Suivant**. Une coche apparaît à côté des images sélectionnées.
- **8** Sélectionnez **Ajouter plus** pour ajouter d'autres images à votre disque.
- **9** Une fois toutes vos images sélectionnées, choisissez **Graver le CD**.
- **10** Cliquez sur **Oui**. Windows Media Center affiche un message si un autre disque est nécessaire pour effectuer l'enregistrement. Windows Media Center affiche un message lorsque la création du disque est terminée.
- **11** Une fois le disque créé, cliquez sur **Terminé**.

## **Lecture de vidéos dans Windows Media Center**

La fenêtre *Images + Vidéos* de Windows Media Center permet de lire facilement les fichiers vidéo personnels que vous avez créés ou les fichiers vidéo que vous avez téléchargés sur Internet.

Dans Vidéos, vous pouvez :

- Regarder des vidéos enregistrées n'importe où sur votre disque dur.
- Créer un CD ou un DVD contenant vos fichiers vidéo.
- Afficher des vidéos en mode plein écran ou à partir d'une fenêtre d'incrustation dans Windows Media Center.
- Afficher des images miniatures et les titres de vos fichiers vidéo.

#### **Lecture de vidéos numériques**

Une fois que vous avez organisé vos vidéos dans le dossier Vidéos ou Vidéos partagées de l'Explorateur Windows, ouvrez Windows Media Center pour les visualiser.

- **1** Appuyez sur le bouton Démarrer de la télécommande de Windows Media Center Start ou cliquez sur le **bouton Démarrer de Windows** dans la barre des tâches puis sur **Windows Media Center**.
- **2** Sélectionnez **Images + vidéos**.
- **3** Sélectionnez **Bibliothèque de vidéos**.
- **4** Sélectionnez le dossier de vidéos souhaité. Le dossier de vidéos s'ouvre, affichant une liste de fichiers vidéo. Vous devrez peut-être utiliser les flèches de défilement situées au bas de la fenêtre pour afficher toutes les vidéos.

**REMARQUE :** Utilisez la souris afin de sélectionner la flèche haut ou bas, située au bas de la fenêtre, pour passer à d'autres pages des fichiers et dossiers de vidéos.

**5** Sélectionnez le fichier vidéo. La lecture de la vidéo s'affiche en mode plein écran. Utilisez la souris pour redimensionner la fenêtre si vous voulez regarder votre vidéo tout en effectuant d'autres tâches sur le Bureau.

- **6** Pour quitter le mode plein écran et revenir à la fenêtre précédente, appuyez sur le bouton Back de la télécommande ou sur la touche de retour arrière du clavier. La lecture de la vidéo continue dans la fenêtre d'incrustation.
- **7** Lorsque la vidéo est terminée, sélectionnez **Redémarrer** pour la regarder à nouveau, ou sélectionnez **Terminé** pour fermer le fichier et revenir à la fenêtre *Vidéos*.

**REMARQUE :** Pour optimiser la lecture des supports dans la fenêtre d'incrustation, utilisez les touches fléchées pour sélectionner la fenêtre d'incrustation, puis appuyez sur le bouton OK de la télécommande ou sur la touche Entrée du clavier.

### **Utilisation des types de fichiers vidéo pris en charge**

Vous pouvez afficher les types de fichiers vidéo suivants dans Windows Media Center. D'autres types de fichiers sont pris en charge si votre ordinateur dispose des logiciels appropriés.

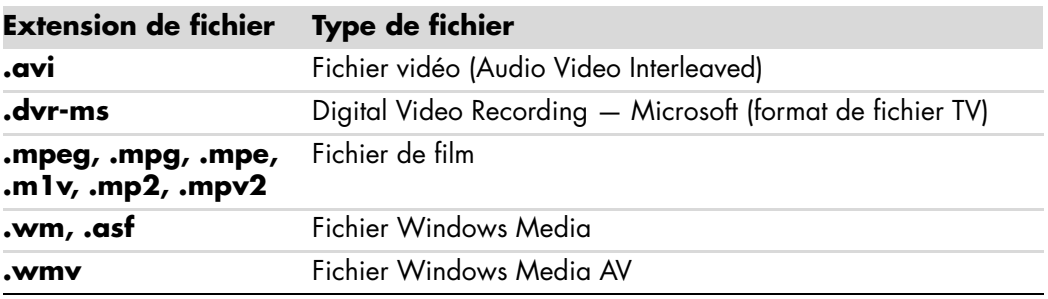

**REMARQUE :** Pour obtenir des informations supplémentaires sur les types de fichiers vidéo pris en charge, consultez le Centre d'aide et de support. Cliquez sur le bouton **Démarrer de Windows** dans la barre des tâches, puis sur **Aide et support**.

## **Transfert et enregistrement de fichiers vidéo**

Après avoir capturé de la vidéo à l'aide d'un logiciel de capture et de retouche vidéo, vous pouvez utiliser Windows Media Center pour trouver le fichier vidéo et l'ajouter au dossier *Vidéos*.
### **Enregistrement de fichiers vidéo numériques et analogiques**

Consultez le *Centre d'aide et de support* pour de plus amples informations sur l'enregistrement de vidéos sur CD ou DVD à partir de caméras vidéo analogiques et numériques.

Pour trouver des informations dans le Centre d'aide et de support :

- **1** Cliquez sur le bouton **Démarrer de Windows** dans la barre des tâches, puis sur **Aide et support**.
- <span id="page-180-0"></span>**2** Saisissez un terme de recherche, par exemple *enregistrement de vidéos*.

# **Création d'un CD/DVD à partir de fichiers vidéo de Windows Media Center**

- **1** Appuyez sur le bouton Démarrer de la télécommande de Windows Media Center Start ou cliquez sur le **bouton Démarrer de Windows** dans la barre des tâches, puis sur **Windows Media Center**.
- **2** Dans le menu Tâches, sélectionnez **Graver un cd/dvd**.
- **3** Insérez un support inscriptible (CD-R, CD-RW, DVD+/-R ou DVD+/-RW) dans le graveur.
- **4** Sélectionnez **CD audio**, **CD de données** ou **DVD vidéo**, puis sélectionnez **Suivant**.

**REMARQUE :** Si vous utilisez un disque inscriptible qui contient des données, vous devez sélectionner **Effacer le disque** pour continuer.

- **5** Sélectionnez la zone Sans titre, entrez le nom du disque à l'aide des touches numériques de la télécommande ou du clavier, puis cliquez sur **Suivant**. Utilisez la touche Retour arrière du clavier ou le bouton Clear de la télécommande pour supprimer des caractères.
- **6** Sélectionnez **Bibliothèque de vidéos**, puis **Suivant**.
- **7** Sélectionnez les fichiers que vous souhaitez copier. Une coche apparaît à côté des fichiers sélectionnés. Sélectionnez **Suivant**.
- **8** Sélectionnez **Ajouter plus** pour ajouter d'autres fichiers à votre disque.
- **9** Une fois tous vos fichiers sélectionnés, choisissez **Graver le CD**.
- **10** Cliquez sur **Oui**. Windows Media Center affiche un message si un autre disque est nécessaire pour effectuer l'enregistrement. Windows Media Center affiche un message lorsque la création du disque est terminée.
- **11** Une fois le disque créé, cliquez sur **Terminé**.

# <span id="page-182-0"></span>**Création de films avec muvee autoProducer**

#### **(Certains modèles uniquement)**

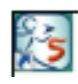

La création de films personnalisés de qualité professionnelle avec muvee autoProducer, un logiciel installé sur votre ordinateur, est très simple. Cette version de muvee autoProducer comprend des fonctions telles que la capture vidéo et l'enregistrement de disques.

# **Étapes de base de la création d'un film**

Les étapes de base de la création d'un film avec muvee autoProducer sont les suivantes :

- **1 Capture de vidéo numérique :** Capturez de la vidéo en direct ou enregistrée sur votre disque dur, directement depuis un caméscope numérique compatible.
- **2 Ajout de séquences vidéo et d'images :** Sélectionnez les fichiers vidéo et image dans les dossiers de votre ordinateur. Vous pouvez facilement ajouter des séquences vidéo et des images fixes à votre film.

<span id="page-182-1"></span>Vous pouvez utiliser les types de fichiers vidéo et image suivants dans votre projet de film :

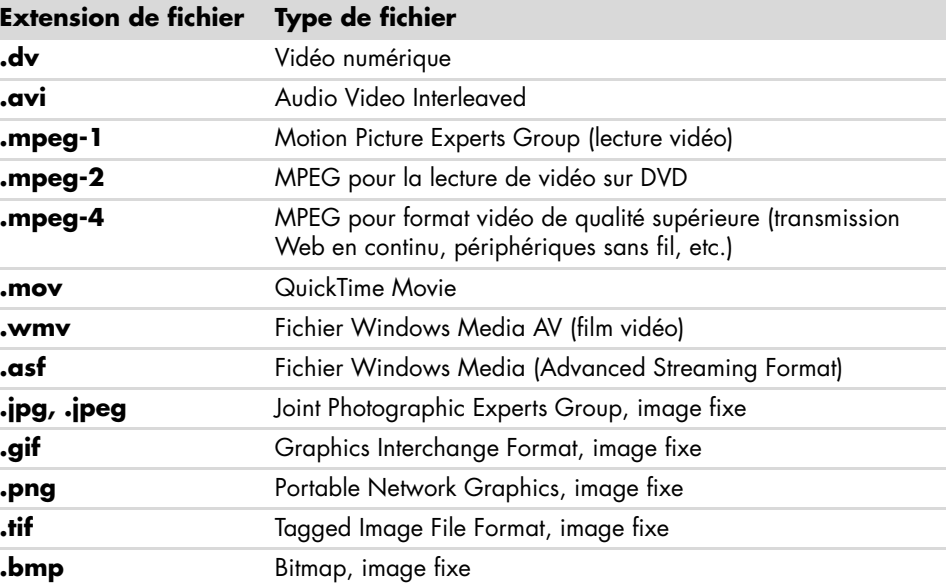

**REMARQUE :** Si vous mettez à niveau muvee autoProducer, vous pouvez utiliser le format vidéo DivX. Voir *[Mise à niveau de muvee autoProducer](#page-195-0)*.

**3 Ajout de musique :** Sélectionnez les fichiers musicaux sur l'ordinateur à ajouter à la piste son.

<span id="page-183-1"></span>Les types de fichiers audio suivants peuvent être utilisés dans un projet de film :

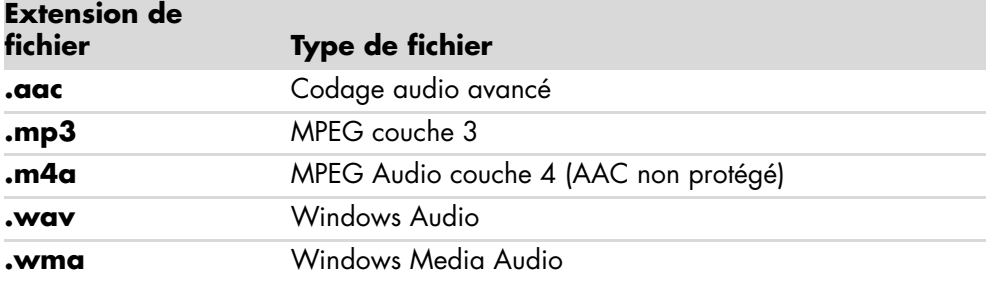

- **4 Choix d'un style :** Appliquez un modèle de style pour obtenir différents effets et transitions d'images dans votre film.
- **5 Insertion de texte :** Personnalisez le film à l'aide de texte pour le titre et le générique de fin.
- **6 Création du film :** Analysez automatiquement les vidéos, images, fichiers audio, style et texte ajoutés au projet, et enregistrez-le sur le disque dur de l'ordinateur avant de le graver sur un disque.
- **7 Modification du film :** Effectuez les derniers changements avant l'enregistrement.
- **8 Gravure sur disque :** Vous pouvez graver un film sur DVD, VCD ou SVCD.

Les sections suivantes fournissent des instructions détaillées.

## **Utilisation de muvee autoProducer**

### <span id="page-183-0"></span>**Mise en route**

Pour ouvrir muvee autoProducer (certains modèles uniquement) :

- **1** Cliquez sur le **bouton Démarrer de Windows** dans la barre des tâches.
- **2** Cliquez sur **Tous les programmes**, **muvee Technologies**, **muvee autoProducer**, puis **Home movies made easy!** pour lancer le programme.
- **3** Dans le menu Fichier, sélectionnez **Nouveau projet** pour créer un projet ou **Ouvrir un projet** pour ouvrir un projet existant.
- **4** Cliquez sur l'un des boutons suivants :

<span id="page-184-4"></span><span id="page-184-3"></span><span id="page-184-2"></span><span id="page-184-1"></span><span id="page-184-0"></span>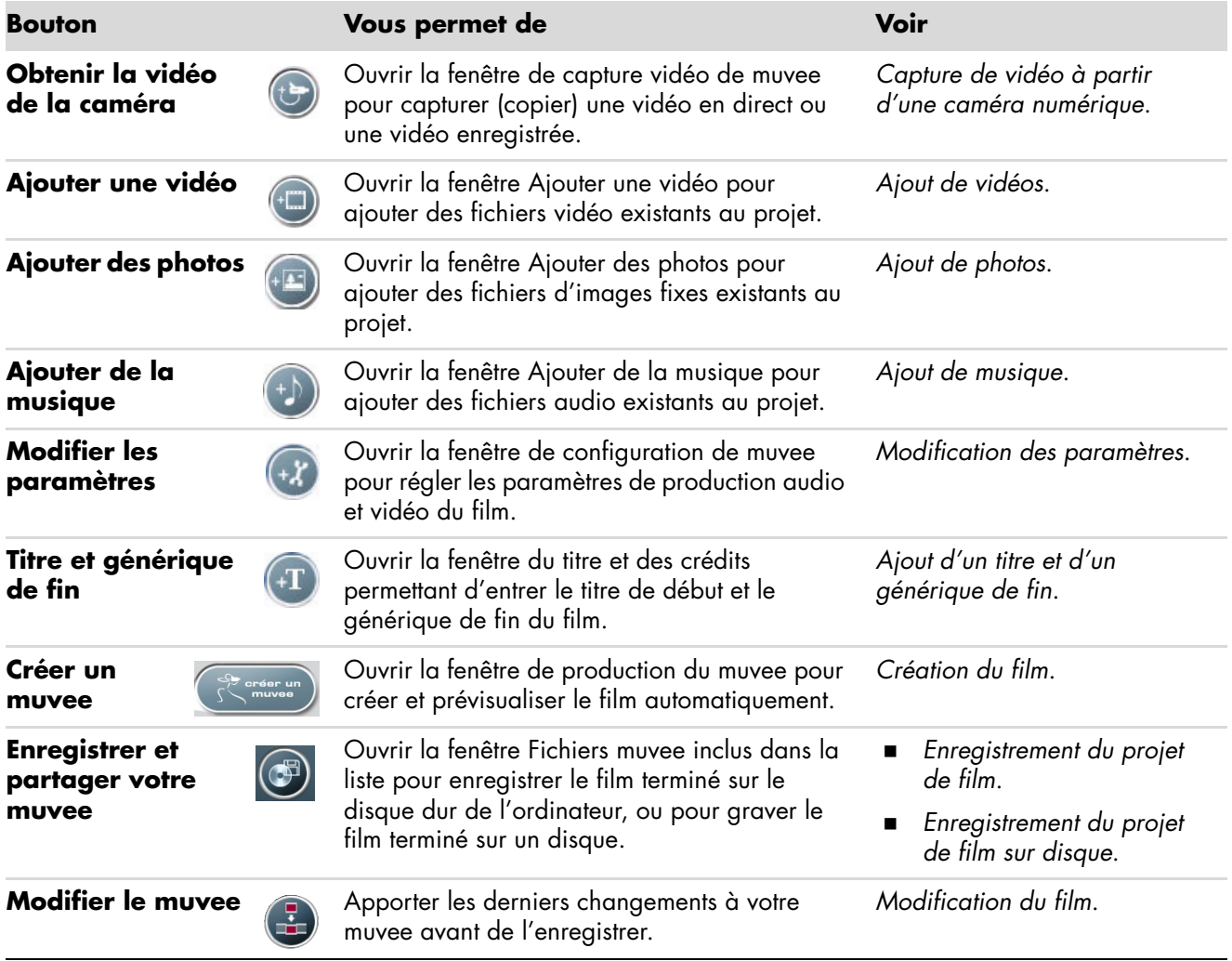

### <span id="page-185-0"></span>**Capture de vidéo à partir d'une caméra numérique**

Vous pouvez utiliser muvee autoProducer pour capturer (copier) des fichiers vidéo sur votre disque dur de l'une des manières suivantes :

- <span id="page-185-1"></span> **En direct** (appelé aussi *mode caméra*) à l'aide d'une caméra vidéo numérique compatible. Voir *Capture de vidéo en direct à partir d'une caméra vidéo numérique*.
- <span id="page-185-3"></span> **Enregistré** (appelé aussi *mode magnétoscope*) à l'aide d'une bande enregistrée placée dans votre caméra vidéo numérique. Voir *Capture de vidéo préenregistrée à partir d'une caméra vidéo numérique*.

Les fichiers vidéo capturés sont ajoutés automatiquement à votre projet de film. Pour supprimer le fichier vidéo du projet, sélectionnez-le dans la liste des fichiers de vidéos capturées, puis cliquez sur l'icône **Corbeille**.

Il est important lors de la capture de vidéo de vérifier la quantité d'espace disponible sur le disque dur de l'ordinateur. La capture de vidéo peut en effet demander une quantité importante d'espace disque. L'espace disponible sur le disque dur s'affiche dans la fenêtre de capture de muvee autoProducer tout au long du processus.

#### **Capture de vidéo en direct à partir d'une caméra vidéo numérique**

La capture de vidéo en direct en mode caméra permet la création d'un fichier vidéo sans même la présence d'une cassette dans la caméra.

Pour capturer (copier) de la vidéo en direct sur votre disque dur à l'aide de muvee autoProducer :

- **1** Connectez la caméra vidéo numérique au port FireWire (IEEE 1394) de l'ordinateur.
- **2** Mettez en marche la caméra et passez en mode magnétoscope. Reportez-vous aux instructions figurant dans la documentation du fabricant.
- **3** Cliquez sur le bouton **Obtenir la vidéo de la caméra**.
- **4** Cliquez sur **Début de la capture** pour commencer la capture de l'image directement vers le disque dur de l'ordinateur.

<span id="page-185-4"></span><span id="page-185-2"></span>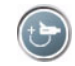

- **5** Cliquez sur **Arrêt de la capture** pour arrêter la capture.
- **6** Cliquez sur **Dossier de capture** pour spécifier le dossier du fichier de capture vidéo.
- **7** Cliquez sur **Nom du clip** pour spécifier le nom du fichier de capture vidéo.
- **8** Cliquez sur le bouton **Terminé** pour ajouter automatiquement les fichiers de capture vidéo au projet de film.

### **Capture de vidéo préenregistrée à partir d'une caméra vidéo numérique**

Afin d'obtenir les meilleurs résultats avec muvee autoProducer, ne capturez que les vidéos les plus intéressantes pour le projet.

Pour capturer (copier) de la vidéo vers votre disque dur :

- <span id="page-186-1"></span>**1** Connectez la caméra vidéo numérique au port FireWire (IEEE 1394) de l'ordinateur.
- **2** Mettez la caméra en marche et passez en mode magnétoscope. Reportez-vous aux instructions figurant dans la documentation du fabricant.
- **3** Cliquez sur le bouton **Obtenir la vidéo de la caméra**.
- **4** Cliquez sur le bouton **Lecture** à l'écran pour commencer la lecture de la vidéo.
- **5** Cliquez sur **Début de la capture** lorsqu'apparaît le début de la séquence vidéo à capturer.
- **6** Cliquez sur **Arrêt de la capture** pour arrêter la capture.
- **7** Répétez les étapes 5 et 6 pour capturer d'autres séquences vidéo.
- **8** Cliquez sur **Dossier de capture** pour spécifier le dossier du fichier de capture vidéo.
- **9** Cliquez sur **Nom du clip** pour spécifier le nom du fichier de capture vidéo.
- **10** Cliquez sur le bouton **Terminé** pour ajouter automatiquement les fichiers de capture vidéo au projet de film.

### <span id="page-186-0"></span>**Ajout de vidéos**

Pour ajouter des fichiers vidéo à la production du film :

- <span id="page-186-2"></span>**1** Cliquez sur le bouton **Ajouter une vidéo** dans la zone *Ajout de vidéos/ photos*. La fenêtre d'ajout de vidéos s'ouvre.
- **2** Parcourez les dossiers du disque dur pour sélectionner des fichiers vidéo existants pour le film :
	- Ajoutez jusqu'à trois fichiers vidéo.
	- Sélectionnez plusieurs fichiers vidéo à la fois en maintenant la touche Ctrl du clavier enfoncée alors que vous les sélectionnez.
- **3** Modifiez l'ordre des fichiers vidéo en sélectionnant un fichier et en le faisant glisser jusqu'à l'emplacement voulu.

**REMARQUE :** Pour supprimer une séquence de la production, sélectionnez-la et cliquez sur l'icône **Corbeille**.

- **4** Vous pouvez utiliser la fonction magicMoments de muvee autoProducer pour marquer certaines scènes d'une séquence vidéo à inclure ou à exclure de la version finale du film :
	- **a** Sélectionnez un fichier vidéo dans la fenêtre de sélection des vidéos et photos, puis cliquez sur le bouton **magicMoments**. La fenêtre magicMoments s'ouvre.

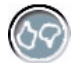

- <span id="page-187-0"></span>**b** Cliquez sur le bouton **Lecture** pour commencer la lecture de la vidéo.
- **c** Utilisez les commandes magicMoments pour marquer les scènes vidéo à inclure ou exclure :

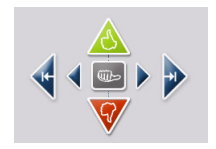

- - Cliquez et maintenez enfoncé le bouton **pouce levé vert** pour marquer les scènes à inclure dans le film.
- - Cliquez et maintenez enfoncé le bouton **pouce baissé rouge** pour marquer les scènes à exclure du film.

**REMARQUE :** Appuyez sur la touche Maj. du clavier et cliquez sur la scène pour retirer la marque des scènes marquées avec les boutons pouce levé ou pouce baissé.

- Cliquez et maintenez enfoncé le bouton **pouce gris** pour annuler une seconde d'une scène sélectionnée.
- Cliquez et maintenez enfoncés les boutons **flèche** pour avancer ou reculer dans la séquence vidéo.

Les séquences vidéo non marquées sont également analysées lors de la création du film, et vous pouvez décider à tout moment de les inclure dans la version finale du film.

Pour obtenir les meilleurs résultats lors de l'utilisation de la fonction magicMoments :

- Il est conseillé de ne pas dépasser 10 secondes pour la durée des scènes marquées avec magicMoments.
- Veillez à ce que la durée totale des scènes marquées avec magicMoments soit inférieure à la moitié de la durée totale du film. Il est recommandé de ne sélectionner que quelques scènes.
- **d** Cliquez sur **OK** lorsque vous avez terminé de marquer les scènes. La fenêtre se ferme. Notez que la séquence vidéo est marquée dans la partie inférieure gauche.

## <span id="page-188-0"></span>**Ajout de photos**

Pour ajouter des fichiers d'images fixes à la production du film :

- <span id="page-188-3"></span>**1** Cliquez sur le bouton **Ajouter des photos** dans la zone *Ajout de vidéos/ photos*. La fenêtre d'ajout de photos s'ouvre.
- **2** Parcourez les dossiers du disque dur pour sélectionner des fichiers d'images fixes existants pour le film :
	- i. Vous pouvez ajouter jusqu'à 50 fichiers d'images fixes.
	- Sélectionnez plusieurs fichiers image à la fois en maintenant la touche Ctrl du clavier enfoncée alors que vous sélectionnez les fichiers.
- **3** Modifiez l'ordre des fichiers image en sélectionnant un fichier et en le faisant glisser jusqu'à l'emplacement voulu.

<span id="page-188-4"></span><span id="page-188-2"></span>**REMARQUE :** Pour supprimer une image de la production, sélectionnez-la et cliquez sur l'icône **Corbeille**.

- **4** Cliquez sur le bouton **Pivoter l'image dans le sens des aiguilles d'une montre** pour faire pivoter les images fixes.
- **5** Vous pouvez utiliser la fonction magicSpot de muvee autoProducer pour contrôler le mouvement appliqué à l'image :
	- **a** Cliquez sur le bouton **magicSpot** pour ouvrir la fenêtre de magicSpot.
	- **b** Cliquez sur le bouton **Manuel** pour afficher deux cadres en cascade sur l'image.
	- **c** Déplacez les cadres dans la fenêtre pour définir les points de début et de fin du mouvement. La flèche dans les cadres indique la direction du mouvement.

### <span id="page-188-1"></span>**Ajout de musique**

Pour ajouter des fichiers audio comme bande sonore du film :

- **1** Cliquez sur le bouton **Ajouter de la musique** dans la zone *Musique*. La fenêtre d'ajout de musique s'ouvre.
- **2** Parcourez les dossiers du disque dur pour sélectionner des fichiers audio existants pour le film :
	- Ajoutez jusqu'à trois fichiers audio.
	- Sélectionnez plusieurs fichiers audio à la fois en maintenant la touche Ctrl du clavier enfoncée alors que vous sélectionnez les fichiers.
- **3** Modifiez l'ordre des fichiers audio en sélectionnant un fichier et en le faisant glisser jusqu'à l'emplacement voulu.

**REMARQUE :** Pour supprimer un fichier audio de la production, sélectionnez-le et cliquez sur l'icône **Corbeille**.

### **Sélection du style**

Le logiciel muvee autoProducer est fourni avec une série de modèles de styles déterminant l'allure, les effets de transition et les polices de caractères utilisées pour le texte. Le style choisi modifie également la manière dont muvee autoProducer combine les vidéos, photos et fichiers audio présents dans votre projet pour la création du film final.

<span id="page-189-5"></span>Par exemple, si vous choisissez le style Cinéma, le film créé aura une allure modérée, utilisera le format écran large et des couleurs haute définition.

Pour sélectionner un style, cliquez simplement dessus dans la liste. Un exemple du style s'affiche dans la fenêtre de prévisualisation.

### <span id="page-189-0"></span>**Modification des paramètres**

Pour régler les paramètres de production audio et vidéo du film :

- <span id="page-189-2"></span>**1** Cliquez sur le bouton **Modifier les paramètres**. La fenêtre des paramètres de muvee s'affiche.
- <span id="page-189-1"></span>**2** Cliquez sur l'onglet **Durée** pour définir la durée et les préférences de la production vidéo. Cliquez sur l'un des paramètres de durée suivants :
	- **Adapter à la musique.** La version produite peut réutiliser ou supprimer certaines vidéos et photos.
	- **Adapter au mieux aux vidéos et photos.** La version produite peut répéter ou couper la musique.
	- **Définie par l'utilisateur.** Sélectionnez la durée en minutes et secondes :
		- $-$  Si la durée de la musique dépasse celle des vidéos et photos, cochez la case **Permettre la répétition de la musique** pour répéter les séquences vidéo et les photos pendant toute la durée de la musique.
		- Si la durée totale des vidéos et photos dépasse celle de la musique, cochez la case **Permettre la répétition de la musique** pour répéter la musique pendant toute la durée des séquences vidéo.
- <span id="page-189-4"></span><span id="page-189-3"></span>**3** Cliquez sur l'onglet **Vidéo** pour définir les préférences des vidéos et des images fixes. Cliquez sur l'un des paramètres suivants :
	- **Style par défaut.** Sélectionnez ce style pour mettre en séquence les images fixes et les séquences vidéo.
	- **Conserver la séquence des clichés.** Sélectionnez ce style pour utiliser la séquence d'images fixes et de séquences vidéo telle qu'elle apparaît dans la fenêtre *Ajouter des vidéos/photos*.
	- **Tri aléatoire des clichés.** Sélectionnez ce style pour déplacer le curseur et déterminer la fréquence d'affichage des images fixes et des séquences vidéo.
	- Cochez la case **Entrelacer les images** pour alterner l'affichage des photos et des séquences vidéo.
- **4** Sélectionnez l'onglet **Audio** pour définir les préférences sonores. Cliquez sur l'un des paramètres suivants :
	- i. **Utiliser toute la musique.** Sélectionnez ce style pour utiliser la séquence des fichiers audio dans la fenêtre Ajouter de la musique.
	- $\blacksquare$  **Fichiers audio multiples smartJoin**™**.** Sélectionnez ce style pour supprimer automatiquement le silence entre les pistes musicales.
	- i. **Normaliser la musique.** Sélectionnez ce style pour régler automatiquement le volume de lecture au même niveau.
	- **Niveau de mélange sonore.** Déplacez le curseur pour régler le niveau de mélange sonore de la musique que vous avez ajoutée et de la bande son originale. Vous pouvez utiliser l'un ou l'autre, ou un mélange des deux.
- **5** Cliquez sur **OK** lorsque vous avez terminé de définir les paramètres du projet de film.

*— Ou —*

Cliquez sur **Annuler** pour annuler tout paramètre.

### <span id="page-190-0"></span>**Ajout d'un titre et d'un générique de fin**

Vous pouvez personnaliser votre projet de film en y ajoutant un titre et un générique de fin :

- **1** Cliquez sur le bouton **Titre/Crédits**. La fenêtre Titre et crédits muvee s'ouvre.
- **2** Cliquez sur l'onglet **Titre** :
	- **a** Sélectionnez un effet de titre dans la liste déroulante.
	- **b** Dans la zone *Saisissez votre titre ici* , saisissez le texte qui apparaîtra au début de votre film.
	- **c** Cliquez sur le bouton **Utiliser la police** pour sélectionner la police, le style, la taille, la couleur et les effets dans la fenêtre Police.
	- **d** Sélectionnez une image de fond pour le titre.
- **3** Cliquez sur l'onglet **Crédits** :
	- **a** Sélectionnez un effet de générique dans la liste déroulante.
	- **b** dans la zone *Saisissez vos crédits ici*, saisissez le texte que vous souhaitez pour le générique de fin.
	- **c** Cliquez sur le bouton **Utiliser la police** pour sélectionner la police, le style, la taille, la couleur et les effets dans la fenêtre Police.
	- **d** Sélectionnez une image de fond pour le générique.
- **4** Cliquez sur **Appliquer**.
- **5** Cliquez sur **OK** pour fermer la fenêtre Titre et crédits muvee.

 $+T$ 

### <span id="page-191-0"></span>**Création du film**

Lorsque vous avez ajouté au moins un fichier vidéo ou image à votre projet de film, vous pouvez demander à muvee autoProducer de créer le film.

muvee autoProducer crée le film en combinant les vidéos, photos et fichiers audio sélectionnés ainsi que le style de film, pour produire un film de qualité professionnelle en quelques étapes.

- **1** Cliquez sur le bouton **Créer un muvee**.
- **2** Cliquez sur **OK**, le cas échéant.

<span id="page-191-1"></span>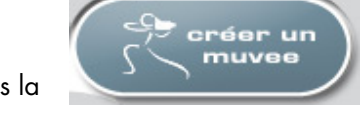

- **3** Une fois le film créé, vous pouvez le prévisualiser dans la fenêtre de prévisualisation de muvee autoProducer. Utilisez les commandes de la fenêtre pour contrôler la lecture, la pause et l'arrêt du film :
	- Chaque fois que vous modifiez un projet de film, vous devez cliquer à nouveau sur le bouton **Créer un muvee** pour ajouter la modification au film.
	- Vous pouvez modifier le film et le prévisualiser autant de fois que souhaité pour essayer différents styles de film et contenus.

## **Prévisualiser le film**

Une fois un film créé, vous pouvez le prévisualiser pour juger sa qualité visuelle et sonore ; vous pouvez aussi prendre des clichés de scènes du film.

- **1** Cliquez sur le bouton **Démarrer la lecture**. Le film commence.
- **2** Utilisez les boutons **Arrêter** et **Image précédente**/**Image suivante** pour naviguer dans le film.
- **3** Cliquez sur le bouton **Prendre un cliché** pour enregistrer l'image actuelle en tant que fichier image (.jpeg, .bmp ou .gif).
- **4** Cliquez sur le bouton **Repérer le cliché** pour ouvrir la fenêtre magicMoments. Voir *[Ajout de vidéos](#page-186-0)* pour plus de détails sur l'utilisation de magicMoments.

<span id="page-191-2"></span>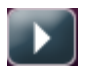

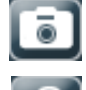

 $\vert \mathcal{L} \vert$ 

### <span id="page-192-0"></span>**Modification du film**

Lorsque vous avez créé le film, muvee autoProducer vous permet d'effectuer quelques modifications finales rapides à votre projet avant son enregistrement. De plus, muvee autoProducer peut automatiquement remplacer des clichés avec d'autres similaires ou différents. De même, vous pouvez choisir vos clichés de remplacement de façon manuelle.

Pour modifier un film :

- <span id="page-192-1"></span>**1** Cliquez sur le bouton **Modifier le muvee**. La fenêtre Modifier le muvee s'ouvre.
- **2** Cliquez sur le bouton **Démarrer la lecture**. Le film commence. Pour arrêter le film à tout moment, cliquez sur le bouton **Arrêter la lecture**. Vous pouvez aussi cliquer sur la barre de recherche ou faire glisser le curseur pour passer à une scène particulière du film.

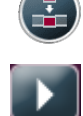

**3** Utilisez les commandes de la fenêtre Modifier le muvee pour modifier le projet.

**REMARQUE :** Dans la fenêtre Modifier le muvee, il est uniquement possible de remplacer un segment vidéo par un autre segment vidéo de la séquence d'origine, et les photos par d'autres photos. Vous ne pouvez pas allonger la durée de la séquence choisie ni de celle de remplacement.

 Cliquez sur le bouton **Remplacer automatiquement avec élément similaire** pour remplacer automatiquement une photo ou un segment vidéo par un autre similaire.

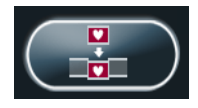

- Cliquez sur le bouton **Remplacer automatiquement avec contraste** pour remplacer automatiquement une photo ou un segment vidéo par un autre totalement différent.
- Cliquez sur le bouton **Remplacer manuellement** pour remplacer manuellement une photo ou un segment vidéo par un élément de votre choix.
- Cliquez sur les boutons **Annuler** ou **Rétablir**, le cas échéant.

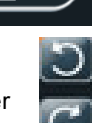

**4** Lorsque vous avez terminé de modifier le film, cliquez sur **OK** pour enregistrer vos changements, puis fermez la fenêtre Modifier le muvee.

*— Ou —*

Pour quitter la fenêtre Modifier le muvee sans enregistrer vos changements, cliquez sur le bouton **Annuler**.

<span id="page-193-0"></span>Lorsque votre projet de film vous convient, vous pouvez l'enregistrer sous la forme d'un fichier sur votre disque dur :

**1** Cliquez sur le bouton **Enregistrer et partager votre muvee**. La fenêtre Fichiers muvee inclus dans la liste s'ouvre avec tous les fichiers répertoriés.

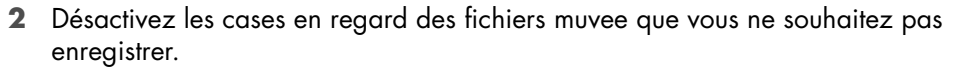

- **3** Modifier les fichiers muvee avant d'enregistrer :
	- Cliquez sur le bouton **Renommer** pour changer le nom du fichier muvee sélectionné.
	- Cliquez sur le bouton **Déplacer vers le haut** ou **Déplacer vers le bas** pour changer l'ordre des fichiers muvee dans la liste.
	- Appuyez sur les boutons **Sélectionner tout** ou **Désélectionner tout** pour enregistrer tous les fichiers muvee ou aucun, respectivement.

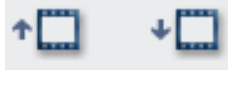

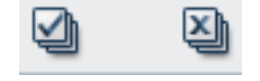

- Sélectionnez un fichier muvee et cliquez sur l'icône **Corbeille** pour le supprimer.
- **4** La zone du *système TV* montre le format TV actuel (NTSC ou PAL). Pour changer de format, cliquez sur le nom du format actuel et sélectionnez le format correct dans la fenêtre qui s'ouvre.
- **5** Cliquez sur **Enregistrer maintenant**. La fenêtre Enregistrer muvee s'ouvre.
- **6** Choisissez le média sur lequel vous voulez lire le film (**PC**, **TV** ou **Périphériques mobiles**) ainsi que le format du fichier. Le tableau suivant répertorie les types de formats disponibles dans chaque catégorie :

<span id="page-193-2"></span><span id="page-193-1"></span>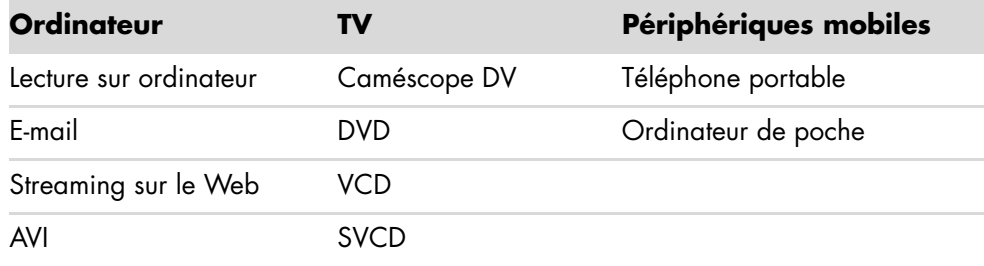

- **7** Cliquez sur le bouton **Modifier les paramètres** pour changer les paramètres audio et vidéo du type de fichier du film si nécessaire (utilisateurs avancés uniquement).
- **8** Cliquez sur **Parcourir** pour choisir un emplacement sur le disque dur où enregistrer le film.
- **9** Cliquez sur **Enregistrer**. Vous pouvez prévisualiser le film alors qu'il est en cours d'enregistrement.
- **10** Lorsque l'enregistrement est terminé, cliquez sur **Lire les muvees** pour regarder les films que vous avez enregistrés ou sur **Ouvrir le répertoire cible** pour afficher le contenu du répertoire où ils sont enregistrés.
- **11** Cliquez sur **Fermer** une fois que vous avez terminé.

## <span id="page-194-0"></span>**Enregistrement du projet de film sur disque**

Pour créer un DVD, VCD ou SVCD de votre projet de film :

**1** Cliquez sur le bouton **Enregistrer et partager votre** muvee. La fenêtre Fichiers muvee inclus dans la liste s'ouvre avec tous les fichiers répertoriés.

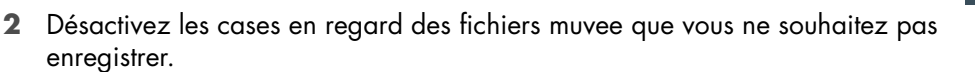

- **3** Modifier les fichiers muvee avant d'enregistrer :
	- Cliquez sur le bouton **Renommer** pour changer le nom du fichier muvee sélectionné.
	- Cliquez sur le bouton **Déplacer vers le haut** ou **Déplacer vers le bas** pour changer l'ordre des fichiers muvee dans la liste.
	- Appuyez sur les boutons **Sélectionner tout** ou **Désélectionner tout** pour enregistrer tous les fichiers muvee ou aucun, respectivement.

<span id="page-194-1"></span>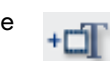

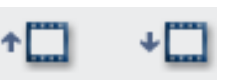

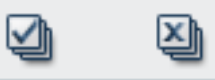

- Sélectionnez un fichier muvee et cliquez sur l'icône **Corbeille** pour le supprimer.
- **4** Cochez la case en regard de **Graver les fichiers source** afin de créer des copies de tous les fichiers photo et vidéo utilisés pour créer un fichier muvee.
- **5** La zone du système TV montre le format TV actuel (NTSC ou PAL). Pour changer de format, cliquez sur le nom du format actuel et sélectionnez le format correct dans la fenêtre qui s'ouvre.
- **6** Cliquez sur **Graver maintenant**. La fenêtre muvee Graveur s'affiche.
- **7** Entrez un titre pour votre disque sous *Titre du disque*.
- **8** Choisissez le thème de menu du disque dans la liste déroulante. Vous pouvez prévisualiser différents thèmes dans la fenêtre.
- **9** Sélectionnez le Graveur de **CD** / **DVD**.
- **10** Cliquez sur le type de disque vidéo que vous voulez créer : **DVD**, **VCD** ou **SVCD**. La fenêtre affiche la capacité du disque, la capacité du disque utilisée et l'espace disque disponible.
- **11** Si vous souhaitez créer plus d'un disque pour un seul fichier muvee, effectuez la procédure suivante :
	- **a** Cliquez sur le menu **Options**, puis sur **Nombre de copies**.
	- **b** Sélectionnez le nombre de copies à graver et cliquez sur **OK**.

**12** Cliquez sur **Graver maintenant** pour commencer la gravure du film sur le disque.

*— Ou —*

<span id="page-195-1"></span>Pour enregistrer les paramètres actuels en vue d'une utilisation ultérieure, cliquez sur **Graver ultérieurement**.

- **13** Cliquez sur **OK** lorsque l'enregistrement est achevé.
- **14** Fermez la fenêtre muvee Graveur.

# <span id="page-195-0"></span>**Mise à niveau de muvee autoProducer**

Vous pouvez acheter une version de mise à niveau de muvee autoProducer. Cette version vous permet d'utiliser un nombre illimité de séquences vidéo, fichiers audio et photos dans votre production vidéo. De plus, elle prend en charge les fichiers de type DivX, ce qui vous permet d'importer ou de créer des muvees au format DivX. (Pour l'achat de vidéos DivX à partir de services DivX, un abonnement peut être requis.)

Les clients de HP peuvent consulter les offres de muvee autoProducer de la manière suivante :

- **1** En haut de la fenêtre muvee autoProducer, cliquez sur **Aide**.
- **2** Cliquez sur **Rechercher les mises à jour**. Le programme accède à Internet et affiche les offres de muvee autoProducer.

# **Index**

#### **A**

Aide et support [42](#page-51-0) ajout fichiers audio à la bibliothèque musicale à partir du disque dur [131](#page-140-0) pistes de CD dans la bibliothèque musicale [132](#page-141-0) antenne du réseau local [14](#page-23-0) antenne radio FM branchements [7](#page-16-0) antivirus, installation [57](#page-66-0) appareil photo numérique branchements [9,](#page-18-0) [10](#page-19-0) arrêt de l'ordinateur [50](#page-59-0) assistance messages [42](#page-51-1)

#### **B**

bibliothèque musicale ajout de pistes de CD [132](#page-141-0) création [131](#page-140-1) bouton de mise hors tension, voir arrêt de l'ordinateur [50](#page-59-0) bouton de veille [62](#page-71-0) bouton Muet [64](#page-73-0) boutons commandes multimédia ou lecture [64](#page-73-1) mise hors tension, voir arrêt de l'ordinateur [50](#page-59-0) télécommande [72](#page-81-0) boutons, clavier personnalisation [64](#page-73-2) branchements appareil photo numérique [9](#page-18-0) caméra vidéo numérique [9](#page-18-1) casque d'écoute [38](#page-47-0) périphériques [2](#page-11-0), [10](#page-19-0) bureau accès à partir de Media Center [120](#page-129-0)

### **C**

câbles adaptateurs en Y [29](#page-38-0) caméra vidéo numérique dépannage [10](#page-19-1) enregistrement de vidéos [155](#page-164-0), [176](#page-185-1) raccordement à un ordinateur [9](#page-18-1) capture d'une caméra vidéo numérique [176](#page-185-1) capture vidéo en direct [176](#page-185-2) vidéo enregistrée [176](#page-185-3) carte d'interface réseau [6](#page-15-0) carte d'interface réseau (NIC) [13](#page-22-0) carte mémoire, formatage [107](#page-116-0) cartes mémoire, lecteur [103](#page-112-0) casque d'écoute connecteur [5](#page-14-0) utilisation [38](#page-47-0) CD création d'un CD audio dans Musique [140](#page-149-0), [142](#page-151-0) effacement, réinscriptibles [152](#page-161-0) lecture dans Musique [135,](#page-144-0) [137](#page-146-0) chaîne stéréo branchement à l'ordinateur [28](#page-37-0) clavier connecteur [5](#page-14-1) personnalisation des boutons [64](#page-73-2) raccourcis [65](#page-74-0) types de boutons [59](#page-68-0) utilisation [59](#page-68-1) codes pays/région [144](#page-153-0) comptes d'utilisateur création [56](#page-65-0) concentrateur de réseau Ethernet [6](#page-15-0)

connecteur câble/antenne TV [7](#page-16-1) casque d'écoute [5](#page-14-0) clavier [5](#page-14-1) entrée FM [7](#page-16-2) entrée microphone [5](#page-14-2) entrée S-vidéo [7](#page-16-3) entrée vidéo composite [7](#page-16-4) FireWire (IEEE 1394) [5](#page-14-3), [6](#page-15-1) imprimante [5](#page-14-4) ligne d'entrée audio [6](#page-15-2) modem [8](#page-17-0) moniteur [6](#page-15-3) ordinateur [2](#page-11-0) panneau arrière [9](#page-18-2) sortie audio [6](#page-15-4) souris [5](#page-14-5) USB [5](#page-14-6) connecteur audio [6](#page-15-2) sortie audio [6](#page-15-4) connecteur d'alimentation [5](#page-14-7) connecteur d'entrée FM [7](#page-16-2) connecteur d'entrée S-vidéo [4,](#page-13-0) [7](#page-16-3) connecteur de modem [8](#page-17-0) connecteur de moniteur [6](#page-15-3) connecteur de souris [5](#page-14-5) connecteur du microphone [5](#page-14-2), [6](#page-15-5) connecteur FireWire (IEEE 1394) [5](#page-14-3), [6](#page-15-1) connecteur USB [5](#page-14-6) connecteur vidéo composite [4](#page-13-1), [7](#page-16-4) connexion modem [16](#page-25-0) réseau câblée [13](#page-22-0) connexion à un réseau local sans fil connexion [14](#page-23-1) connexion Ethernet [13](#page-22-0) connexion modem [16](#page-25-0) connexion réseau câblée [13](#page-22-0) consignes de sécurité [45](#page-54-0)

#### **D**

défilement automatique [68,](#page-77-0) [69](#page-78-0) défilement avec la souris [68](#page-77-0) défilement panoramique avec la souris [69](#page-78-1) dépannage télécapteur [75](#page-84-0)

diaporama affichage avec de la musique [164](#page-173-0) affichage des images [164](#page-173-0) affichage des informations sur les images [164](#page-173-1) disque HP Personal Media Drive [109](#page-118-0) accès et lettre de lecteur [112](#page-121-0) déconnexion du disque [114](#page-123-0) mise en marche et arrêt automatiques [110](#page-119-0) témoins d'activité et d'alimentation [110](#page-119-1) disque HP Pocket Media Drive [109](#page-118-0) disques caractéristiques et compatibilité [100](#page-109-0) compatibilité du lecteur [99](#page-108-0) effacement, réinscriptibles [152](#page-161-0) disques réinscriptibles, effacement [152](#page-161-0) documentation, en ligne [41](#page-50-0) dossier Vidéos partagées [169](#page-178-0) DVD effacement, réinscriptibles [152](#page-161-0)

#### **E**

effacement de disques réinscriptibles [152](#page-161-0) enregistrement vidéos d'une caméra vidéo numérique [155,](#page-164-0) [176](#page-185-1) entrée audio connecteurs gauche et droite [4](#page-13-2) ergonomie du poste de travail [45](#page-54-1) erreurs réduction de la vitesse d'enregistrement [153](#page-162-0)

#### **F**

file d'attente création dans Ma musique [136](#page-145-0) films DVD changement langue [146](#page-155-0) paramètres audio [148](#page-157-0) lecture dans Media Center [144](#page-153-1) films vidéo transfert [171](#page-180-0) transfert et enregistrement [170](#page-179-0) FireWire [176](#page-185-4), [177](#page-186-1)

#### **G**

gravure CD, DVD [151](#page-160-0)–[155](#page-164-1) disque audio et de données [152–](#page-161-1)[157](#page-166-0) Guide de sécurité et ergonomie du poste de travail [45](#page-54-1)

#### **H**

haut-parleurs raccordement de haut-parleurs audio multivoies à l'ordinateur [19,](#page-28-0) [22](#page-31-0)–[37](#page-46-0) HP Media Drive insertion d'un disque [110](#page-119-2) HP Photosmart Essential [87](#page-96-0) HP Total Care Advisor [58](#page-67-0)

#### **I**

images numériques [161](#page-170-0) images, activation ou désactivation de la légende [163](#page-172-0) images, affichage [163](#page-172-1) images, affichage d'images sous forme de diaporama [164](#page-173-0) imprimante branchements [10](#page-19-2) connecteur [5](#page-14-4) installation de l'ordinateur [1](#page-10-0) inversion des fonctions des boutons de la souris [69](#page-78-2)

#### **L**

lecteur de carte mémoire [161](#page-170-1) dépannage [108](#page-117-0) témoin d'utilisation [107](#page-116-1) types de carte [103](#page-112-0) utilisation [103](#page-112-0) Lecteur Windows Media configuration comme lecteur par défaut [133](#page-142-0) lecture de CD audio [143](#page-152-0) lecture de CD vidéo [150](#page-159-0) lecture de DVD [149](#page-158-0) types de fichiers [133](#page-142-0) lecture CD audio dans Media Center [134](#page-143-0) DVD dans Media Center [144](#page-153-1) fichiers audio numériques [134](#page-143-0) morceaux dans Ma musique [136](#page-145-1) vidéos numériques [169](#page-178-1) lecture de CD audio [143,](#page-152-1) [149,](#page-158-1) [150](#page-159-1) lecture de morceaux option Acheter de la musique [138](#page-147-0) option Visualiser [137](#page-146-1) lecture DVD, fonctions [87](#page-96-1) Lecture sur ordinateur [184](#page-193-1)

#### **M**

Ma musique [129](#page-138-0) lecture d'un album [137](#page-146-0) magicSpot [179](#page-188-2) manuels rangement [11](#page-20-0) Media Center barres de menus [120](#page-129-0) lecture de DVD [144](#page-153-1) navigation [121](#page-130-0) ouverture avec la télécommande [74](#page-83-0) possibilités dans Musique [129](#page-138-0) redimensionnement des fenêtres [120](#page-129-0) utilisation lorsqu'un autre programme est ouvert [120](#page-129-0) menu Démarrer Media Center [120](#page-129-1) message *Nouveau matériel détecté*, connexion d'une caméra numérique [9](#page-18-3) messages d'erreur Impossible d'afficher l'image [165](#page-174-0) [microtraumatismes répétés, voir le](#page-54-1) *Guide de sécurité et ergonomie du poste de travail* mise à jour Windows Vista [55](#page-64-0) mise à jour, système [55](#page-64-0) mise à jour, Windows Vista [55](#page-64-0) mise hors tension de l'ordinateur [50](#page-59-0) mises à jour de Connexions Compaq, utilisation [42](#page-51-2) mises à jour de Connexions HP, utilisation [42](#page-51-2) modifier la vitesse du curseur [70](#page-79-0) modifier le muvee [183](#page-192-1) moniteur réglage [11](#page-20-1) montage vidéo initiation à muvee autoProducer [174](#page-183-0) mots de passe création [56](#page-65-1) Musique [129](#page-138-0) copie de fichiers audio sur CD [140](#page-149-0), [142](#page-151-0) création d'une file d'attente [136](#page-145-0) écouter de la musique [134](#page-143-0) lecture d'un album [135](#page-144-0), [137](#page-146-2) lecture d'un morceau [136](#page-145-2) recherche et lecture d'un album [137](#page-146-2) suppression de musique dans la bibliothèque musicale [133](#page-142-1) types de fichiers pris en charge [133](#page-142-0) musique lecture avec le Lecteur Windows Media [143](#page-152-0), [149](#page-158-0)

muvee autoProducer ajout de musique [175](#page-184-0) ajout de photos [175,](#page-184-1) [179](#page-188-3) ajout de titre et de générique [175](#page-184-2) ajout de vidéo [175](#page-184-3), [177](#page-186-2) caractéristiques [88](#page-97-0) copie d'un film sur disque [185](#page-194-1) création d'un film [182](#page-191-1) définition de la durée de la vidéo [180](#page-189-1) étapes de base de la création d'un film [173](#page-182-0) introduction [174](#page-183-0) mise à niveau [186](#page-195-1) modification des paramètres [180](#page-189-2) obtention de vidéo de la caméra [175](#page-184-4) permettre la répétition de la musique [180](#page-189-3) permettre la répétition de la vidéo/des photos [180](#page-189-4) prévisualisation d'un film [182](#page-191-2) rotation des images dans le sens des aiguilles d'une montre [179](#page-188-4) sélection d'un style [180](#page-189-5) utilisation de la fonction magicMoments [178](#page-187-0)

#### **N**

nom du réseau (SSID) [15](#page-24-0) Norton Internet Security configuration [85](#page-94-0) enregistrement [85](#page-94-0)

### **O**

ordinateur arrêt [50](#page-59-0) connecteurs du panneau avant [2](#page-11-1) installation [1](#page-10-0) outils et aide [42](#page-51-3) transfert de fichiers [58](#page-67-1)

#### **P**

paramètre Optimisation [118,](#page-127-0) [128](#page-137-0) paramètres connexions Internet [127](#page-136-0) généraux [127](#page-136-1) son [127](#page-136-1) télécommande et télécapteur [75](#page-84-0) paramètres d'effets visuels [135](#page-144-1) parasurtenseur [2](#page-11-2) périphérique de réseau sans fil vérification de l'installation [15](#page-24-1) périphériques [2](#page-11-0) branchements [10](#page-19-0) périphériques Bluetooth [14](#page-23-2)

périphériques de réseau sans fil étendu (WWAN) [14](#page-23-3) périphériques sans fil [13](#page-22-1) personnalisation des boutons du clavier [64](#page-73-2) petit connecteur [18](#page-27-0) photo numérique [103,](#page-112-0) [161](#page-170-0) photos [161](#page-170-2) affichage d'un diaporama avec de la musique [164](#page-173-2) copie d'images sur CD [168](#page-177-0) édition [166](#page-175-0) image non affichée [165](#page-174-0) impression [166](#page-175-0) rotation [167](#page-176-0) types de fichiers affichables [165](#page-174-0) photos et vidéos [161](#page-170-2) piles installation dans la télécommande [75](#page-84-1) type pour la télécommande [75](#page-84-1) programmes logiciels DVDPlay [87](#page-96-1) Windows Movie Maker [89](#page-98-0)

#### **R**

raccourcis clavier [65](#page-74-0) RealPlayer, caractéristiques [87,](#page-96-2) [88](#page-97-1) réglage du moniteur [11](#page-20-1) réseau LAN sans fil [14](#page-23-1) réseau local [11](#page-20-2) réseau local (LAN) [11](#page-20-2) réseau local sans fil (WLAN) [13](#page-22-2) réseau sans fil nom [15](#page-24-0) sécurité [15](#page-24-2) Roxio Creator effacement de disques [152](#page-161-0)

#### **S**

scanner, branchement [10](#page-19-2) Sécurité Internet [84,](#page-93-0) [142](#page-151-1) sécurité Internet [48](#page-57-0) sécurité WLAN [15](#page-24-2) sélection création dans Ma musique [139](#page-148-0) souris défilement automatique [68,](#page-77-0) [69](#page-78-0) défilement panoramique [69](#page-78-1) inversion des fonctions des boutons [69](#page-78-2) vitesse du curseur [70](#page-79-0) stéréo branchement à l'ordinateur [28](#page-37-1) streaming sur le Web [184](#page-193-2)

SVCD [185](#page-194-1) syndrome du canal carpien [45](#page-54-1) systèmes de haut-parleurs [20](#page-29-0)

#### **T**

tableau de comparaison des lecteurs optiques [101](#page-110-0) télécapteur [75](#page-84-0) utilisation [74](#page-83-1) télécommande boutons [72](#page-81-0) portée [74](#page-83-0) type de pile à utiliser [75](#page-84-1) utilisation [74](#page-83-0) transfert des données vers votre nouvel ordinateur [58](#page-67-1) type de fichier image [165](#page-174-1), [173](#page-182-1) musique [133](#page-142-2), [174](#page-183-1) vidéo [170,](#page-179-1) [173](#page-182-1)

### **V** VCD [185](#page-194-1)

lecture avec le Lecteur Windows Media [150](#page-159-2) vidéos [169](#page-178-2) création d'un CD ou d'un DVD [171](#page-180-0) lecture [169](#page-178-0) lecture des vidéos numériques [169](#page-178-1) transfert de vidéos [170](#page-179-0) utilisation des vidéos personnelles [9](#page-18-1) vidéos personnelles [155](#page-164-0), [176](#page-185-1) vitesse du curseur [70](#page-79-0) volume boutons de réglage [64](#page-73-3)

#### **W**

WEP [15](#page-24-2) Windows Media Center affichage des images [163](#page-172-1) lecture des vidéos [169](#page-178-0) Windows Movie Maker, fonctions [89](#page-98-0) WPA [15](#page-24-2)

Part Number: 5991-6838